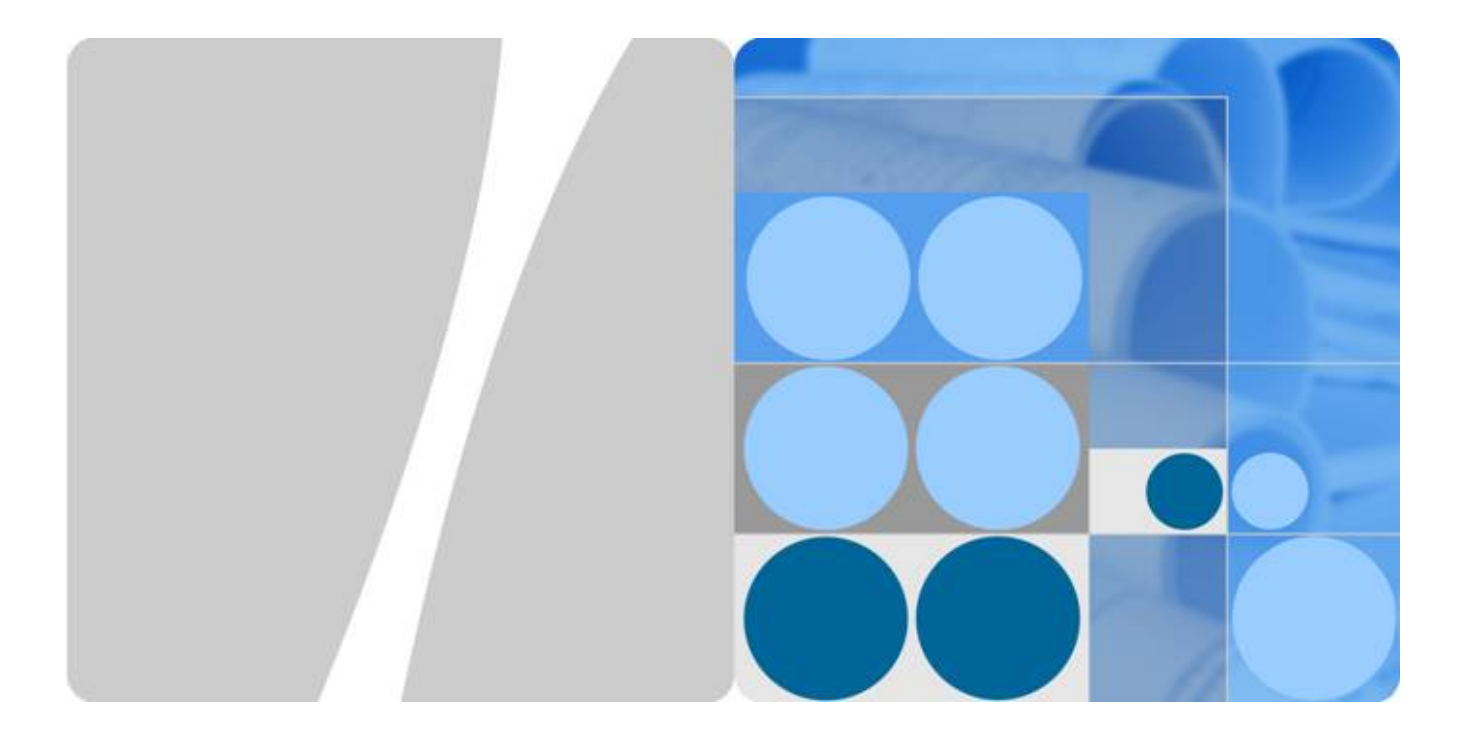

# **3900 Series Multi-Mode Base Station V100R003**

# **Commissioning Guide**

**Issue 02 Date 2010-07-30**

**HUAWEI** 

**HUAWEI TECHNOLOGIES CO., LTD.**

#### **Copyright © Huawei Technologies Co., Ltd. 2010. All rights reserved.**

No part of this document may be reproduced or transmitted in any form or by any means without prior written consent of Huawei Technologies Co., Ltd.

#### **Trademarks and Permissions**

HUAWEI and other Huawei trademarks are trademarks of Huawei Technologies Co., Ltd. All other trademarks and trade names mentioned in this document are the property of their respective holders.

#### **Notice**

The purchased products, services and features are stipulated by the contract made between Huawei and the customer. All or part of the products, services and features described in this document may not be within the purchase scope or the usage scope. Unless otherwise specified in the contract, all statements, information, and recommendations in this document are provided "AS IS" without warranties, guarantees or representations of any kind, either express or implied.

The information in this document is subject to change without notice. Every effort has been made in the preparation of this document to ensure accuracy of the contents, but all statements, information, and recommendations in this document do not constitute the warranty of any kind, express or implied.

## **Huawei Technologies Co., Ltd.**

Address: Huawei Industrial Base Bantian, Longgang Shenzhen 518129 People's Republic of China

Website: <http://www.huawei.com> Email: support@huawei.com

# **About This Document**

## <span id="page-4-0"></span>**Purpose**

This document describes the commissioning and verification of the multi-mode base station. The commissioning ensures that the base station operates properly, as designed.

## **Version**

The following table lists the product versions related to this document.

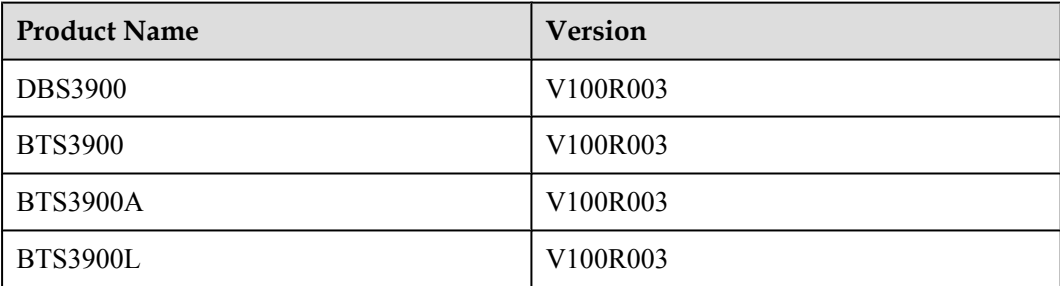

# **Intended Audience**

This document is intended for:

- $\bullet$  Field engineers
- Commissioning engineers

# **Contents**

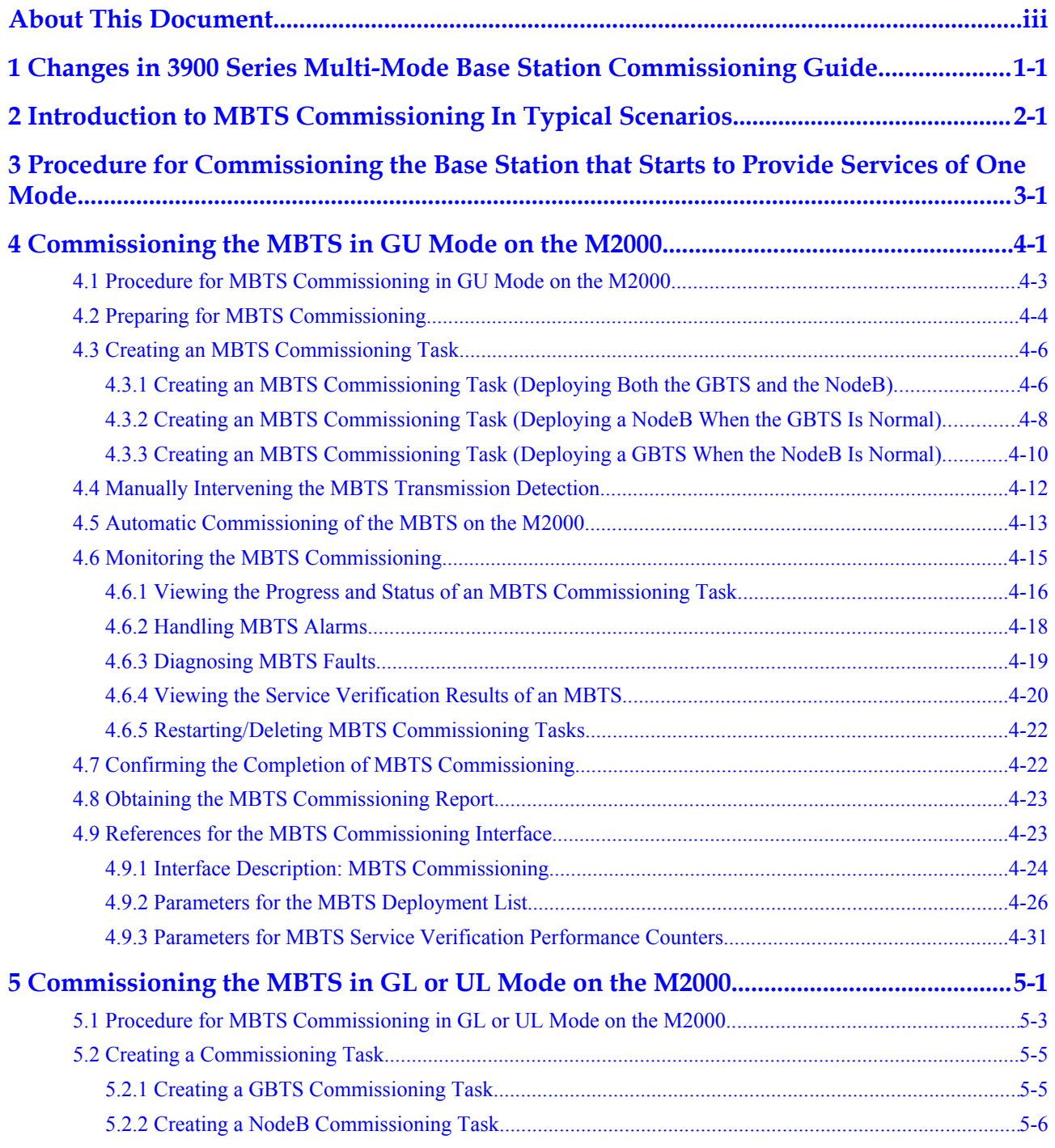

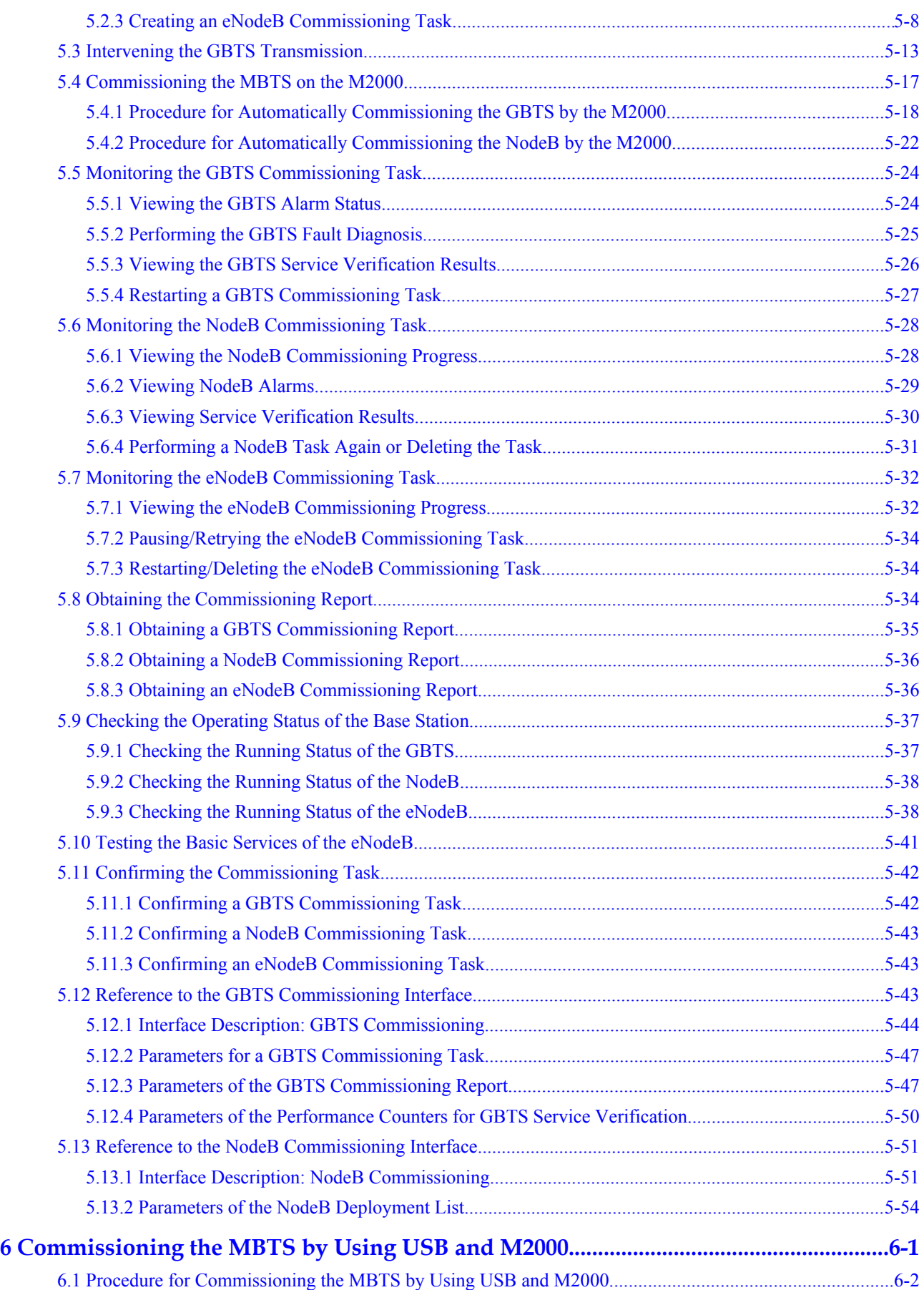

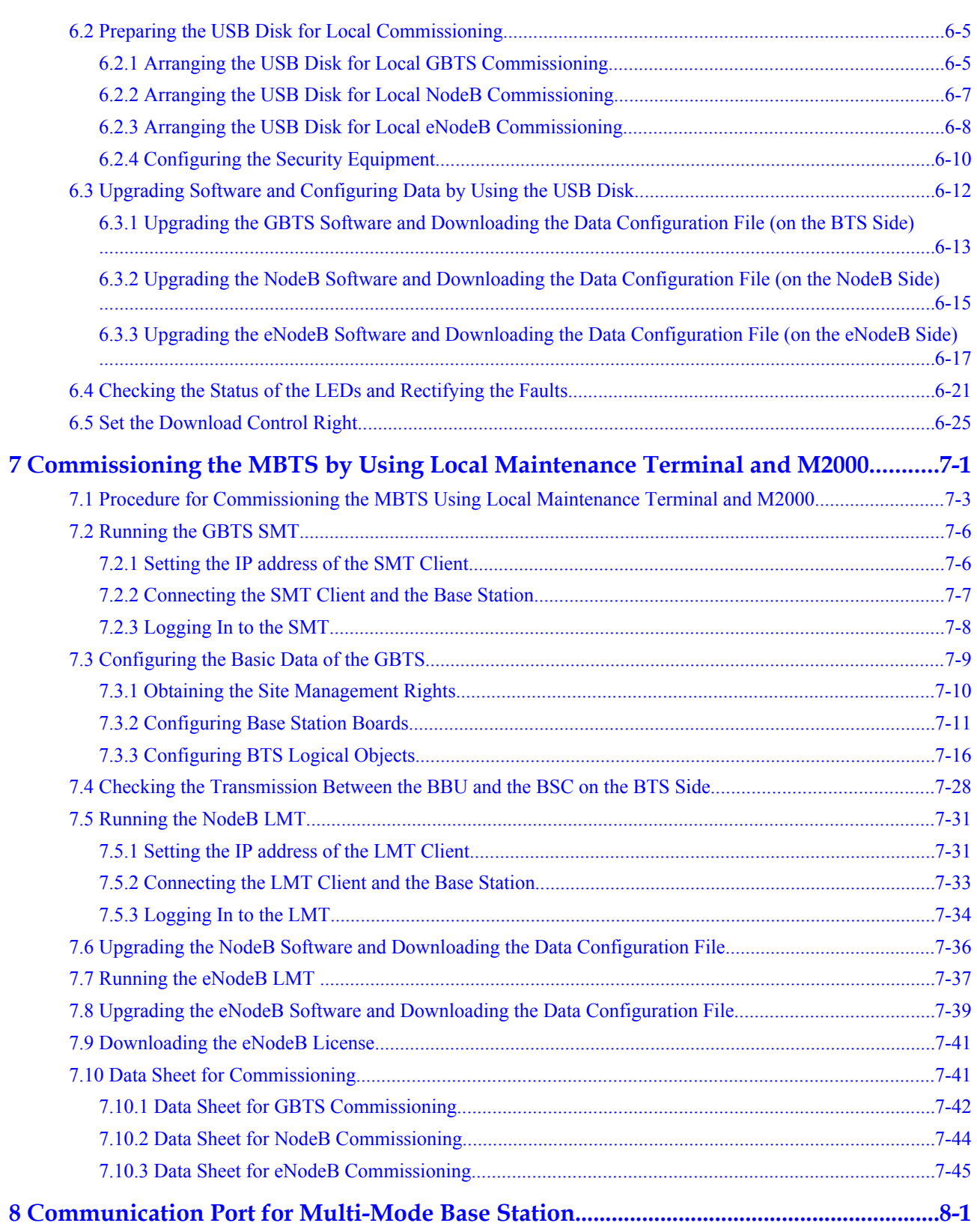

# **Figures**

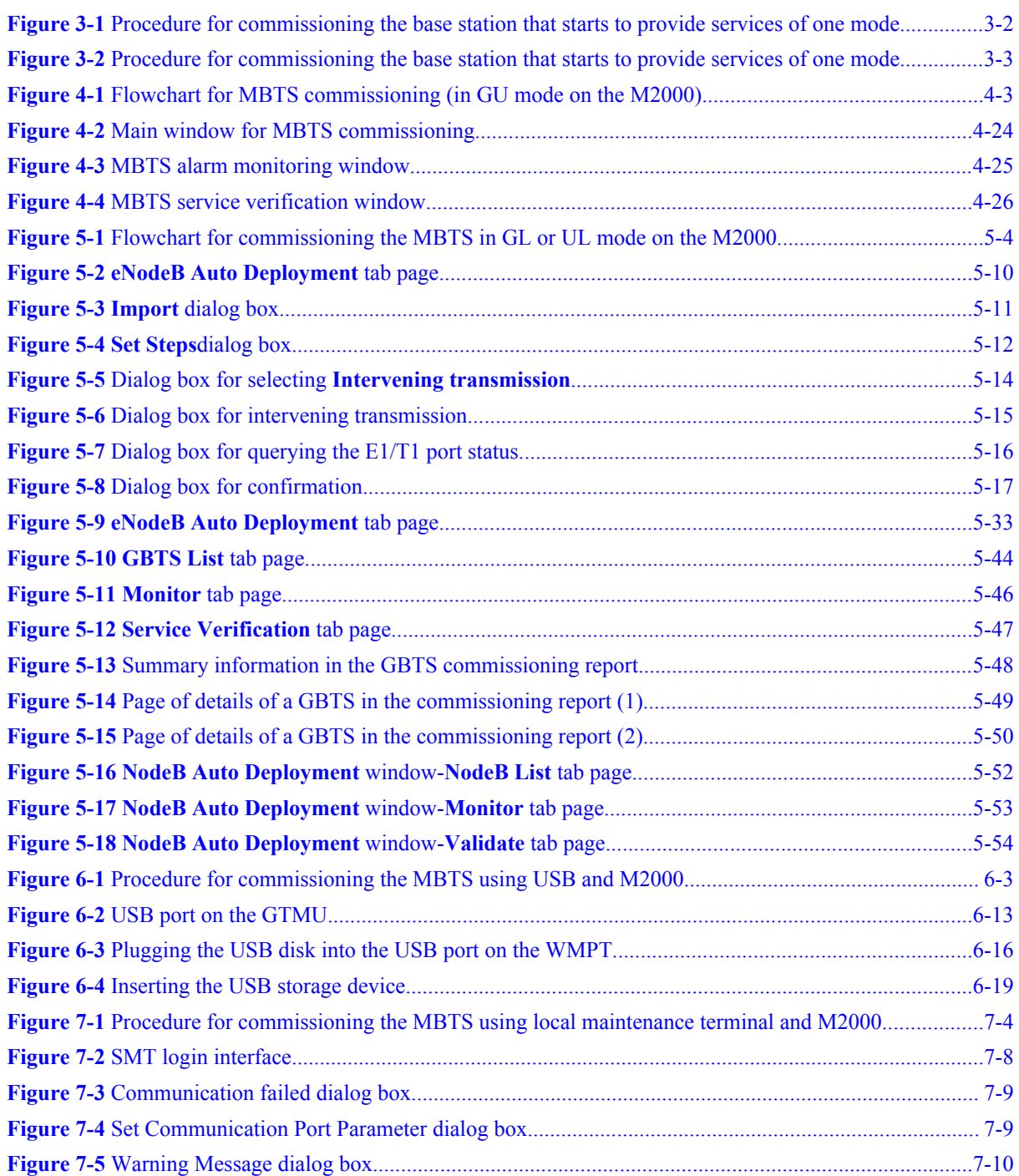

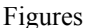

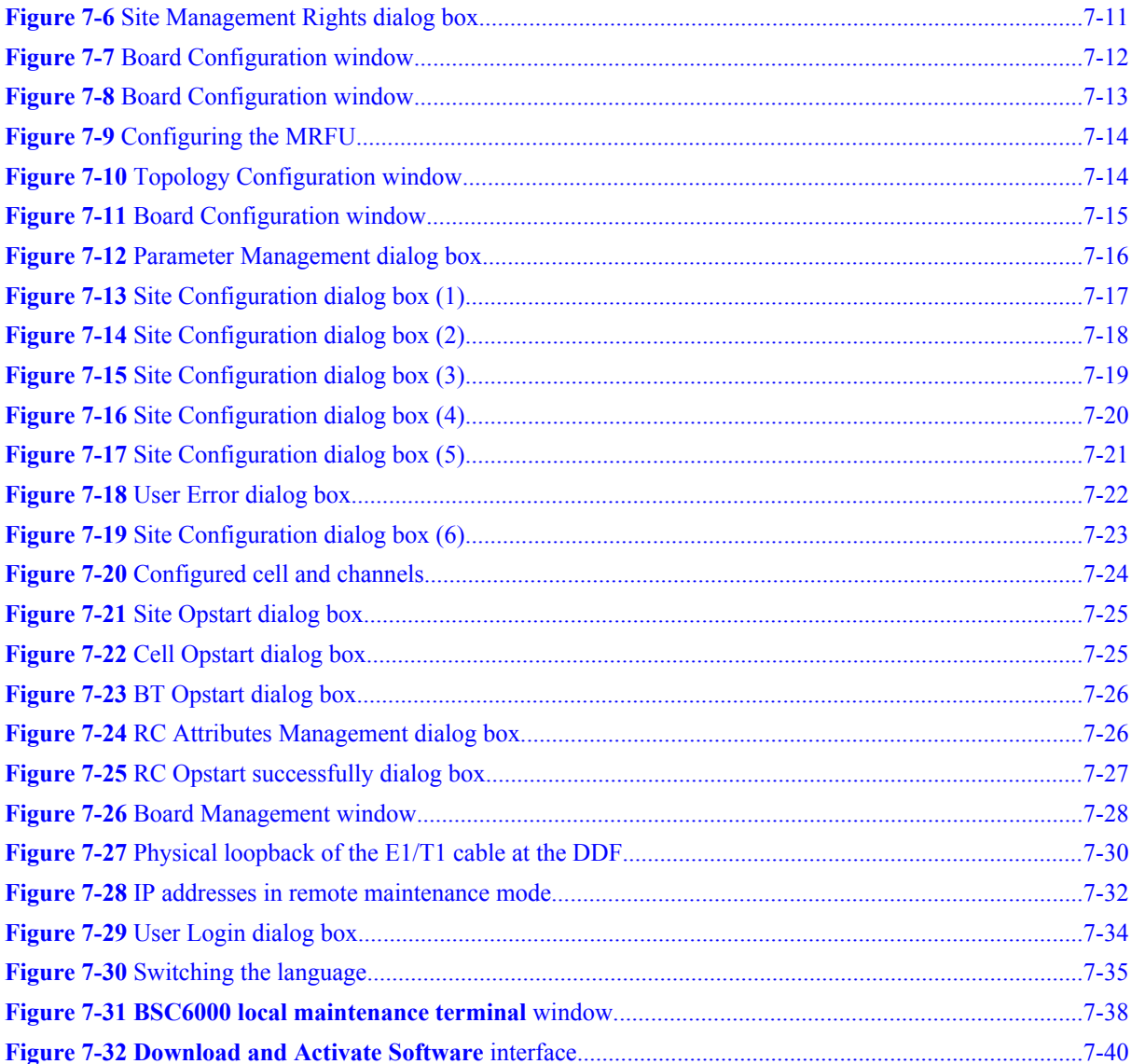

# **Tables**

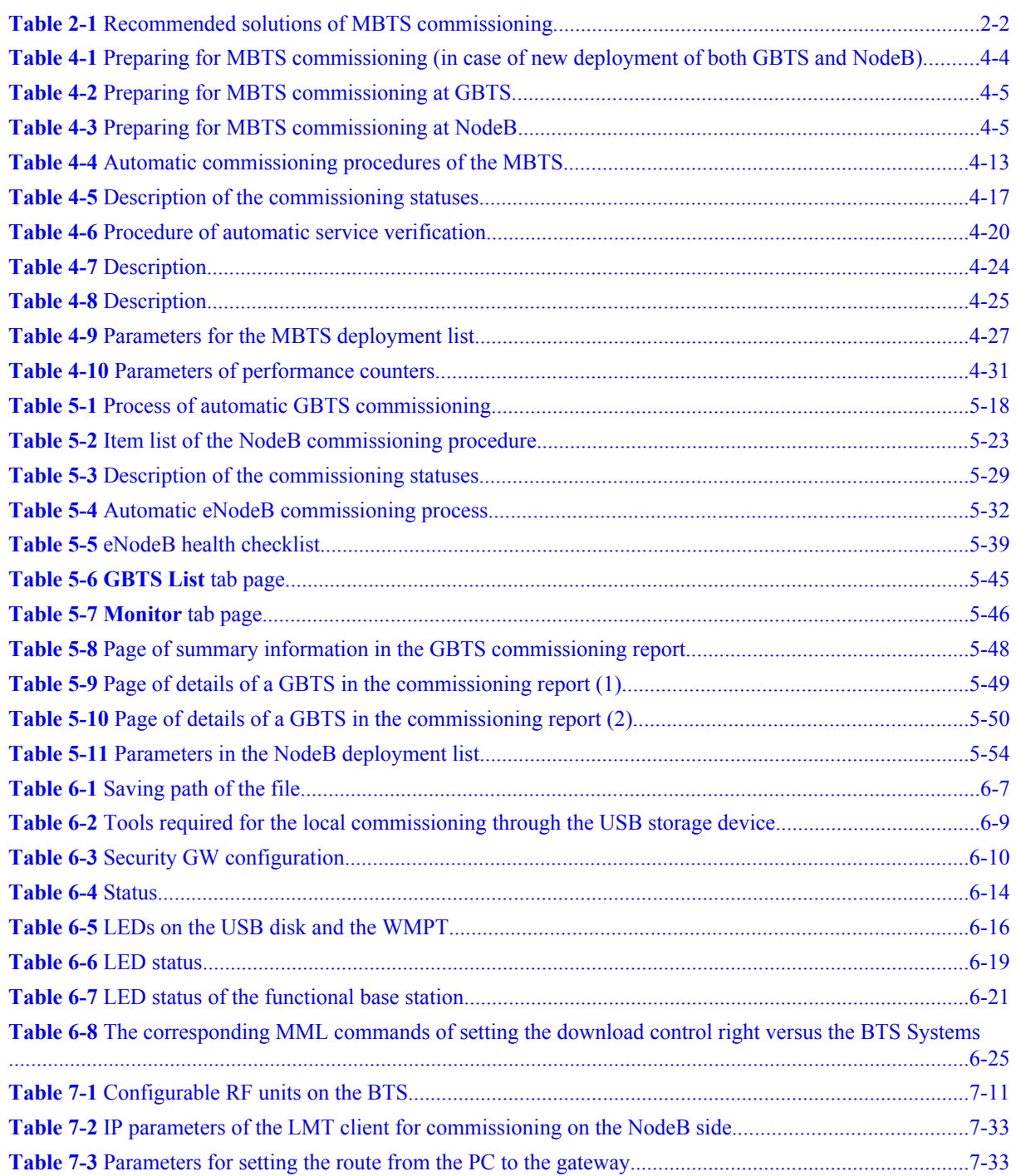

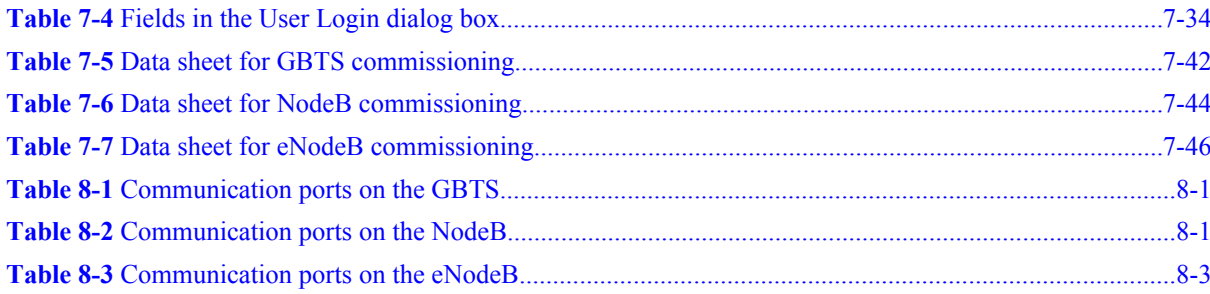

# <span id="page-14-0"></span>**1 Changes in 3900 Series Multi-Mode Base Station Commissioning Guide**

This chapter describes the changes in the 3900 Series Multi-Mode Base Station Commissioning Guide.

#### **02 (2010-07-30)**

This is the first commercial release of V100R003.

Compared with issue 01 (2010-05-04), this issue incorporates the following new topics:

**4 [3 Procedure for Commissioning the Base Station that Starts to Provide Services of](#page-22-0) [One Mode](#page-22-0)**

Compared with issue 01 (2010-05-04), this issue incorporates the following changes:

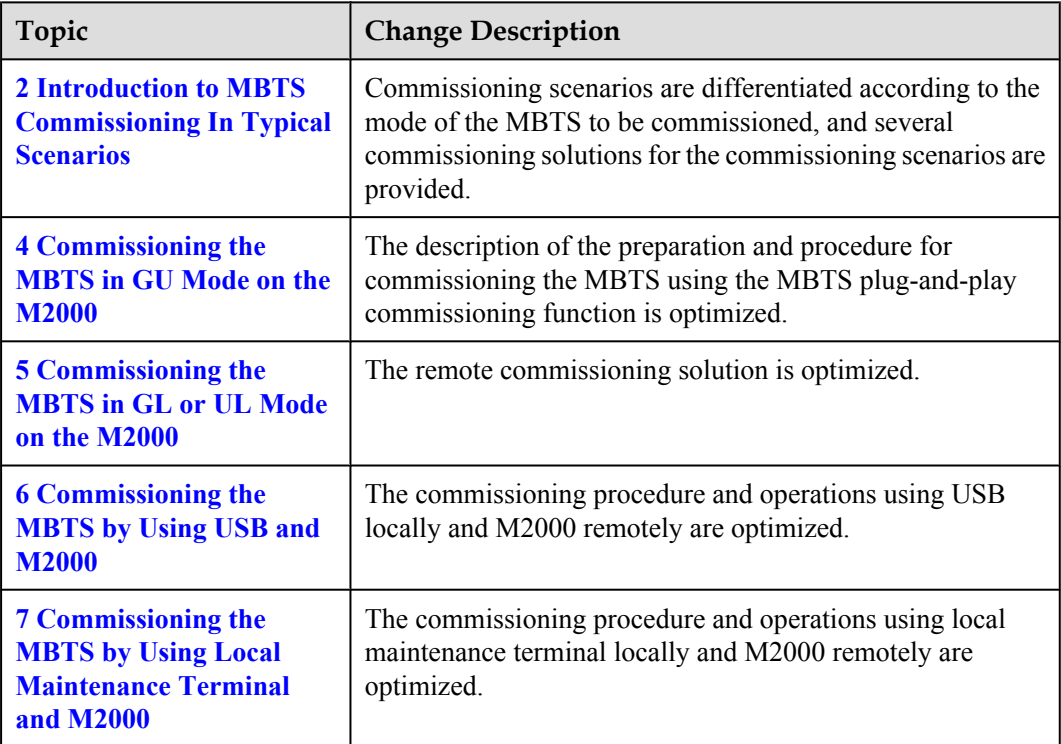

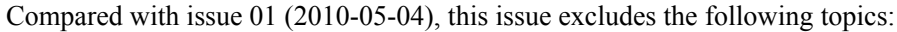

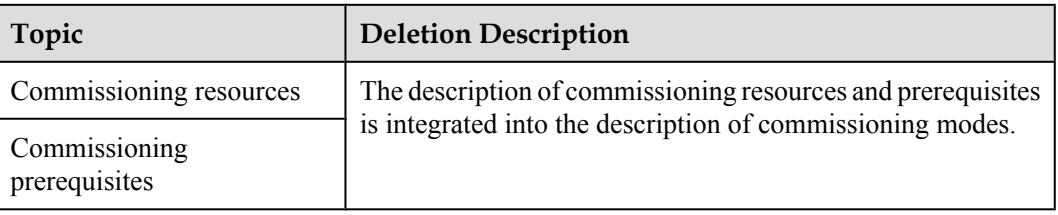

#### **01 (2010-05-04)**

This is the draft release of V100R003.

# <span id="page-16-0"></span>**2 Introduction to MBTS Commissioning In Typical Scenarios**

This section describes the solutions of MBTS commissioning in typical scenarios.

#### **Introduction to Scenarios of MBTS Commissioning**

The scenarios of MBTS commissioning increase with the expansion of the MBTS application scope.

#### **•** The base station starts to provide services of only one mode.

In this scenario, the base station is physically an MBTS when it is deployed. However, the base station provides services of only one mode because of insufficient resources, and the base station does not provide services of the other mode until resources are sufficient.

l **The base station starts to provide services of two modes.**

In this scenario, when a base station is deployed, it is physically an MBTS and does not provide services of the two modes. Now, the base station starts to provide services of two modes.

l **The base station has been providing services of one mode and now starts to provide services of the other mode.**

In this scenario, when a base station is deployed, it is physically an MBTS and has been providing services of one mode. Therefore, the base station starts to provide services of the other mode.

#### **NOTE**

SRAN 5.0 supports three modes of an MBTS: GU, GL, and UL, and the UL mode supports only the cocabinet solution.

#### **Solutions of MBTS Commissioning**

**[Table 2-1](#page-17-0)** describes solutions of MBTS commissioning in typical scenarios in terms of the feature and mode of MBTS commissioning.

| No. | <b>Commissioning Scenario</b>                                                                                                    |                        | <b>Commissioning Solution</b>                                                                                                    |                                                                                                    |
|-----|----------------------------------------------------------------------------------------------------|------------------------|----------------------------------------------------------------------------------------------------|----------------------------------------------------------------------------------------------------|
| 1   | The base<br>station starts to<br>provide<br>services of only<br>one mode.                                                                                                    | No co-<br>transmission | Configure the data of the BBU<br>subrack and main control board of<br>the base station that does not<br>provide services, and then<br>commission the base station that<br>provides services. For details, see 3<br><b>Procedure for Commissioning</b><br>the Base Station that Starts to<br><b>Provide Services of One Mode.</b>                                                                                                    |                                                                                                    |
| 2   |                                                                                                    | $Co-$<br>transmission  | Assume that the modes of an MBTS<br>are categorized into mode A and<br>mode B and that mode A shares its<br>transmission routes with mode B. In<br>this case, the solution of MBTS<br>commissioning is as follows:<br>• If the base station starts to<br>provide services of mode A, see<br>the preceding commissioning<br>solution without co-<br>transmission.<br>• If the base station starts to<br>provide services of mode B,<br>configure the base station in<br>mode A and then commission the<br>base station in mode B. For<br>details, see 3 Procedure for<br><b>Commissioning the Base</b><br><b>Station that Starts to Provide</b><br><b>Services of One Mode.</b> |                                                                                                    |
| 3   | One scenario: The base station<br>starts to provide services of two<br>modes. The other scenario: The<br>base station has been providing<br>services of one mode and starts to<br>provide services of the other<br>mode. |                        | <b>MBTS</b><br>commissioning<br>using the<br>M2000                                                                                                    | When the<br>network<br>transmission is<br>normal, you can<br>commission an<br>MBTS by using<br>the M2000 in a<br>central<br>equipment<br>room.<br>• For a base<br>station in GU<br>mode: Use<br>the plug-<br>and-play<br>commissioni<br>ng function. |

<span id="page-17-0"></span>**Table 2-1** Recommended solutions of MBTS commissioning

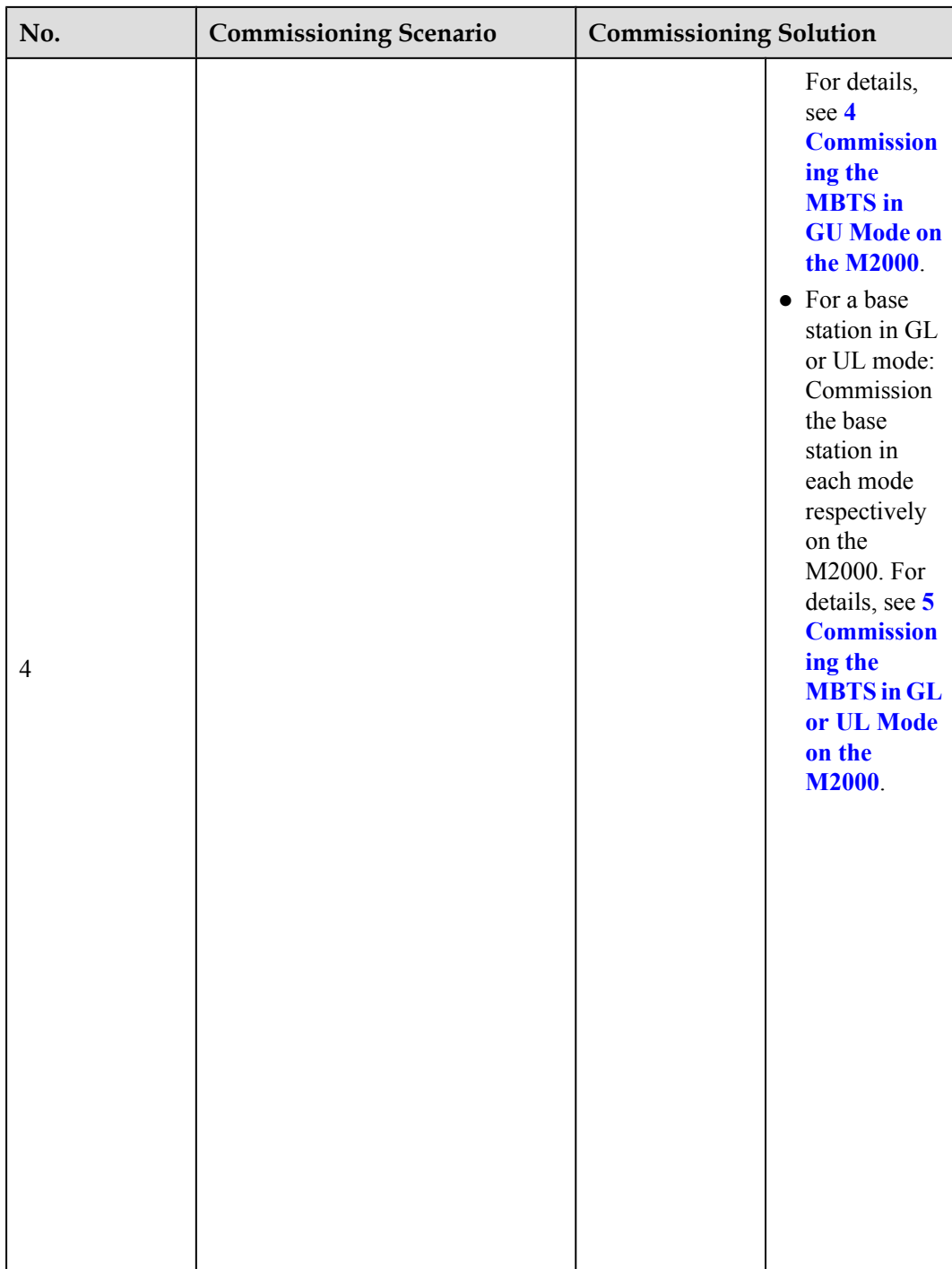

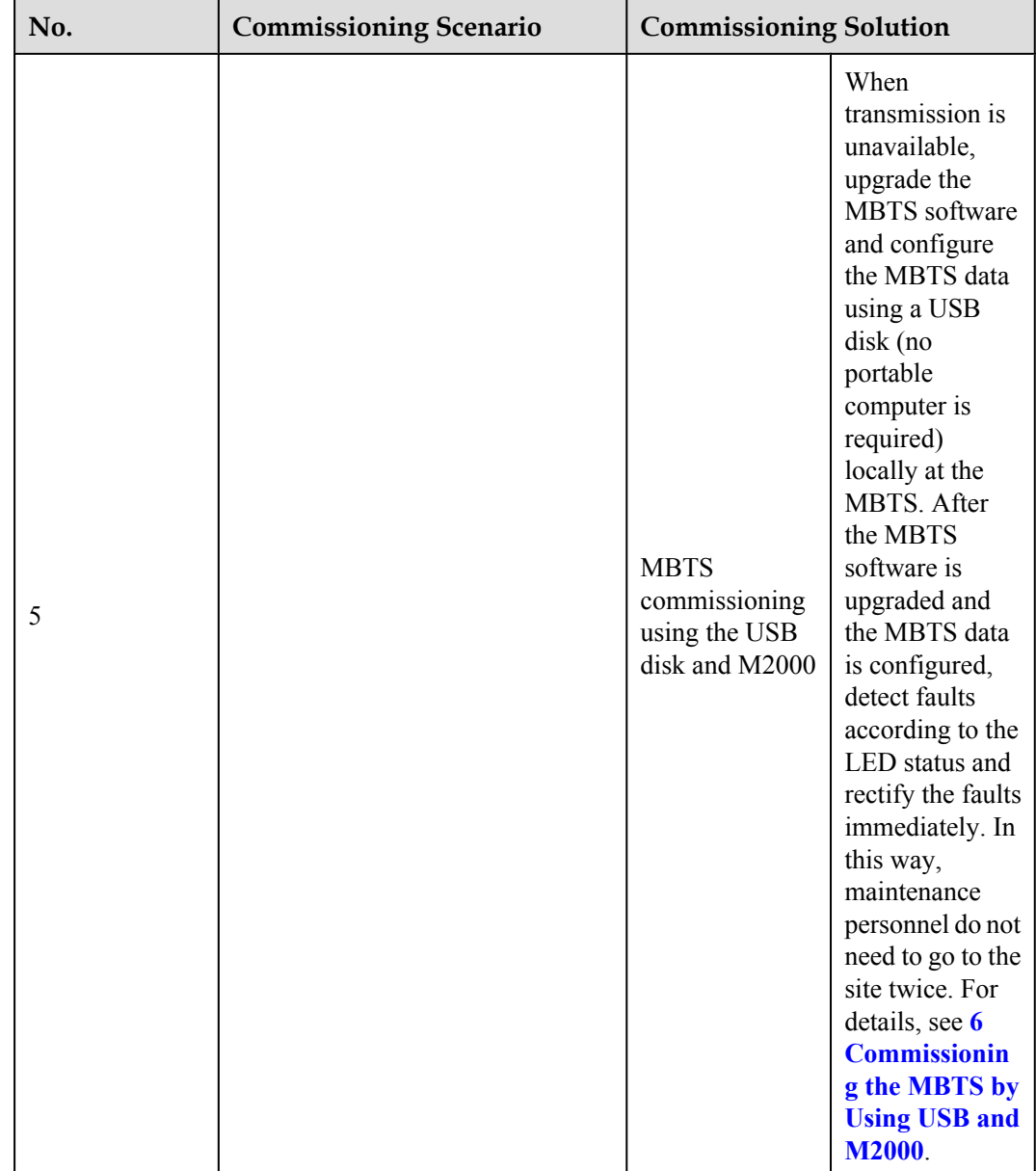

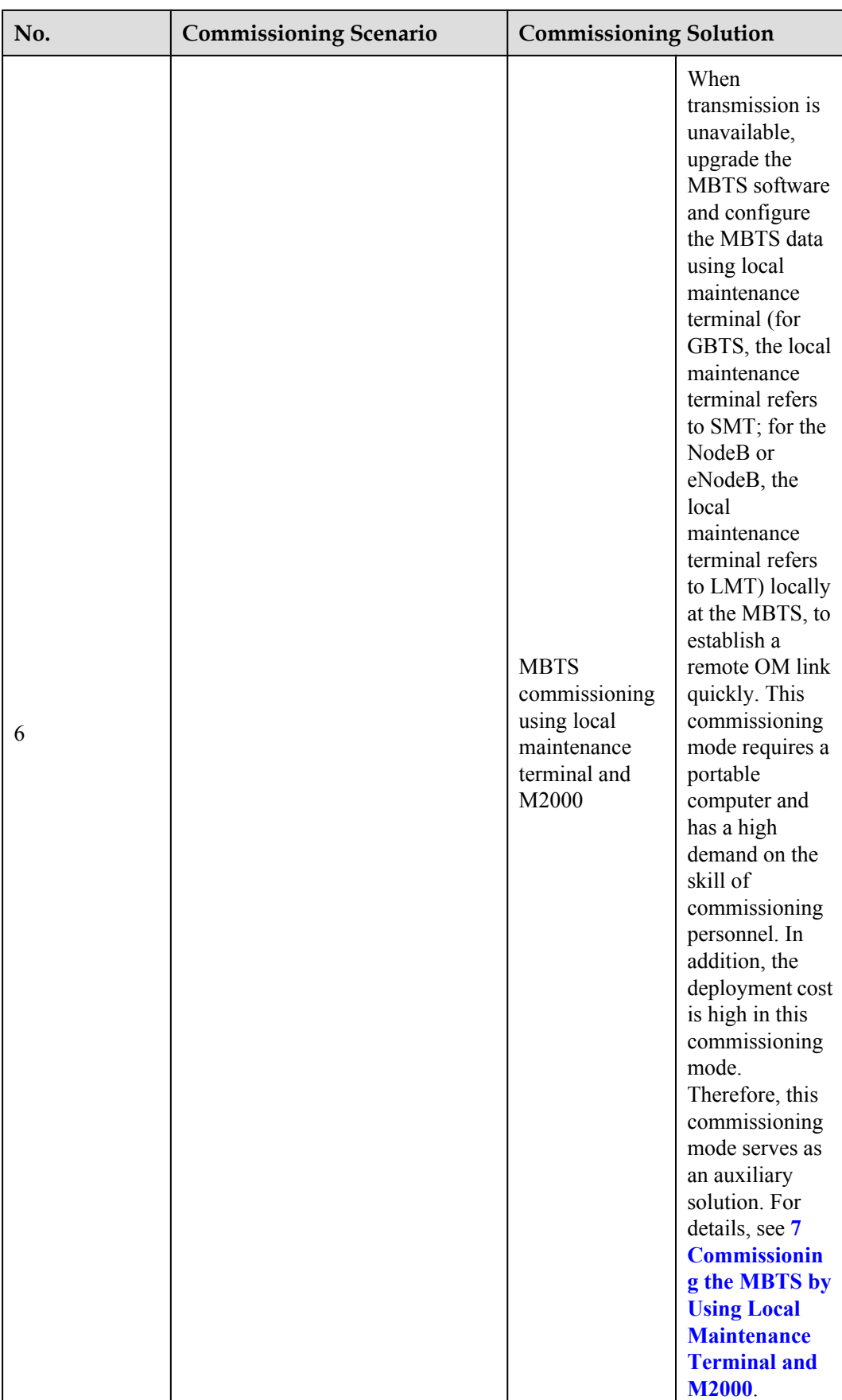

# <span id="page-22-0"></span>**3 Procedure for Commissioning the Base Station that Starts to Provide Services of One Mode**

This section describes the procedure for commissioning the base station that starts to provide services of one mode.

#### **Prerequisites**

Before commissioning the MBTS, the MBTS, MBSC, and M2000 must meet following requirements:

- The MBTS hardware such as the cabinets, cables, antenna system, and auxiliary devices, is installed and passes the installation check. In addition, check that the MBTS is powered on and passes the power-on check.
- The hardware of the MBSC is installed and commissioned, and the system works properly. The negotiation data of the MBTS to be commissioned is configured and recorded.
- The M2000 server is installed with an adaptation layer whose version matches the version of the MBTS to be commissioned.

#### **Commissioning Procedure Without Co-transmission**

Assume that the MBTS supports mode A and mode B, that co-transmission is unavailable to the two modes, and that services of only mode A starts to be provided.

#### **NOTE**

The alarm **Inter-System Communication Failure** may be reported when the base station in mode A is commissioned, and the alarm **RRU Network Topology Type and Configuration Mismatch**, **Inter-System Control Rights Conflict** may be reported in a dual-mode scenario. These alarms do not affect the commissioning and services, and therefore you can shield them manually.

l **The MBTS works in GU or GL mode and GSM services are provided at first. Or, the MBTS works in UL mode and services of one mode are provided at first.**

**[Figure 3-1](#page-23-0)** shows the commissioning procedure.

<span id="page-23-0"></span>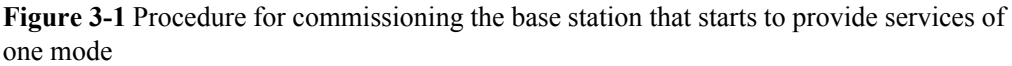

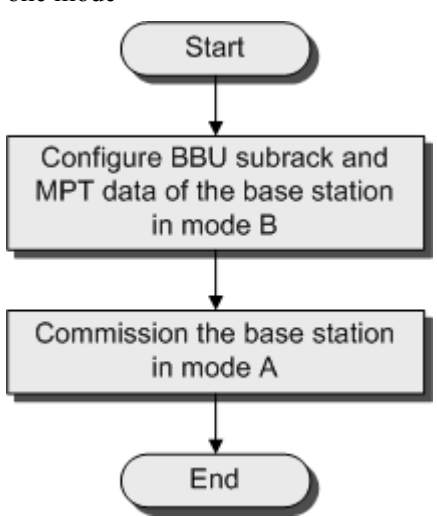

1. Create the data configuration file, which includes only the device configuration data of the BBU subrack and main control board, for mode B by using CME. Then, download the data configuration file to the main control board of mode B to validate the data configuration file.

#### **NOTE**

The data configuration file for mode B must not include the configuration data of the RF unit, PMU, FUN, or USCU. Otherwise, an alarm indicating configuration conflict will be reported when the base station that provides services of mode A is commissioned.

- 2. Commission the MBTS in mode A by following the procedure for commissioning a single-mode base station. For details, see the *GBTS Commissioning Guide*, *NodeB Commissioning Guide*, or *eNodeB Commissioning Guide* accordingly.
- l **The MBTS works in GU mode and UMTS services are provided at first. Or, the MBTS works in GL mode and LTE services are provided at first.**

Commission the MBTS in mode A by following the procedure for commissioning a singlemode base station. For details, see the *GBTS Commissioning Guide*, *NodeB Commissioning Guide*, or *eNodeB Commissioning Guide* accordingly.

#### **Commissioning Procedure With Co-transmission**

Assume that the MBTS supports mode A and mode B, that mode A provides transmission, and that mode B shares the transmission provided by mode A.

- The commissioning procedure with co-transmission is the same as that without cotransmission when services of mode A starts to be provided.
- l **[Figure 3-2](#page-24-0)** shows the procedure for commissioning the MBTS that starts to provide services of mode B.

<span id="page-24-0"></span>**Figure 3-2** Procedure for commissioning the base station that starts to provide services of one mode

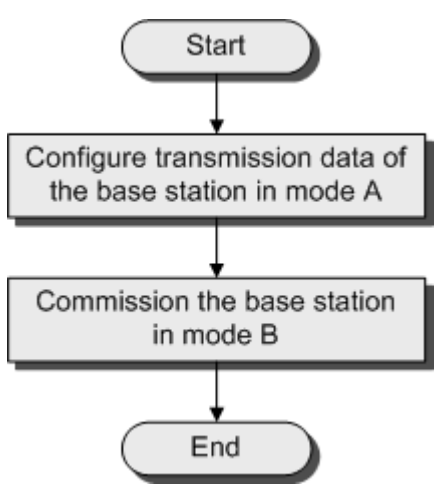

- 1. Configure the transmission data of the MBTS in mode A. The transmission data includes but is not limited to E1, MP link, MP group, IP address, routing information, DHCP (used at the MBTS in mode B) relay information, and VLAN.
	- (1) Configure the transmission data and export the data configuration file using the CME. For details, see the *GBTS Initial Configuration Guide*, *NodeB Initial Configuration Guide*, or *eNodeB Initial Configuration Guide* accordingly.
	- (2) Load the data configuration file to the base station in mode A. You are advised to load the data configuration file locally using a USB disk. For details, see **[6.3 Upgrading](#page-129-0) [Software and Configuring Data by Using the USB Disk](#page-129-0)**.

#### **NOTE**

You can configure other data of the base station in mode A after it is planned. The data configuration of boards such as PMU and FUN in mode A must comply with mode B. Otherwise, alarm are reported because of configuration conflict.

2. Commission the MBTS in mode B by following the procedure for commissioning a singlemode base station. For details, see the *GBTS Commissioning Guide*, *NodeB Commissioning Guide*, or *eNodeB Commissioning Guide* accordingly.

# <span id="page-26-0"></span>**4 Commissioning the MBTS in GU Mode on the M2000**

## **About This Chapter**

The M2000 provides the plug-and-play commissioing function for GU MBTSs. This function is applicable to GU MBTSs in the following three scenarios: Both a GBTS and a NodeB are deployed, a NodeB is newly deployed while a GBTS is running normally, and a GBTS is newly deployed while a NodeB is running normally. The M2000 commissions multiple GU MBTSs simultaneously in a central equipment room, including establishing OM channels, upgrading software and configuring data, and verifying alarms, services, and sites. In addition, the M2000 provides a fault diagnosis entrance to help users locate faults quickly.

#### [4.1 Procedure for MBTS Commissioning in GU Mode on the M2000](#page-28-0)

When the network transmission is available and works normally, you can commission a GU [MBTS using the plug-and-play commissioning function on the M2000 in a central equipment](#page-28-0) room.

#### [4.2 Preparing for MBTS Commissioning](#page-29-0)

[This section describes how to prepare for MBTS commissioning.](#page-29-0)

#### [4.3 Creating an MBTS Commissioning Task](#page-31-0)

This chapter describes how to create an MBTS commissioning task. After completing MBTS [commissioning preparations, you can create an MBTS commissioning task on the M2000 and](#page-31-0) enable the M2000 to commission the MBTS automatically.

#### [4.4 Manually Intervening the MBTS Transmission Detection](#page-37-0)

This section describes how to manually intervene GBTS transmission during MBTS commissioning. By intervening GBTS transmission, you can query the real-time status of the [E1/T1 port to ensure that the GBTS transmission is normal and that you can proceed with the](#page-37-0) GBTS deployment.

#### [4.5 Automatic Commissioning of the MBTS on the M2000](#page-38-0)

[After creating the MBTS commissioning task, the M2000 starts to commission the MBTS](#page-38-0) automatically.

#### [4.6 Monitoring the MBTS Commissioning](#page-40-0)

[This chapter describes how to monitor the MBTS commissioning, thus helping you to obtain](#page-40-0) the progress and status of the MBTS commissioning and then rectify faults in real time.

#### [4.7 Confirming the Completion of MBTS Commissioning](#page-47-0)

This chapter describes how to confirm an MBTS commissioning task. After the service [verification of an MBTS is complete, the MBTS commissioning task changes to the status for](#page-47-0) confirmation. You need to manually confirm the completion of the MBTS commissioning.

#### [4.8 Obtaining the MBTS Commissioning Report](#page-48-0)

[A MBTS commissioning report records the task information about the commissioned MBTS](#page-48-0) and the information about the commissioning process. When a commissioning task is still in progress or is complete, you can obtain and analyze the commissioning report to learn the commissioning details, to view the exceptions that occur during the commissioning, or to determine whether to complete the commissioning.

#### [4.9 References for the MBTS Commissioning Interface](#page-48-0)

[This chapter describes the interfaces and parameters for MBTS commissioning, which help you](#page-48-0) to commission MBTSs.

# <span id="page-28-0"></span>**4.1 Procedure for MBTS Commissioning in GU Mode on the M2000**

When the network transmission is available and works normally, you can commission a GU MBTS using the plug-and-play commissioning function on the M2000 in a central equipment room.

#### **Prerequisite**

Prepare for MBTS commissioning by referring to **[4.2 Preparing for MBTS Commissioning](#page-29-0)**.

#### **Commissioning Flowchart**

**Figure 4-1** shows the procedure for commissioning an MBTS (in GU mode).

**Figure 4-1** Flowchart for MBTS commissioning (in GU mode on the M2000)

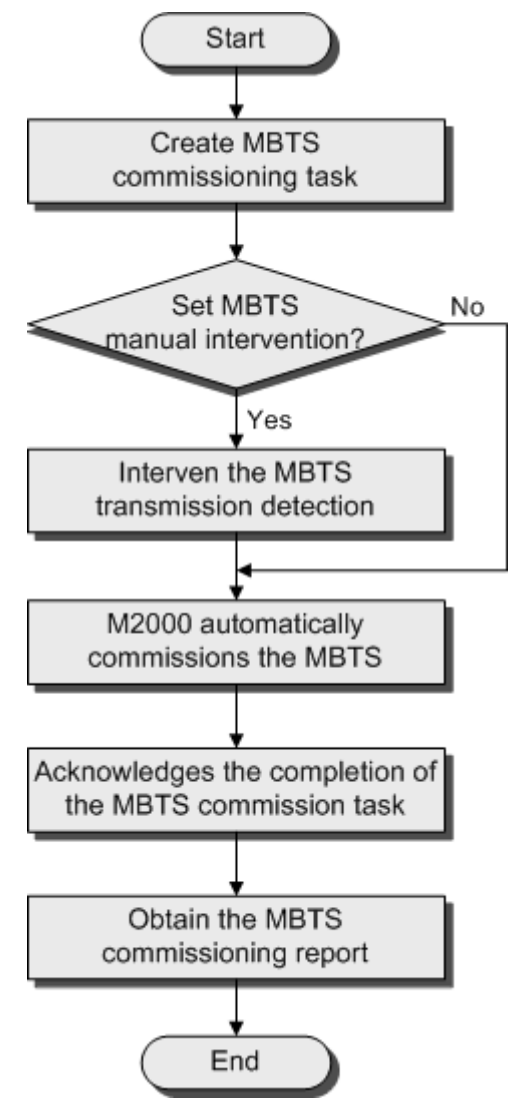

#### <span id="page-29-0"></span>**Procedure**

- **Step 1** Create an MBTS commissioning task by referring to **[4.3 Creating an MBTS Commissioning](#page-31-0) [Task](#page-31-0)**.
- **Step 2** Perform operations according to whether **Intervene Transmission** is selected when a commissioning task is created.

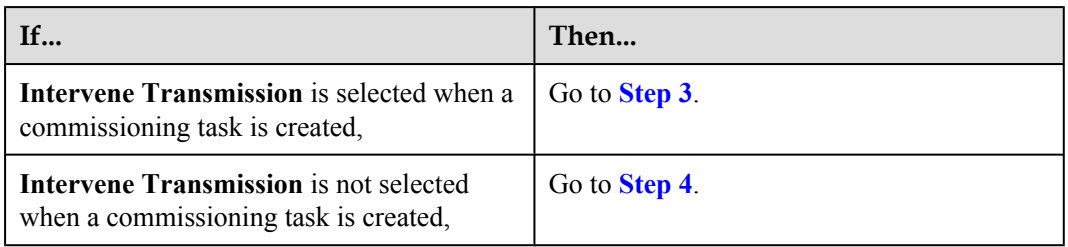

- **Step 3** Check the transmission state and rectify faults (if any) manually. For details, see **[4.4 Manually](#page-37-0) [Intervening the MBTS Transmission Detection](#page-37-0)**.
- **Step 4** The M2000 automatically commissions the MBTS. For details on the commissioning process, see **[4.5 Automatic Commissioning of the MBTS on the M2000](#page-38-0)**. During the commissioning process, view the commissioning progress, rectify faults (if any) to ensure that the commissioning is successful. For details, see **[4.6 Monitoring the MBTS Commissioning](#page-40-0)**.
- **Step 5** After the MBTS service verification passes, the commissioning status is displayed  $\sqrt[n]{\ }$ . Check that the MBTS commissioning is completed. For details, see **[4.7 Confirming the Completion](#page-47-0) [of MBTS Commissioning](#page-47-0)**.
- **Step 6** Obtain the MBTS commissioning report. For details, see **[4.8 Obtaining the MBTS](#page-48-0) [Commissioning Report](#page-48-0)**.

**----End**

## **4.2 Preparing for MBTS Commissioning**

This section describes how to prepare for MBTS commissioning.

Prepare for MBTS commissioning by referring to **Table 4-1**.

**Table 4-1** Preparing for MBTS commissioning (in case of new deployment of both GBTS and NodeB)

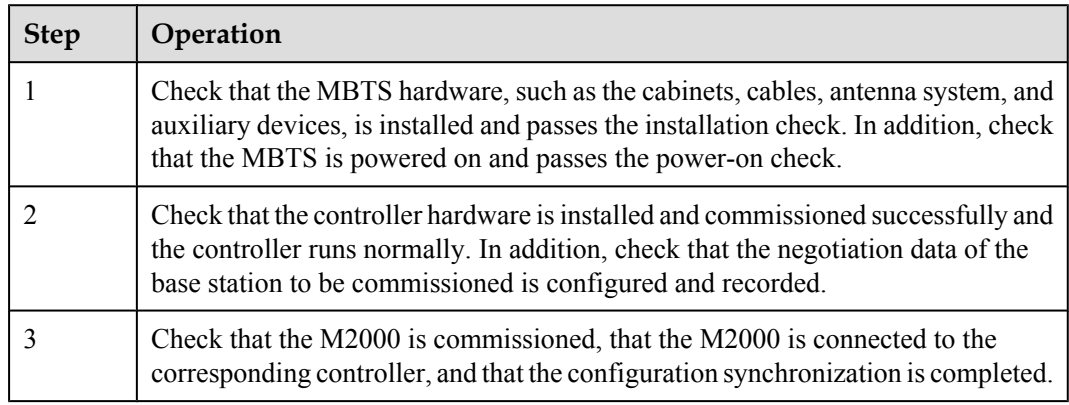

<span id="page-30-0"></span>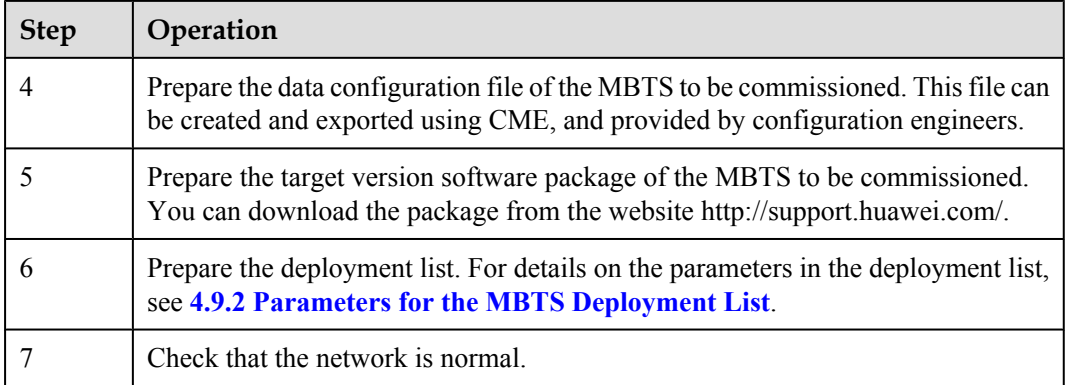

Prepare for MBTS commissioning at GBTS by referring to **Table 4-2**.

#### **NOTE**

Before both a GBTS and a NodeB are newly deployed or before a GBTS is newly deployed while a NodeB is running normally, prepare for MBTS commissioning at GBTS by referring to **Table 4-2**.

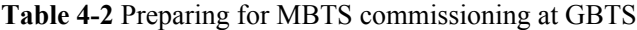

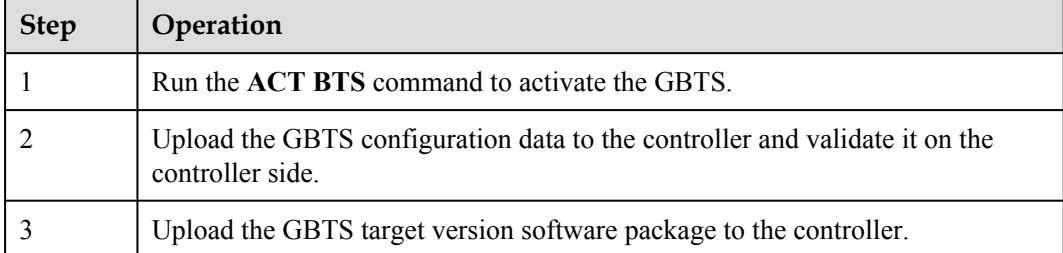

Prepare for MBTS commissioning at NodeB by referring to **Table 4-3**.

#### **NOTE**

Before both a GBTS and a NodeB are newly deployed or before a NodeB is newly deployed while a GBTS is running normally, prepare for NodeB commissioning by referring to **Table 4-3**.

#### **Table 4-3** Preparing for MBTS commissioning at NodeB

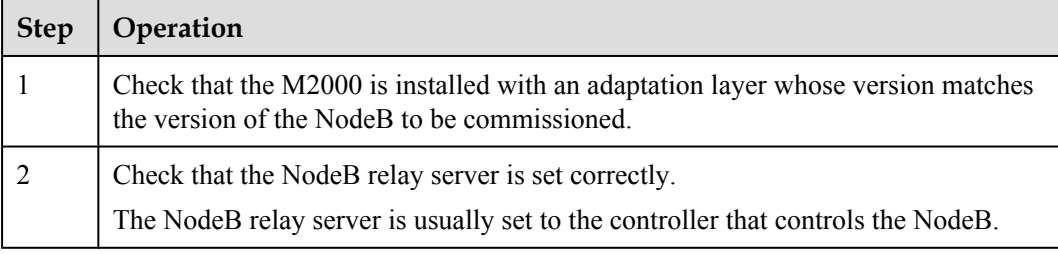

# <span id="page-31-0"></span>**4.3 Creating an MBTS Commissioning Task**

This chapter describes how to create an MBTS commissioning task. After completing MBTS commissioning preparations, you can create an MBTS commissioning task on the M2000 and enable the M2000 to commission the MBTS automatically.

4.3.1 Creating an MBTS Commissioning Task (Deploying Both the GBTS and the NodeB) This section describes how to create an MBTS commissioning task when you need to deploy both the GBTS and the NodeB. After making MBTS commissioning preparations, you can create an MBTS commissioning task on the M2000 and enable the M2000 to commission the MBTS automatically.

[4.3.2 Creating an MBTS Commissioning Task \(Deploying a NodeB When the GBTS Is Normal\)](#page-33-0) [This section describes how to create an MBTS commissioning task when the GBTS is normal](#page-33-0) and you need to deploy a NodeB. After making MBTS commissioning preparations, you can create an MBTS commissioning task on the M2000 and enable the M2000 to commission the MBTS automatically.

[4.3.3 Creating an MBTS Commissioning Task \(Deploying a GBTS When the NodeB Is Normal\)](#page-35-0) [This section describes how to create an MBTS commissioning task when the NodeB is normal](#page-35-0) and you need to deploy a GBTS. After making MBTS commissioning preparations, you can create an MBTS commissioning task on the M2000 and enable the M2000 to commission the MBTS automatically.

### **4.3.1 Creating an MBTS Commissioning Task (Deploying Both the GBTS and the NodeB)**

This section describes how to create an MBTS commissioning task when you need to deploy both the GBTS and the NodeB. After making MBTS commissioning preparations, you can create an MBTS commissioning task on the M2000 and enable the M2000 to commission the MBTS automatically.

#### **Prerequisite**

- The M2000 client is started.
- l MBTS commissioning preparations are complete.
- The controller to which the MBTS to be commissioned belongs is properly connected to the M2000.

#### **Context**

The M2000 can commission a maximum of 500 base stations at a time, where one MBTS is equal to two base stations (the NodeB and the GBTS are not differentiated).

#### **Procedure**

- **Step 1** Choose **Configuration** > **Auto Deployment** > **MBTS Auto Deployment**. The **MBTS Auto Deployment** window is displayed.
- **Step 2** Keep ready the NodeB deployment list.

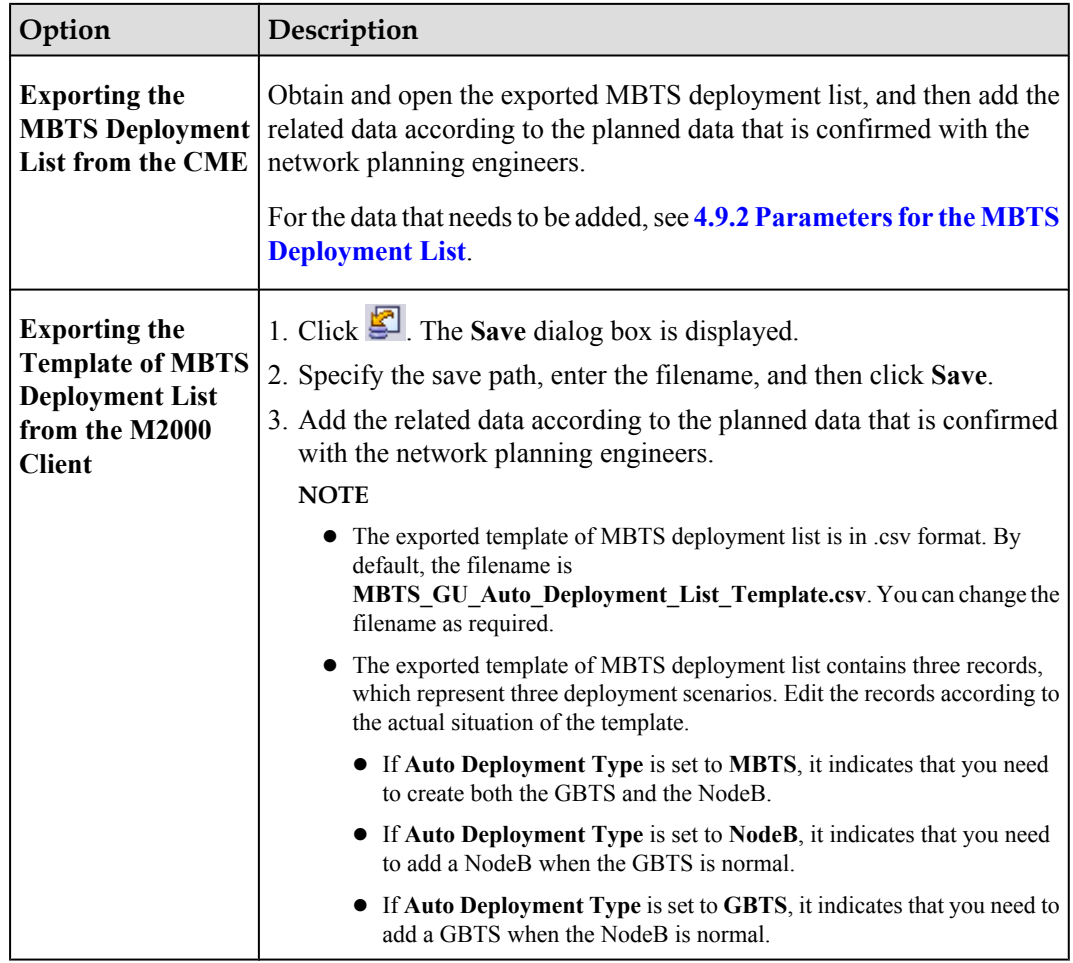

**Step 3** Click **on** the toolbar to import the MBTS deployment list.

Only GBTS deployment lists in .csv format can be imported to the M2000. After the MBTS deployment list is imported, the M2000 checks whether any mandatory parameter in the list is null and whether the MBTS is valid. In addition, the information indicating whether the import succeeded or failed is displayed on the **Operation Information** tab page.

- The import succeeded: M2000 automatically creates a commissioning task for each MBTS and displays the task in both the **GBTS List** area and the **NodeB List** area.
- The import failed: The **Operation Information** tab page displays the MBTS that failed to be imported and the causes for the failure. For details about failure symptoms and solutions, see What Should I Do When a Failure Message Is Displayed During the Import of the MBTS Deployment List?.
- **Step 4** Upload the target software package and configuration file of the NodeB.

#### **NOTE**

You need to upload only the target software package for the GBTS. For details, see **[4.2 Preparing for](#page-29-0) [MBTS Commissioning](#page-29-0)**.

- 1. Right-click a record in the **NodeB List** area, and then choose **Upload versions and config files** from the shortcut menu. The **Upload versions and config files** dialog box is displayed.
- 2. Select the file to be uploaded.
- 3. After the upload is complete, click **Close**.

<span id="page-33-0"></span>**Step 5** In **MBTS** List, select an MBTS to be commissioned, and then click on the toolbar. The **Customize Process** dialog box is displayed.

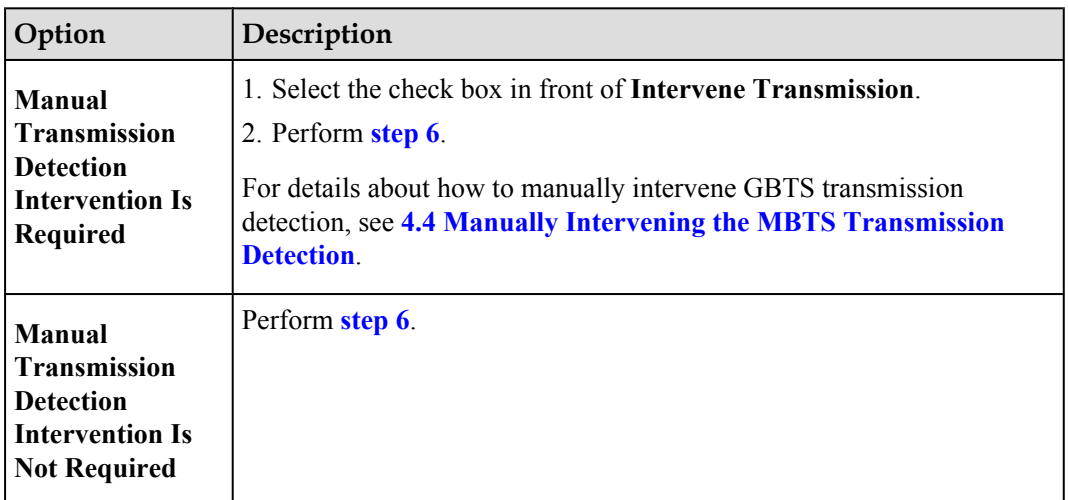

**Step 6** Click **OK**. The M2000 starts commissioning the MBTS automatically.

M2000, see **[4.5 Automatic Commissioning of the MBTS on the M2000](#page-38-0)**.

**----End**

#### **Postrequisite**

During the commissioning, you can monitor the MBTS commissioning status through the M2000 to handle commissioning exceptions in time and ensure that the commissioning can be performed successfully. For details, see **[4.6.1 Viewing the Progress and Status of an MBTS](#page-41-0) [Commissioning Task](#page-41-0)**.

### **4.3.2 Creating an MBTS Commissioning Task (Deploying a NodeB When the GBTS Is Normal)**

This section describes how to create an MBTS commissioning task when the GBTS is normal and you need to deploy a NodeB. After making MBTS commissioning preparations, you can create an MBTS commissioning task on the M2000 and enable the M2000 to commission the MBTS automatically.

#### **Prerequisite**

- $\bullet$  The M2000 client is started.
- MBTS commissioning preparations are complete.
- The controller to which the MBTS to be commissioned belongs is properly connected to the M2000.

#### **Context**

The M2000 can commission a maximum of 500 base stations at a time, where one MBTS is equal to two base stations (the NodeB and the GBTS are not differentiated).

#### **Procedure**

- **Step 1** Choose **Configuration** > **Auto Deployment** > **MBTS Auto Deployment**. The **MBTS Auto Deployment** window is displayed.
- **Step 2** Keep ready the NodeB deployment list.

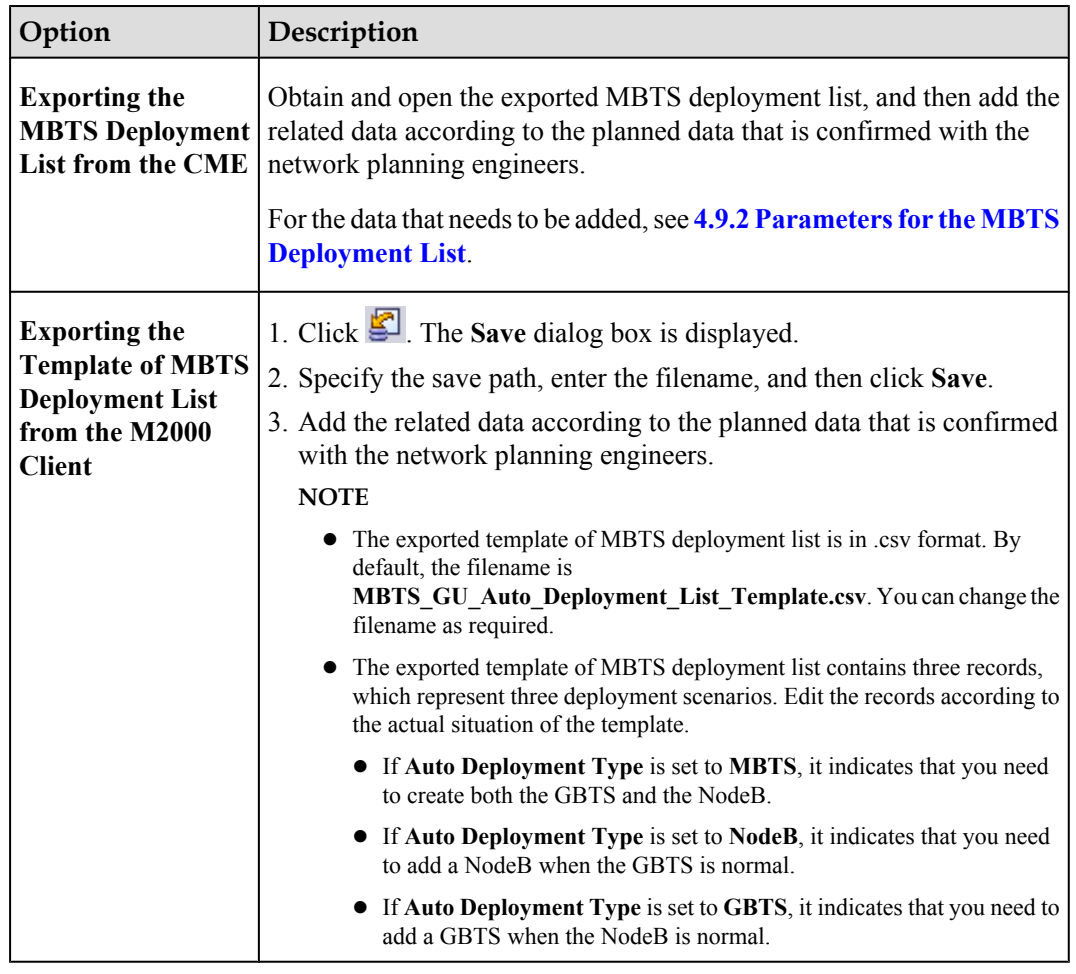

**Step 3** Click **on** the toolbar to import the MBTS deployment list.

Only GBTS deployment lists in .csv format can be imported to the M2000. After the MBTS deployment list is imported, the M2000 checks whether any mandatory parameter in the list is null and whether the MBTS is valid. In addition, the information indicating whether the import succeeded or failed is displayed on the **Operation Information** tab page.

- $\bullet$  The import succeeded: The M2000 automatically creates a commissioning task for each MBTS and displays the task in both the **GBTS List** area and the **NodeB List** area. The **GBTS List** area displaying the commissioning tasks of the GBTSs that need not be deployed is unavailable.
- **•** The import failed: The **Operation Information** tab page displays the MBTS that failed to be imported and the causes for the failure. For details about failure symptoms and solutions, see What Should I Do When a Failure Message Is Displayed During the Import of the MBTS Deployment List?.

**Step 4** Upload the target software package and configuration file of the NodeB.

- <span id="page-35-0"></span>1. Right-click a record in the **NodeB List** area, and then choose **Upload versions and config files** from the shortcut menu. The **Upload versions and config files** dialog box is displayed.
- 2. Select the file to be uploaded.
- 3. After the upload is complete, click **Close**.
- **Step 5** In **MBTS List**, select an MBTS to be commissioned, and then click on the toolbar. The M2000 starts commissioning the MBTS automatically.
	- After the deployment starts, the M2000 deploys only the NodeB.
	- l For details about the automatic commissioning performed by the M2000, see **[4.5 Automatic](#page-38-0) [Commissioning of the MBTS on the M2000](#page-38-0)**.

**----End**

#### **Postrequisite**

During the commissioning, you can monitor the MBTS commissioning status through the M2000 to handle commissioning exceptions in time and ensure that the commissioning can be performed successfully. For details, see **[4.6.1 Viewing the Progress and Status of an MBTS](#page-41-0) [Commissioning Task](#page-41-0)**.

### **4.3.3 Creating an MBTS Commissioning Task (Deploying a GBTS When the NodeB Is Normal)**

This section describes how to create an MBTS commissioning task when the NodeB is normal and you need to deploy a GBTS. After making MBTS commissioning preparations, you can create an MBTS commissioning task on the M2000 and enable the M2000 to commission the MBTS automatically.

#### **Prerequisite**

- The M2000 client is started.
- MBTS commissioning preparations are complete.
- The controller to which the MBTS to be commissioned belongs is properly connected to the M2000.

#### **Context**

The M2000 can commission a maximum of 500 base stations at a time, where one MBTS is equal to two base stations (the NodeB and the GBTS are not differentiated).

#### **Procedure**

- **Step 1** Choose **Configuration** > **Auto Deployment** > **MBTS Auto Deployment**. The **MBTS Auto Deployment** window is displayed.
- **Step 2** Keep ready the NodeB deployment list.
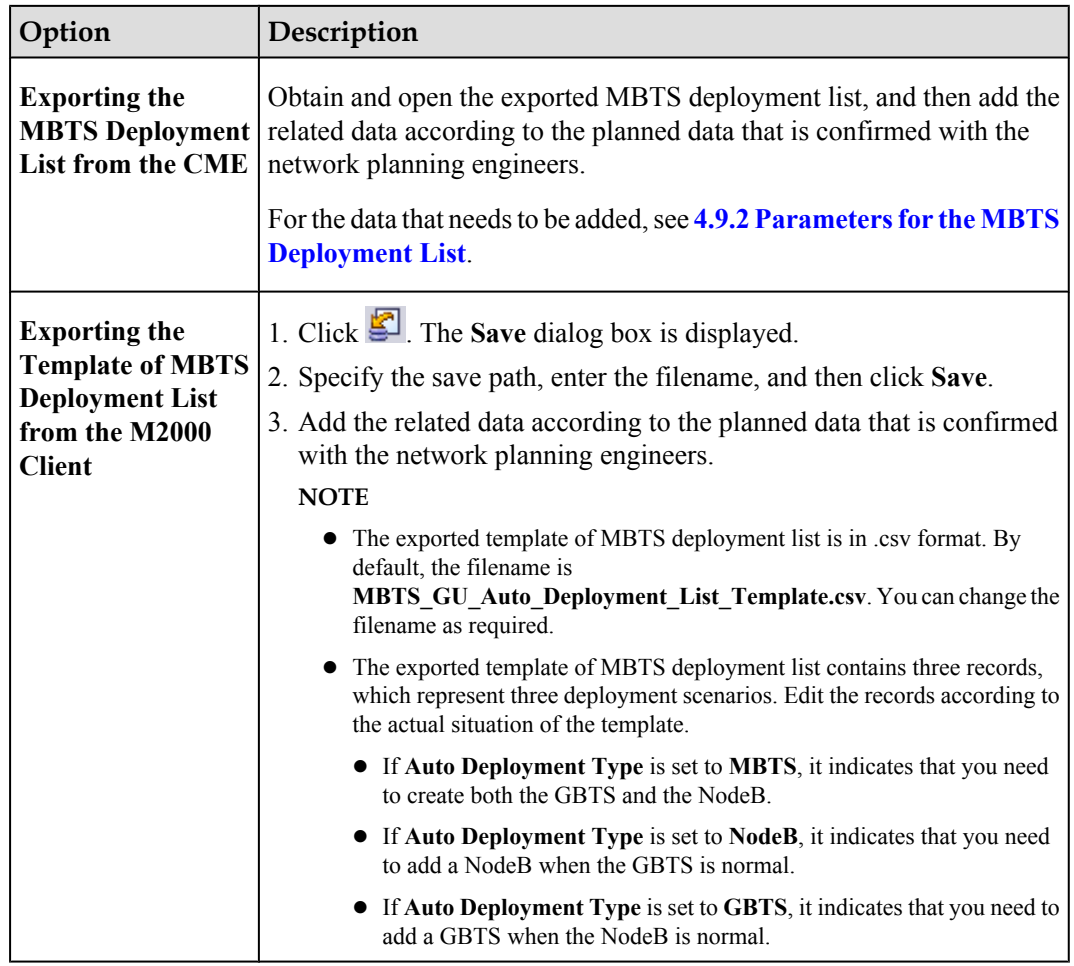

**Step 3** Click **on** the toolbar to import the MBTS deployment list.

Only GBTS deployment lists in .csv format can be imported to the M2000. After the MBTS deployment list is imported, the M2000 checks whether any mandatory parameter in the list is null and whether the MBTS is valid. In addition, the information indicating whether the import succeeded or failed is displayed on the **Operation Information** tab page.

- The import succeeded: M2000 automatically creates a commissioning task for each MBTS and displays the task in both the **GBTS List** area and the **NodeB List** area. The **NodeB** List area that displays the commissioning tasks of NodeBs that need not be deployed is unavailable.
- **•** The import failed: The **Operation Information** tab page displays the MBTS that failed to be imported and the causes for the failure. For details about failure symptoms and solutions, see What Should I Do When a Failure Message Is Displayed During the Import of the MBTS Deployment List?.
- **Step 4** In **MBTS** List, select an MBTS to be commissioned, and then click on the toolbar. The **Customize Process** dialog box is displayed.

<span id="page-37-0"></span>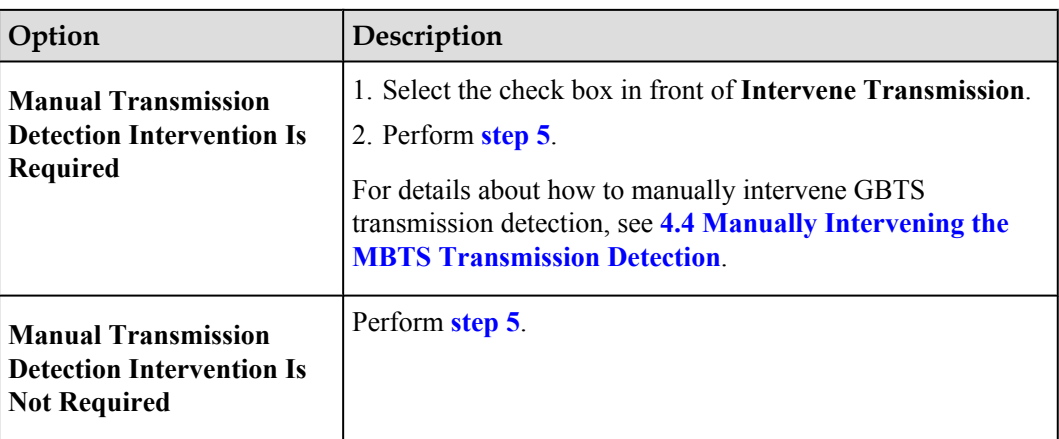

**Step 5** Click **OK**. The M2000 starts commissioning the MBTS automatically.

- After the deployment starts, the M2000 deploys only the GBTS.
- M2000, see **[4.5 Automatic Commissioning of the MBTS on the M2000](#page-38-0)**.

**----End**

#### **Postrequisite**

During the commissioning, you can monitor the MBTS commissioning status through the M2000 to handle commissioning exceptions in time and ensure that the commissioning can be performed successfully. For details, see **[4.6.1 Viewing the Progress and Status of an MBTS](#page-41-0) [Commissioning Task](#page-41-0)**.

# **4.4 Manually Intervening the MBTS Transmission Detection**

This section describes how to manually intervene GBTS transmission during MBTS commissioning. By intervening GBTS transmission, you can query the real-time status of the E1/T1 port to ensure that the GBTS transmission is normal and that you can proceed with the GBTS deployment.

#### **Prerequisite**

The automatic software commissioning already starts, and the GBTS transmission is being manually intervened.

#### **Context**

If you have set intervention on the commissioning task when starting the commissioning, the task switches to the intervention status after the OML detection is complete, regardless of whether the OML is normal. In addition, the function of querying the E1/T1 port status is provided.

#### **Procedure**

**Step 1** Choose **Configuration** > **Auto Deployment** > **MBTS Auto Deployment**. The **MBTS Auto Deployment** window is displayed.

<span id="page-38-0"></span>**Step 2** In **MBTS List**, select the GBTS to be intervened, and then click **on** the toolbar. The transmission intervention dialog box is displayed.

- 1. Troubleshoot connection faults.
- 2. Type a query condition to query the E1/T1 port status.

**NOTE** 

Querying the E1/T1 port status does not affect the transmission.

- 3. Transmission intervention is complete. You are prompted whether to continue the commissioning.
	- **•** If you select **Continue**, the subsequent commissioning operations are automatically performed.
	- **If you select Stop**, the commissioning stops and switches to the status, that is, the commissioning is abnormal.

**----End**

# **4.5 Automatic Commissioning of the MBTS on the M2000**

After creating the MBTS commissioning task, the M2000 starts to commission the MBTS automatically.

**Table 4-4** describes the automatic commissioning procedures of the MBTS. If a commissioning procedure is normal, the M2000 proceeds with the next commissioning procedure. If the commissioning procedure is not normal, the M2000 terminates the commissioning and reminds the user of the situation.

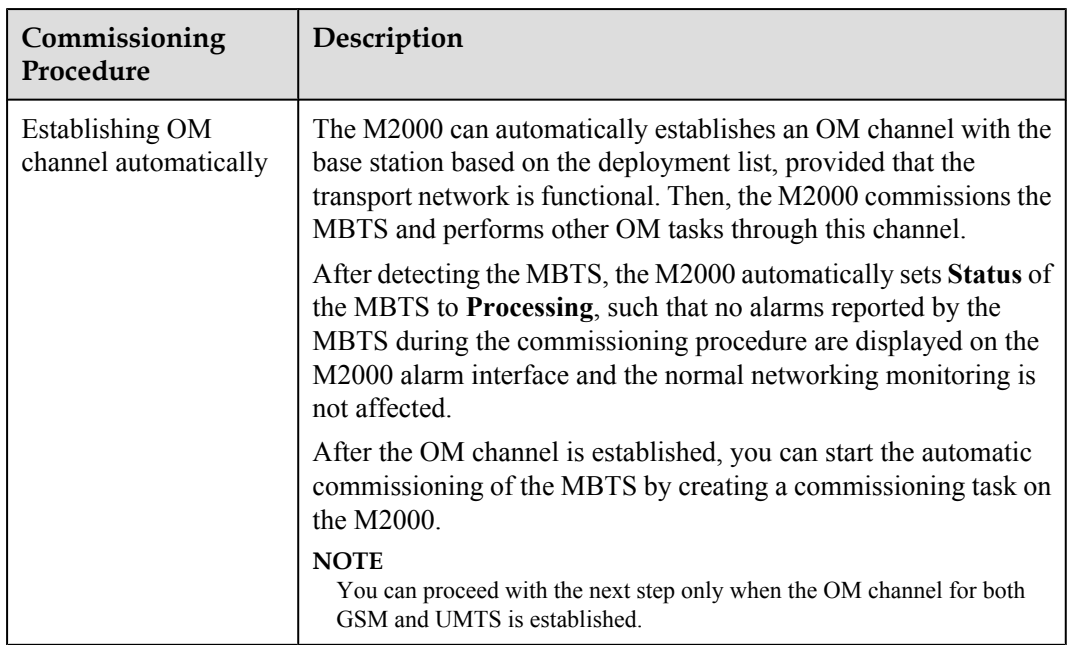

**Table 4-4** Automatic commissioning procedures of the MBTS

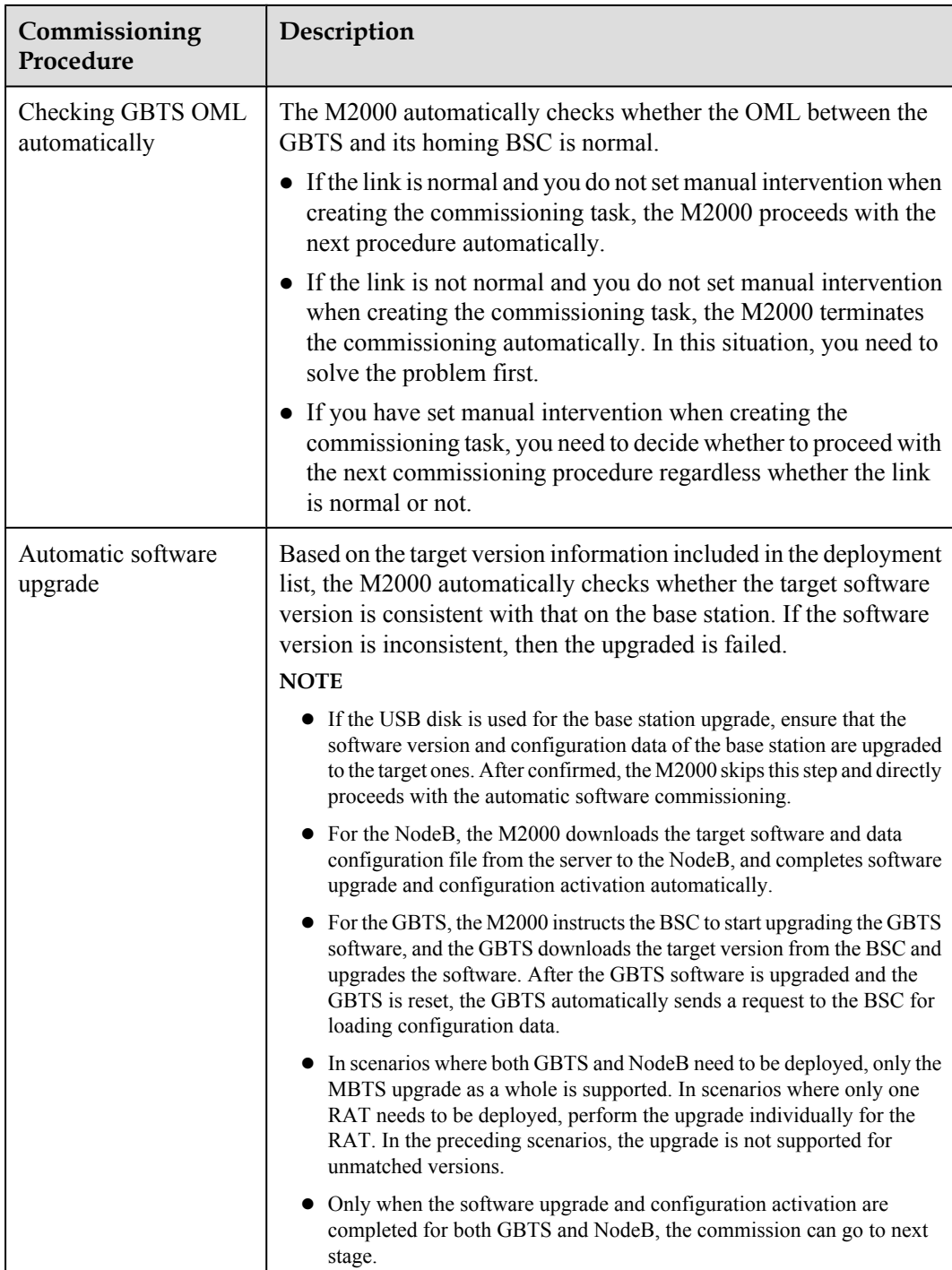

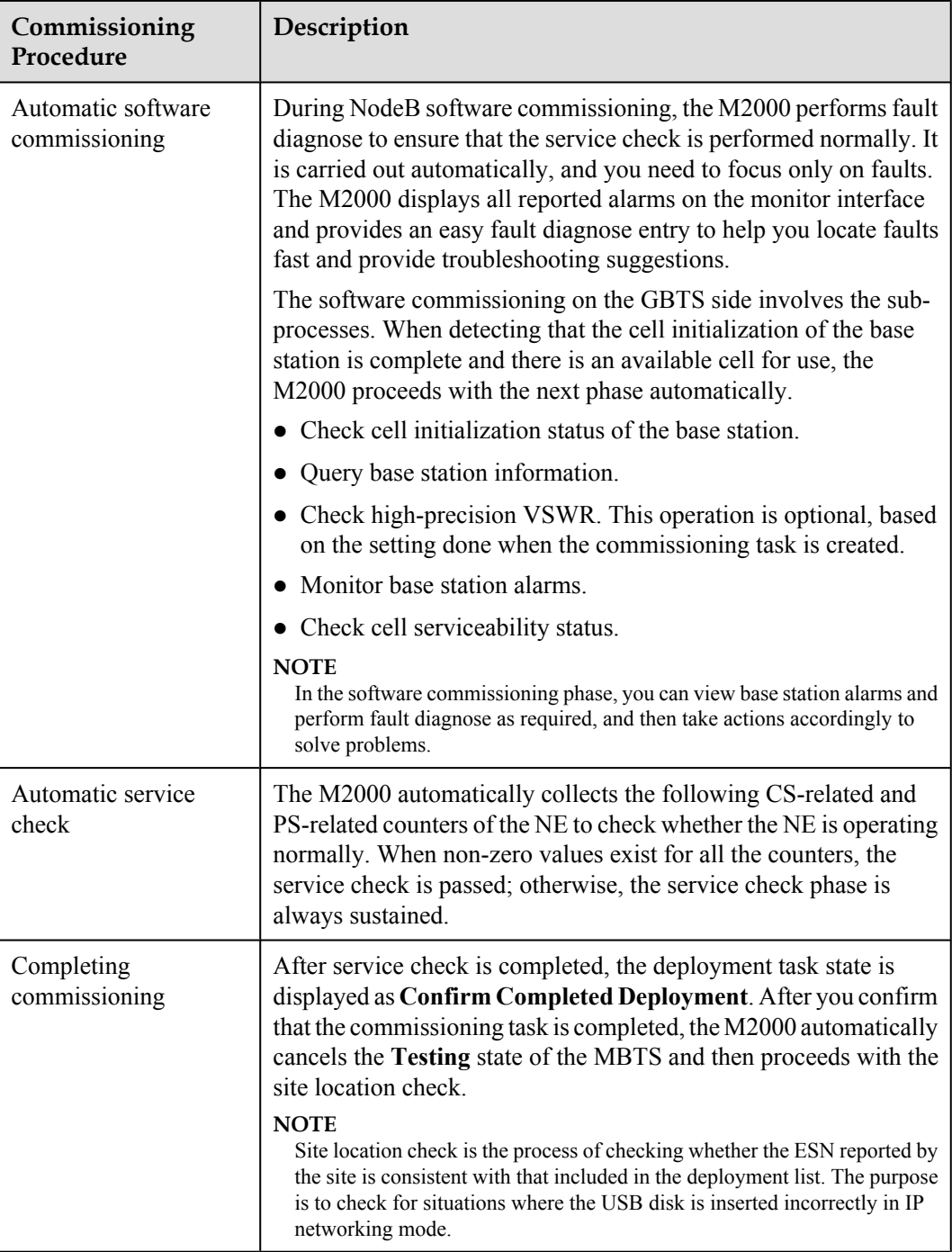

# **4.6 Monitoring the MBTS Commissioning**

This chapter describes how to monitor the MBTS commissioning, thus helping you to obtain the progress and status of the MBTS commissioning and then rectify faults in real time.

#### [4.6.1 Viewing the Progress and Status of an MBTS Commissioning Task](#page-41-0)

[This section describes how to view the progress and status of an automatic MBTS commissioning](#page-41-0) task that is being performed by the M2000.

#### <span id="page-41-0"></span>[4.6.2 Handling MBTS Alarms](#page-43-0)

This section describes how to handle MBTS alarms. After the automatic software commissioning [starts, you can use the M2000 to monitor the alarms of an MBTS and the relevant alarms of the](#page-43-0) controller that manages the MBTS in real time. If exceptions occur during the commissioning, you can view the alarm information to locate and handle faults in time.

#### [4.6.3 Diagnosing MBTS Faults](#page-44-0)

In the case of GBTS/NodeB board alarms, GBTS/NodeB E1T1 alarms, and GBTS/NodeB [antenna alarms, if the causes of the fault cannot be located in the alarm information, you can](#page-44-0) perform fault diagnosis and then take corresponding measures to handle the alarms.

#### [4.6.4 Viewing the Service Verification Results of an MBTS](#page-45-0)

This section describes how to view the service verification results of an MBTS. After the [automatic service verification starts, the M2000 automatically collects the performance data](#page-45-0) related to the GBTS and NodeB services and checks whether the services are normal.

[4.6.5 Restarting/Deleting MBTS Commissioning Tasks](#page-47-0) [This section describes how to restart or delete ongoing MBTS commissioning tasks.](#page-47-0)

## **4.6.1 Viewing the Progress and Status of an MBTS Commissioning Task**

This section describes how to view the progress and status of an automatic MBTS commissioning task that is being performed by the M2000.

#### **Prerequisite**

The automatic software commissioning already starts.

#### **Context**

User **admin** can view commissioning tasks created by any user, whereas other users can view only the commissioning tasks created by themselves.

#### **Procedure**

- **Step 1** Choose **Configuration** > **Auto Deployment** > **MBTS Auto Deployment**. The **MBTS Auto Deployment** window is displayed.
- **Step 2** View the status and progress of an MBTS commissioning task.

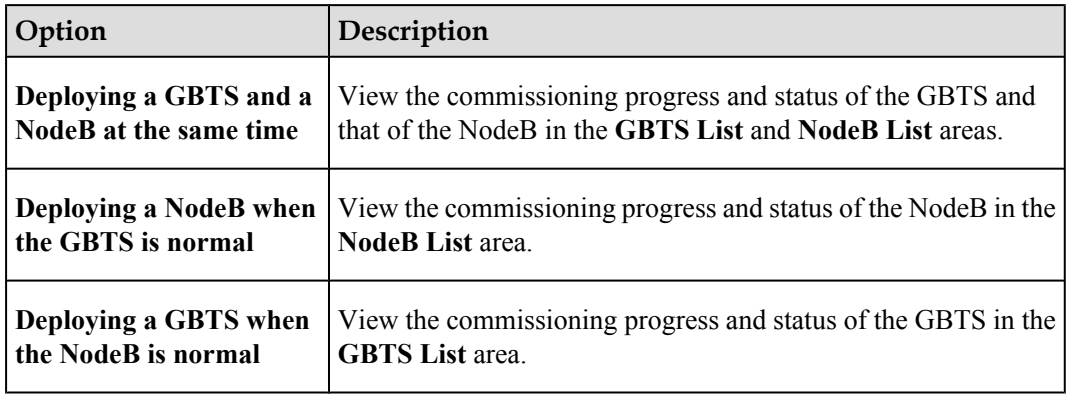

#### **TIP**

You can choose either of the following methods to quickly view the progress and status of the MBTS commissioning:

- Click the table heading field of the task list to sort the commissioning tasks.
- Click  $\overline{Y}$  next to the table heading field of the task list to set the filtering condition. The task list displays only the tasks that meet the filtering condition. If no filtering condition is set, the list of commissioning tasks displays all the tasks that you are authorized to view.

Select a field in the task list, click  $\overline{Y}$ , and then select **Custom** from the drop-down list. Set the filtering condition in the displayed dialog box.

- **.** GBTS commissioning status (GBTS List area): The statuses of commissioning tasks are displayed in **Status**. The progress of the current task is displayed in **Current Phase**. The details of each stage under each status are displayed in **Description**.
- NodeB commissioning status (**NodeB List** area): The statuses of commissioning tasks are displayed in **Status**. The progress of the current task is displayed in **Current Phase**. The details of each stage under each status are displayed in **Description**.

For example, when a commissioning task is in the  $\bigcirc$  state (that is, the commissioning is being performed), the operations such as version download, software upgrade, and configuration file upgrade are performed.

For details about each status, see **Table 4-5**.

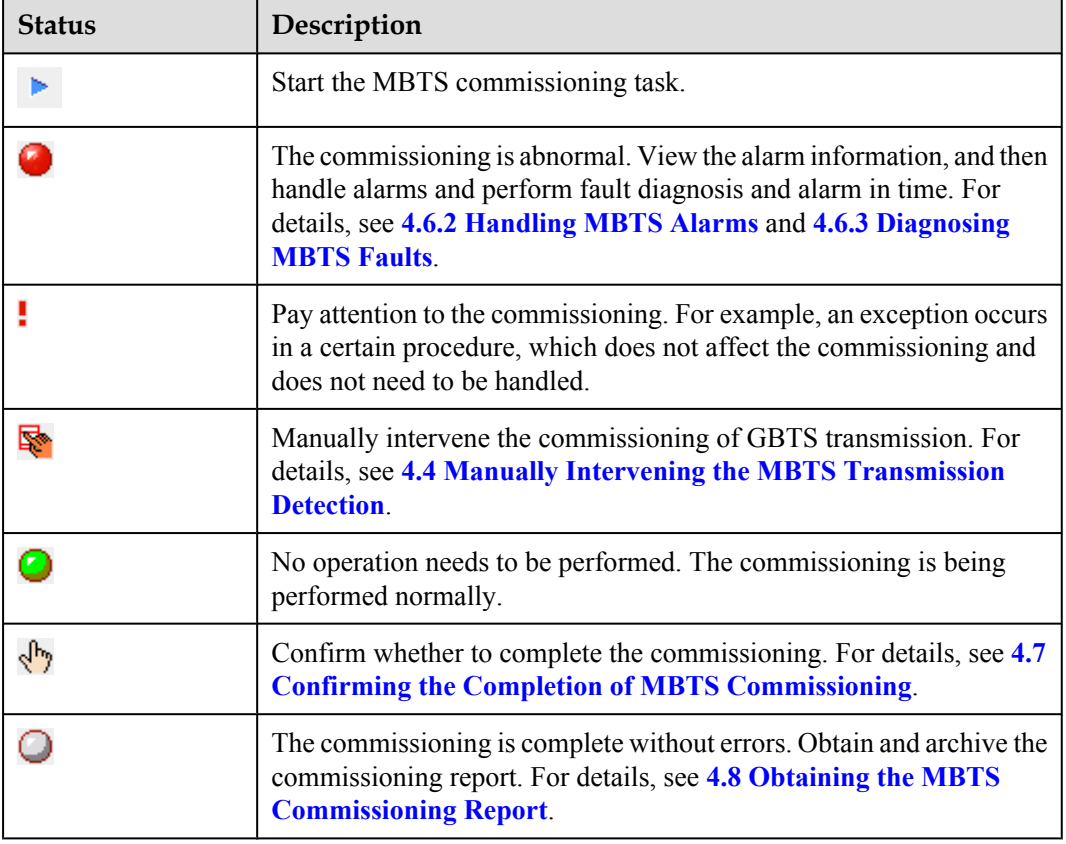

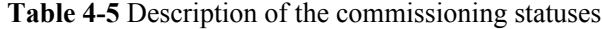

## <span id="page-43-0"></span>**4.6.2 Handling MBTS Alarms**

This section describes how to handle MBTS alarms. After the automatic software commissioning starts, you can use the M2000 to monitor the alarms of an MBTS and the relevant alarms of the controller that manages the MBTS in real time. If exceptions occur during the commissioning, you can view the alarm information to locate and handle faults in time.

#### **Prerequisite**

The automatic software commissioning already starts, and you have not confirmed the completion of the commissioning yet.

#### **Context**

M2000displays all the alarms reported during the MBTS commissioning based on object types.

- $\bullet$  The alarms of GBTSs are categorized as the following types: E1T1 alarms, IP alarms, software alarms, board alarms, antenna alarms, cell service alarms, and other alarms. Other alarms refer to the alarms that cannot be categorized on the basis of specific objects.
- l The alarms of NodeBs are categorized as the following types: E1T1 alarms, IP alarms, antenna alarms, board alarms, cell alarms, external alarms, and other alarms. Other alarms refer to the alarms that cannot be categorized on the basis of specific objects.

#### **Procedure**

- **Step 1** Choose **Configuration** > **Auto Deployment** > **MBTS Auto Deployment**. The **MBTS Auto Deployment** window is displayed.
- **Step 2** From **MBTS List**, select an MBTS whose alarms you need to view, and then click  $\sqrt{3}$  on the toolbar. The alarm monitoring window is displayed.

For details about the alarm monitoring window, see **[Interface Description: MBTS](#page-50-0) [Commissioning](#page-50-0)**.

**Step 3** Select the object to be viewed in the left pane of the alarm monitoring window, and then view the alarm information about this object in the corresponding area in the right pane.

#### **NOTE**

- l If you select an MBTS to view its alarms, you can view the alarms of both the GBTS and the NodeB. If one base station is normal and only the other base station is deployed, the deployed base station provides the entries of alarm classification and fault diagnosis, whereas the normal base station displays all the alarms without providing the entries.
- l You can also choose to view the alarm information about only the GBTS or the NodeB. In the **GBTS List** or **NodeB List** area of the **MBTS Auto Deployment** window, right-click a record, and then choose **Open Monitor Window** from the shortcut menu. The alarm monitoring window of the GBTS or NodeB is displayed.

#### **Step 4** Handle MBTS alarms.

- 1. Double-click an alarm to be handled, and then click the link provided in **Reason** in the displayed dialog box of details.
- 2. Rectify the alarm according to the alarm handling suggestions.
- **----End**

## <span id="page-44-0"></span>**4.6.3 Diagnosing MBTS Faults**

In the case of GBTS/NodeB board alarms, GBTS/NodeB E1T1 alarms, and GBTS/NodeB antenna alarms, if the causes of the fault cannot be located in the alarm information, you can perform fault diagnosis and then take corresponding measures to handle the alarms.

#### **Prerequisite**

The automatic software commissioning already starts, and you have not confirmed the completion of the commissioning yet.

#### **Context**

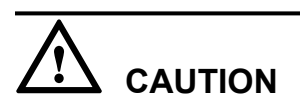

E1T1 fault diagnosis leads to the interruption of all services on the port; antenna fault diagnosis leads to the interruption of all carrier services of the GBTS. Therefore, you need to perform the fault diagnosis when the GBTS services are in idle state or are segregated.

- $\bullet$  After the fault diagnosis starts, the M2000 creates a diagnosis task and displays the troubleshooting progress. After the fault diagnosis is complete, you can obtain the fault diagnosis report to view fault location information.
- If you delete a fault diagnosis task, the corresponding diagnosis report is deleted accordingly. If you restart the M2000 server, all fault diagnosis tasks and reports are deleted.

#### **Procedure**

- **Step 1** Choose **Configuration** > **Auto Deployment** > **MBTS Auto Deployment**. The **MBTS Auto Deployment** window is displayed.
- **Step 2** From **MBTS List**, select an MBTS whose alarms you need to view, and then click  $\otimes$  on the toolbar. The alarm monitoring window is displayed.

For details about the alarm monitoring window, see **[Interface Description: MBTS](#page-50-0) [Commissioning](#page-50-0)**.

- **Step 3** Perform fault analysis on board alarms, E1T1 alarms, and antenna alarms.
	- 1. Select an object (board, E1/T1, or antenna) in the left pane of the alarm monitoring window, or select a specific alarm of an object (board, E1/T1, or antenna) from the alarm list in the right pane.
	- 2. Right-click the selected object or alarm, and then choose **Diagnose** from the shortcut menu. In the displayed dialog box, select the diagnosis type, enter the diagnosis parameters, and then click **OK**. The M2000 starts the fault diagnosis.

A new diagnosis task is added to the diagnosis list. The diagnosis task list is located in the lower part of the alarm monitoring window.

3. In the diagnosis task list, right-click a fault diagnosis task, and then choose **Details** or **Diagnosis Report** from the shortcut menu. Then, view the diagnosis details or conclusion.

**----End**

## <span id="page-45-0"></span>**4.6.4 Viewing the Service Verification Results of an MBTS**

This section describes how to view the service verification results of an MBTS. After the automatic service verification starts, the M2000 automatically collects the performance data related to the GBTS and NodeB services and checks whether the services are normal.

#### **Prerequisite**

The automatic software commissioning already starts, and you have not confirmed the completion of the commissioning yet.

#### **Context**

For details about the process of MBTS service verification, see **Table 4-6**. For details about the service verification window, see **[Interface Description: Commissioning the MBTS](#page-51-0)**.

| <b>Step</b>                                                                                       | Description                                                                                                    | <b>Operation Performed</b><br>by Users |
|---------------------------------------------------------------------------------------------------|----------------------------------------------------------------------------------------------------|----------------------------------------|
| 1. The M2000<br>collects the<br>performance data<br>related to the<br>GBTS and<br>NodeB services. | If you do not restart the MBTS<br>commissioning or confirm the completion<br>of the commissioning after the service<br>verification starts, the M2000 collects the<br>performance counter data related to the<br>GBTS and NodeB services according to the<br>shortest measurement period currently<br>supported by the NEs.<br>The performance counters of an MBTS<br>consist of the performance counters of the<br>GBTS and the performance counters of the<br>NodeB. For details, see 4.9.3 Parameters<br>for MBTS Service Verification<br><b>Performance Counters.</b> | Not involved.                          |

**Table 4-6** Procedure of automatic service verification

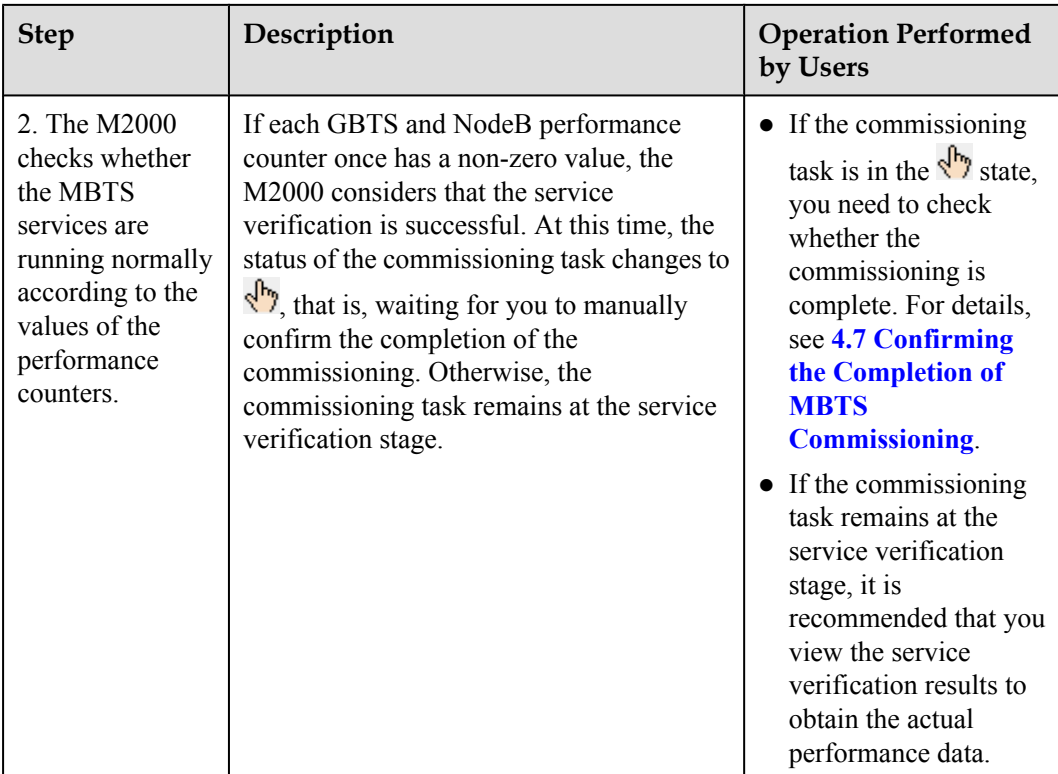

#### **Procedure**

- **Step 1** Choose **Configuration** > **Auto Deployment** > **MBTS Auto Deployment**. The **MBTS Auto Deployment** window is displayed.
- **Step 2** View the service verification results of the MBTS.
	- 1. In **MBTS List**, select an MBTS whose service verification results need to be viewed, and then click  $\Box$  on the toolbar. The service verification window is displayed.

#### **NOTE**

- If you select an MBTS to view the service verification results, you can view the results on both the GBTS side and the NodeB side.
- You can also choose to view only the service verification results on the GBTS side or the NodeB side. In the **GBTS List** or **NodeB List** area of the **MBTS Auto Deployment** window, right-click a record, and then choose **Open Service Verification Window** from the shortcut menu. The service verification window of the GBTS or NodeB is displayed.
- 2. View the service verification results and perform corresponding operations.

The accumulated values of the counters, which are collected in the time range between the start of the service verification and the restart of the commissioning or the confirmation of the commissioning completion, are displayed in the service verification window.

If the value of each counter is once displayed as  $\bigcirc$  (indicates a non-zero value), you can infer that the service verification is successful. Confirm whether to complete the commissioning.

• If the value of a counter is always displayed as  $\bullet$  (indicates the value zero), you can infer that the services related to this counter are faulty. Rectify the fault.

**----End**

# <span id="page-47-0"></span>**4.6.5 Restarting/Deleting MBTS Commissioning Tasks**

This section describes how to restart or delete ongoing MBTS commissioning tasks.

#### **Prerequisite**

Certain MBTS commissioning tasks are created.

#### **Procedure**

- **Step 1** Choose **Configuration** > **Auto Deployment** > **MBTS Auto Deployment**. The **MBTS Auto Deployment** window is displayed.
- **Step 2** Restart or delete MBTS commissioning tasks as required.

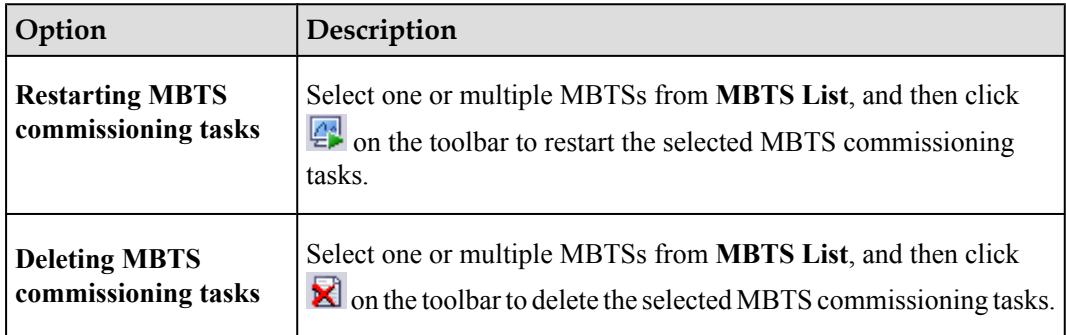

**----End**

# **4.7 Confirming the Completion of MBTS Commissioning**

This chapter describes how to confirm an MBTS commissioning task. After the service verification of an MBTS is complete, the MBTS commissioning task changes to the status for confirmation. You need to manually confirm the completion of the MBTS commissioning.

#### **Prerequisite**

The MBTS service verification is complete.

#### **Context**

- If some alarms are still not cleared during the commissioning, it is recommended that you do not confirm the completion of the commissioning task, so that you can view and handle these alarms easily.
- l After you confirm that the commissioning task is complete, the alarms related to all the GBTS and NodeB commissioning procedures cannot be viewed any longer.

#### <span id="page-48-0"></span>**Procedure**

- **Step 1** Choose **Configuration** > **Auto Deployment** > **MBTS Auto Deployment**. The **MBTS Auto Deployment** window is displayed.
- **Step 2** In **MBTS** List, select a commissioning task to be confirmed, and then click  $\mathbb{D}$  on the toolbar to confirm the completion of this task.

After the commissioning is complete, the M2000 stops monitoring the alarms on the GBTSs, NodeBs, and related controllers. In addition, it stops subscribing to the service verification performance counters of the GBTSs and NodeBs.

**----End**

# **4.8 Obtaining the MBTS Commissioning Report**

A MBTS commissioning report records the task information about the commissioned MBTS and the information about the commissioning process. When a commissioning task is still in progress or is complete, you can obtain and analyze the commissioning report to learn the commissioning details, to view the exceptions that occur during the commissioning, or to determine whether to complete the commissioning.

#### **Prerequisite**

A commissioning task is in progress.

#### **Procedure**

- **Step 1** Choose **Configuration** > **Auto Deployment** > **MBTS Auto Deployment**. The **MBTS Auto Deployment** window is displayed.
- **Step 2** (Optional) In **MBTS List**, select a commissioning task to be confirmed, and then click **on** on the toolbar to export the commissioning report.

In the exported file, select **index.html** to view the detailed commissioning information.

**----End**

# **4.9 References for the MBTS Commissioning Interface**

This chapter describes the interfaces and parameters for MBTS commissioning, which help you to commission MBTSs.

[4.9.1 Interface Description: MBTS Commissioning](#page-49-0)

This section describes the **MBTS Auto Deployment** [window displayed when you commission](#page-49-0) MBTSs.

[4.9.2 Parameters for the MBTS Deployment List](#page-51-0)

[The MBTS deployment list provides the parameters required for commissioning MBTSs. After](#page-51-0) you import the MBTS deployment list into the M2000, the M2000 creates a MBTS commissioning task to implement automatic MBTS commissioning.

[4.9.3 Parameters for MBTS Service Verification Performance Counters](#page-56-0)

[This section describes the parameters of the performance counters that are monitored at the](#page-56-0) service verification stage during MBTS commissioning.

## <span id="page-49-0"></span>**4.9.1 Interface Description: MBTS Commissioning**

This section describes the **MBTS Auto Deployment** window displayed when you commission MBTSs.

#### **Main Window**

The MBTS commissioning task list contains GBTS commissioning tasks and NodeB commissioning tasks. **Figure 4-2** shows the main window for MBTS commissioning. **Table 4-7** describes the window.

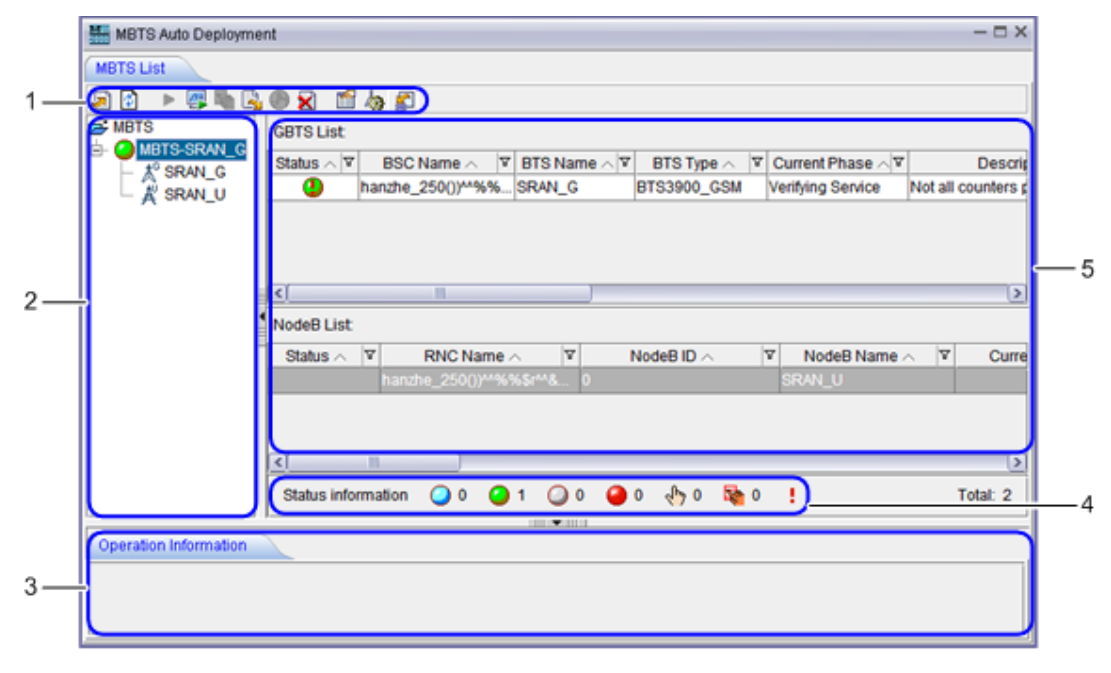

**Figure 4-2** Main window for MBTS commissioning

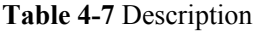

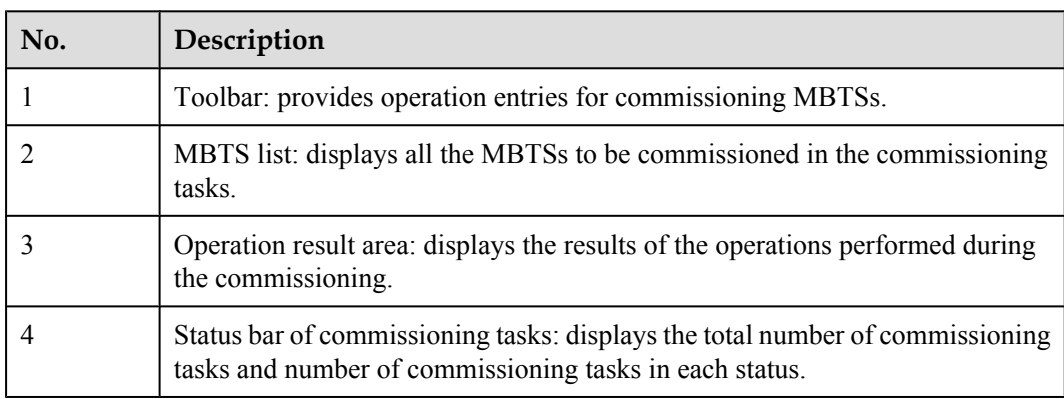

<span id="page-50-0"></span>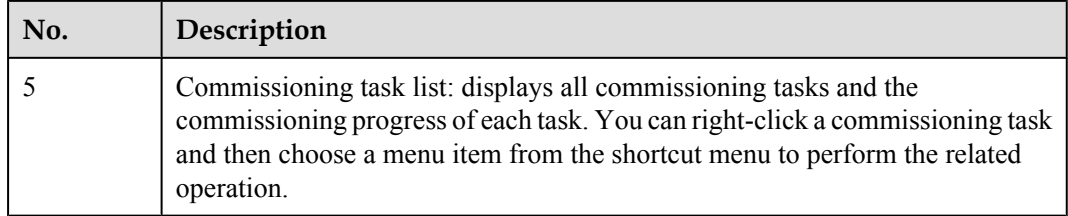

## **Alarm Monitoring Window**

The MBTS alarm monitoring window consists of the GBTS alarm pane and the NodeB alarm pane. **Figure 4-3** shows the MBTS alarm monitoring window. **Table 4-8** describes the window.

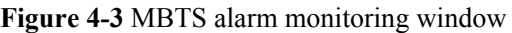

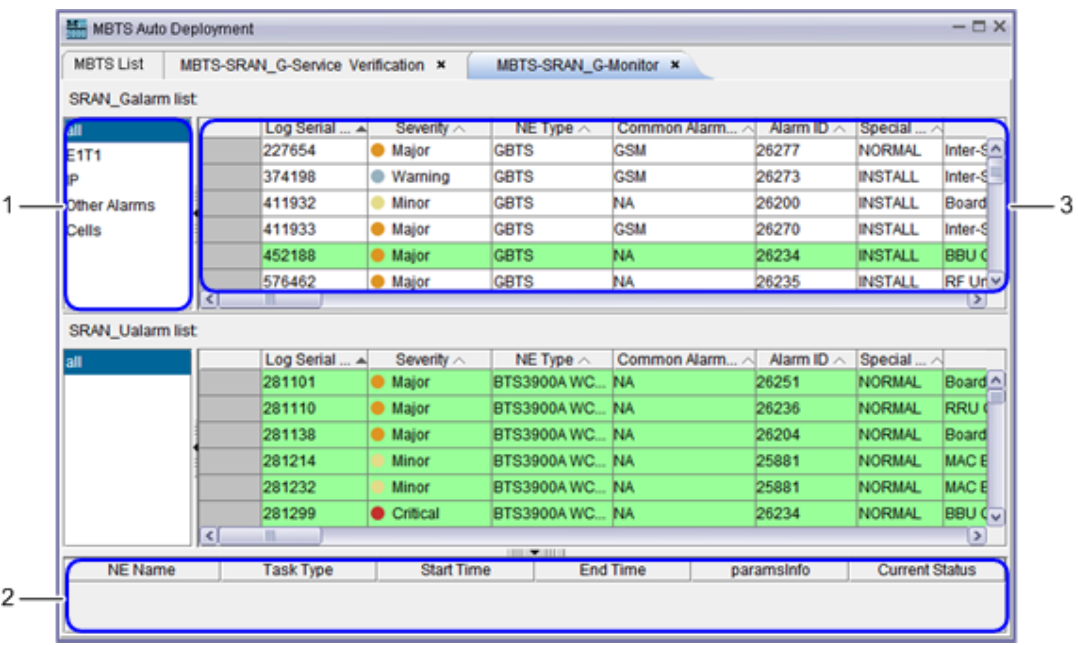

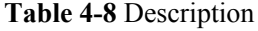

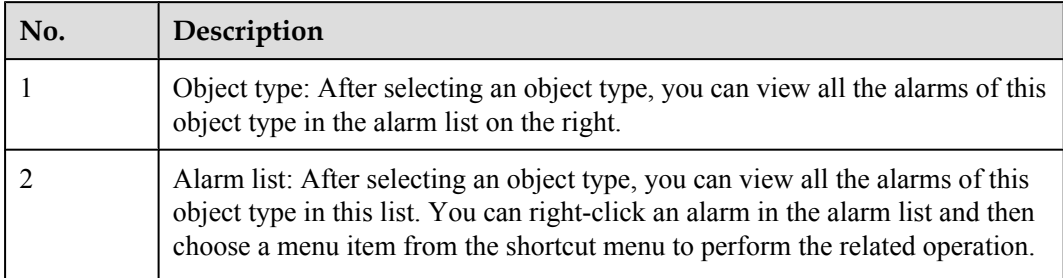

<span id="page-51-0"></span>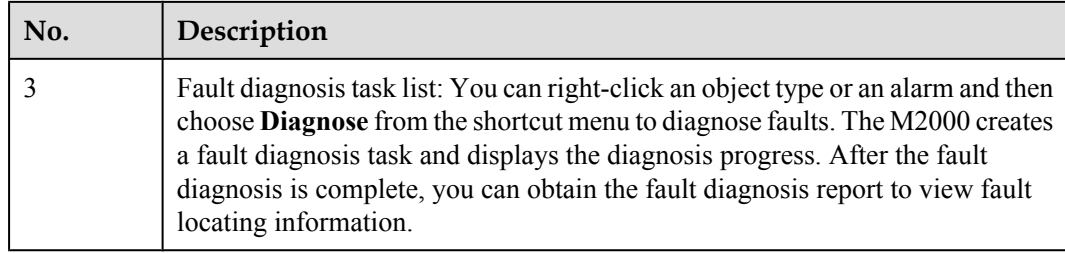

#### **Service Verification Window**

The MBTS service verification window consists the GBTS service verification pane and the NodeB service verification pane, as shown in **Figure 4-4**. The service verification window displays the accumulated values of the performance counters related to the GBTS and NodeB. It also indicates whether the accumulation values are normal.

**Figure 4-4** MBTS service verification window

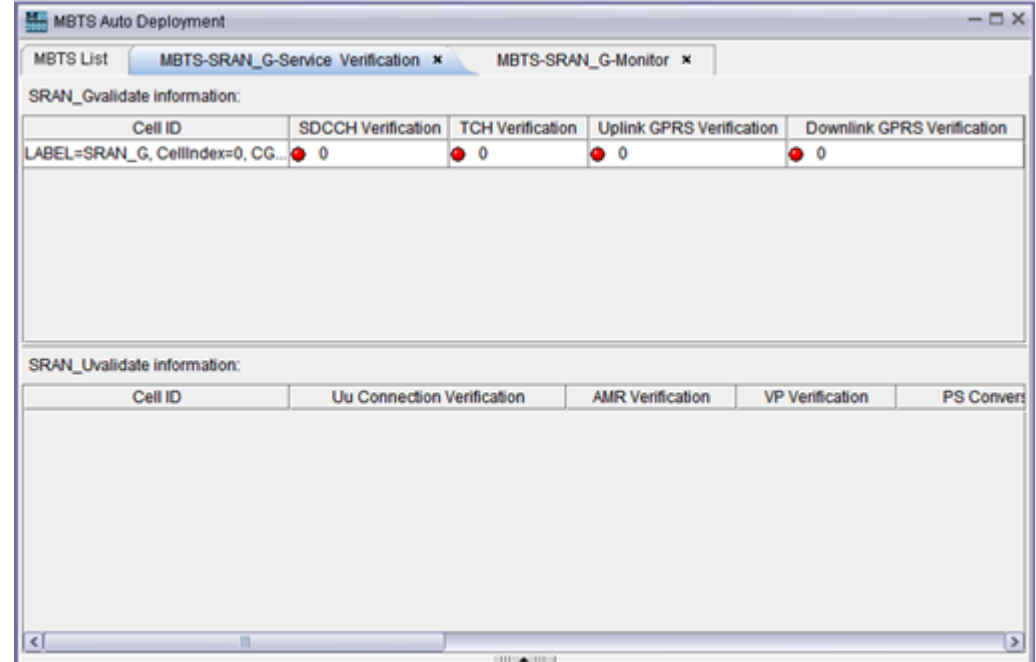

## **4.9.2 Parameters for the MBTS Deployment List**

The MBTS deployment list provides the parameters required for commissioning MBTSs. After you import the MBTS deployment list into the M2000, the M2000 creates a MBTS commissioning task to implement automatic MBTS commissioning.

**[Table 4-9](#page-52-0)** describes the parameters in the MBTS deployment list.

#### <span id="page-52-0"></span>**NOTE**

- l If the CME is deployed, and you has used the CME to initially configure the MBTS, you are recommended to export the MBTS deployment list through the CME.For details, see **Exporting the MBTS deployment list and configuration file** in the online help. The principles for the CME to export the information about the parameter fields are as follows:
	- l If the parameter is configured, the CME exports the value of the parameter.
	- l If the parameter is not configured, the CME cannot export the value of the parameter.
- l If the CME is not deployed, you can export the template of the MBTS deployment list template the **MBTS Auto Deployment** window in the M2000 client. For details, see **[4.3.1 Creating an MBTS](#page-31-0) [Commissioning Task \(Deploying Both the GBTS and the NodeB\)](#page-31-0)**, **[4.3.2 Creating an MBTS](#page-33-0) [Commissioning Task \(Deploying a NodeB When the GBTS Is Normal\)](#page-33-0)** or **[4.3.3 Creating an MBTS](#page-35-0) [Commissioning Task \(Deploying a GBTS When the NodeB Is Normal\)](#page-35-0)**.

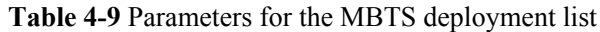

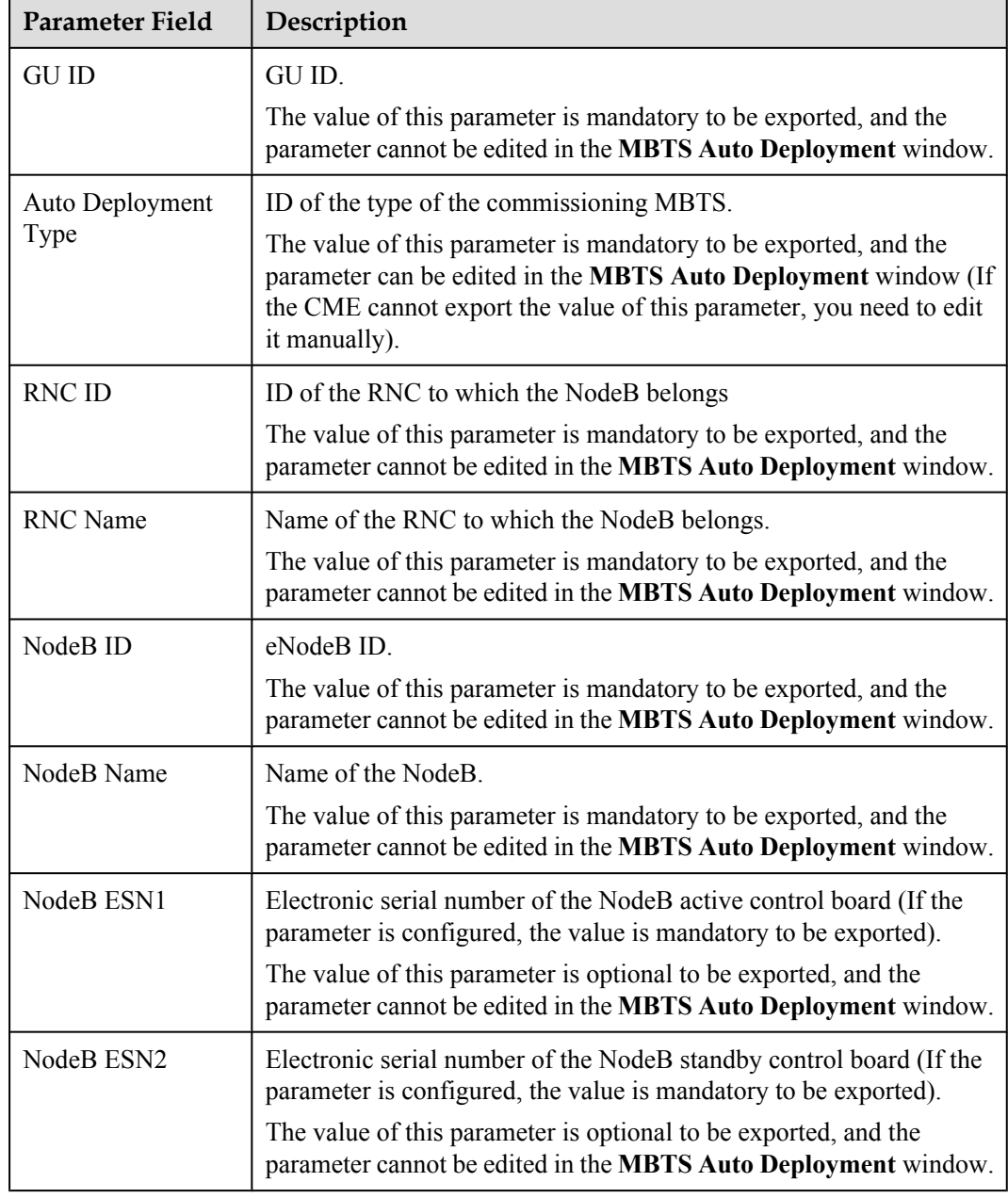

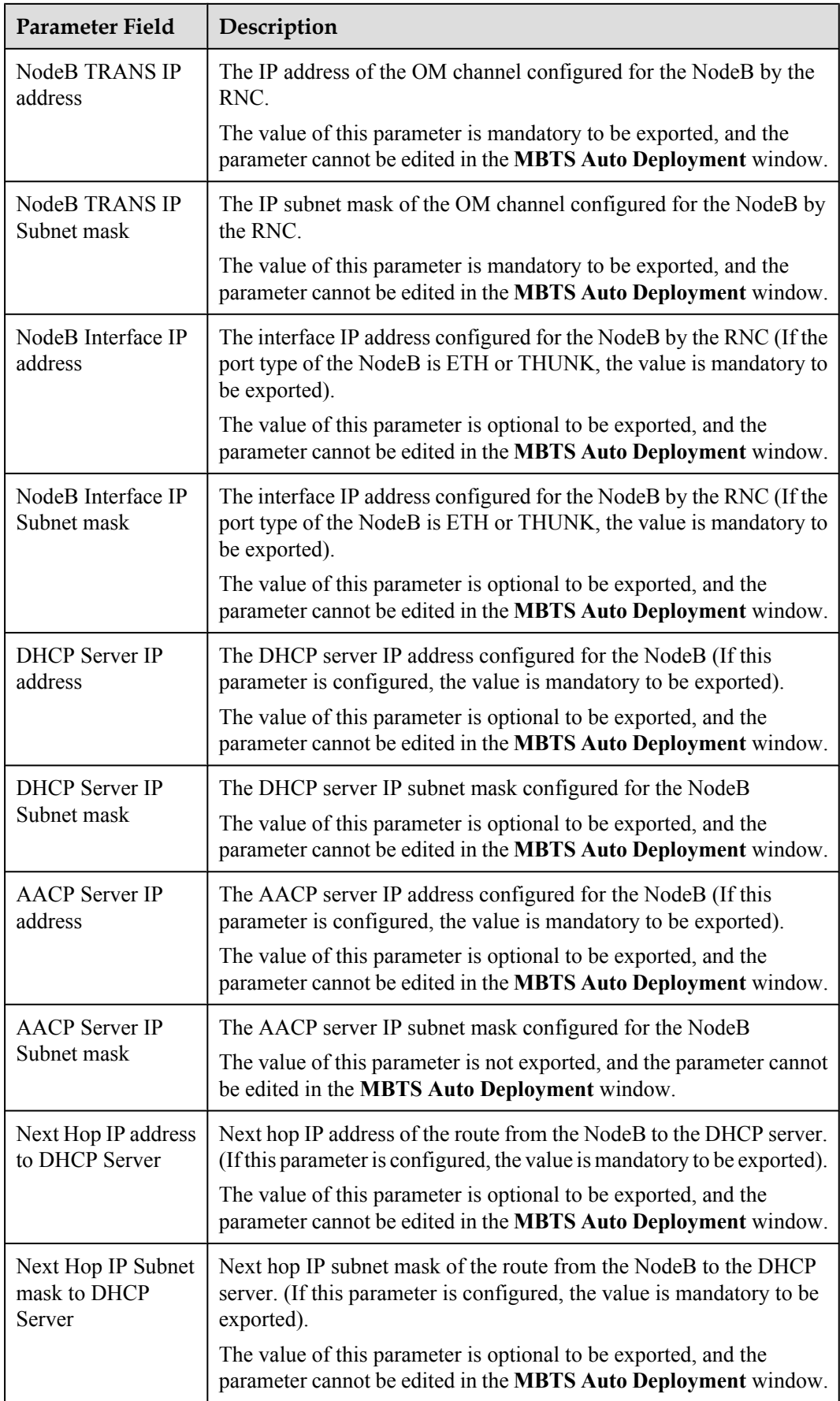

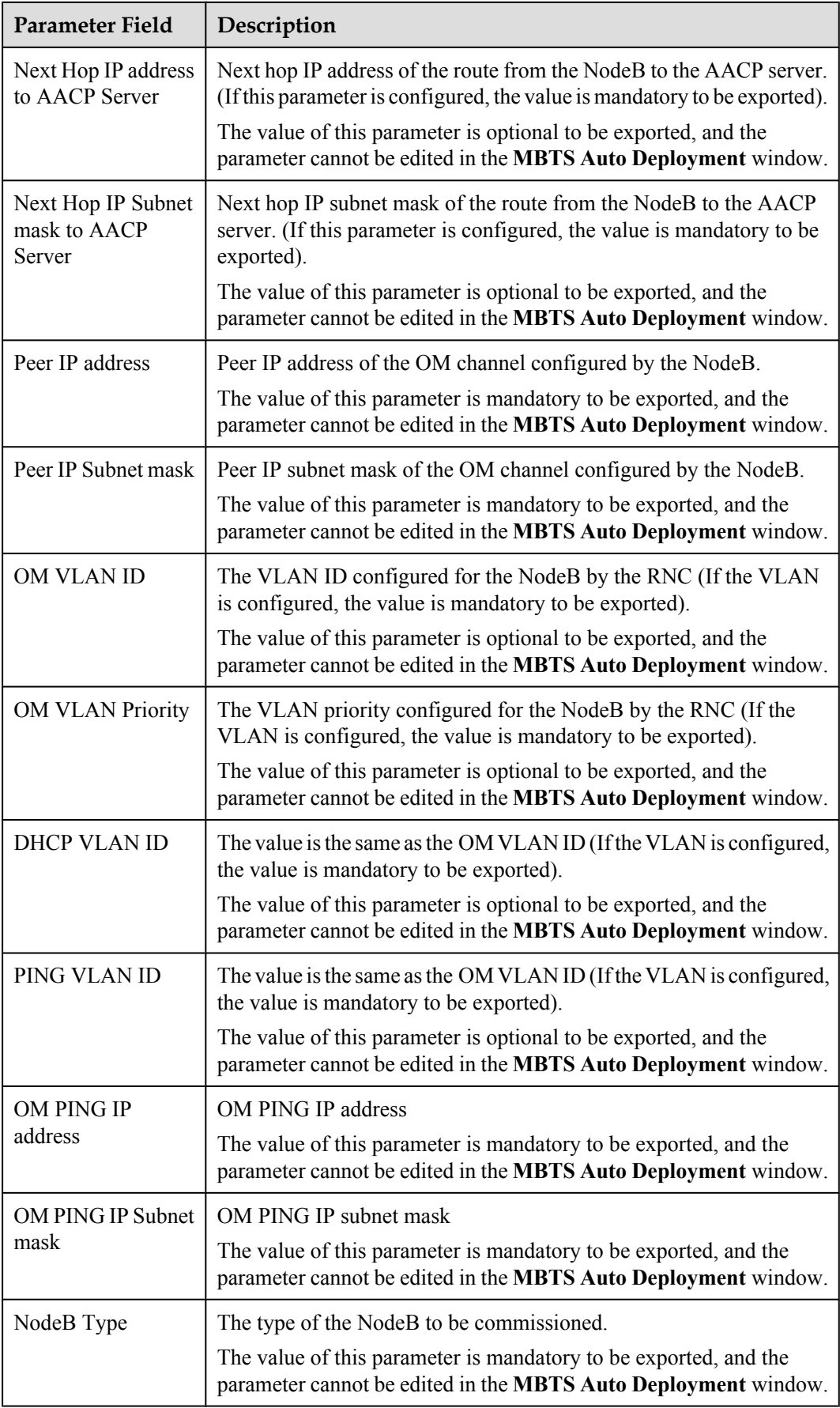

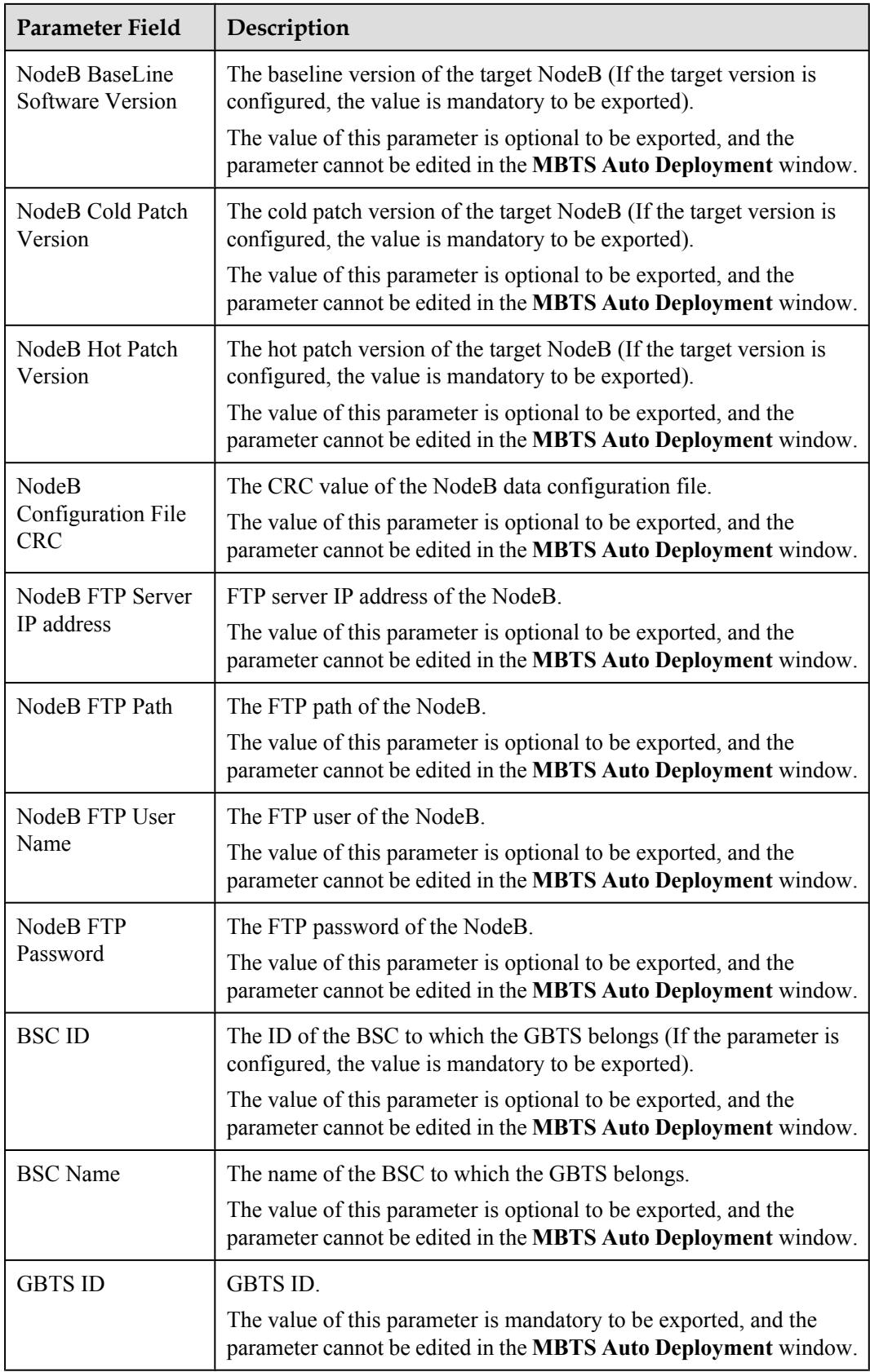

<span id="page-56-0"></span>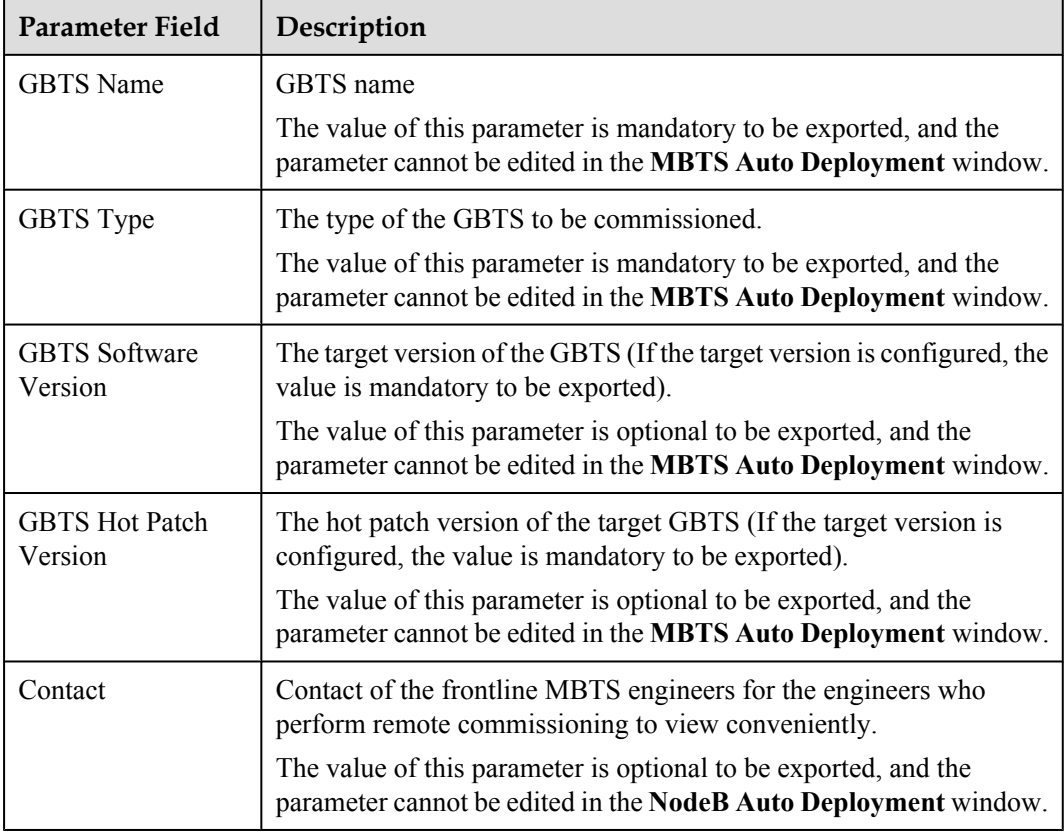

#### **NOTE**

When the GBTS side is being commissioned, the **Auto Deployment Type** should be **GBTS**. When the NodeB side is being commissioned, the**Auto Deployment Type** should be **NodeB**. When the MBTS is being commissioned, the **Auto Deployment Type** should be **MBTS**.

# **4.9.3 Parameters for MBTS Service Verification Performance Counters**

This section describes the parameters of the performance counters that are monitored at the service verification stage during MBTS commissioning.

**Table 4-10** describes the service performance counters of monitored GBTSs and NodeBs at the service verification stage during MBTS commissioning.

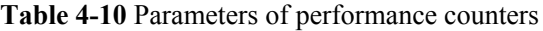

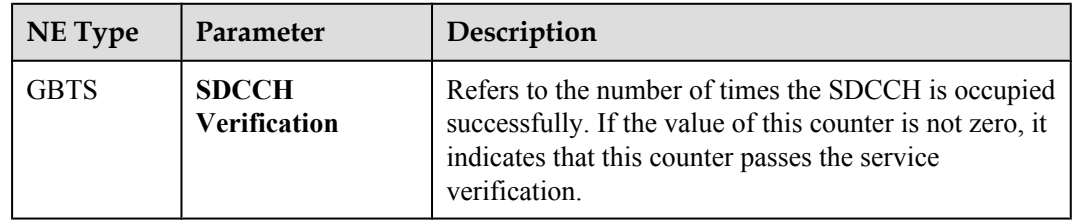

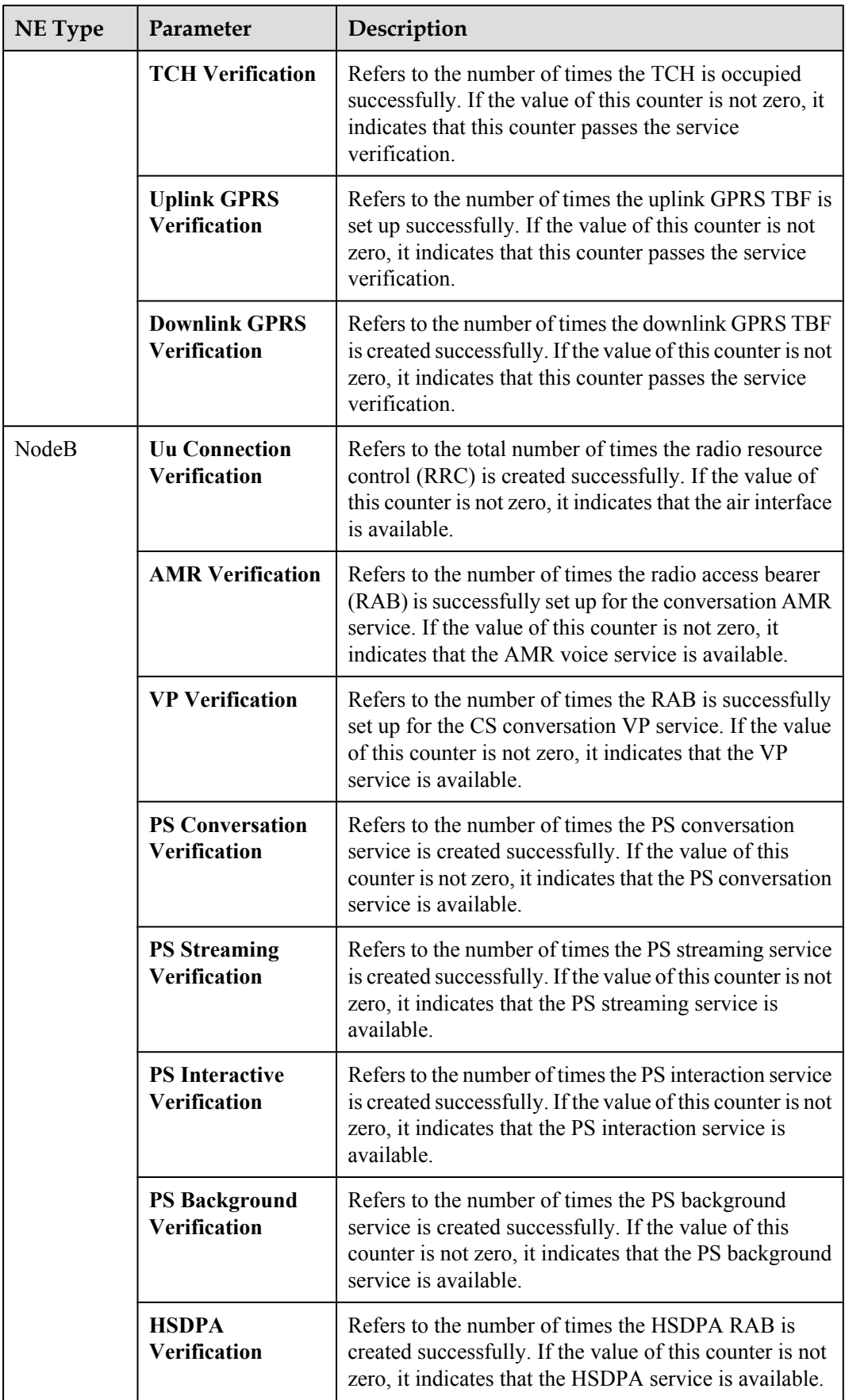

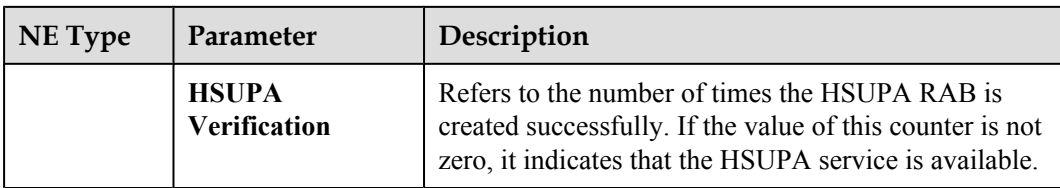

# **5 Commissioning the MBTS in GL or UL Mode on the M2000**

# **About This Chapter**

You can remotely commission an MBTS in GL or UL mode on the M2000 in a central equipment room, including upgrading software and configuring data, monitoring alarms, and obtaining the commissioning report.

#### [5.1 Procedure for MBTS Commissioning in GL or UL Mode on the M2000](#page-62-0)

You can commission a base station in GL or UL mode on the M2000 in a central equipment [room, including upgrading software and configuring data, monitoring alarms, and obtaining the](#page-62-0) commissioning report.

#### [5.2 Creating a Commissioning Task](#page-64-0)

This chapter describes how to create a base station commissioning task on the M2000. The [operations of creating a base station commissioning task vary according to the mode of the base](#page-64-0) station. Therefore, the commissioning task must be created based on the mode of the base station to be commissioned. After the commissioning task is created, it can be activated immediately. Then, the M2000 starts to commission the base station automatically.

#### [5.3 Intervening the GBTS Transmission](#page-72-0)

This section describes how to intervene the GBTS transmission. By intervening the GBTS [transmission, you can query the real-time status of the E1/T1 port to ensure that the GBTS](#page-72-0) transmission is normal and that you can proceed with the GBTS deployment.

#### [5.4 Commissioning the MBTS on the M2000](#page-76-0)

The procedure for automatically commissioning the MBTS by the M2000 involves detecting OM channels, upgrading software and configuring data, monitoring software commissioning, [and verifying services. The procedure for automatically commissioning the MBTS by the M2000](#page-76-0) varies according to the base station mode. Refer to the procedure for the commissioning accordingly.

#### [5.5 Monitoring the GBTS Commissioning Task](#page-83-0)

[This chapter describes how to monitor a GBTS commissioning task. By monitoring the GBTS](#page-83-0) commissioning task, you can learn the commissioning progress and status, and then rectify commissioning faults (if any) in time.

[5.6 Monitoring the NodeB Commissioning Task](#page-87-0)

[This chapter describes how to monitor a NodeB commissioning task. By monitoring the NodeB](#page-87-0) commissioning task, you can learn the commissioning progress and status, and then rectify commissioning faults (if any) in time.

#### [5.7 Monitoring the eNodeB Commissioning Task](#page-91-0)

This section describes how to monitor an eNodeB commissioning task. By monitoring the [eNodeB commissioning task, you can learn the eNodeB commissioning progress and status, and](#page-91-0) then perform operations on the eNodeB commissioning task.

#### [5.8 Obtaining the Commissioning Report](#page-93-0)

[The commissioning report records the operation details, results, and error information obtained](#page-93-0) during the commissioning. The eNodeB commissioning report can be viewed during the commissioning task for handling problems in time, or be obtained after the commissioning task for report archiving.

#### [5.9 Checking the Operating Status of the Base Station](#page-96-0)

[The operating status of a base station can be viewed in the commissioning report.](#page-96-0)

#### [5.10 Testing the Basic Services of the eNodeB](#page-100-0)

[This section describes how to test the basic services of the eNodeB.](#page-100-0)

#### [5.11 Confirming the Commissioning Task](#page-101-0)

[After the M2000 finishes commissioning a base station automatically, the commissioning task](#page-101-0) enters the to-be-confirmed state, waiting for manual confirmation that the commissioning is complete.

#### [5.12 Reference to the GBTS Commissioning Interface](#page-102-0)

[This section describes the interfaces and parameters for GBTS commissioning and facilitates](#page-102-0) you to perform relevant operations for GBTS commissioning.

#### [5.13 Reference to the NodeB Commissioning Interface](#page-110-0)

[This section describes the interfaces and parameters for NodeB commissioning and facilitates](#page-110-0) you to perform relevant operations for NodeB commissioning.

# <span id="page-62-0"></span>**5.1 Procedure for MBTS Commissioning in GL or UL Mode on the M2000**

You can commission a base station in GL or UL mode on the M2000 in a central equipment room, including upgrading software and configuring data, monitoring alarms, and obtaining the commissioning report.

### **Prerequisite**

Before you commission the MBTS, the MBTS, RNC, and M2000 must meet following requirements:

- The MBTS hardware such as the cabinets, cables, antenna system, and auxiliary devices, is installed and passes the installation check. The MBTS is powered on and passes the power-on check.
- The controller hardware is installed and commissioned, and the system works properly. The negotiation data of the MBTS to be commissioned is configured and recorded.
- The M2000 is commissioned, it is connected to the corresponding controller, and the configuration synchronization is completed.

In addition, the following requirements should be met:

- Check that the network is normal.
- l The data configuration file and target version software package that map the mode of the base station to be commissioned are ready. If a GBTS is to be commissioned, the data configuration file and target version software package must be uploaded to the BSC.
- The GBTS is activated using the **ACT BTS** command if one mode of an MBTS is GBTS.

#### **Commissioning Flowchart**

**[Figure 5-1](#page-63-0)** shows the procedure for remotely commissioning an MBTS in GL or UL mode on the M2000.

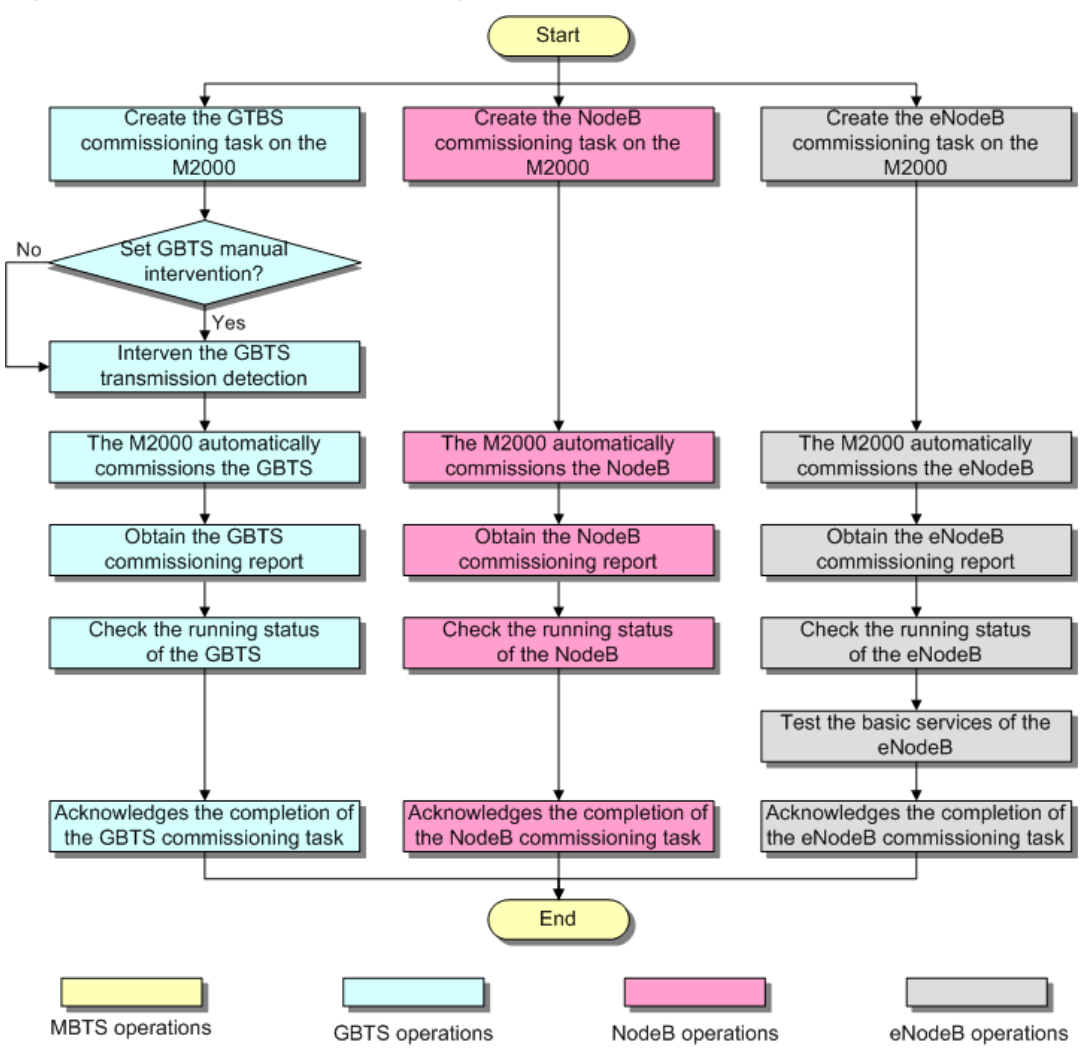

<span id="page-63-0"></span>**Figure 5-1** Flowchart for commissioning the MBTS in GL or UL mode on the M2000

#### **NOTE**

- The priority of a mode does not need to be considered during the MBTS commissioning.
- In the case of a dual-mode base station, you can consider the dual-mode base station as two singlemode base stations. During the process of upgrading software and activating the data configuration file, a large number of alarms may be generated because of configuration conflict. These alarms do not need to be handled, because they will be cleared automatically after the software is upgraded and the data configuration file is activated for base stations of each mode.

#### **Procedure**

- **Step 1** Create a commissioning task on the M2000. For details, see **[5.2 Creating a Commissioning](#page-64-0) [Task](#page-64-0)**.
- **Step 2 Optional:** If a GBTS is to be commissioned and **Intervening transmission** is selected when a commissioning task is created, manually check the GBTS transmission state and rectify faults (if any). For details, see **[5.3 Intervening the GBTS Transmission](#page-72-0)**.
- **Step 3** The M2000 automatically commissions the MBTS. For details, see **[5.4 Commissioning the](#page-76-0) [MBTS on the M2000](#page-76-0)**. During the process of the MBTS commissioning, monitor the commissioning progress and alarms, and rectify faults (if any). The monitoring operations vary

<span id="page-64-0"></span>according to modes. For details on the operations in each mode, see **[5.5 Monitoring the GBTS](#page-83-0) [Commissioning Task](#page-83-0)**, **[5.6 Monitoring the NodeB Commissioning Task](#page-87-0)**, and **[5.7 Monitoring](#page-91-0) [the eNodeB Commissioning Task](#page-91-0)**.

- **Step 4** Obtain the commissioning report from the M2000. For details, see **[5.8 Obtaining the](#page-93-0) [Commissioning Report](#page-93-0)**.
- **Step 5** View the commissioning report to check the MBTS operating status. For details, see **[5.9](#page-96-0) [Checking the Operating Status of the Base Station](#page-96-0)**.
- **Step 6** Verify eNodeB services. For details, see **[5.10 Testing the Basic Services of the eNodeB](#page-100-0)**.
- **Step 7** Confirm the MBTS commissioning task. For details, see **[5.11 Confirming the Commissioning](#page-101-0) [Task](#page-101-0)**.

**----End**

# **5.2 Creating a Commissioning Task**

This chapter describes how to create a base station commissioning task on the M2000. The operations of creating a base station commissioning task vary according to the mode of the base station. Therefore, the commissioning task must be created based on the mode of the base station to be commissioned. After the commissioning task is created, it can be activated immediately. Then, the M2000 starts to commission the base station automatically.

#### 5.2.1 Creating a GBTS Commissioning Task

This section describes how to create a GBTS commissioning task. After you create a GBTS commissioning task, the M2000 automatically commissions the GBTS. You can enable the M2000 to automatically commission GBTSs in batches.

#### [5.2.2 Creating a NodeB Commissioning Task](#page-65-0)

This section describes how to create a NodeB commissioning task. The M2000 creates a commissioning task for each NodeB based on the planned data in the imported NodeB [deployment list. After obtaining the software package and configuration file, you can activate](#page-65-0) the commissioning task so that it starts automatic commissioning.

#### [5.2.3 Creating an eNodeB Commissioning Task](#page-67-0)

After the preparations for eNodeB commissioning are complete, create the eNodeB [commissioning task on the M2000. This task will be automatically performed by the M2000.](#page-67-0) The M2000 supports automatic commissioning of multiple eNodeBs.

## **5.2.1 Creating a GBTS Commissioning Task**

This section describes how to create a GBTS commissioning task. After you create a GBTS commissioning task, the M2000 automatically commissions the GBTS. You can enable the M2000 to automatically commission GBTSs in batches.

#### **Prerequisite**

- The preparations for GBTS commissioning are made. For details. see Preparing for GBTS Commissioning.
- The connection between the GBSC managing the GBTS to be commissioned and the M2000 is normal.

#### <span id="page-65-0"></span>**Procedure**

**Step 1** Choose **Configuration** > **Auto Deployment** > **GBTS Auto Deployment** from the main menu of the M2000 client to open the **GBTS Auto Deployment** window.

For details about the **GBTS Auto Deployment** window, see **[5.12.1 Interface Description:](#page-103-0) [GBTS Commissioning](#page-103-0)**.

Step 2 Click to import the GBTS deployment list. For details about the GBTS deployment list, see Exporting the Deployment List and Configuration Files of GBTSs.

**TIP**

If you do not export the GBTS deployment list through the CME, you can export the template of the GBTS deployment list on the M2000 client and then enter the related data based on the planned data confirmed with network planning engineers. To export the GBTS deployment list template, perform the following operations:

1. Click **.** The **Save** dialog box is displayed.

2. Specify the save path, enter the filename, and then click **Save**.

The exported template of GBTS deployment list is in .csv format. By default, the filename is **GBTS\_Auto\_Deployment\_List\_Template.csv**. You can change the filename as required.

- l If the import succeeds, a message is displayed on the **Operation Information** tab page, informing you of the success. In addition, the M2000 creates a commissioning task for each GBTS contained in the deployment list and displays the tasks on the **GBTS List** tab page.
- If the import fails, the GBTSs that fail to be imported and the failure causes are displayed on the **Operation Information** tab page. For details about failure symptoms and solutions, see What Should I Do When a Failure Message Is Displayed During the Import of the GBTS Deployment List?.
- **Step 3** If the version of the imported GBTS software or patch is incorrect or the contact person information is incorrect, double-click the corresponding information record on the **GBTS List** tab page, and then type the correct information.

**----End**

#### **Postrequisite**

Start the GBTS commissioning task to enable the M2000 to automatically commission the GBTS. For details, see Starting a GBTS Commissioning Task.

## **5.2.2 Creating a NodeB Commissioning Task**

This section describes how to create a NodeB commissioning task. The M2000 creates a commissioning task for each NodeB based on the planned data in the imported NodeB deployment list. After obtaining the software package and configuration file, you can activate the commissioning task so that it starts automatic commissioning.

#### **Prerequisite**

NodeB version files and configuration files are saved on the local PC. The configuration file of each NodeB is saved in the folder named after the NodeB, and all the NodeB configuration files are saved in the same upper-layer folder. In this way, you can select the upper-layer folder to upload all the configuration files at a time.

#### **Procedure**

- **Step 1** Choose **Configuration** > **Auto Deployment** > **NodeB Auto Deployment**. The **NodeB Auto Deployment** window is displayed.
- **Step 2** Keep ready the NodeB deployment list.

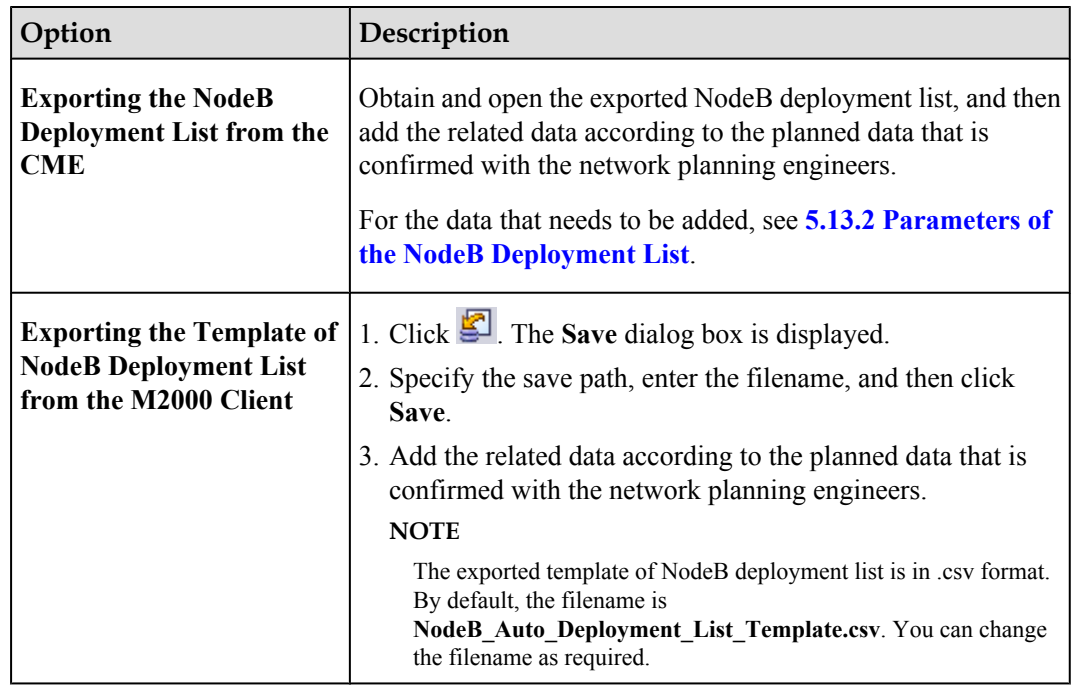

#### **Step 3** Import the NodeB deployment list.

The M2000 performs the commissioning based on the planned data in the imported NodeB deployment list.

- 1. Click  $\Box$
- 2. Select the NodeB deployment list to be imported.
	- **TIP**

If you find that the ESN of a NodeB in the list is inconsistent with the actual ESN after importing the NodeB deployment list, you can manually change the value of the ESN. In this way, the M2000 performs the commissioning task based on the correct data.

3. Click **Finish**.

The NodeBs whose commissioning tasks are created successfully are displayed in the task list.

#### **Step 4** Upload version files and configuration files.

For details about the save paths of version files and configuration files on the M2000, see **[Save](#page-67-0) [Paths of Version Files and Configuration Files on the M2000 Server](#page-67-0)**.

- 1. Click  $\blacksquare$
- 2. In the displayed **Upload version and config files** window, set the local path of the files to be uploaded.

You can select the version files and configuration files to be uploaded according to the actual requirements.

l In the **Upload Versions** area, the **Is Exist in Server** parameter shows whether the target version file exists on the current M2000 server. You can click the button next to **Local** <span id="page-67-0"></span>**Path**, and then specify a local save path of the version files to facilitate the upload of the version files.

- **In the NE navigation tree in the Upload Configuration Files area, select the NEs whose** configuration files need to be uploaded. After selecting the NodeB, you can click the button next to **Local Path** to specify the upper-layer folder for the folder of each NE configuration file to facilitate the upload of configuration files.
- **TIP**
	- $\bullet$  To upload version files, you need to select the upper-layer folder of version files such as the .csp files after you decompress the software package in a local path.
	- $\bullet$  To upload configuration files, you need to save the configuration file of each NodeB in the folder whose name is the NodeB name and then save the folders of all the NodeB configuration files in one upper-layer folder. When uploading configuration files, you need to select the upper-layer folder to which the NodeB name folders belong.

After the upload starts, the information about the source path, destination path, upload progress, and upload result is displayed at the bottom of the **Upload version and config files** window.

3. After the upload is complete, click **Close**.

**----End**

#### **Save Paths of Version Files and Configuration Files on the M2000 Server**

After version files and configuration files are uploaded to the M2000 server, they are stored in the following paths:

- l Basic version: **/export/home/sysm/ftproot/unKnownNodeB/Software/***version number***/**, where *version number* refers to the uploaded basic version number, such as *V200R012C00*.
- l Patch version: **/export/home/sysm/ftproot/unKnownNodeB/Patch/***version number***/**, where *version number* refers to the version of the uploaded patch, such as *V200R012C00SPC001*.
- l Configuration file: **/export/home/sysm/ftproot/unKnownNodeB/Configuration/***NodeB name***/**, where *NodeB name* refers to the name of the NodeB of the configuration file, for example, NodeB-Shanghai.

## **5.2.3 Creating an eNodeB Commissioning Task**

After the preparations for eNodeB commissioning are complete, create the eNodeB commissioning task on the M2000. This task will be automatically performed by the M2000. The M2000 supports automatic commissioning of multiple eNodeBs.

#### **Prerequisite**

- The M2000 server and client are connected and are running properly. You have logged in to the M2000 client.
- l If the eNodeB and M2000 server are not in the same network segment, the router or switch between the eNodeB and M2000 server must be configured as DHCP Relay.

#### **NOTE**

- If there is no security GW, you should set the IP address of the DHCP server of the M2000 on the DHCP Relay.
- l If there is a security GW, you should set the IP address of the public DHCP server on the DHCP Relay. In addition, set the IP address of the DHCP server of the M2000 on the security GW.
- The eNodeB name, eNodeB ID, and ESN are collected.
- The eNodeB is powered on.
- The software and files required for eNodeB automatic deployment are ready.

#### **Context**

After the eNodeB is powered on, it sends the DHCP message to the M2000 requesting for the OM IP address. The DHCP message contains the eNodeB ESN and the GPS information of the eNodeB. If the eNodeB ID is not preset and a laptop is available on site, you can run the **MOD ENODEB** command to set the eNodeB ID on the LMT. If the eNodeB ID is successfully set, the DHCP message will contain the eNodeB ID.

The EDS file, which is the self-configuration file, includes the eNodeB ID, electronic serial number (ESN), and GPS information about the eNodeB. This file is used to be bound to the eNodeB. The eNodeB ID is unique and is used to identify an eNodeB. In an EDS file, the eNodeB ID is mandatory and the GPS information and ESN are optional.

The self-configuration data imported to the M2000 is bound with the ESN automatically in the following scenarios:

- If the EDS file contains the ESN of the eNodeB, the ESN reported by the eNodeB and the imported self-configuration data on the M2000 are automatically bound in the case that the ESN reported by the eNodeB is consistent with the ESN in the EDS file.
- l If the M2000 receives the message containing the eNodeB ID, the imported selfconfiguration data and the ESN reported by the eNodeB are automatically bound after the mapping between the eNodeB ID reported by the eNodeB and the eNodeB ID in the EDS file.
- If the M2000 receives the message containing the eNodeB location information, which is within the error of 100 m compared with the latitude and longitude predefined in the EDS file, the imported self-configuration data and the ESN reported by the eNodeB are automatically bound after the mapping between the GPS information reported by the eNodeB and the location information in the EDS file.

If automatic binding fails, the information about the new eNodeB will be displayed in the **Reported ESN** tab page below the **eNodeB Auto Deployment** tab page. The user can obtain the ESN/eNodeB ID from the field engineer, and then binds the ESN/eNodeB ID and the imported self-configuration data.

#### **Procedure**

**Step 1** On the **M2000 client**, choose **Configuration** > **Auto Deployment** > **eNodeB Auto Deployment**. The **eNodeB Auto Deployment** tab page is displayed, as shown in **[Figure 5-2](#page-69-0)**.

| an eNodeB Auto Deployment X                                |            |                               |                  |          |                             |                   |             |                           |                             |    |                      |  |             |                                                                       |    |
|------------------------------------------------------------|------------|-------------------------------|------------------|----------|-----------------------------|-------------------|-------------|---------------------------|-----------------------------|----|----------------------|--|-------------|-----------------------------------------------------------------------|----|
|                                                            |            |                               |                  |          |                             |                   |             |                           |                             |    |                      |  |             |                                                                       |    |
| Task State $\wedge$ $\nabla$                               |            | Exact State $\wedge$ $\nabla$ | Site ID $\wedge$ | $\Delta$ | Site Name $\wedge$ $\nabla$ |                   |             | NE Type $\wedge$ $\nabla$ | OMIP Pool $\wedge$ $\nabla$ |    | $ESN \wedge$         |  |             | $ \nabla $ Current Step $\wedge  \nabla $ Current Ste $\wedge \nabla$ |    |
| Wait for Inter Awaiting_ack                                |            |                               |                  |          | 204 Ne204                   |                   | BTS3900 LTE |                           | 10.121.49.204               |    | 222222222222         |  | <b>INHC</b> | 100%                                                                  |    |
|                                                            |            |                               |                  |          |                             |                   |             |                           |                             |    |                      |  |             |                                                                       |    |
|                                                            |            |                               |                  |          |                             |                   |             |                           |                             |    |                      |  |             |                                                                       |    |
|                                                            |            |                               |                  |          |                             |                   |             |                           |                             |    |                      |  |             |                                                                       |    |
|                                                            |            |                               |                  |          |                             |                   |             |                           |                             |    |                      |  |             |                                                                       |    |
| $\blacksquare$                                             |            |                               |                  |          |                             |                   |             |                           |                             |    |                      |  |             |                                                                       |    |
| <b>Reported ESN</b><br>Prepare File&Data<br>Step Execution |            |                               |                  |          |                             |                   |             |                           |                             |    |                      |  |             |                                                                       |    |
| Reported ESN $\wedge$                                      | $ \nabla $ | Site ID $\wedge$              |                  | A.       |                             | Position $\wedge$ | $\Delta$    |                           | Status $\wedge$             | R. | Description $\wedge$ |  | Y           | Reporting Time                                                        | ۱v |
| 21021127226T8A000816                                       |            |                               |                  |          |                             |                   |             | Unbound                   |                             |    | None                 |  |             | 07/08/2010 09:25:53                                                   |    |
| 21021127226T8A003774                                       |            |                               |                  |          |                             |                   |             | Unbound                   |                             |    | None                 |  |             | 07/08/2010 09:42:03                                                   |    |
|                                                            |            |                               |                  |          |                             |                   |             |                           |                             |    |                      |  |             |                                                                       |    |
|                                                            |            |                               |                  |          |                             |                   |             |                           |                             |    |                      |  |             |                                                                       |    |
|                                                            |            |                               |                  |          |                             |                   |             |                           |                             |    |                      |  |             |                                                                       |    |

<span id="page-69-0"></span>**Figure 5-2 eNodeB Auto Deployment** tab page

**Step 2** Upload the software and files required for eNodeB commissioning on the M2000.

- 1. Click **1** on the **eNodeB Auto Deployment** tab page. The **Prepare File&Data** dialog box is displayed.
- 2. In the **NE Software Version** area, click **Add**. The **Add** dialog box is displayed. Specify the related parameters in the displayed dialog box, such as NE type, version type, and local file path.
- 3. In the **RET Software** area, click and select one or more RET files to be uploaded in the local PC.
- <sup>4</sup>. In the **RET Data** area, click and select one or more RET data configuration files to be uploaded in the local PC.
- 5. In the **RET Template** area, click and select the RET commissioning data template to be uploaded in the local PC.
- 6. In the **Test License** area, click and select the eNodeB commissioning license to be uploaded in the local PC.
- 7. In the **Prepare File&Data** dialog box, click **OK** to return to the **eNodeB Auto Deployment** tab page.
- 8. View the file uploading progress on the **Prepare File&Data** tab page below the **eNodeB Auto Deployment** tab page.
- 9. Click **in** in the **eNodeB Auto Deployment** tab page. The **Open** dialog box is displayed. Select the OM IP data template to be uploaded in the local PC.
- **Step 3** Import the EDS file.
	- 1. Click on the upper left of the **eNodeB Auto Deployment** tab page. The **Import** dialog box is displayed, as shown in **[Figure 5-3](#page-70-0)**.

#### <span id="page-70-0"></span>**Figure 5-3 Import** dialog box

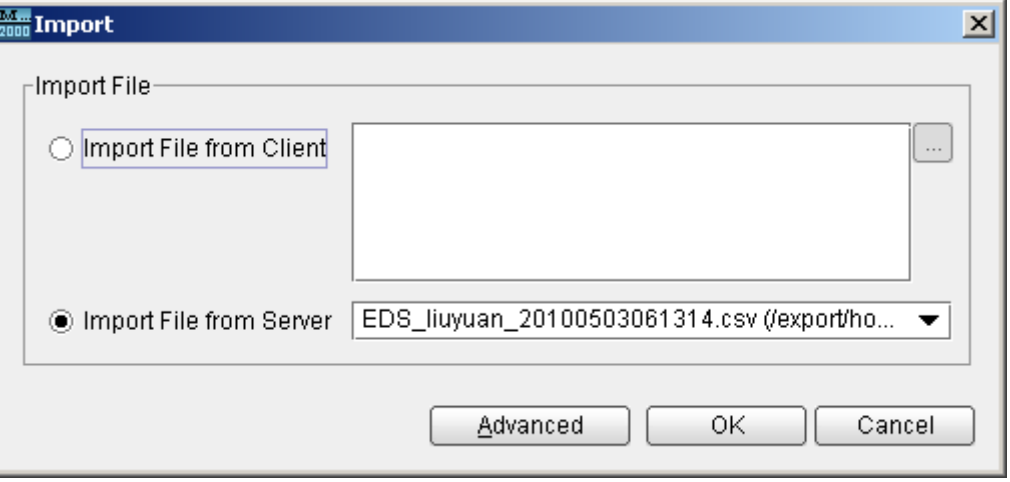

- 2. According to the save path of the EDS file, select **Import File from Client** or **Import File from Server** to import the EDS file to the M2000 server. The EDS file to be imported from the client is stored in the local computer. The EDS file to be imported from the server is stored at a specified directory of the server.
- 3. Click **Advanced**. The **Set Steps** dialog box is displayed, as shown in **[Figure 5-4](#page-71-0)**.

<span id="page-71-0"></span>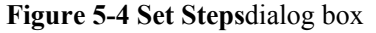

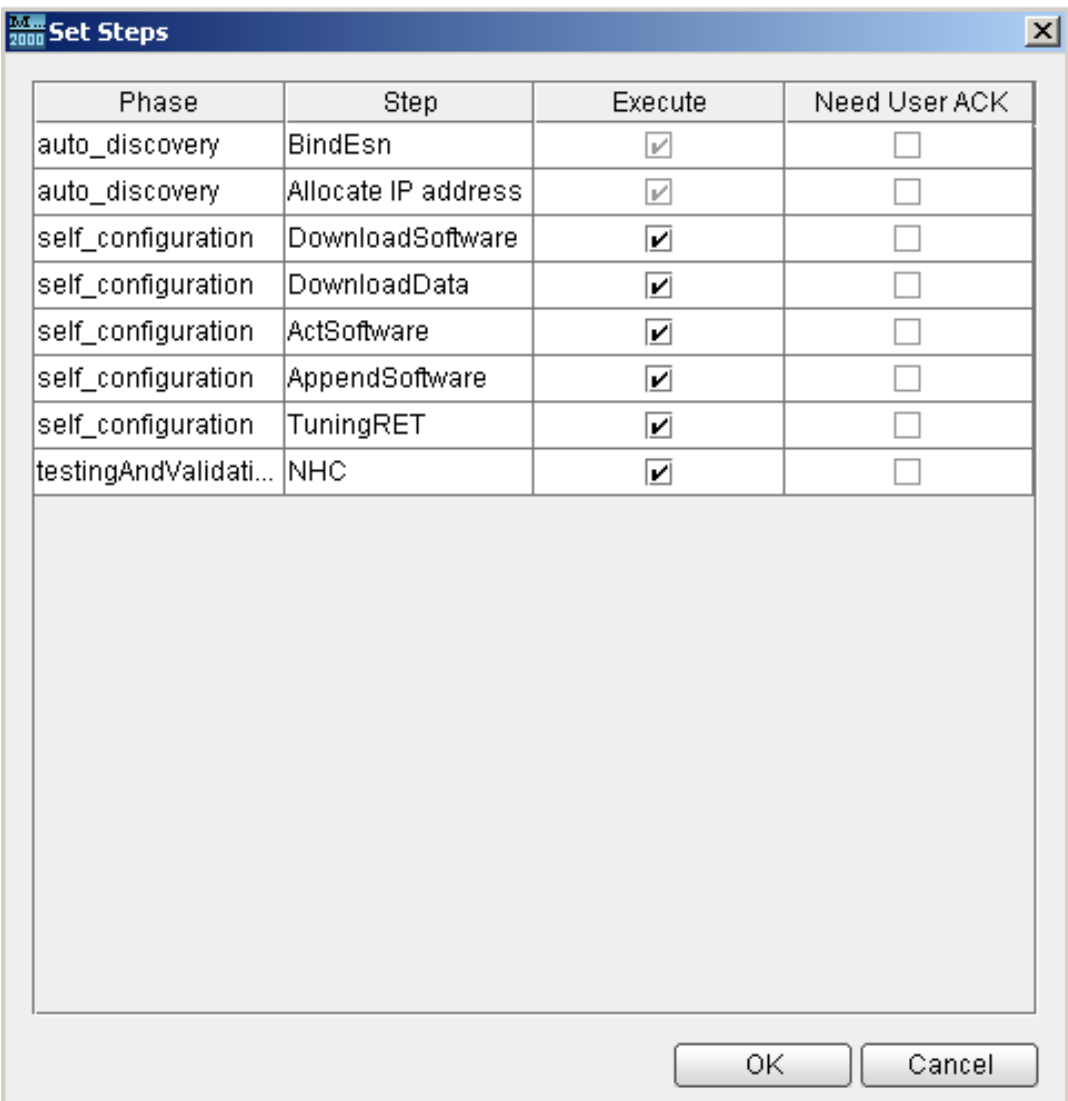

4. Set the commissioning steps and then click **OK**. The **Import** dialog box is displayed. **NOTE**

If the eNodeB software and data configuration are already upgraded to the target version through the USB storage device on site, click **Advanced** when importing the EDS file on the M2000, and then clear the **DownloadSoftware**, **DownloadData**, and **ActSoftware** check boxes in the displayed **Set Steps** dialog box. In this case, these cleared steps are skipped in the automatic eNodeB commissioning.

- 5. Click **OK** to import the EDS file. The basic configuration information about each new eNodeB is displayed in the **eNodeB Auto Deployment** tab page.
- **Step 4** Check whether the imported self-configuration data and the ESN reported by the eNodeB are automatically bound.
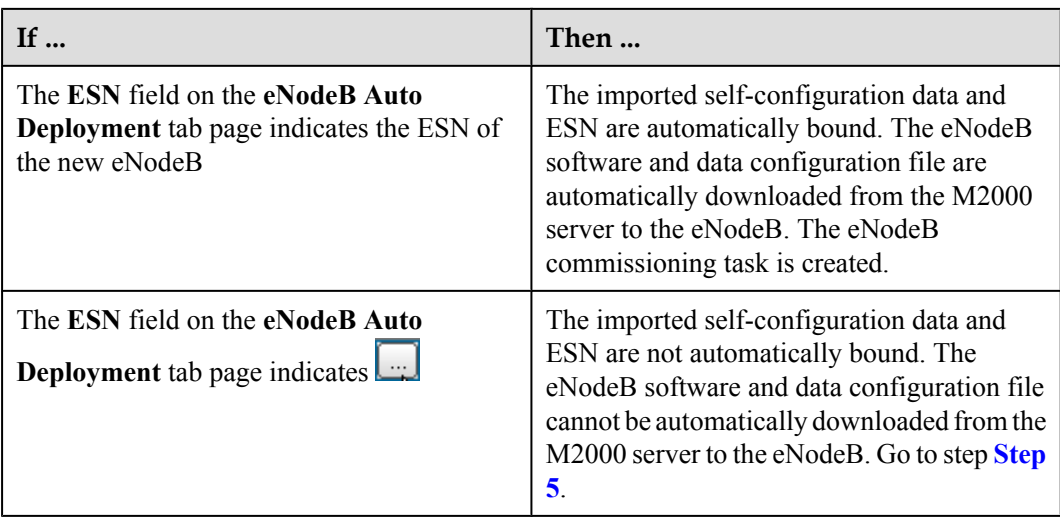

- **Step 5** According to the eNodeB ID and ESN reported by the field engineer, manually bind the ESN and the self-configuration data that is imported.
	- 1. In the **eNodeB Auto Deployment** tab page, select the corresponding eNodeB and click . The **Bind ESN** dialog box is displayed.
	- 2. Select the target ESN of the eNodeB, and then click **OK**. After the binding succeeds, the ESN information is displayed in the **eNodeB Auto Deployment** tab page. The eNodeB automatically downloads the software and data configuration file from the M2000 server.
- **Step 6** Repeat step **Step 5** to manually bind all ESNs of the eNodeBs that are not automatically bound to the imported self-configuration data.

**----End**

# **5.3 Intervening the GBTS Transmission**

This section describes how to intervene the GBTS transmission. By intervening the GBTS transmission, you can query the real-time status of the E1/T1 port to ensure that the GBTS transmission is normal and that you can proceed with the GBTS deployment.

# **Context**

If you have set intervention on the commissioning task when starting the deployment, the task switches to intervention status after the OML detection regardless of whether the OML is normal or abnormal, and the function of querying the E1/T1 port status is provided.

# **Procedure**

**Step 1** When starting the deployment task, choose **Intervening transmission**, as shown in **[Figure](#page-73-0) [5-5](#page-73-0)**.

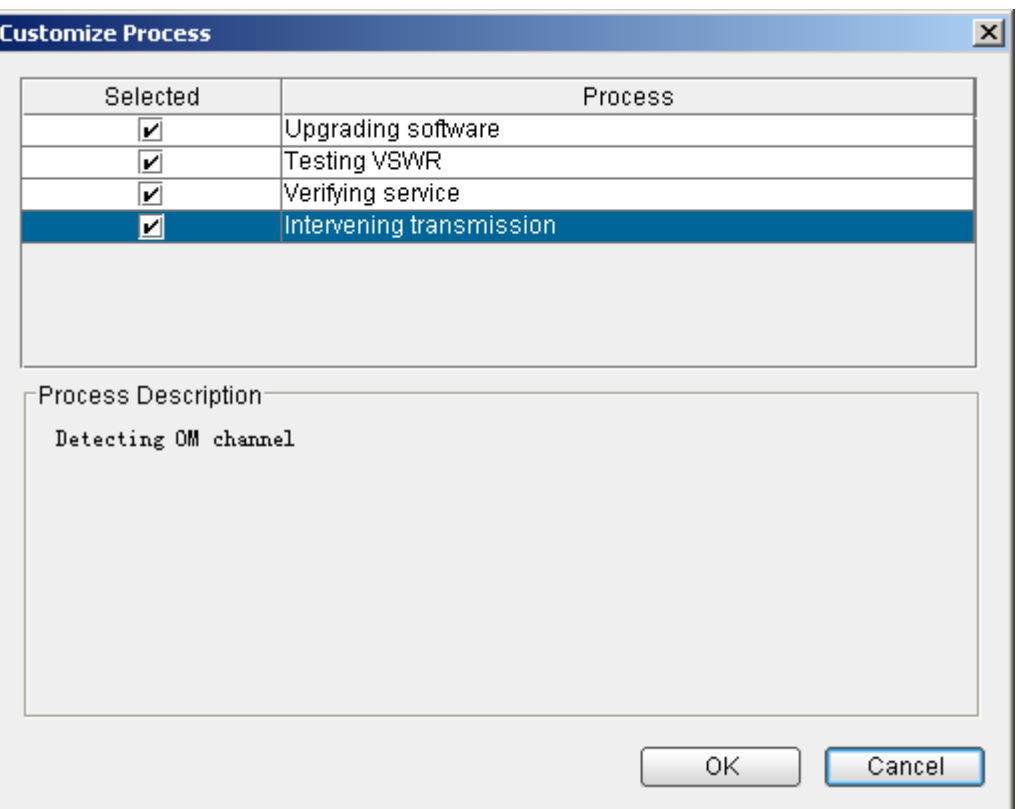

<span id="page-73-0"></span>**Figure 5-5** Dialog box for selecting **Intervening transmission**

- **Step 2** After the automatic deployment approaches the step where intervention is set, the status of the GBTS is displayed as **.** In this case, you can right-click the task, and then choose **Intervening transmission** or click **the state of the toolbar to open the dialog box for intervening transmission.** 
	- 1. **[Figure 5-6](#page-74-0)** shows the dialog box for intervening transmission.

<span id="page-74-0"></span>**Figure 5-6** Dialog box for intervening transmission

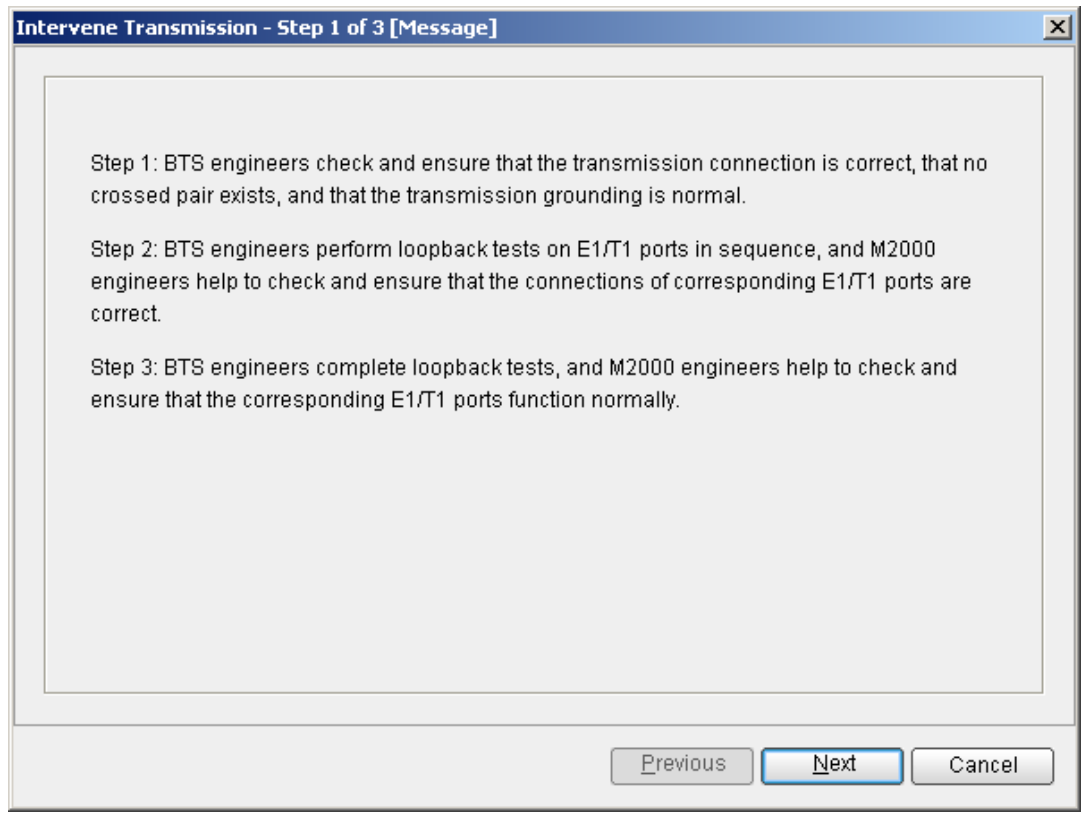

2. **[Figure 5-7](#page-75-0)** shows the dialog box for querying the E1/T1 port status.

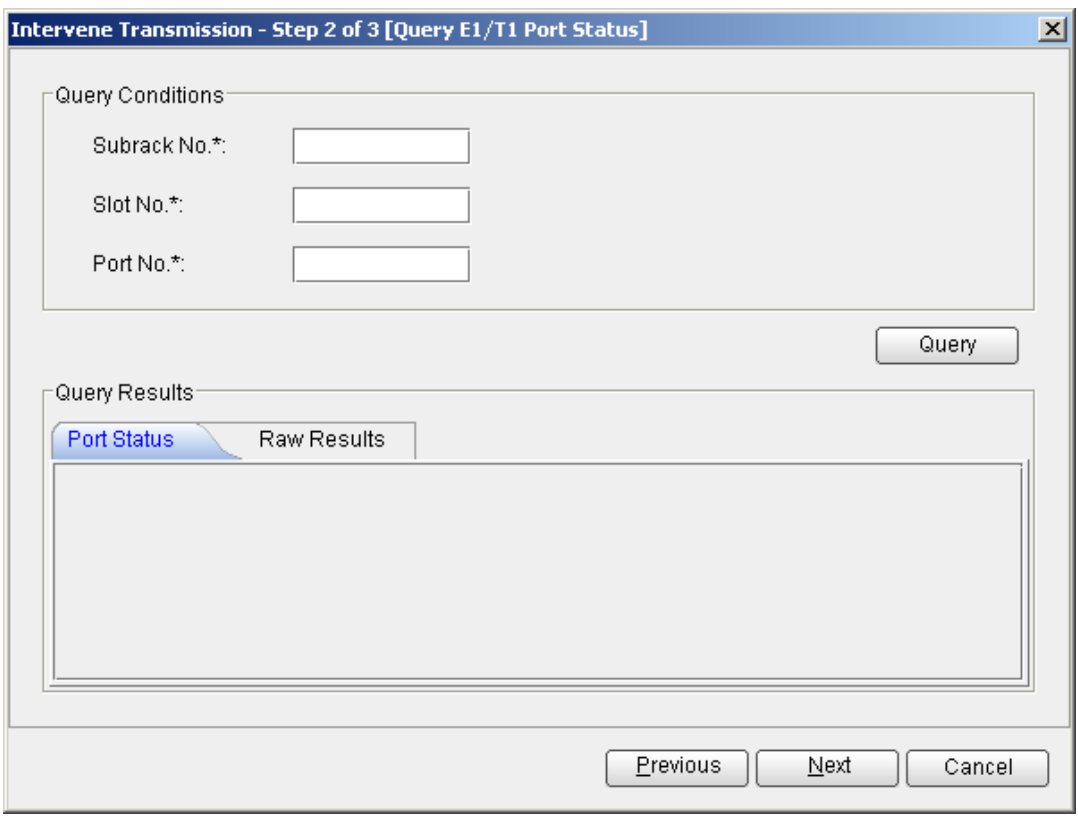

<span id="page-75-0"></span>**Figure 5-7** Dialog box for querying the E1/T1 port status

### **NOTE**

- l You must type the subrack number, slot number, and port number. By default, they are set to **0**.
- $\bullet$  Querying the E1/T1 port status does not affect the transmission.
- 3. **[Figure 5-8](#page-76-0)** shows the dialog box for confirmation.

<span id="page-76-0"></span>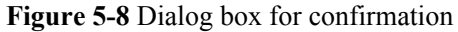

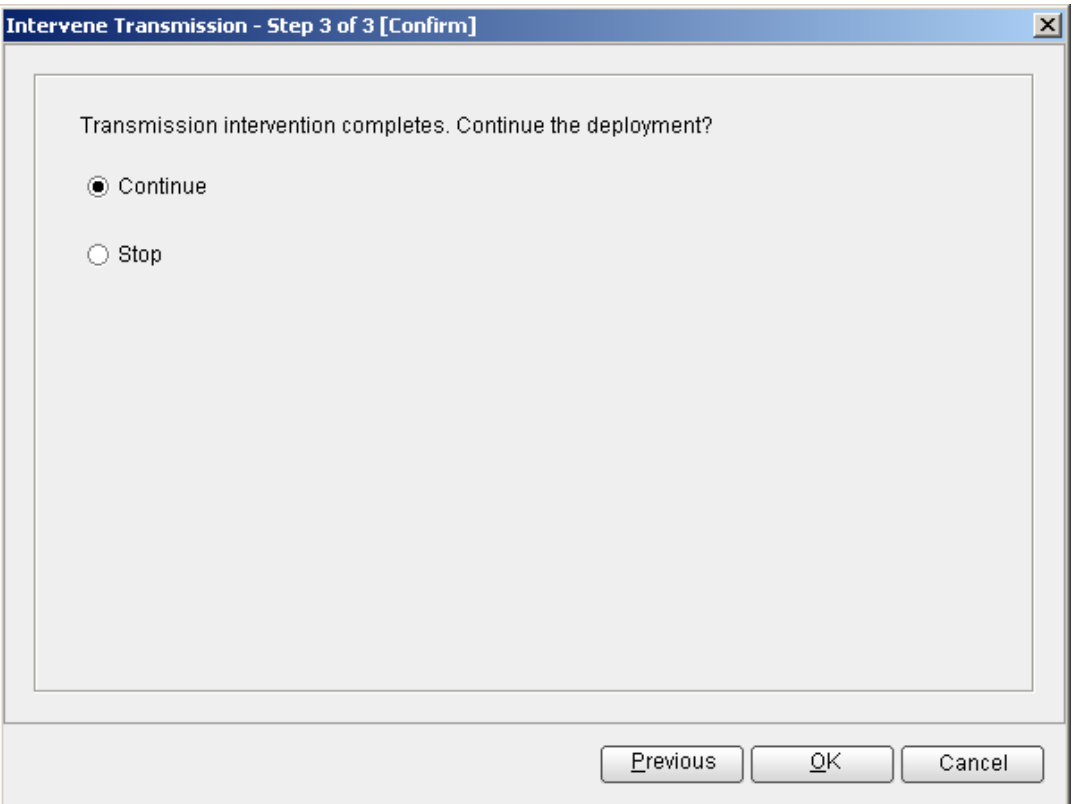

- **•** Select **Continue**. The deployment proceeds with the version management and subsequent procedures.
- l Select **Stop** to stop the deployment. **Status** stays in the intervention step, and **Current Phase** stays in the OML detection step. The description information shows that you have stopped the deployment.

**----End**

# **5.4 Commissioning the MBTS on the M2000**

The procedure for automatically commissioning the MBTS by the M2000 involves detecting OM channels, upgrading software and configuring data, monitoring software commissioning, and verifying services. The procedure for automatically commissioning the MBTS by the M2000 varies according to the base station mode. Refer to the procedure for the commissioning accordingly.

[5.4.1 Procedure for Automatically Commissioning the GBTS by the M2000](#page-77-0) [This section describes the process of automatic GBTS commissioning performed by the](#page-77-0) M2000.

#### [5.4.2 Procedure for Automatically Commissioning the NodeB by the M2000](#page-81-0)

[The procedure for automatically commissioning the NodeB by the M2000 involves detecting](#page-81-0) the OM channel, upgrading the software and configuration, monitoring the software commissioning, and verifying the services.

# <span id="page-77-0"></span>**5.4.1 Procedure for Automatically Commissioning the GBTS by the M2000**

This section describes the process of automatic GBTS commissioning performed by the M2000.

**Table 5-1** describes the process of automatic GBTS commissioning. After the automatic software commissioning starts, you can manually complete the commissioning according to the actual requirement. For details, see **[5.11.1 Confirming a GBTS Commissioning Task](#page-101-0)**.

| N <sub>0</sub> | Procedu<br>re                                                                 | Description                                                                                                    | <b>Standards for Continuing the</b><br>Commissioning                                                                                              |
|----------------|-------------------------------------------------------------------------------|----------------------------------------------------------------------------------------------------|----------------------------------------------------------------------------------------------------|
|                | Automati<br>cally set<br>the<br>maintena<br>nce mode<br>of the<br><b>GBTS</b> | After locating the GBTS, the<br>M2000 automatically sets the<br>maintenance mode of the GBTS to<br>testing so that all alarms reported by<br>the GBTS during the<br>commissioning are not to be<br>displayed on the M2000 alarm<br>interface by default. This avoids the<br>alarms from affecting normal<br>network monitoring.<br>You can use the monitoring<br>function provided by the GBTS<br>commissioning to query all alarms<br>generated during the GBTS<br>commissioning. For details, see<br><b>5.5.1 Viewing the GBTS Alarm</b><br><b>Status.</b> | Regardless of whether the<br>maintenance mode of the GBTS is<br>set successfully, the M2000<br>automatically proceeds with the<br>next procedure. |

**Table 5-1** Process of automatic GBTS commissioning

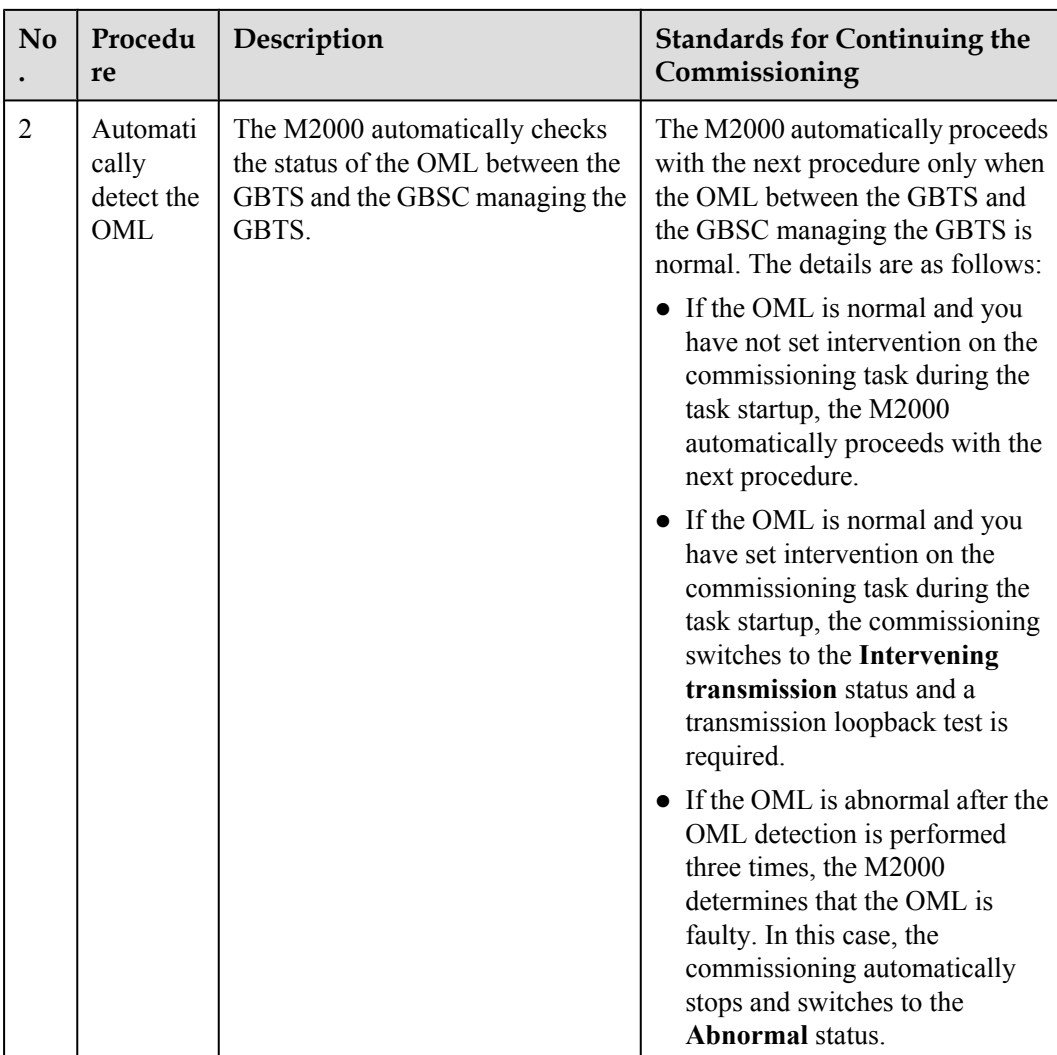

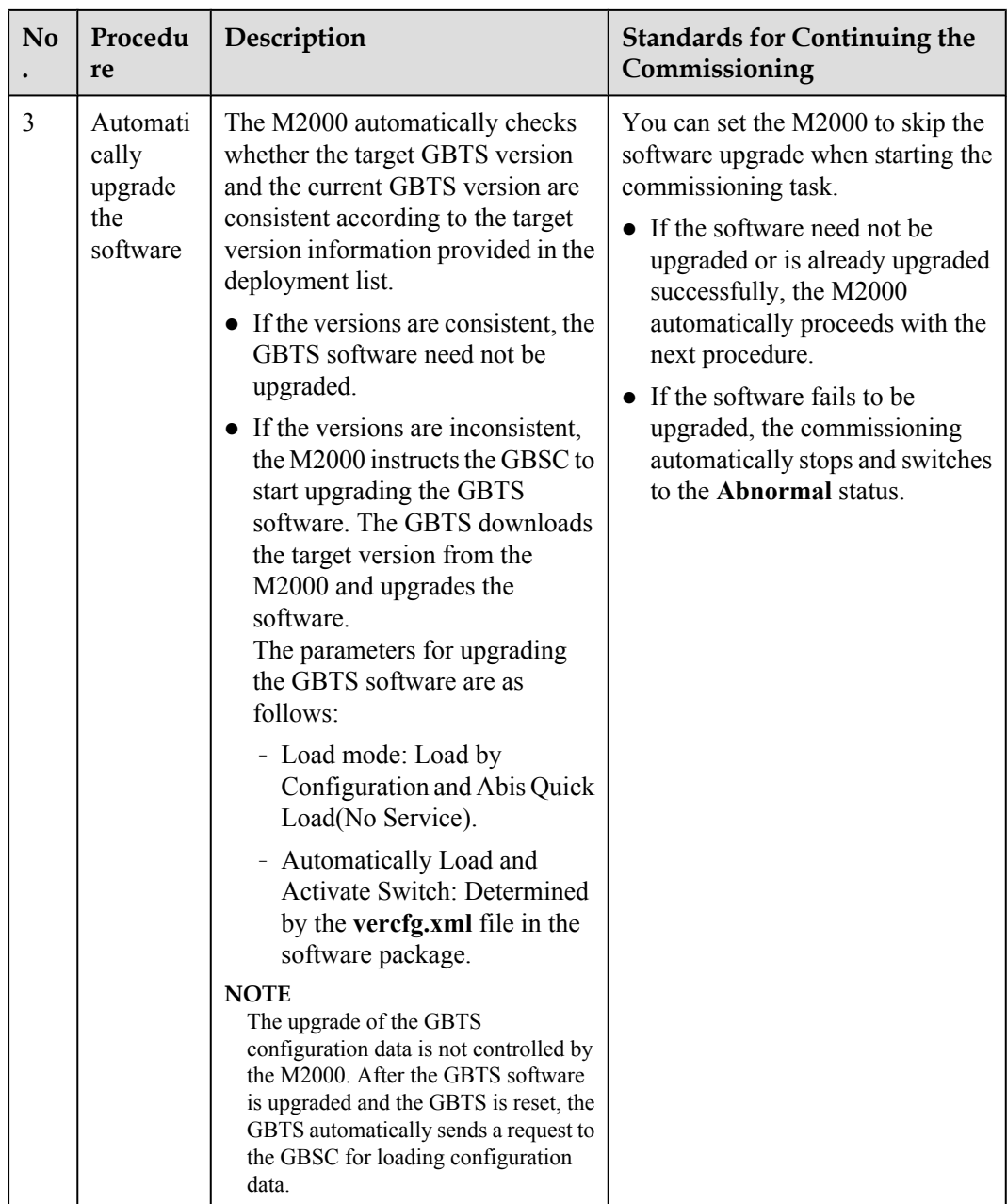

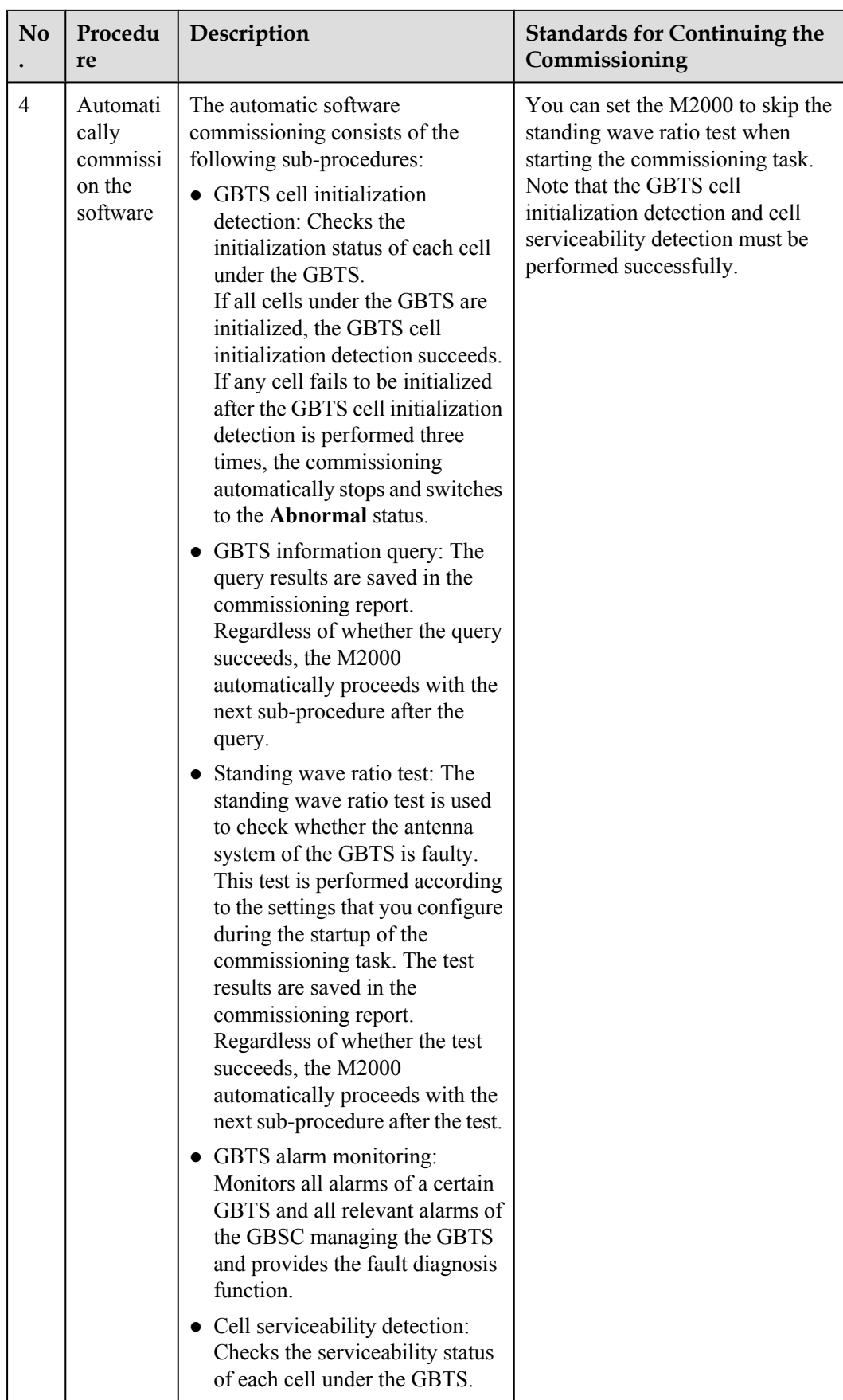

<span id="page-81-0"></span>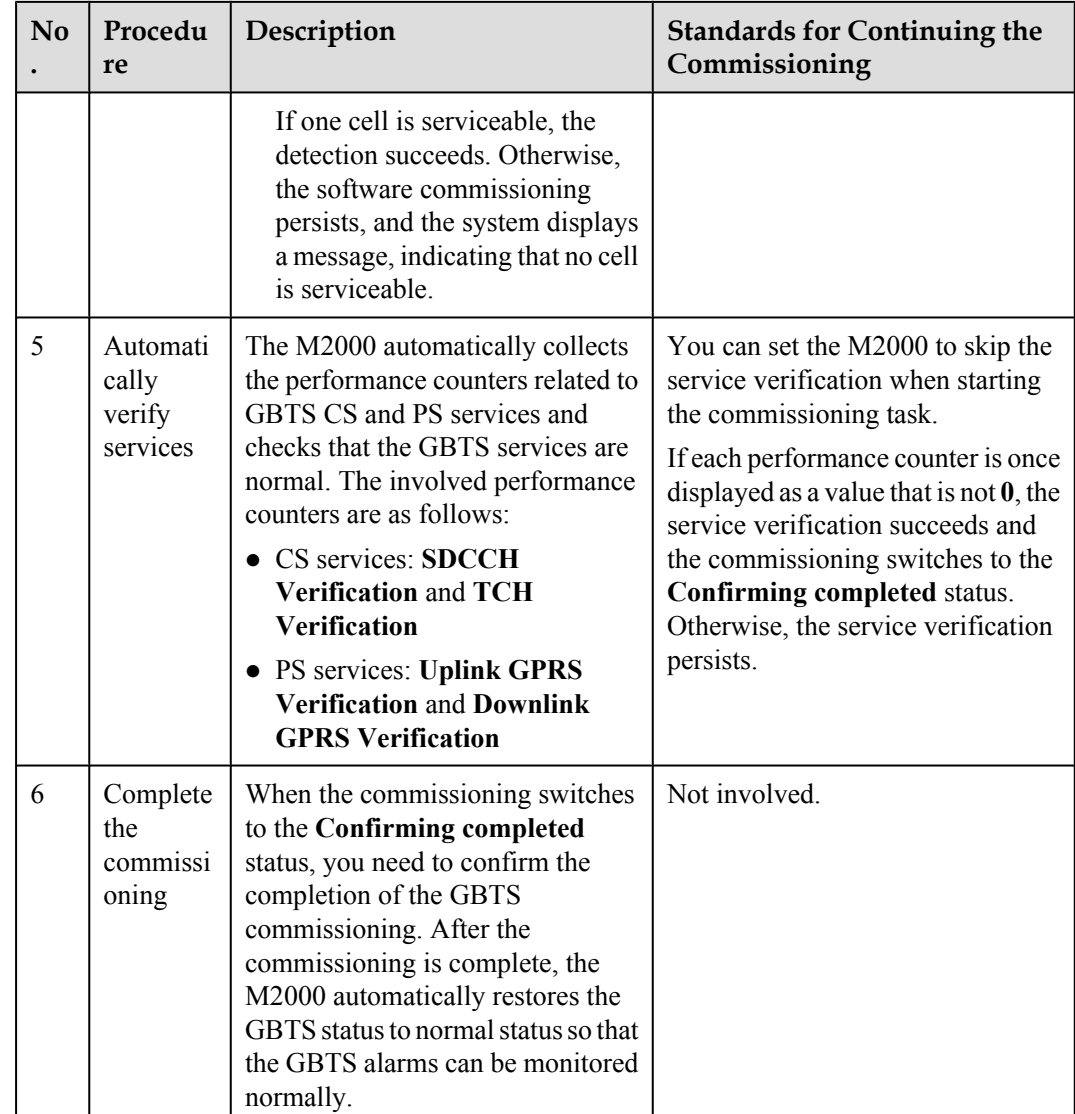

# **5.4.2 Procedure for Automatically Commissioning the NodeB by the M2000**

The procedure for automatically commissioning the NodeB by the M2000 involves detecting the OM channel, upgrading the software and configuration, monitoring the software commissioning, and verifying the services.

For details on the NodeB commissioning procedure, see **[Table 5-2](#page-82-0)**.

| Commissionin<br>g Item                         | Description                                                                                                    |
|------------------------------------------------|----------------------------------------------------------------------------------------------------|
| Detecting the<br>OM channel                    | When the transmission network is functional, the M2000 automatically<br>sets up the OM channel with the NodeB according to the NodeB<br>deployment list. The OM channel is used to commission and maintain the<br>NodeB.                                                                                                    |
|                                                | After the OM channel is set up, the M2000 automatically sets Special<br>Status of the NodeB to Testing, so that the invalid alarms can be shielded<br>during commissioning.                                                                                                    |
| Upgrading the<br>software and<br>configuration | According to the version information in the NodeB deployment list, the<br>M2000 automatically checks whether the current NodeB version is the<br>same as the target version. If the current NodeB version differs from the<br>target software version, the target software and data configuration file are<br>downloaded from the server to the NodeB and activated automatically.<br><b>NOTE</b><br>If the USB disk is used for the upgrade on the NodeB side, and the NodeB software<br>and data configuration file are upgraded to the target version, the M2000 skips this<br>step and proceeds with the automatic software commissioning. |
| Monitoring the<br>software<br>commissioning    | The purpose of software commissioning is to verify the services. Software<br>commissioning starts automatically. During the commissioning, only<br>faults need to be noted. All the reported alarms are displayed on the<br>monitoring interface of the M2000. In addition, the fault diagnosis access<br>that facilitates quick fault location is available, and the associated handling<br>suggestions are provided.                                                                                                    |
| Verifying the<br>services                      | When detecting that the logical cell of the NodeB is available, the<br>M2000 starts service verification. The M2000 determines whether service<br>verification succeeds according to key performance counters, and then<br>displays the results.                                                                                                    |
| Completing the<br>NodeB<br>deployment          | After a NodeB passes the service verification, the status of the<br>commissioning task changes to Waiting for Acknowledgement. When<br>the user acknowledges the completion of commissioning tasks, the<br>M2000 automatically cancels the Testing state of the NodeB and verifies<br>the NodeB location.<br><b>NOTE</b>                                                                                                    |
|                                                | • Cancel the Testing state of the NodeB and resume the alarm reporting of the<br>NodeB.<br>NodeB location verification refers to the process in which the M2000<br>automatically checks whether the ESN reported by the NodeB is the same as the<br>ESN in the NodeB deployment list. Through the NodeB location verification,<br>you can check whether the USB disk for upgrade is the correct one in IP<br>networking mode.                                                                                                    |

<span id="page-82-0"></span>**Table 5-2** Item list of the NodeB commissioning procedure

# <span id="page-83-0"></span>**5.5 Monitoring the GBTS Commissioning Task**

This chapter describes how to monitor a GBTS commissioning task. By monitoring the GBTS commissioning task, you can learn the commissioning progress and status, and then rectify commissioning faults (if any) in time.

#### 5.5.1 Viewing the GBTS Alarm Status

This section describes how to view the GBTS alarm status. After the automatic software commissioning starts, you can use the M2000 to monitor the alarms of the GBTS and the relevant alarms of the GBSC managing the GBTS in real time. If exceptions occur during the commissioning, you can view the alarm information to locate and handle the exceptions in time.

#### [5.5.2 Performing the GBTS Fault Diagnosis](#page-84-0)

[This section describes how to perform the GBTS fault diagnosis. When exceptions occur during](#page-84-0) GBTS commissioning, you can use the automatic fault diagnosis function provided by the M2000 to check whether the GBTS that is being commissioned is faulty. E1T1s and antennas support the automatic fault diagnosis function.

#### [5.5.3 Viewing the GBTS Service Verification Results](#page-85-0)

This section describes how to view the GBTS service verification results. After the automatic service verification starts, the M2000 automatically collects the performance data related to GBTS CS and PS services and checks whether the GBTS services are normal. If the service [verification persists, it is recommended that you view the service verification results to learn the](#page-85-0) actual performance data. This ensures the commissioning success.

#### [5.5.4 Restarting a GBTS Commissioning Task](#page-86-0)

[This section describes how restart a GBTS commissioning task that is still in progress according](#page-86-0) to the actual requirement. A GBTS commissioning task in progress indicates that it is not in **Waiting** or **Completed** status. If you restart a commissioning task, all commissioning operations that are already performed are cleared, and the commissioning restarts from the OML detection.

# **5.5.1 Viewing the GBTS Alarm Status**

This section describes how to view the GBTS alarm status. After the automatic software commissioning starts, you can use the M2000 to monitor the alarms of the GBTS and the relevant alarms of the GBSC managing the GBTS in real time. If exceptions occur during the commissioning, you can view the alarm information to locate and handle the exceptions in time.

# **Prerequisite**

The automatic software commissioning already starts, and you have not confirmed the completion of the GBTS commissioning yet.

# **Context**

The M2000 displays all alarms reported during the GBTS commissioning in real time according to object types. The objects consist of E1T1s, IP addresses, software, boards, antennas, cell services, and other objects that cannot be categorized.

You can select multiple commissioning tasks at a time to view the alarm status. The M2000 displays all the alarms of one task in one monitoring window. One M2000 client supports a maximum of 10 open window at a time, including all subwindows of the **GBTS Auto**

**Deployment** window. For example, the alarm monitoring window and service verification window.

# <span id="page-84-0"></span>**Procedure**

- **Step 1** Choose **Configuration** > **Auto Deployment** > **GBTS Auto Deployment** to open the **GBTS Auto Deployment** window.
- **Step 2** On the **GBTS** List tab page, select one or multiple commissioning tasks, and then click  $\mathbb{R}$ . Alternatively, right-click the tasks, and then choose **Open Monitor Window** from the shortcut menu.
- **Step 3** In the displayed alarm monitoring window, select the object type in the left area and view the alarms of the object in the right area. For details about the alarm monitoring window, see **[5.12.1 Interface Description: GBTS](#page-103-0) [Commissioning](#page-103-0)**.
- **Step 4** If the cause of a E1T1, a board, or an antenna alarm cannot be located according to the alarm information, you can perform the fault diagnosis. For details about how to perform the fault diagnosis, see **5.5.2 Performing the GBTS Fault Diagnosis**.
- **Step 5** Perform the following steps to handle an alarm:
	- 1. Double-click the alarm to be handled, and then click the link in **Reason And Advice** in the displayed dialog box that shows the alarm details.
	- 2. Handle the fault according to the alarm reference.

**----End**

# **5.5.2 Performing the GBTS Fault Diagnosis**

This section describes how to perform the GBTS fault diagnosis. When exceptions occur during GBTS commissioning, you can use the automatic fault diagnosis function provided by the M2000 to check whether the GBTS that is being commissioned is faulty. E1T1s and antennas support the automatic fault diagnosis function.

# **Prerequisite**

The automatic software commissioning already starts, and you have not confirmed the completion of the GBTS commissioning yet.

# **Context**

The fault diagnosis operations supported by different objects vary.

- l E1T1s: E1 port fault diagnosis on the GBSC side and E1 loopback fault diagnosis on the GBSC peer side
- l Antennas: Antenna fault diagnosis including the standing wave ratio test

# **CAUTION**

E1T1 fault diagnosis leads to the interruption of all services on the port; antenna fault diagnosis leads to the interruption of all carrier services of the GBTS. Therefore, you need to perform the fault diagnosis when the GBTS services are in idle state or are segregated.

<span id="page-85-0"></span>After one fault diagnosis operation is performed, the M2000 creates a fault diagnosis task and displays the diagnosis progress. After the fault diagnosis is complete, you can obtain the fault diagnosis report.

If you delete a fault diagnosis task, the corresponding diagnosis report is deleted accordingly. If you restart the M2000 server, all fault diagnosis tasks and reports are deleted.

### **Procedure**

- **Step 1** Choose **Configuration** > **Auto Deployment** > **GBTS Auto Deployment** to open the **GBTS Auto Deployment** window.
- **Step 2** On the **GBTS** List tab page, select one or multiple commissioning tasks, and then click  $\mathbf{B}$ . Alternatively, right-click the tasks, and then choose **Open Monitor Window** from the shortcut menu.
- **Step 3** Perform the fault diagnosis.
	- 1. In the **Monitor** window, select one object or select one alarm of a certain object from the alarm list in the right pane.
	- 2. Right-click the object or alarm, and then choose **Diagnose...** from the shortcut menu to set diagnosis parameters.

After the diagnosis parameters are set, a diagnosis task is added to the diagnosis task list. The diagnosis task list is located in the lower part of the **Monitor** window.

3. Right-click a fault diagnosis task in the diagnosis task list, and then choose **Diagnosis Report...** from the shortcut menu to view the diagnosis results.

**Step 4** Perform the following steps to handle an alarm:

- 1. Double-click the alarm to be handled, and then click the link in **Reason And Advice** in the displayed dialog box that shows the alarm details.
- 2. Handle the fault according to the alarm reference.
- **----End**

# **5.5.3 Viewing the GBTS Service Verification Results**

This section describes how to view the GBTS service verification results. After the automatic service verification starts, the M2000 automatically collects the performance data related to GBTS CS and PS services and checks whether the GBTS services are normal. If the service verification persists, it is recommended that you view the service verification results to learn the actual performance data. This ensures the commissioning success.

# **Prerequisite**

The automatic service verification already starts, and you have not confirmed the completion of the GBTS commissioning yet.

### **Context**

During the service verification, the performance measurement period is the shortest measurement period supported by the GBTS. By default, the shortest measurement period is 15 minutes. The involved performance counters are as follows:

l CS services: **SDCCH Verification** and **TCH Verification**

#### <span id="page-86-0"></span>l PS services: **Uplink GPRS Verification** and **Downlink GPRS Verification**

If every performance counter related to the CS and PS services is once displayed as a value that is not **0**, the M2000 considers the service verification a success, and the commissioning task automatically switches to **Confirming completed**. Otherwise, the service verification persists.

#### **NOTE**

The performance data collected for service verification is saved on theM2000 for 14 days. After 14 days, the M2000 automatically deletes the data to release system resources.

### **Procedure**

- **Step 1** Choose **Configuration** > **Auto Deployment** > **GBTS Auto Deployment** to open the **GBTS Auto Deployment** window.
- **Step 2** On the **GBTS List** tab page, select one or multiple commissioning tasks, and then click . Alternatively, right-click the tasks, and then choose **Open Service Verification Window** from the shortcut menu.

For details about the service verification window, see **[5.12.1 Interface Description: GBTS](#page-103-0) [Commissioning](#page-103-0)**.

**Step 3** View the service verification results and perform corresponding operations.

The accumulation values of the counters, which are collected in the time range between the start of the service verification and the restart of the commissioning or the confirmation of the commissioning completion, are displayed in the service verification window.

- If  $\bullet$  is displayed in each counter value, you can infer that the GBTS service verification succeeds. In this case, you can check and confirm the completion of the commissioning. For details, see **[5.11.1 Confirming a GBTS Commissioning Task](#page-101-0)**.
- If  $\bullet$  is displayed in the value of a certain counter, you can infer that the services related to this counter are running abnormally. In this case, you need to rectify the fault. If the system output indicates that the PS services are abnormal but no PS services exist actually, you can confirm the completion of the commissioning.

**----End**

# **5.5.4 Restarting a GBTS Commissioning Task**

This section describes how restart a GBTS commissioning task that is still in progress according to the actual requirement. A GBTS commissioning task in progress indicates that it is not in **Waiting** or **Completed** status. If you restart a commissioning task, all commissioning operations that are already performed are cleared, and the commissioning restarts from the OML detection.

# **Prerequisite**

A GBTS commissioning task is created.

# **Procedure**

**Step 1** Choose **Configuration** > **Auto Deployment** > **GBTS Auto Deployment** to open the **GBTS Auto Deployment** window.

**Step 2** On the **GBTS** List tab page, select one or multiple commissioning tasks, and then click  $\boxed{\bullet}$ . Alternatively, right-click the tasks, and then choose **Restart** from the shortcut menu.

**----End**

# **5.6 Monitoring the NodeB Commissioning Task**

This chapter describes how to monitor a NodeB commissioning task. By monitoring the NodeB commissioning task, you can learn the commissioning progress and status, and then rectify commissioning faults (if any) in time.

#### 5.6.1 Viewing the NodeB Commissioning Progress

You can view the stage and progress of a NodeB commissioning task.

#### [5.6.2 Viewing NodeB Alarms](#page-88-0)

After the NodeB software is upgraded automatically during the NodeB commissioning, you can view the alarms of this NodeB and the relevant alarms of the RNC managing this NodeB through [the M2000. All the alarms related to the NodeB are categorized according to objects. This helps](#page-88-0) you query required alarms. In addition, the M2000 provides the function of automatically diagnosing NodeB board alarms, NodeB antenna alarms, and E1T1 alarms. You can take corresponding measures to rectify the faults based on the diagnosis results.

#### [5.6.3 Viewing Service Verification Results](#page-89-0)

After a NodeB commissioning task is at the service verification stage, the M2000 automatically subscribes to the performance counters of the logical cells of this NodeB and checks whether [the NodeB services are normal based on the counter values. At this stage, you can check whether](#page-89-0) each cell of the NodeB has passed the service verification and view the accumulated value of each counter.

#### [5.6.4 Performing a NodeB Task Again or Deleting the Task](#page-90-0)

[When a NodeB commissioning task is running, you can perform this task again or delete this](#page-90-0) task.

# **5.6.1 Viewing the NodeB Commissioning Progress**

You can view the stage and progress of a NodeB commissioning task.

### **Prerequisite**

The NodeB deployment list is imported successfully.

### **Procedure**

- **Step 1** Choose **Configuration** > **Auto Deployment** > **NodeB Auto Deployment**. The **NodeB Auto Deployment** window is displayed.
- **Step 2** In the commissioning task list, view the status and progress of a commissioning task.

The commissioning task status is displayed in **Status**. The current task execution progress is displayed in **Current Phase**. The specific stage information about the task in each status is

displayed in **Description**. For example, when a commissioning task is in the state (that is, the commissioning is being performed), the operations such as version download, software upgrade, and configuration file upgrade are performed.

#### <span id="page-88-0"></span>**TIP**

You can use either of the following methods to quickly view the NodeB commissioning status:

- $\bullet$  Click the table heading field of the task list to sort the commissioning tasks.
- Click  $\bar{V}$  next to the table heading field of the task list to set the filtering condition. The task list displays only the tasks that meet the filtering condition. If no filtering condition is set, the list of commissioning tasks displays all the tasks that you are authorized to view.

Select a field in the task list, click  $\vec{v}$ , and then select **Custom** from the drop-down list. Set the filtering condition in the displayed dialog box.

For details about each status, see **Table 5-3**.

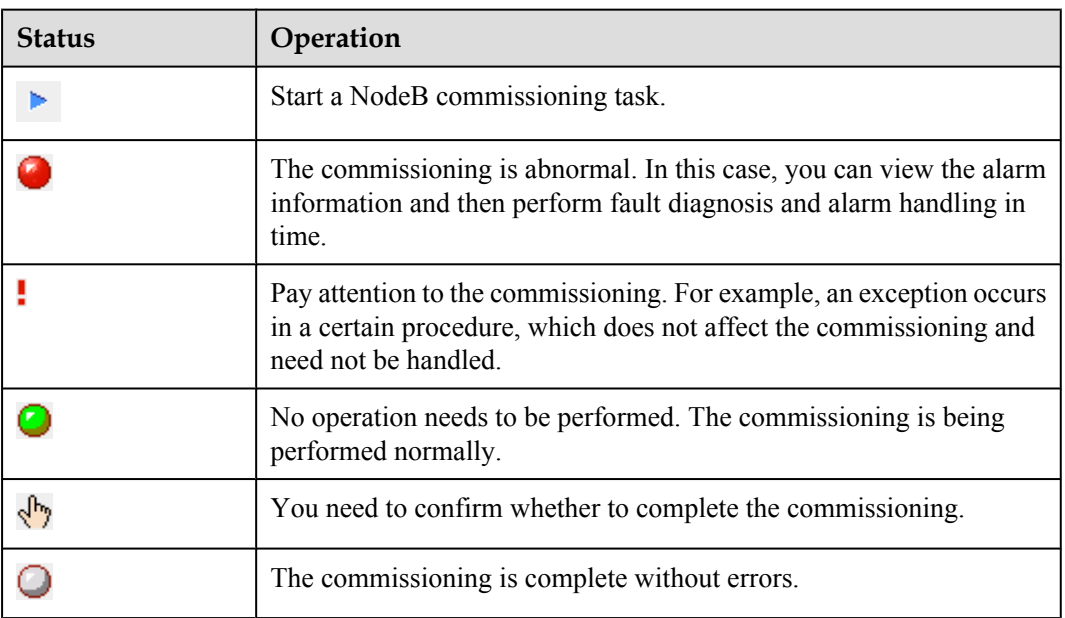

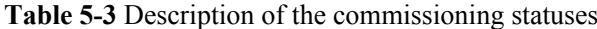

**----End**

# **5.6.2 Viewing NodeB Alarms**

After the NodeB software is upgraded automatically during the NodeB commissioning, you can view the alarms of this NodeB and the relevant alarms of the RNC managing this NodeB through the M2000. All the alarms related to the NodeB are categorized according to objects. This helps you query required alarms. In addition, the M2000 provides the function of automatically diagnosing NodeB board alarms, NodeB antenna alarms, and E1T1 alarms. You can take corresponding measures to rectify the faults based on the diagnosis results.

### **Context**

According to objects, alarms are categorized into physical transmission port alarms, transmission path alarms, antenna alarms, board alarms, cell alarms, external alarms, and other alarms. Other alarms refer to the alarms that cannot be categorized on the basis of specific objects.

# <span id="page-89-0"></span>**Procedure**

- **Step 1** Choose **Configuration** > **Auto Deployment** > **NodeB Auto Deployment** to open the **NodeB Auto Deployment** window.
- **Step 2** Right-click the commissioning task whose alarms are to be viewed, and then choose **Open Monitor Window** from the shortcut menu.

In the displayed window, you can view the alarms of this NodeB and the relevant alarms of the RNC managing this NodeB according to monitored objects. For details about the alarm monitoring window, see **[5.13.1 Interface Description: NodeB Commissioning](#page-110-0)**.

#### **TIP**

After you confirm the commissioning task, no alarm generated during the commissioning can be viewed on the basis of a single NodeB on the **Monitor** tab page. If any uncleared alarm exists during the commissioning, the alarm is reported again under **Normal**.

- **Step 3** Perform the following steps to diagnose the faults of boards, antennas, and E1T1s based on board alarms, antenna alarms, and E1T1 alarms:
	- 1. On the **Monitor** tab page, select a board, an antenna, or a physical transmission port, or select an alarm of a certain object from the alarm list in the right pane.
	- 2. Right-click the board, antenna, port, or alarm, and then choose **Diagnose** from the shortcut menu.
	- 3. Set the required diagnosis parameters. After the diagnosis parameters are set, a diagnosis task is added to the diagnosis task list.
	- 4. Right-click the fault diagnosis task, and then choose **Diagnose Report** from the shortcut menu to view the diagnosis result.

**Step 4** Perform the following steps to handle an alarm:

- 1. Double-click the alarm to be handled.
- 2. In the displayed dialog box that shows the alarm details, click the link in **Reason And Advice**.
- 3. Rectify the fault based on the alarm reference.

**----End**

# **5.6.3 Viewing Service Verification Results**

After a NodeB commissioning task is at the service verification stage, the M2000 automatically subscribes to the performance counters of the logical cells of this NodeB and checks whether the NodeB services are normal based on the counter values. At this stage, you can check whether each cell of the NodeB has passed the service verification and view the accumulated value of each counter.

# **Context**

- When the management status of a logical cell of the RNC to which the NodeB belongs is **Unblocked** and the operation status is **Enable**, it indicates that the commissioning is at the service verification stage. You can check whether a task is at the service verification stage by referring to **Description** of the task.
- l At the service verification stage, the performance measurement period is the shortest measurement period supported by the NodeB. There are certain rules for checking whether NodeB services are normal. For details, see **[Service Verification Rules](#page-90-0)**.
- <span id="page-90-0"></span>• If a NodeB passes the service verification, the status of its commissioning task automatically changes to **Waiting for Acknowledgement**. In such a case, you need to manually confirm that the commissioning is complete.
- l The M2000 automatically clears the service verification measurement data that is generated two weeks ago. This avoids a large amount of unnecessary history data on the M2000 server.

# **Procedure**

- **Step 1** Choose **Configuration** > **Auto Deployment** > **NodeB Auto Deployment** to open **NodeB Auto Deployment**.
- **Step 2** Right-click the commissioning task whose alarms are to be viewed, and then choose **Open Service Verification Window** from the shortcut menu.

In the displayed window, you can view the verification result of each cell and the accumulated values of all the performance counters based on cells. For details about the service verification window, see **[5.13.1 Interface Description: NodeB Commissioning](#page-110-0)**.

**----End**

### **Service Verification Rules**

- $\bullet$  If the value of a single performance counter is not 0 during the service verification, it indicates that this counter has passed the verification.
- If all the performance counters of a cell have passed the verification, it indicates that this cell has passed the verification.
- l If all the logical cells of a NodeB have passed the verification, it indicates that this NodeB has passed the verification.

# **5.6.4 Performing a NodeB Task Again or Deleting the Task**

When a NodeB commissioning task is running, you can perform this task again or delete this task.

# **Prerequisite**

The NodeB deployment list is imported successfully.

# **Context**

When the NodeB version software is being downloaded, the restart is performed after the FTP service is complete. Therefore, you need to wait for a certain period to view the operation result on the M2000.

# **Procedure**

- **Step 1** Choose **Configuration** > **Auto Deployment** > **NodeB Auto Deployment** to open **NodeB Auto Deployment**.
- **Step 2** In the commissioning task list, select the commissioning task to be performed again or deleted. You can select multiple commissioning tasks.
- **Step 3** Right-click a commissioning task, and then choose the required menu item from the shortcut menu.
- You can choose **Restart** to perform the commissioning task again.
- **•** You can choose **Delete** to delete this task.

**----End**

# **5.7 Monitoring the eNodeB Commissioning Task**

This section describes how to monitor an eNodeB commissioning task. By monitoring the eNodeB commissioning task, you can learn the eNodeB commissioning progress and status, and then perform operations on the eNodeB commissioning task.

#### 5.7.1 Viewing the eNodeB Commissioning Progress

After the eNodeB commissioning task is created, the user can view the task progress and related information to handle problems during the eNodeB commissioning.

[5.7.2 Pausing/Retrying the eNodeB Commissioning Task](#page-93-0)

[During the automatic eNodeB commissioning on the M2000, the commissioning task can be](#page-93-0) paused and retried as required.

[5.7.3 Restarting/Deleting the eNodeB Commissioning Task](#page-93-0)

[During the automatic eNodeB commissioning on the M2000, a commissioning task can be](#page-93-0) deleted and a terminated commissioning task can be restarted as required.

# **5.7.1 Viewing the eNodeB Commissioning Progress**

After the eNodeB commissioning task is created, the user can view the task progress and related information to handle problems during the eNodeB commissioning.

### **Prerequisite**

The eNodeB commissioning task is created.

### **Context**

**Table 5-4** describes the automatic eNodeB commissioning process.

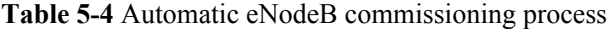

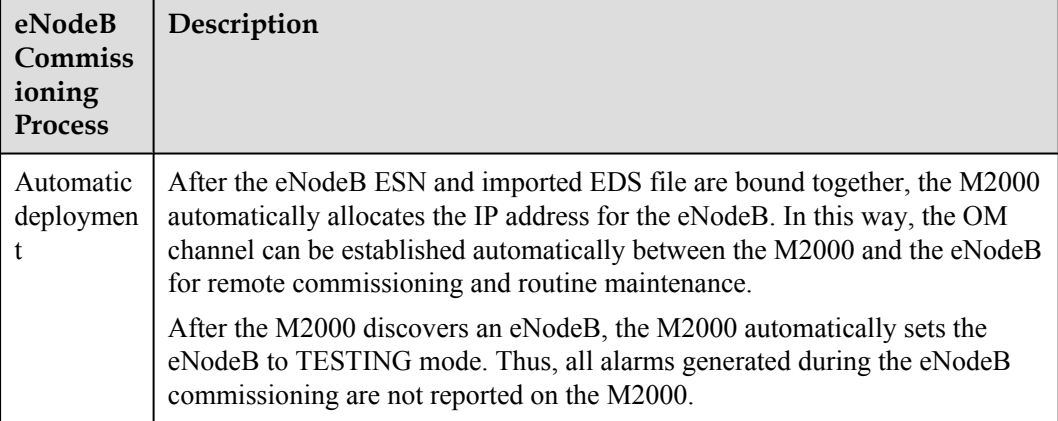

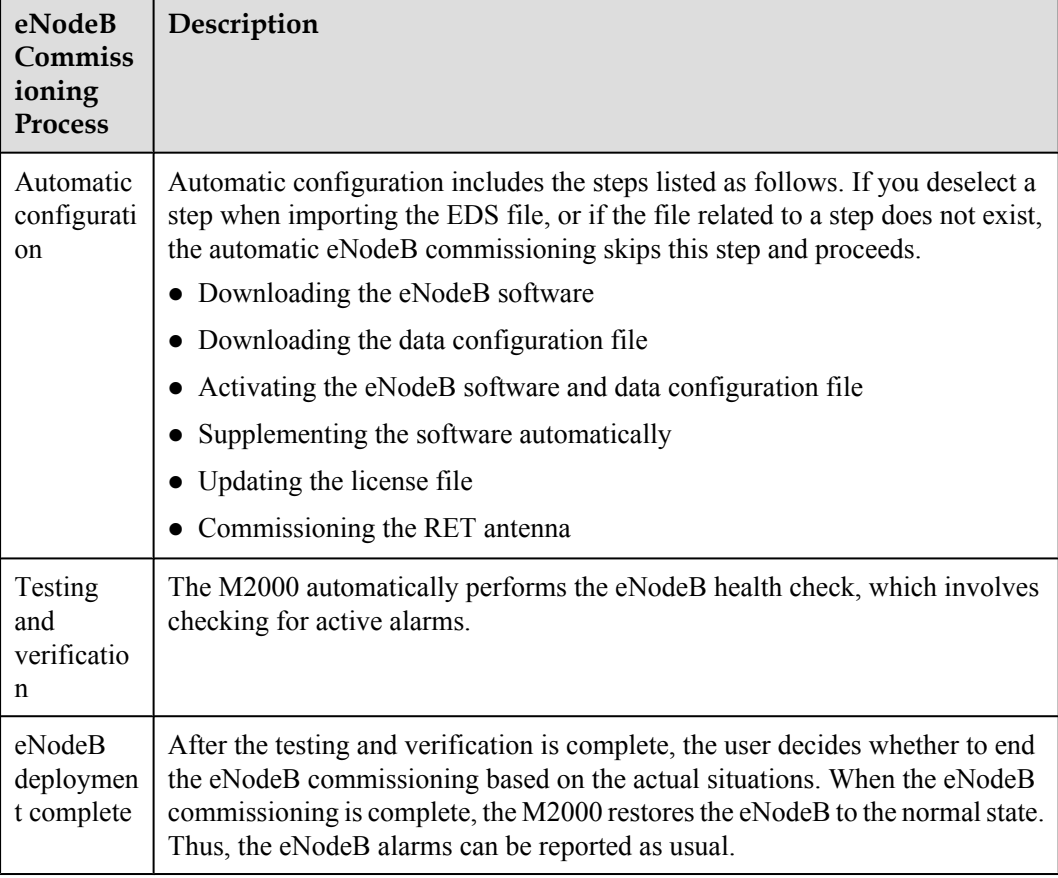

# **Procedure**

**Step 1** On the **M2000 client**, choose **Configuration** > **Auto Deployment** > **eNodeB Auto Deployment**. The **eNodeB Auto Deployment** tab page is displayed, as shown in **Figure 5-9**.

**Figure 5-9 eNodeB Auto Deployment** tab page

| क्षिण eNodeB Auto Deployment X                                                                                                   |                                             |                             |                                                          |                             | $\overline{\tau}$                                                       |
|----------------------------------------------------------------------------------------------------|---------------------------------------------|-----------------------------|----------------------------------------------------------|-----------------------------|-------------------------------------------------------------------------|
| 图 Import for Refresh In View Report 画 Show extended attributes 间 Prepare File&Data 脂 Import IP Segement Total: 1, Unbound ESN: 0 |                                             |                             |                                                          |                             |                                                                         |
| Exact State $\wedge$ $\nabla$<br>Task State $\wedge$ $\nabla$                                                                    | $\triangledown$<br>Site ID $\wedge$         | Site Name $\wedge$ $\nabla$ | NE Type $\wedge$ $\nabla$<br>OMIP Pool $\wedge$ $\nabla$ | $ESN \wedge$                | $ \nabla $ Current Step $\wedge  \nabla $ Current Ste $\wedge  \nabla $ |
| Wait for Inter Awaiting ack                                                                                                    |                                             | BTS3900 LTE<br>204 Ne204    | 10.121.49.204                                            | 222222222222<br><b>INHC</b> | 100%                                                                    |
|                                                                                                    |                                             |                             |                                                          |                             |                                                                         |
|                                                                                                    |                                             |                             |                                                          |                             |                                                                         |
|                                                                                                    |                                             |                             |                                                          |                             |                                                                         |
|                                                                                                    |                                             |                             |                                                          |                             |                                                                         |
| $\blacksquare$<br>Prepare File&Data                                                                                              |                                             |                             |                                                          |                             |                                                                         |
| <b>Reported ESN</b><br>Step Execution                                                                                            |                                             |                             |                                                          |                             |                                                                         |
| 7<br>Reported ESN $\wedge$                                                                                                    | $\overline{\mathbf{r}}$<br>Site ID $\wedge$ | ᢦ<br>Position $\wedge$      | $\vert \nabla \vert$<br>Status $\wedge$                  |                             |                                                                         |
|                                                                                                    |                                             |                             |                                                          | Description $\wedge$        | $\overline{\mathbf{r}}$<br>▿<br>Reporting Time                          |
| 21021127226T8A000816                                                                                                    |                                             |                             | Unbound                                                  | None                        | 07/08/2010 09:25:53                                                     |
| 21021127226T8A003774                                                                                                    |                                             |                             | <b>Unbound</b>                                           | None                        | 07/08/2010 09:42:03                                                     |
|                                                                                                    |                                             |                             |                                                          |                             |                                                                         |
|                                                                                                    |                                             |                             |                                                          |                             |                                                                         |

**Step 2** View **Current Step** and **Current Step Progress** of the commissioning task. Click the **Step Execution** tab page, and view **Status**, **Progress**, and **Details** of the steps of each phase.

**----End**

# <span id="page-93-0"></span>**5.7.2 Pausing/Retrying the eNodeB Commissioning Task**

During the automatic eNodeB commissioning on the M2000, the commissioning task can be paused and retried as required.

# **Prerequisite**

The automatic eNodeB deployment is in progress or is paused.

### **Procedure**

- **Step 1** On the **M2000 client**, choose **Configuration** > **Auto Deployment** > **eNodeB Auto Deployment**. The **eNodeB Auto Deployment** tab page is displayed.
- **Step 2** Right-click a commissioning task and choose **Pause** or **Retry** from the shortcut menu.

**NOTE** 

More than one commissioning task can be paused or retried at a time.

**----End**

### **Result**

- l When you choose **Pause** from the shortcut menu, the commissioning task stops after the current step is complete.
- l When you choose **Retry** from the shortcut menu, the commissioning task proceeds at the paused step.

# **5.7.3 Restarting/Deleting the eNodeB Commissioning Task**

During the automatic eNodeB commissioning on the M2000, a commissioning task can be deleted and a terminated commissioning task can be restarted as required.

# **Prerequisite**

The eNodeB commissioning task is created.

# **Procedure**

- **Step 1** On the **M2000 client**, choose **Configuration** > **Auto Deployment** > **eNodeB Auto Deployment**. The **eNodeB Auto Deployment** tab page is displayed.
- **Step 2** Right-click one or multiple commissioning tasks and choose **Restart** or **Delete** from the shortcut menu.

**----End**

# **5.8 Obtaining the Commissioning Report**

The commissioning report records the operation details, results, and error information obtained during the commissioning. The eNodeB commissioning report can be viewed during the commissioning task for handling problems in time, or be obtained after the commissioning task for report archiving.

#### 5.8.1 Obtaining a GBTS Commissioning Report

This section describes how to obtain a GBTS commissioning report. A GBTS commissioning report records the task information about a commissioned GBTS and the information about the commissioning process. When a commissioning task is still in progress or is complete, you can obtain and analyze the commissioning report to learn the commissioning details, to view the exceptions that occur during the commissioning, or to determine whether to complete the commissioning.

#### [5.8.2 Obtaining a NodeB Commissioning Report](#page-95-0)

A NodeB commissioning report records detailed commissioning operations, operation results, and exceptions that occur during the commissioning. You can obtain the commissioning report [to view the detailed information when a commissioning task is running. You can also obtain the](#page-95-0) commissioning report for archive after the commissioning task is complete.

#### [5.8.3 Obtaining an eNodeB Commissioning Report](#page-95-0)

[The eNodeB commissioning report includes the operation details, results, and error information](#page-95-0) obtained during commissioning. It also includes the eNodeB health check report. The eNodeB commissioning report can be viewed during the commissioning task for handling problems in time, or be obtained after the commissioning task for report archiving.

# **5.8.1 Obtaining a GBTS Commissioning Report**

This section describes how to obtain a GBTS commissioning report. A GBTS commissioning report records the task information about a commissioned GBTS and the information about the commissioning process. When a commissioning task is still in progress or is complete, you can obtain and analyze the commissioning report to learn the commissioning details, to view the exceptions that occur during the commissioning, or to determine whether to complete the commissioning.

# **Prerequisite**

A commissioning task is in progress.

### **Context**

You can select multiple commissioning tasks at a time to obtain their reports. In this case, the M2000 combines and displays all information contained in these reports in one report. If you manually deletes a commissioning task, the corresponding commissioning report is deleted accordingly.

For details about the GBTS commissioning report, see **[5.12.3 Parameters of the GBTS](#page-106-0) [Commissioning Report](#page-106-0)**.

#### **Procedure**

- **Step 1** Choose **Configuration** > **Auto Deployment** > **GBTS Auto Deployment** to open the **GBTS Auto Deployment** window.
- **Step 2** On the **GBTS List** tab page, select one or multiple commissioning tasks whose commissioning

reports are to be viewed, and then click  $\mathbb{R}$ . Alternatively, right-click the tasks, and then choose **Export Report** from the shortcut menu.

You can customize the filename of the commissioning report. If you do not specify the filename, the M2000 names the file in **user name@report exporting time** format by default. For example, **admin@2009\_10\_16\_15\_37\_21**.

<span id="page-95-0"></span>**Step 3** In the exported commissioning report folder, select **index.html** to view the commissioning report.

**----End**

# **5.8.2 Obtaining a NodeB Commissioning Report**

A NodeB commissioning report records detailed commissioning operations, operation results, and exceptions that occur during the commissioning. You can obtain the commissioning report to view the detailed information when a commissioning task is running. You can also obtain the commissioning report for archive after the commissioning task is complete.

# **Prerequisite**

A commissioning task is running.

### **Context**

The exported commissioning report records the information about the procedures of only the selected commissioning tasks. If you manually delete a commissioning task, the generated commissioning report does not contain the information about this task any longer.

### **Procedure**

- **Step 1** Choose **Configuration** > **Auto Deployment** > **NodeB Auto Deployment** to open **NodeB Auto Deployment**.
- **Step 2** Select one or multiple commissioning tasks whose commissioning report you want to view.
- **Step 3** Click  $\mathbb{R}$
- **Step 4** Specify a local save path, and then click **Confirm**.

You can customize the file name of a commissioning report. If you do not specify the file name, the M2000 uses **user name@report exporting time** as the file name by default. For example, admin@2009\_10\_16\_15\_37\_21.

**----End**

# **5.8.3 Obtaining an eNodeB Commissioning Report**

The eNodeB commissioning report includes the operation details, results, and error information obtained during commissioning. It also includes the eNodeB health check report. The eNodeB commissioning report can be viewed during the commissioning task for handling problems in time, or be obtained after the commissioning task for report archiving.

# **Prerequisite**

The eNodeB commissioning task is in progress.

# **Context**

The exported commissioning report records the information about only the selected commissioning task. If a commissioning task is deleted manually, the corresponding commissioning report cannot be generated.

### **Procedure**

- **Step 1** On the **M2000 client**, choose **Configuration** > **Auto Deployment** > **eNodeB Auto Deployment**. The **eNodeB Auto Deployment** tab page is displayed.
- **Step 2** Select one or more commissioning tasks.
- **Step 3** Click to view the automatic deployment report, which includes the health check report.

**----End**

# **5.9 Checking the Operating Status of the Base Station**

The operating status of a base station can be viewed in the commissioning report.

5.9.1 Checking the Running Status of the GBTS You can analysis the GBTS commissioning report to infer the running status of the GBTS.

[5.9.2 Checking the Running Status of the NodeB](#page-97-0) [You can analysis the NodeB commissioning report to infer the running status of the NodeB.](#page-97-0)

[5.9.3 Checking the Running Status of the eNodeB](#page-97-0) [You can analysis the eNodeB commissioning report to infer the running status of the eNodeB.](#page-97-0)

# **5.9.1 Checking the Running Status of the GBTS**

You can analysis the GBTS commissioning report to infer the running status of the GBTS.

### **Context**

### **NOTE**

- l When the status of the GBTS commissioning task is **Waiting for Acknowledgement**, you can infer that the service verification is complete. The obtained commissioning report can help you determine the running status of the GBTS.
- l The commissioning report records all the commissioning information generated from the start of the commissioning task to the moment the report is generated. Therefore, the commissioning report that records the information about the whole commissioning process can be obtained only when the status of the GBTS commissioning task is **Finished**, that is, at the end of the GBTS commissioning task.

### **Procedure**

- **Step 1** View the GBTS commissioning report to infer the running status of the GBTS.
- **Step 2** View the alarm list and clear the active alarms according to the *BSC6900 GSM Alarm Reference*.

#### **NOTE**

There are two methods of viewing the alarm list:

- l Export the alarm list when the commission report is exported. Then, the commissioning report includes the alarm list.
- l Open the alarm list window according to step 1 and step 2 in **[5.5.1 Viewing the GBTS Alarm](#page-83-0) [Status](#page-83-0)**.

<span id="page-97-0"></span>**Step 3 Optional:** View the service verification results to learn about service verification counters. For details, see **[5.5.3 Viewing the GBTS Service Verification Results](#page-85-0)**.

**----End**

# **5.9.2 Checking the Running Status of the NodeB**

You can analysis the NodeB commissioning report to infer the running status of the NodeB.

### **Context**

#### **NOTE**

- l When the status of the NodeB commissioning task is **Waiting for Acknowledgement**, you can infer that the service verification is complete. The obtained commissioning report can help you determine the running status of the NodeB.
- l The commissioning report records all the commissioning information generated from the start of the commissioning task to the moment the report is generated. Therefore, the commissioning report that records the information about the whole commissioning process can be obtained only when the status of the NodeB commissioning task is **Finished**, that is, at the end of the NodeB commissioning task.

### **Procedure**

- **Step 1** View the NodeB commissioning report to infer the running status of the NodeB.
- **Step 2** View the alarm list and clear the active alarms according to the *NodeB Alarm Reference*.

#### **NOTE**

There are two methods of viewing the alarm list:

- l Export the alarm list when the commission report is exported. Then, the commissioning report includes the alarm list.
- l Open the alarm list window according to step 1 and step 2 in **[5.6.2 Viewing NodeB Alarms](#page-88-0)**.
- **Step 3 Optional:** View the service verification results to learn about service verification counters. For details, see **[5.6.3 Viewing Service Verification Results](#page-89-0)**.

**----End**

# **5.9.3 Checking the Running Status of the eNodeB**

You can analysis the eNodeB commissioning report to infer the running status of the eNodeB.

# **Prerequisite**

eNodeB health check is complete in the eNodeB commissioning task.

# **Context**

**[Table 5-5](#page-98-0)** describes the eNodeB health checklist.

<span id="page-98-0"></span>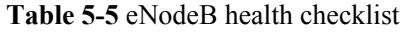

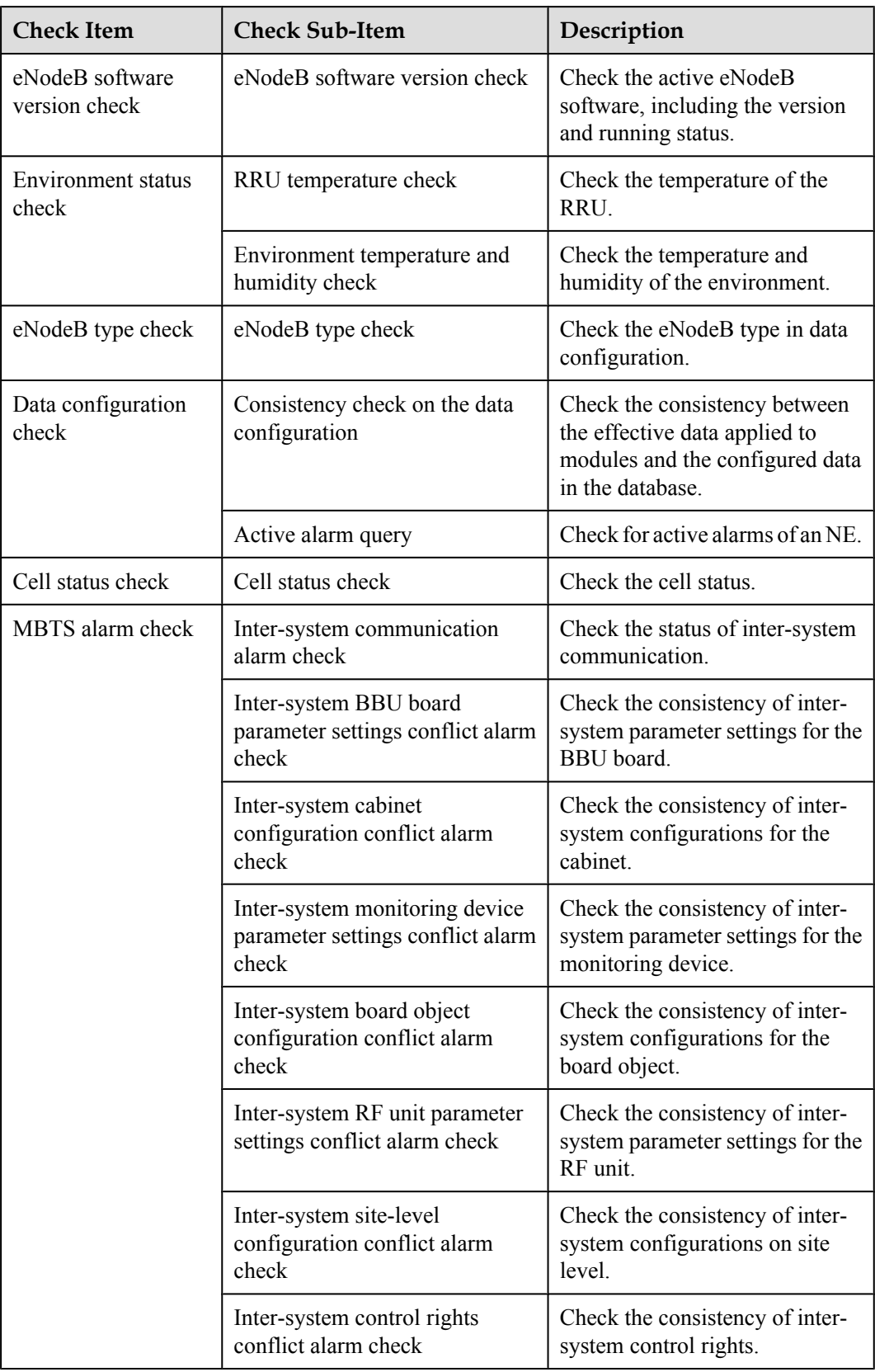

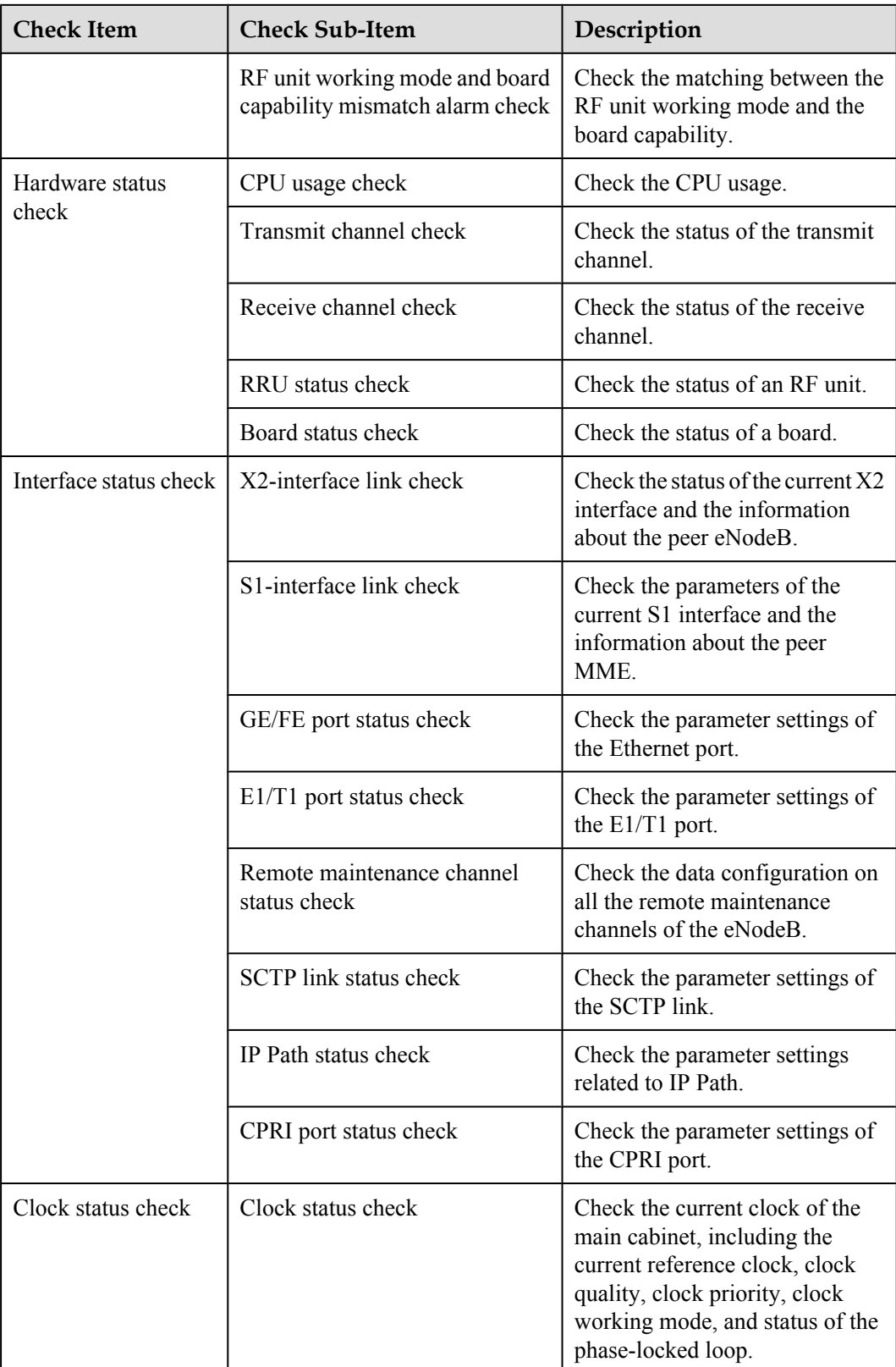

# **Procedure**

- **Step 1** Open the eNodeB commissioning report and view the health check report. Learn the running status of the eNodeB.
- **Step 2** If the result of the eNodeB health check fails, check for active alarms and rectify the related faults by referring to the *eNodeB Alarm Reference*. If all active alarms are cleared but the health check still fails, contact Huawei for technical support.

**----End**

# **5.10 Testing the Basic Services of the eNodeB**

This section describes how to test the basic services of the eNodeB.

# **Prerequisite**

- The eNodeB and the MME/S-GW are properly connected.
- The negotiation data of the eNodeB to be commissioned is added to the MME/S-GW.
- The testing UE is functional and is registered in the HSS.
- The FTP server for testing the basic services is available.
- The WWW server for testing the basic services is available.

### **Procedure**

Test the web page browsing service.

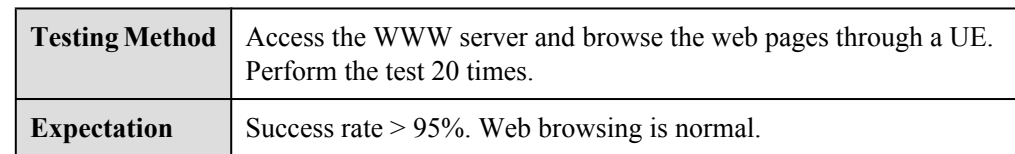

Test the file uploading service.

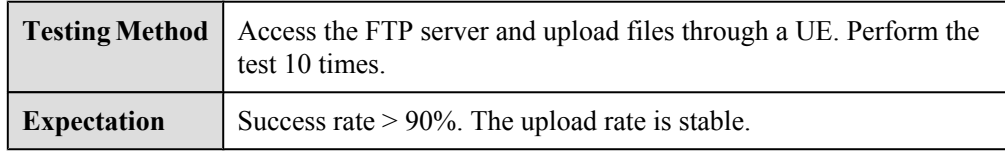

Test the file downloading service.

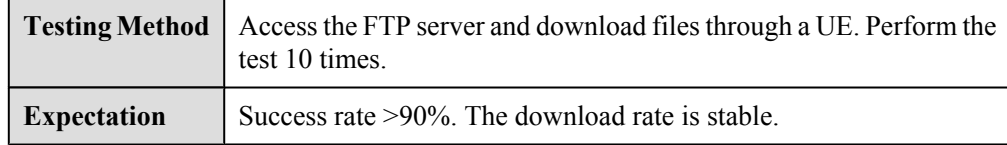

Test the VoIP services.

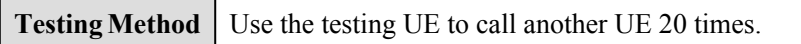

<span id="page-101-0"></span>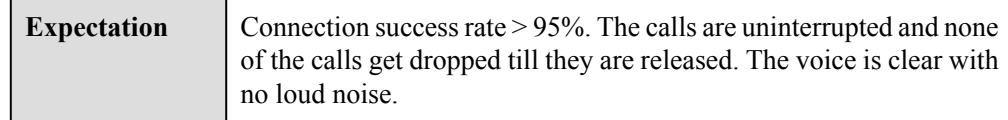

**----End**

# **5.11 Confirming the Commissioning Task**

After the M2000 finishes commissioning a base station automatically, the commissioning task enters the to-be-confirmed state, waiting for manual confirmation that the commissioning is complete.

#### 5.11.1 Confirming a GBTS Commissioning Task

This section describes how to confirm the completion of GBTS commissioning. After the GBTS service verification is complete, the commissioning task switches to **Confirming completed** status, and you need to manually confirm the completion.

#### [5.11.2 Confirming a NodeB Commissioning Task](#page-102-0)

[This section describes how to confirm a NodeB commissioning task. After a NodeB passes the](#page-102-0) service verification, the status of the NodeB commissioning task changes to **Waiting for Acknowledgement**. You need to manually confirm that the commissioning is complete.

#### [5.11.3 Confirming an eNodeB Commissioning Task](#page-102-0)

[After the eNodeB health check is complete, the status of the commissioning task changes to](#page-102-0) **Awaiting ack**. In this case, you need to acknowledge the eNodeB commissioning.

# **5.11.1 Confirming a GBTS Commissioning Task**

This section describes how to confirm the completion of GBTS commissioning. After the GBTS service verification is complete, the commissioning task switches to **Confirming completed** status, and you need to manually confirm the completion.

#### **Context**

If some alarms are still not cleared during the commissioning, it is recommended that you not confirm the completion of the commissioning task so that you can view and handle these alarms easily. After you confirm the completion, all GBTS alarms, which are generated during the commissioning, cannot be viewed on the monitoring tab page on the basis of a single GBTS. The alarms that are not cleared during the commissioning are reported again as common alarms.

#### **Procedure**

- **Step 1** Choose **Configuration** > **Auto Deployment** > **GBTS Auto Deployment** to open the **GBTS Auto Deployment** window.
- **Step 2** In the commissioning task list, select the commissioning task to be confirmed.
- **Step 3** Click  $\bigoplus$  on the toolbar to confirm the completion of the commissioning task.

After the commissioning is complete, the M2000 performs the following operations:

• Stop monitoring the alarms of the GBTS and the GBSC managing the GBTS.

• Stop subscribing to the performance counters of the GBTS for service verification.

**----End**

# <span id="page-102-0"></span>**5.11.2 Confirming a NodeB Commissioning Task**

This section describes how to confirm a NodeB commissioning task. After a NodeB passes the service verification, the status of the NodeB commissioning task changes to **Waiting for Acknowledgement**. You need to manually confirm that the commissioning is complete.

# **Context**

If some alarms are still not cleared during the commissioning, it is recommended that you not confirm the commissioning task. After you confirm the commissioning task, any alarm generated during the commissioning cannot be viewed on the basis of a single NodeB on the **Monitor** tab page. If any uncleared alarm exists during the commissioning, the alarm is reported again in the **Normal** status.

### **Procedure**

- **Step 1** Choose **Configuration** > **Auto Deployment** > **NodeB Auto Deployment**. The **NodeB Auto Deployment** window is displayed.
- **Step 2** In the commissioning task list, select the commissioning task to be confirmed.
- **Step 3** Click $\blacksquare$  on the toolbar to confirm that the commissioning is complete.

After the commissioning is complete, the M2000 performs the following operations:

- Stop monitoring the alarms on the NodeB and its RNC.
- Stop subscribing to the service verification performance counters of the NodeB.
- **----End**

# **5.11.3 Confirming an eNodeB Commissioning Task**

After the eNodeB health check is complete, the status of the commissioning task changes to **Awaiting ack**. In this case, you need to acknowledge the eNodeB commissioning.

# **Procedure**

- **Step 1** On the **M2000 client**, choose **Configuration** > **Auto Deployment** > **eNodeB Auto Deployment**. The **eNodeB Auto Deployment** tab page is displayed.
- **Step 2** Right-click the target commissioning task and choose **Acknowledge** from the shortcut menu. The commissioning task is acknowledged.

**----End**

# **5.12 Reference to the GBTS Commissioning Interface**

This section describes the interfaces and parameters for GBTS commissioning and facilitates you to perform relevant operations for GBTS commissioning.

[5.12.1 Interface Description: GBTS Commissioning](#page-103-0)

<span id="page-103-0"></span>This section describes the layout of the **GBTS Auto Deployment** window for commissioning GBTSs and provides the information about each element displayed in the window.

#### [5.12.2 Parameters for a GBTS Commissioning Task](#page-106-0)

[This section describes the parameters for a GBTS commissioning task that are displayed on the](#page-106-0) **GBTS List** tab page of the **GBTS Auto Deployment** window. You can refer to this part when viewing the GBTS commissioning progress.

[5.12.3 Parameters of the GBTS Commissioning Report](#page-106-0)

[This section describes the parameters displayed in the GBTS commissioning report and the](#page-106-0) format of the GBTS commissioning report.

[5.12.4 Parameters of the Performance Counters for GBTS Service Verification](#page-109-0)

[This section describes the parameters of the performance counters that are monitored in the](#page-109-0) service verification procedure during GBTS commissioning.

# **5.12.1 Interface Description: GBTS Commissioning**

This section describes the layout of the **GBTS Auto Deployment** window for commissioning GBTSs and provides the information about each element displayed in the window.

This section mainly describes the following tab pages in the **GBTS Auto Deployment** window:

- l **GBTS List tab page**
- **•** [Monitor tab page](#page-104-0)
- **[Service Verification tab page](#page-105-0)**

### **GBTS List Tab Page**

**Figure 5-10** shows the **GBTS List** tab page that provides the operation access for commissioning GBTSs. For details, see **[Table 5-6](#page-104-0)**. You can choose **Configuration** > **Auto Deployment** > **GBTS Auto Deployment** to open this tab page.

| <b>MHT</b> GBTS Auto Deployment |                                          |                                                                                 |                                        | $-\Box$ $\times$  |                                    |                                     |             |
|---------------------------------|------------------------------------------|---------------------------------------------------------------------------------|----------------------------------------|-------------------|------------------------------------|-------------------------------------|-------------|
| <b>GBTS List</b>                |                                          |                                                                                 |                                        |                   |                                    |                                     |             |
| $\vert \phi \vert$<br>ы         | $\mathbb{R}$ $\bullet$<br>ພ              | ×<br>. Jas                                                                      |                                        |                   |                                    |                                     |             |
| Status $\sim$                   | $ \nabla $ BSC Name $\triangle  \nabla $ | A.<br>BTS Name $\land$                                                          | BTS Type $\sim  \nabla $               |                   | $ \nabla $<br>Current Phase $\sim$ | Description $\wedge$                | ᢦ           |
| ο                               |                                          | sunwei_222 --   DBS3900-32-Sunwei                                               | DBS3900_GSM                            | Verifying Service |                                    | Not all counters passed verificatio |             |
| œ                               |                                          | sunwei_222-- BTS3900-42-Sunwei                                                  | BTS3900_GSM                            | Upgrad            | 품품 Select All                      |                                     |             |
| ×                               | GO222                                    | INSRANToSRAN-28-sunweilBTS3900A GSM Upgrad                                      |                                        |                   | Q Details                          |                                     |             |
| a                               | liweiwei_215-- 9339                      |                                                                                 | BTS3900A_GSM Detecti                   |                   |                                    |                                     |             |
| 零                               | liweiwei_215-- bts312-1                  |                                                                                 | DBS3900 GSM                            | Detectii          | $\blacktriangleright$ Start        |                                     |             |
| Ø                               | liweiwei_215-- bts3900                   |                                                                                 | BTS3900_GSM                            | Testind           |                                    | Intervene Transmission              | State.      |
|                                 |                                          |                                                                                 |                                        |                   |                                    | Confirm Completed Deployment        |             |
| kl                              |                                          | III.                                                                            |                                        |                   | Restart                            |                                     |             |
|                                 |                                          |                                                                                 |                                        |                   | 2. Export Report                   |                                     |             |
| Status information              | (2) 0                                    | $\sqrt{h}$ 0<br>o<br>() 0                                                       | Z.                                     |                   | <b>R</b> Delete                    |                                     | otal: 6     |
|                                 | Operation Information                    |                                                                                 | $\mathbb{H}$ $\mathbf{v}$ $\mathbb{H}$ |                   | Import                             |                                     |             |
|                                 |                                          |                                                                                 |                                        |                   | $ \phi $ Refresh                   |                                     |             |
|                                 |                                          | The deployment report is obtained and saved to XXX.C:\Documents and Settings\Ad |                                        |                   |                                    |                                     | $31.$ $zip$ |
|                                 |                                          |                                                                                 |                                        |                   |                                    | Open Service Verification Window    |             |
|                                 |                                          |                                                                                 |                                        |                   |                                    | May Open Monitor Window             |             |
|                                 |                                          |                                                                                 |                                        |                   |                                    |                                     |             |

**Figure 5-10 GBTS List** tab page

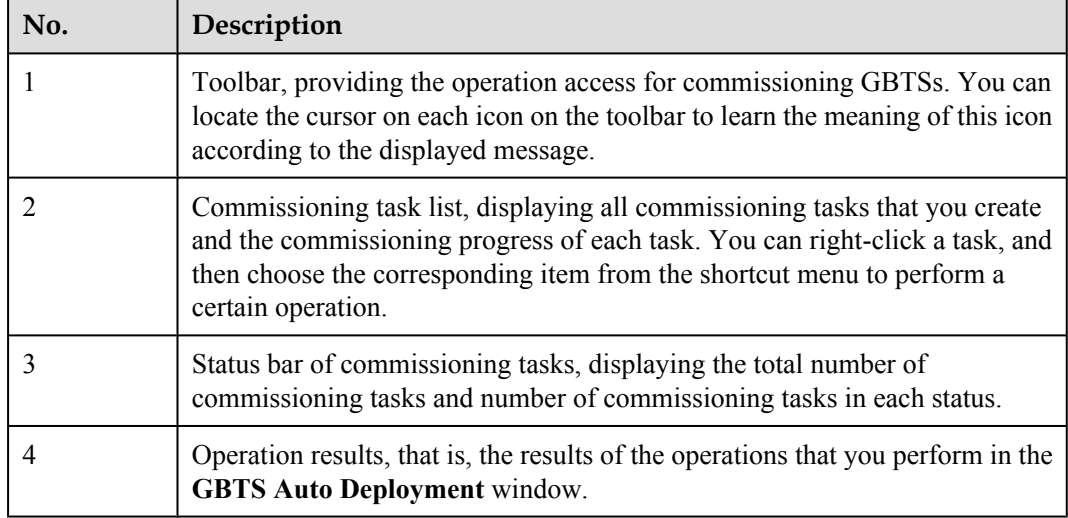

<span id="page-104-0"></span>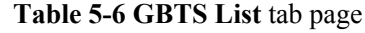

# **Monitor Tab Page**

**[Figure 5-11](#page-105-0)** shows the **Monitor** tab page. The **Monitor** tab page displays all alarms of a certain GBTS and all relevant alarm of the GBSC managing the GBTS, which are generated during the commissioning. If the fault cause cannot be located according to the alarm information, you can select one object or alarm to perform the fault diagnosis. For details about **[Figure 5-11](#page-105-0)**, see **[Table 5-7](#page-105-0)**.

You can select a commissioning task on the **GBTS List** tab page, and then click  $\ddot{\bullet}$ . Alternatively, right-click the task, and then choose **Open Monitor Window** from the shortcut menu to open this tab page.

<span id="page-105-0"></span>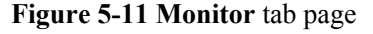

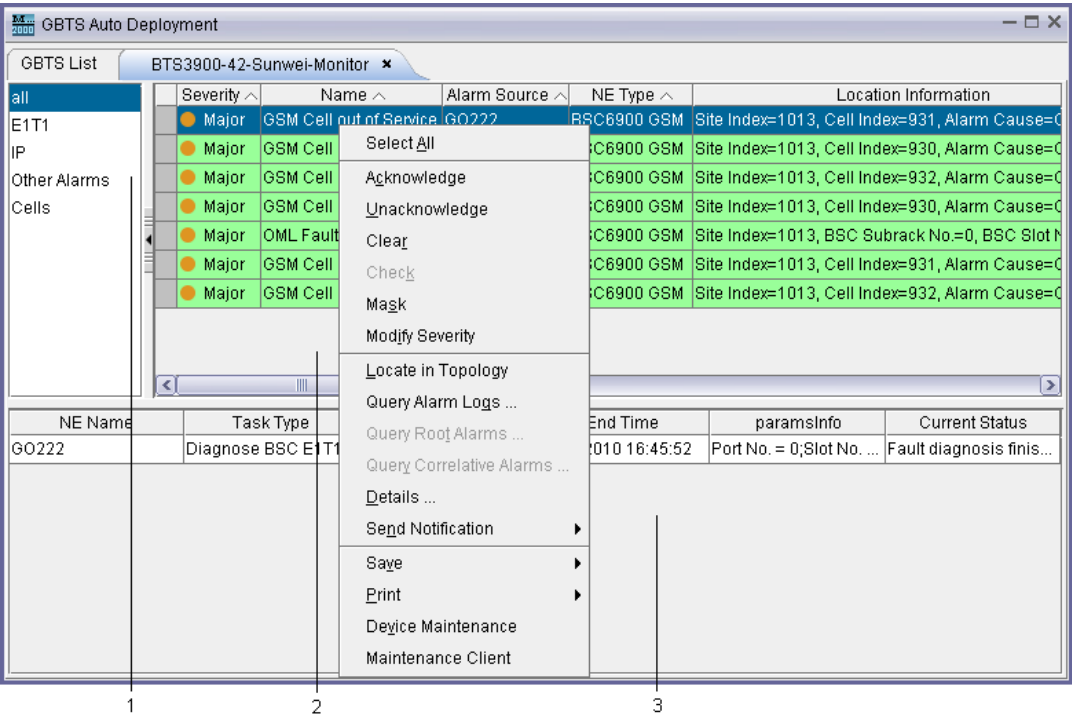

**Table 5-7 Monitor** tab page

| No. | Description                                                                                                    |
|-----|----------------------------------------------------------------------------------------------------|
|     | Object type. After selecting an object type, you can view the alarms of all the<br>objects of this type in the alarm list located in the right pane.                                                                                                    |
|     | Alarm list. After an object type is selected, the alarms of all the objects of this<br>type are displayed in the alarm list. You can right-click an alarm in the alarm list,<br>and choose corresponding items from the shortcut menu to perform required<br>operations easily.                                                                                                    |
| 3   | Fault diagnosis task list. You can right-click an object type or alarm, and then<br>choose <b>Diagnose</b> from the shortcut menu to perform the fault diagnosis. The<br>M2000 creates a fault diagnosis task and displays the diagnosis progress. After<br>the fault diagnosis is complete, you can obtain the fault diagnosis report to view<br>fault location information.<br><b>NOTE</b><br>E1T1s and antennas support the fault diagnosis. |

# **Service Verification Tab Page**

**[Figure 5-12](#page-106-0)** shows the **Service Verification** tab page. The **Service Verification** tab page displays the accumulation values of the performance counters related to GBTS CS and PS services. It also displays information, indicating that the accumulation values are normal or abnormal. You can select a commissioning task on the **GBTS List** tab page, and then click

<span id="page-106-0"></span>. Alternatively, right-click the task, and then choose **Open Service Verification Window** from the shortcut menu to open this tab page.

#### **Figure 5-12 Service Verification** tab page

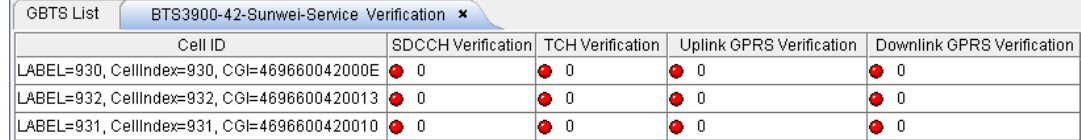

# **5.12.2 Parameters for a GBTS Commissioning Task**

This section describes the parameters for a GBTS commissioning task that are displayed on the **GBTS List** tab page of the **GBTS Auto Deployment** window. You can refer to this part when viewing the GBTS commissioning progress.

### **Parameter Description**

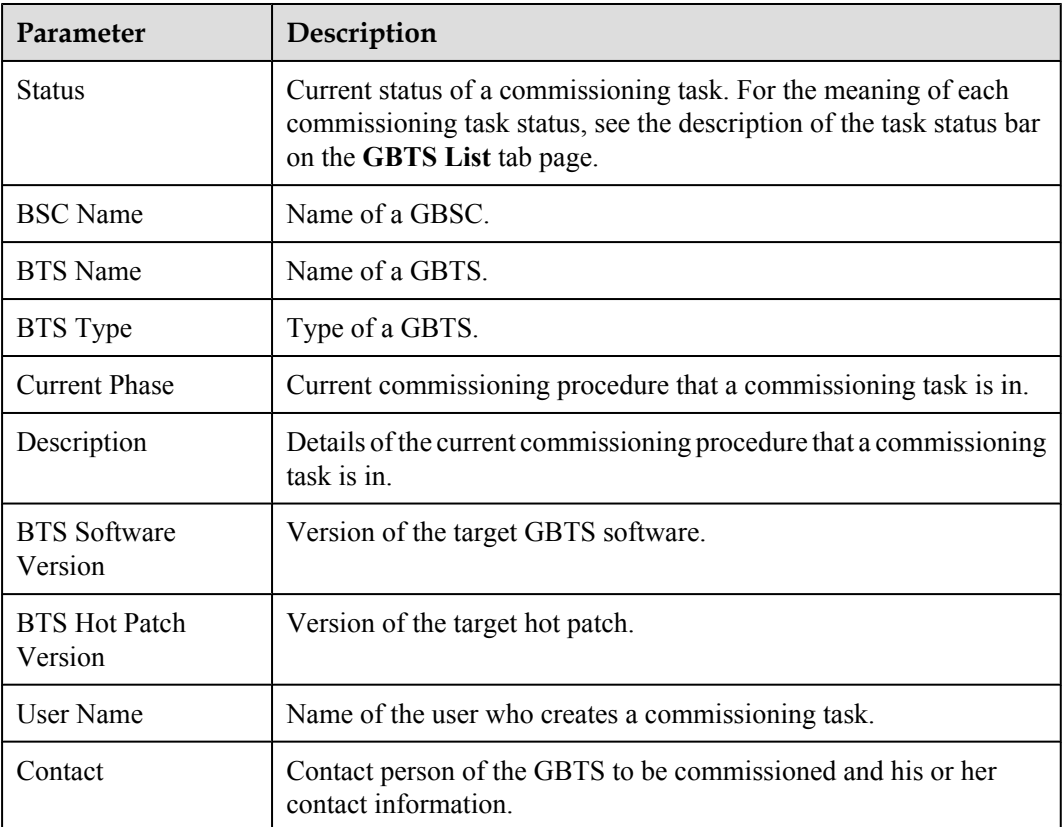

# **5.12.3 Parameters of the GBTS Commissioning Report**

This section describes the parameters displayed in the GBTS commissioning report and the format of the GBTS commissioning report.

If you select multiple commissioning tasks at a time to obtain related reports, the M2000 combines and displays all information contained in these reports in one report so that you can view the information easily. The commissioning report is in .html format and contains the summary information about commissioning tasks and the details of the commissioning process of each GBTS. **Figure 5-13** shows the page of summary information. **[Figure 5-14](#page-108-0)** and **[Figure](#page-109-0) [5-15](#page-109-0)** show the pages of details. For details about these pages, see **Table 5-8**, **[Table 5-9](#page-108-0)**, and **[Table 5-10](#page-109-0)**, respectively.

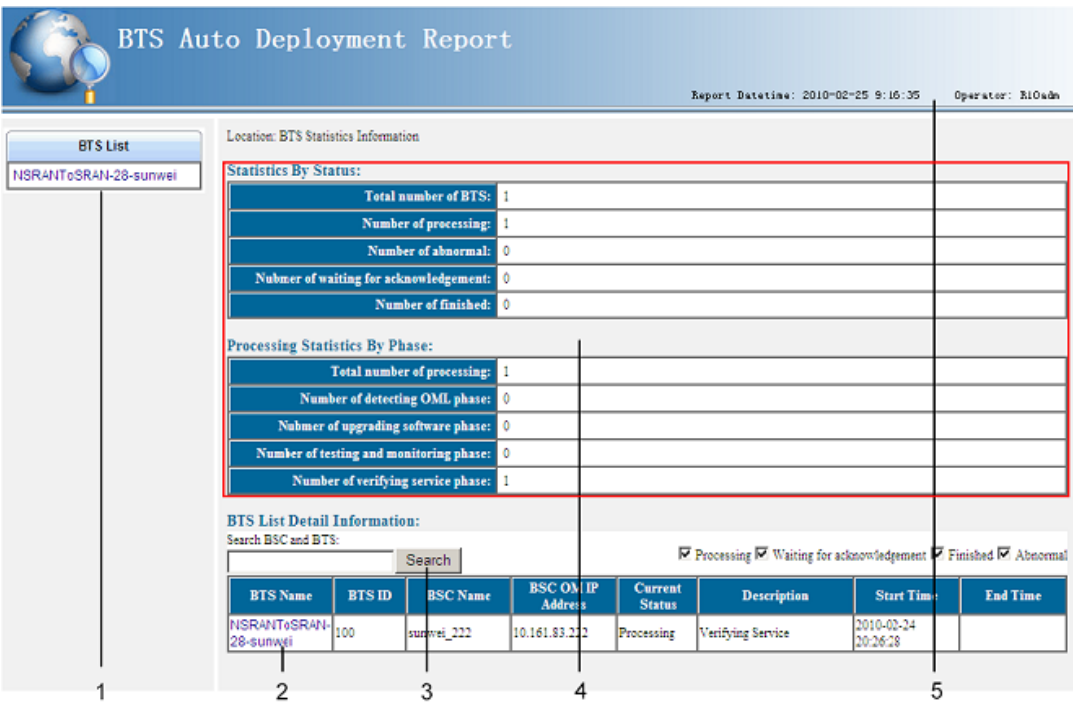

#### **Figure 5-13** Summary information in the GBTS commissioning report

**Table 5-8** Page of summary information in the GBTS commissioning report

| No. | Description                                                                                                    |
|-----|----------------------------------------------------------------------------------------------------|
|     | This area lists all the GBTSs involved in the current commissioning report. You can<br>click a GBTS name to navigate to the pages of details of this GBTS. For the examples<br>of the pages of details, see Figure 5-14 and Figure 5-15.                                                                                                    |
| 2   | GBTS list. This list displays the basic information about each GBTS and the current<br>status, start time, and end time of each GBTS commissioning task. You can click a<br>GBTS name to navigate to the pages of details of this GBTS. For the examples of<br>the pages of details, see Figure 5-14 and Figure 5-15.                                                        |
| 3   | Filtering conditions of the GBTS list. If the information about multiple GBTSs is<br>contained in the commissioning report, you can type the name of a GBTS or the<br>name of the GBSC managing the GBTS to locate the GBTS that you want to query.<br>In addition, you can select a commissioning task status to filter the commissioning<br>tasks that are in this status. |
| 4   | Summary information about commissioning tasks. This area displays the total<br>number of commissioning tasks contained in the commissioning report and number<br>of commissioning tasks in each procedure.                                                                                                    |
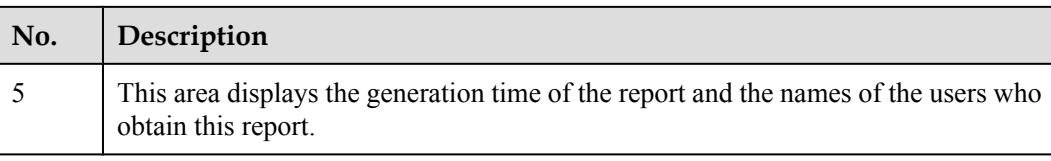

#### **Figure 5-14** Page of details of a GBTS in the commissioning report (1)

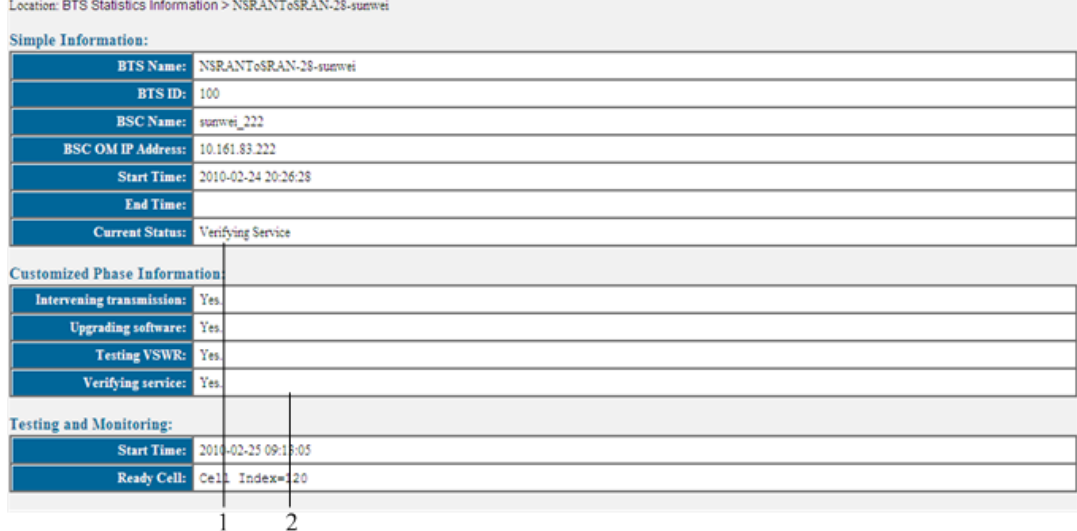

**Table 5-9** Page of details of a GBTS in the commissioning report (1)

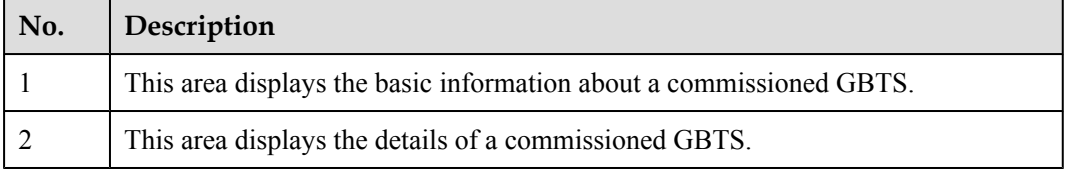

If the service verification starts and you have manually triggered the automatic fault diagnosis, the information shown in **[Figure 5-15](#page-109-0)** is also displayed in this area.

<span id="page-109-0"></span>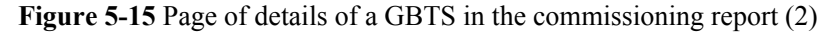

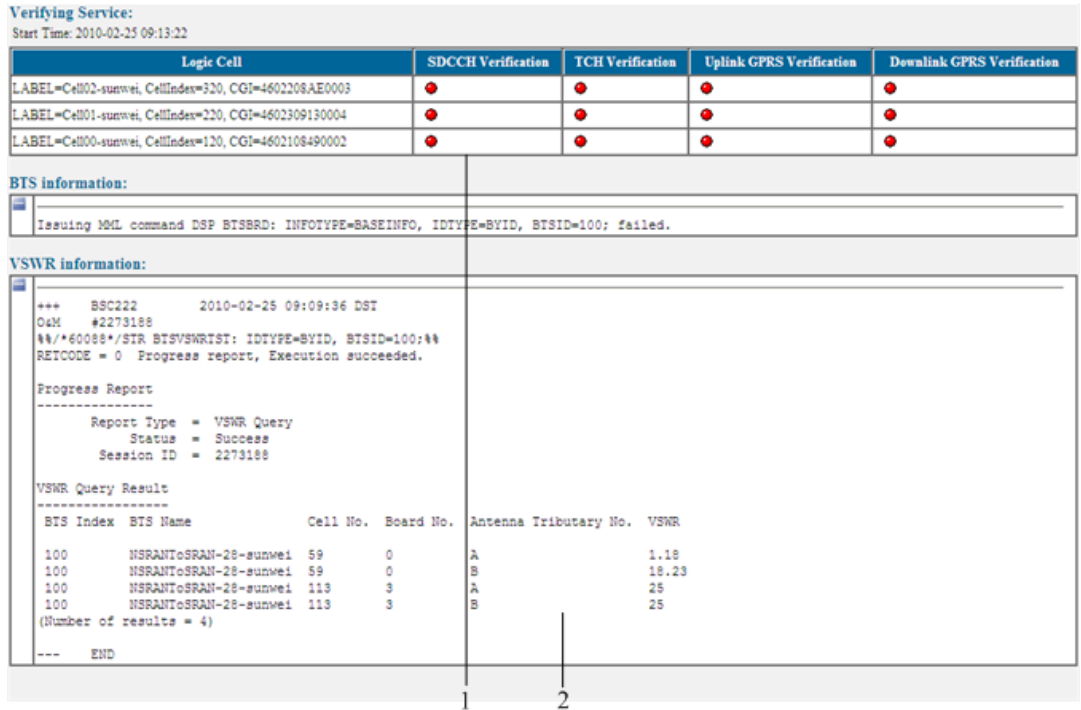

**Table 5-10** Page of details of a GBTS in the commissioning report (2)

| No. | Description                                               |
|-----|-----------------------------------------------------------|
|     | Service verification results of a commissioned GBTS.      |
|     | Automatic fault diagnosis results of a commissioned GBTS. |

# **5.12.4 Parameters of the Performance Counters for GBTS Service Verification**

This section describes the parameters of the performance counters that are monitored in the service verification procedure during GBTS commissioning.

## **Parameter Description**

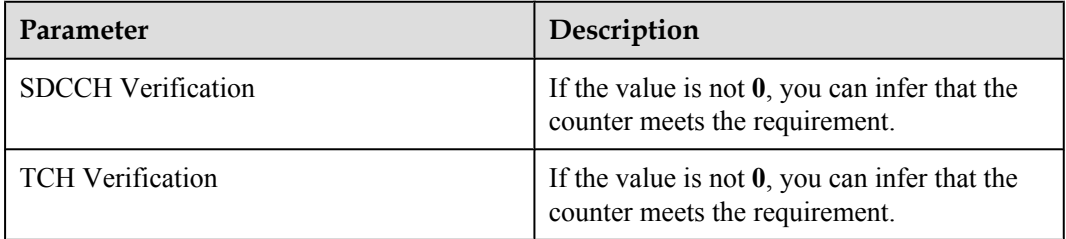

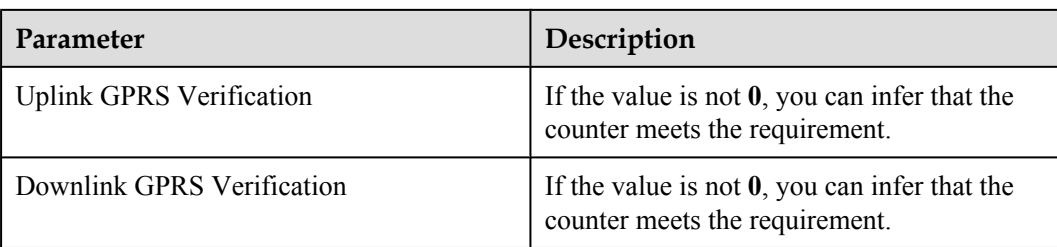

### **NOTE**

- l If the values of **SDCCH Verification** and **TCH Verification** are not **0**, you can infer that the corresponding CS service verification succeeds.
- l If the values of **Uplink GPRS Verification** and **Downlink GPRS Verification** are not **0**, you can infer that the corresponding PS service verification succeeds.

# **5.13 Reference to the NodeB Commissioning Interface**

This section describes the interfaces and parameters for NodeB commissioning and facilitates you to perform relevant operations for NodeB commissioning.

#### 5.13.1 Interface Description: NodeB Commissioning

This section describes the **NodeB Auto Deployment** window during NodeB commissioning. You can learn about the components of this window.

#### [5.13.2 Parameters of the NodeB Deployment List](#page-113-0)

The NodeB deployment list records the parameter information required for NodeB [commissioning. After the NodeB deployment list is imported to the M2000, the M2000 can](#page-113-0) automatically commission the NodeBs in the NodeB deployment list.

# **5.13.1 Interface Description: NodeB Commissioning**

This section describes the **NodeB Auto Deployment** window during NodeB commissioning. You can learn about the components of this window.

## **NodeB Auto Deployment window-NodeB List tab page**

On the M2000 client, you can choose **Configuration** > **Auto Deployment** > **NodeB Auto Deployment** to open the NodeB auto-deployment window. By default, **NodeB List** tab page is displayed in the NodeB auto-deployment window, as shown in **[Figure 5-16](#page-111-0)**.

<span id="page-111-0"></span>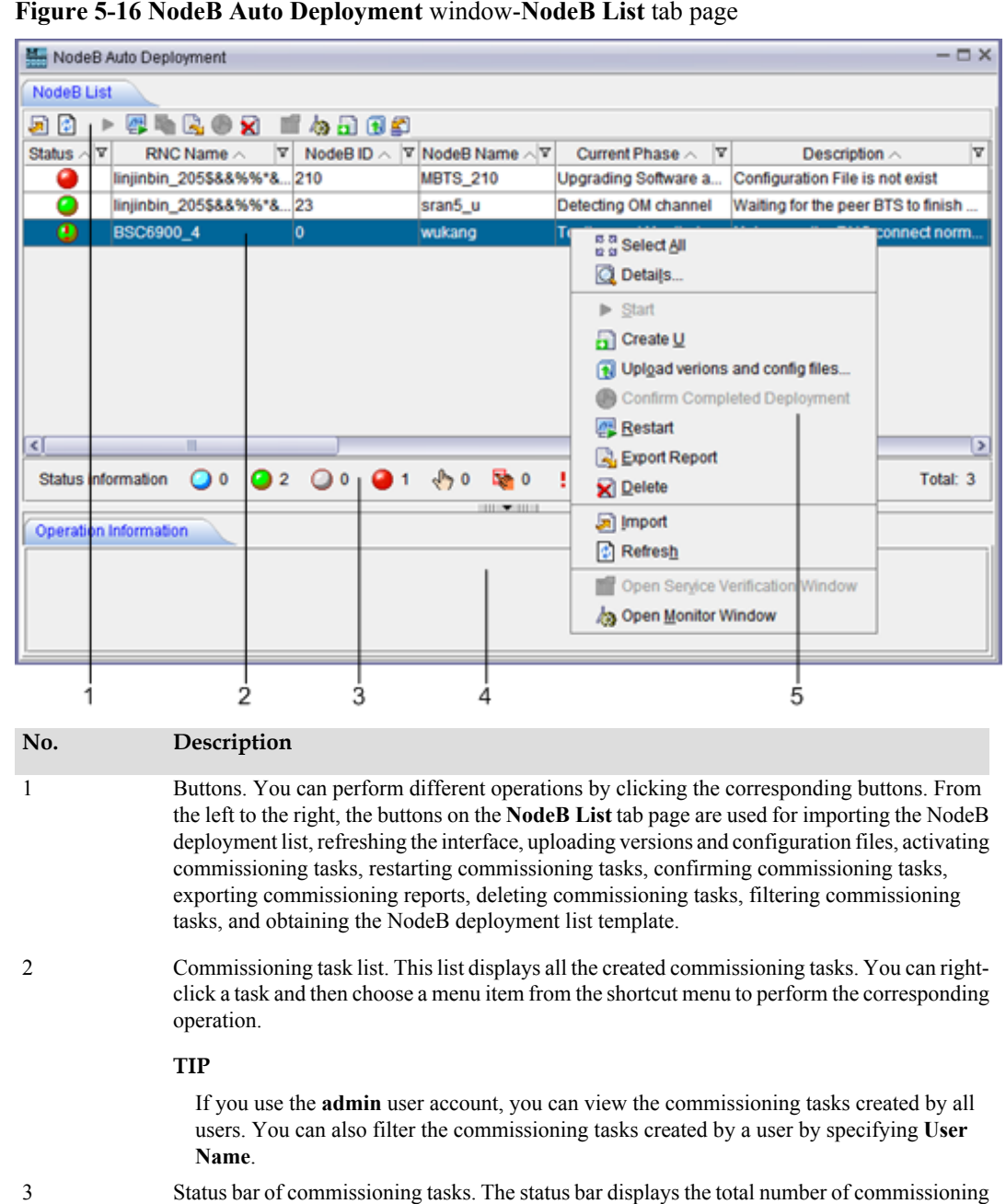

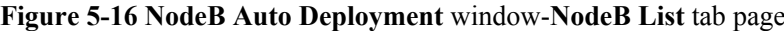

4 Operation result area. This area displays the results of operations performed in the **NodeB Auto Deployment** window.

tasks and number of commissioning tasks in each status.

## **NodeB Auto Deployment window-Monitor tab page**

The **Monitor** tab page displays all the alarms generated on the NodeB and the related alarms on the RNC to which the NodeB belongs during NodeB commissioning. On the M2000 client, you can choose **Configuration** > **Auto Deployment** > **NodeB Auto Deployment** to open the NodeB auto-deployment window. By default, **NodeB List** tab page is displayed in the NodeB autodeployment window. On the **NodeB List** tab page, you can right-click a commissioning task for which the alarms need to be monitored and then choose **Open Monitor Window** from the shortcut menu to open the corresponding tab page.

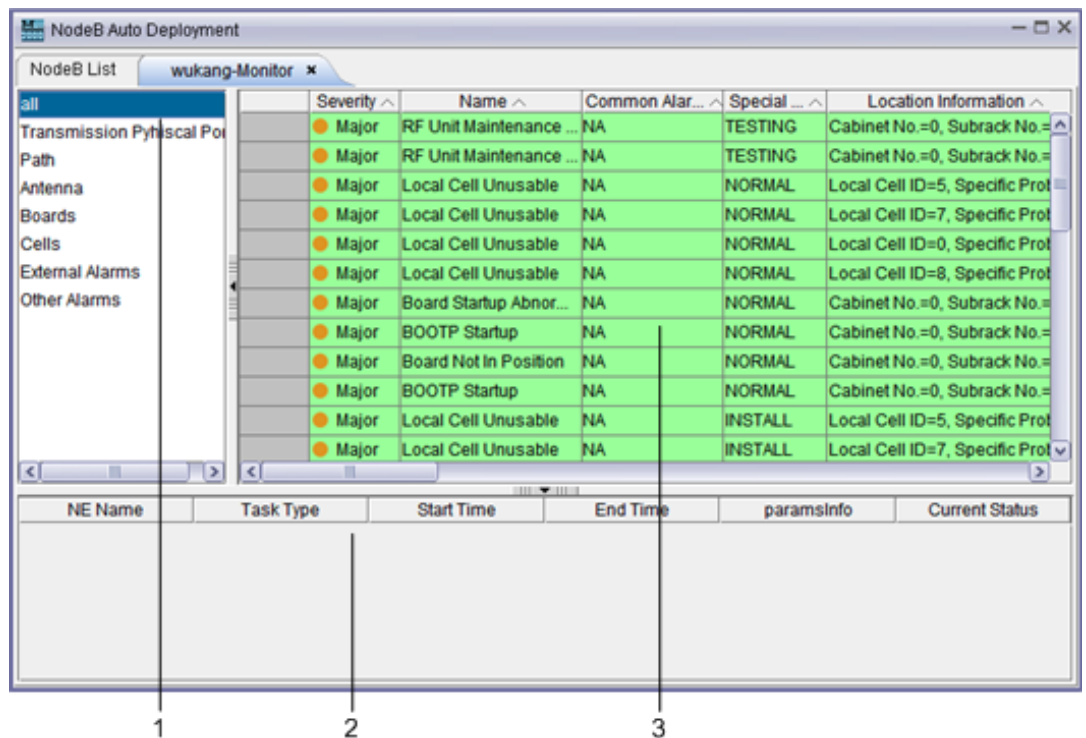

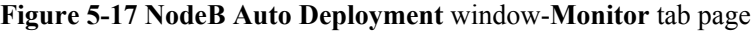

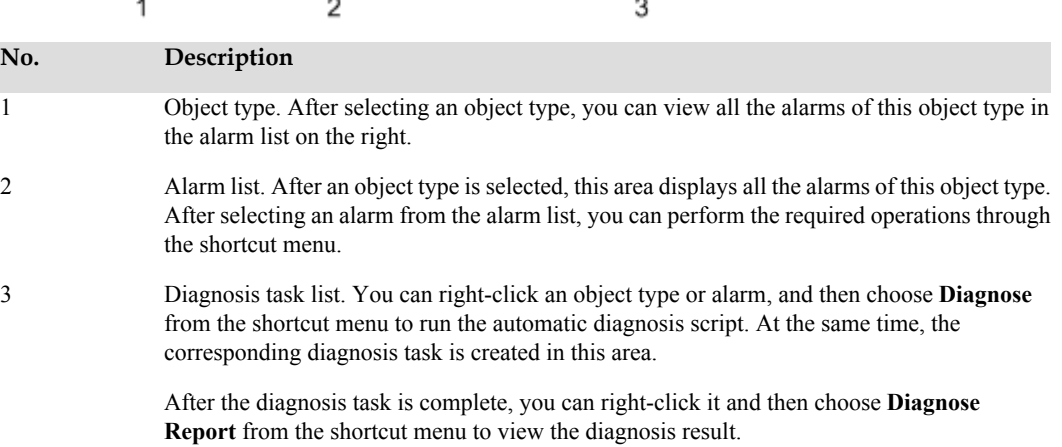

#### **NOTE**

The objects that support automatic diagnosis are boards, transmission physical ports, and antennas.

## **NodeB Auto Deployment window-Validate tab page**

The **Validate** tab page displays the accumulated values of the performance counters monitored by the M2000 during service verification of all logical cells. On the M2000 client, you can choose **Configuration** > **Auto Deployment** > **NodeB Auto Deployment** to open the NodeB autodeployment window. By default, **NodeB List** tab page is displayed in the NodeB autodeployment window. On the **NodeB List** tab page, you can right-click a commissioning task

<span id="page-113-0"></span>whose service verification result you want to view and then choose **Open Service Verification Window** from the shortcut menu to open the corresponding tab page.

| $-\Box$ $\times$<br><b>Mag</b> NodeB Auto Deployment |                                      |   |                                                       |   |       |                 |               |  |  |
|------------------------------------------------------|--------------------------------------|---|-------------------------------------------------------|---|-------|-----------------|---------------|--|--|
| NodeB List                                           | NodeB_wzz_001-Service Verification * |   |                                                       |   |       |                 |               |  |  |
| Cell ID                                              |                                      |   | Uu Connection Verification<br><b>AMR Verification</b> |   |       | VP Verification |               |  |  |
| Label=CELL200, CellID=200                            |                                      | 0 | 443295                                                | ۰ | 24949 | ۰               | 24066         |  |  |
|                                                      |                                      |   |                                                       |   |       |                 |               |  |  |
|                                                      |                                      |   |                                                       |   |       |                 |               |  |  |
|                                                      |                                      |   |                                                       |   |       |                 |               |  |  |
|                                                      |                                      |   |                                                       |   |       |                 |               |  |  |
|                                                      |                                      |   |                                                       |   |       |                 |               |  |  |
|                                                      |                                      |   |                                                       |   |       |                 |               |  |  |
| Ш                                                    |                                      |   |                                                       |   |       |                 | $\rightarrow$ |  |  |
|                                                      |                                      |   | 2                                                     |   |       |                 |               |  |  |
|                                                      |                                      |   |                                                       |   |       |                 |               |  |  |
| No.                                                  | Description                          |   |                                                       |   |       |                 |               |  |  |

**Figure 5-18 NodeB Auto Deployment** window-**Validate** tab page

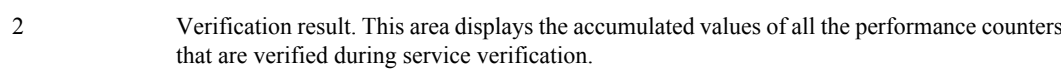

1 Verification objects, that is, all the logical cells of the NodeB to be commissioned.

# **5.13.2 Parameters of the NodeB Deployment List**

The NodeB deployment list records the parameter information required for NodeB commissioning. After the NodeB deployment list is imported to the M2000, the M2000 can automatically commission the NodeBs in the NodeB deployment list.

**Table 5-11** describes the parameters in the NodeB deployment list.

#### **NOTE**

- l If the CME is deployed and the initial configuration of the NodeB is finished by using the CME, exporting the NodeB deployment list from the CME is recommended. For the detailed operations, see the **Exporting the Deployment List and Configuration Files of Physical NodeBs** section in the online help. The principles of exporting parameters using the CME are listed as follows:
	- The planned information must be exported from the CME.
	- The unplanned information cannot be exported from the CME.
- **•** If the CME is not deployed, export the template of NodeB deployment list from the **NodeB Auto Deployment** window on the M2000 client. For the detailed operation, see **[5.2.2 Creating a NodeB](#page-65-0) [Commissioning Task](#page-65-0)**.

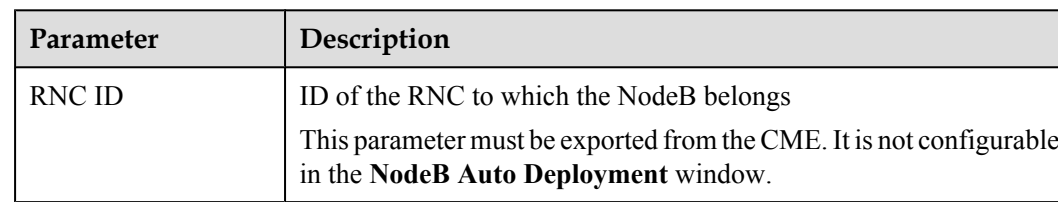

#### Table 5-11 Parameters in the NodeB deployment list

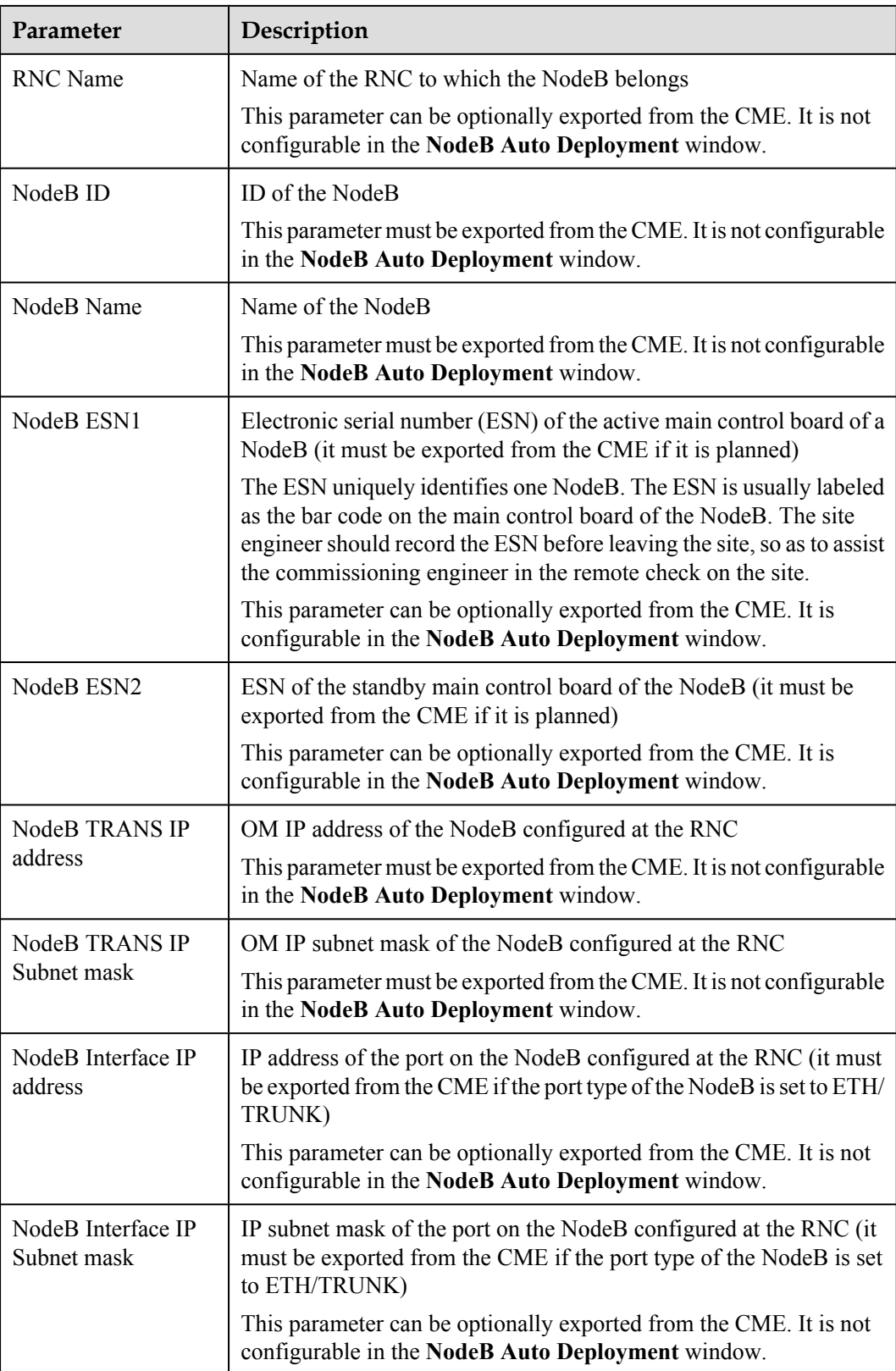

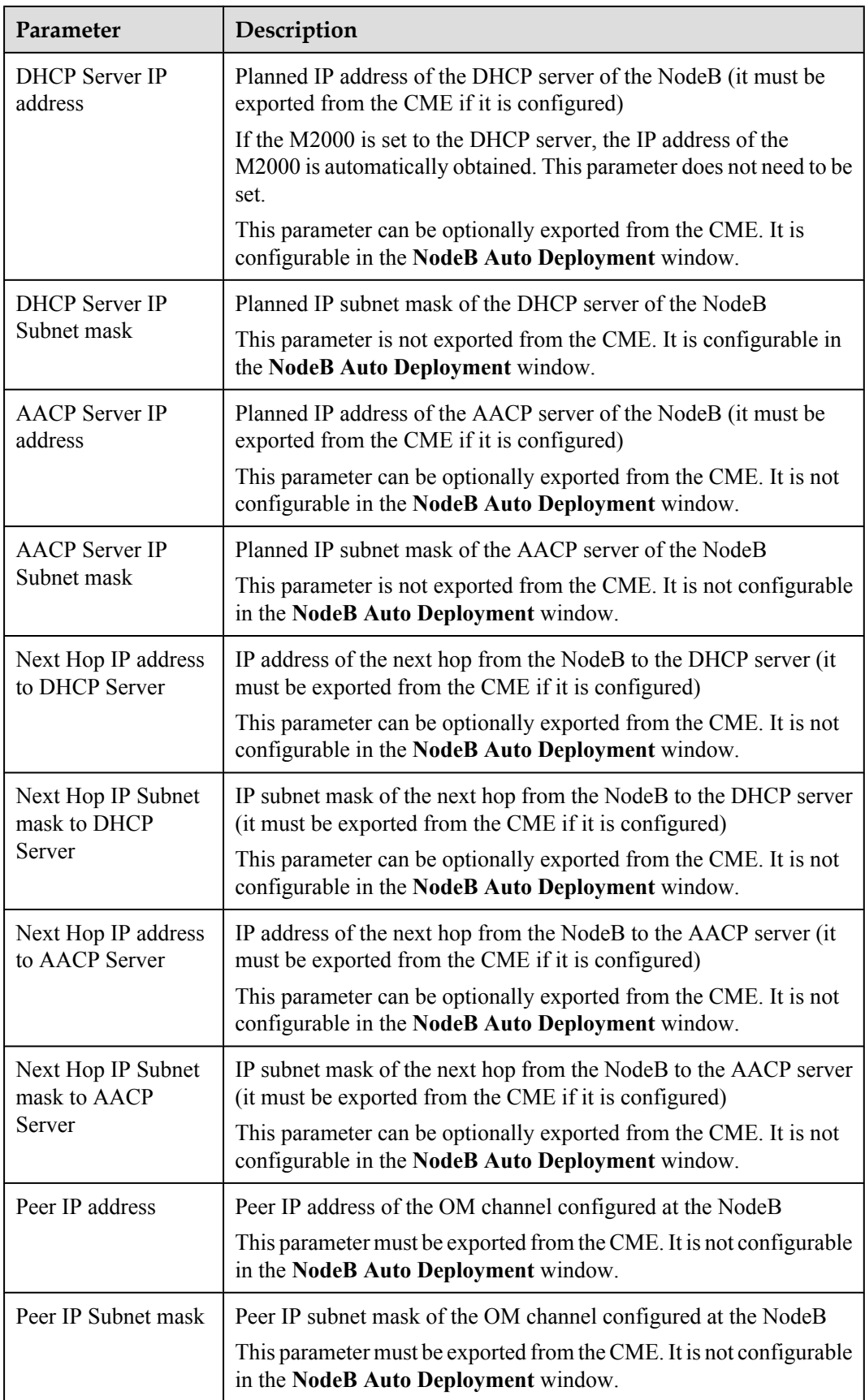

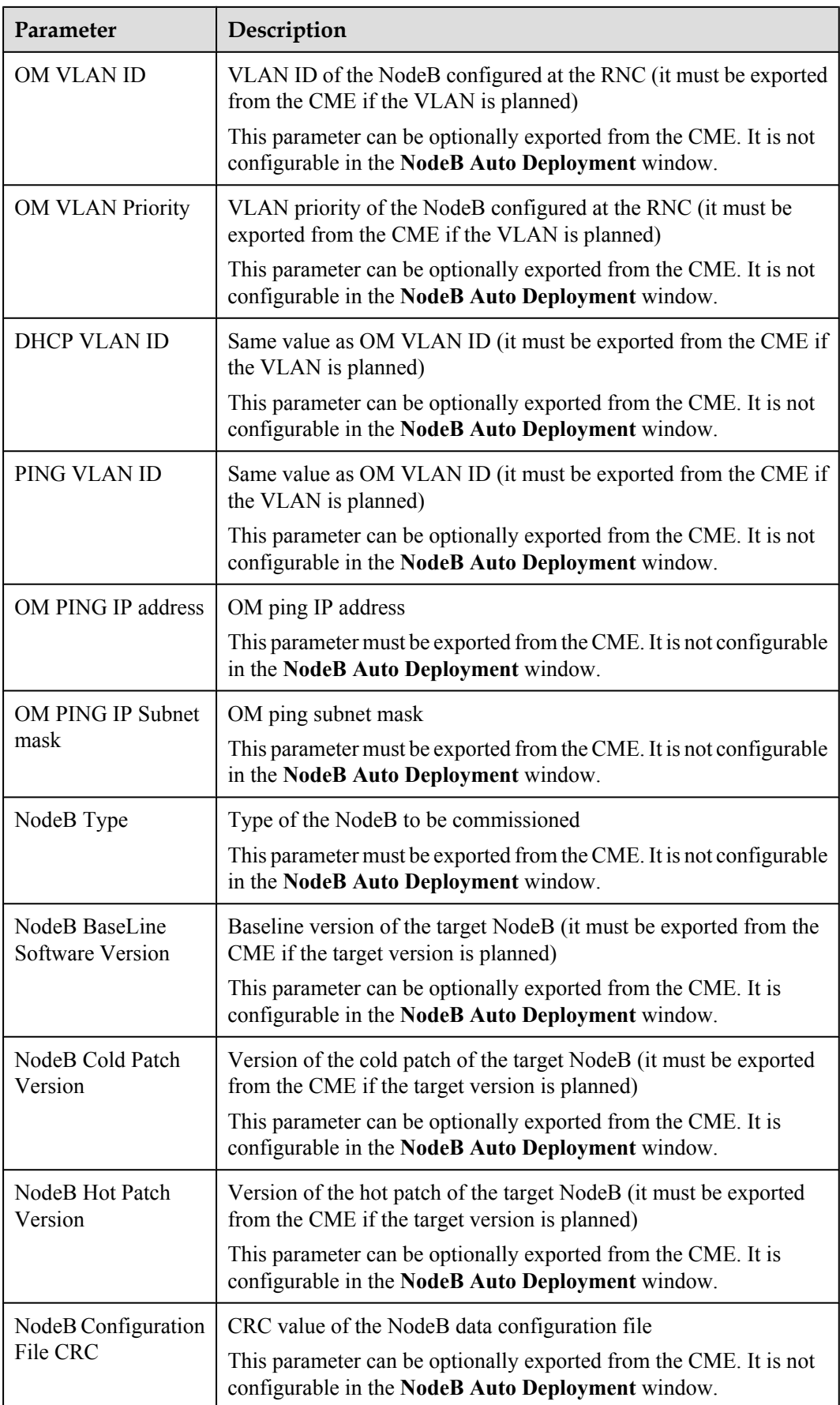

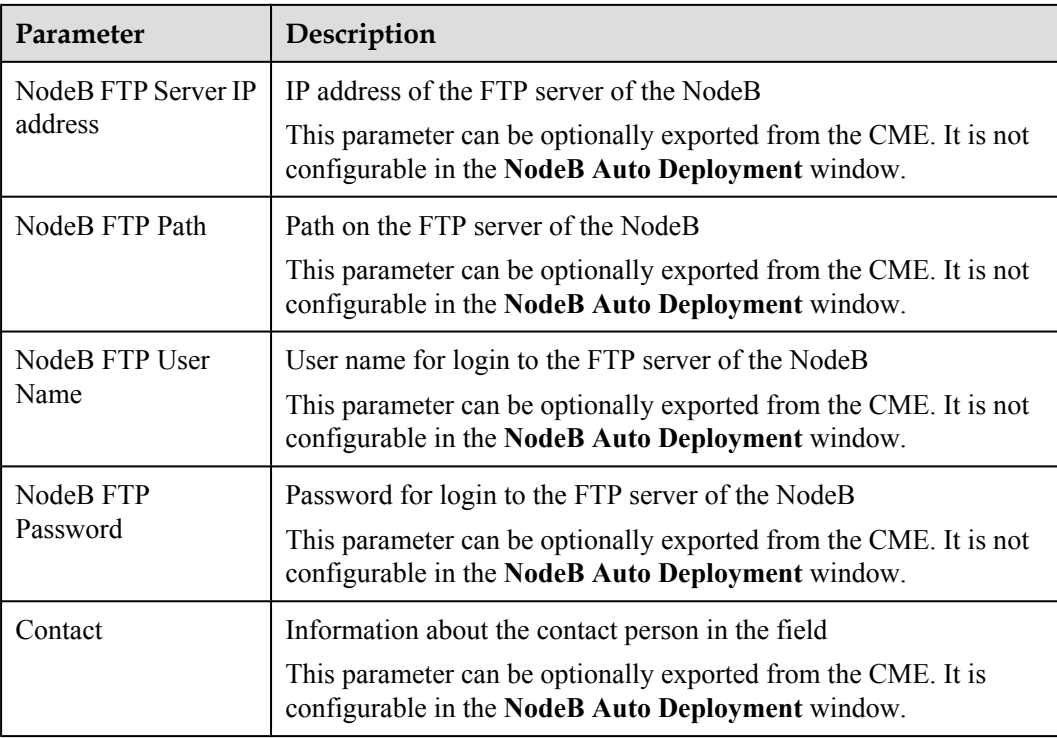

# **6 Commissioning the MBTS by Using USB and M2000**

# **About This Chapter**

This chapter describes how to upgrade software and configure data using a USB disk, check the operating status of the MBTS hardware, and rectify the MBTS hardware faults (if any) in time at the MBTS. This section also describes how to check the operating status of the MBTS on the M2000

#### [6.1 Procedure for Commissioning the MBTS by Using USB and M2000](#page-119-0)

At the local end of the MBTS, you can use a USB disk to upgrade the MBTS software and data, and check whether the MBTS hardware status is normal according to the board status and LED [status, to locate and rectify faults in time. At the remote end of the MBTS, you can perform fault](#page-119-0) diagnosis on the MBTS and verify services of the MBTS on the M2000.

#### [6.2 Preparing the USB Disk for Local Commissioning](#page-122-0)

[The USB disk should be ready before it is used for local commissioning. The preparation of the](#page-122-0) USB disk for local commissioning varies according to the base station mode. Therefore, you must prepare the USB disk based on the mode of the base station to be commissioned.

#### [6.3 Upgrading Software and Configuring Data by Using the USB Disk](#page-129-0)

[You can locally upgrade software and configure data of a base station by using the USB disk on](#page-129-0) the base station side.

#### [6.4 Checking the Status of the LEDs and Rectifying the Faults](#page-138-0)

[This section describes how to check the operating status of the LEDs according to the states of](#page-138-0) the LEDs on the modules of the base station.

#### [6.5 Set the Download Control Right](#page-142-0)

[If the BTS is working in the co-module scenario, the download control right needs to be set. The](#page-142-0) system with the download control right upgrades the co-modulated RRU3908/MRFU and the USCU software during software upgrade.

# <span id="page-119-0"></span>**6.1 Procedure for Commissioning the MBTS by Using USB and M2000**

At the local end of the MBTS, you can use a USB disk to upgrade the MBTS software and data, and check whether the MBTS hardware status is normal according to the board status and LED status, to locate and rectify faults in time. At the remote end of the MBTS, you can perform fault diagnosis on the MBTS and verify services of the MBTS on the M2000.

# **Prerequisite**

Before you commission the MBTS, the MBTS, RNC, and M2000 must meet following requirements:

- l The MBTS hardware such as the cabinets, cables, antenna system, and auxiliary devices, is installed and passes the installation check. The NodeB is powered on and passes the power-on check.
- The controller hardware is installed and commissioned, and the system works properly. The negotiation data of the MBTS to be commissioned is configured and recorded.
- The M2000 is commissioned, it is connected to the corresponding controller, and the configuration synchronization is completed.

The USB disk for local commissioning should be ready for this commissioning mode. For details, see **[6.2 Preparing the USB Disk for Local Commissioning](#page-122-0)**.

#### **NOTE**

- The USB disk type and the files saved in the USB disk vary according to the base station mode. Prepare a USB disk accordingly.
- l Files required for both modes must be saved to the USB disk when base stations of two modes are deployed.

# **Commissioning Flowchart**

**[Figure 6-1](#page-120-0)** shows the procedure for commissioning the MBTS using local USB and M2000.

<span id="page-120-0"></span>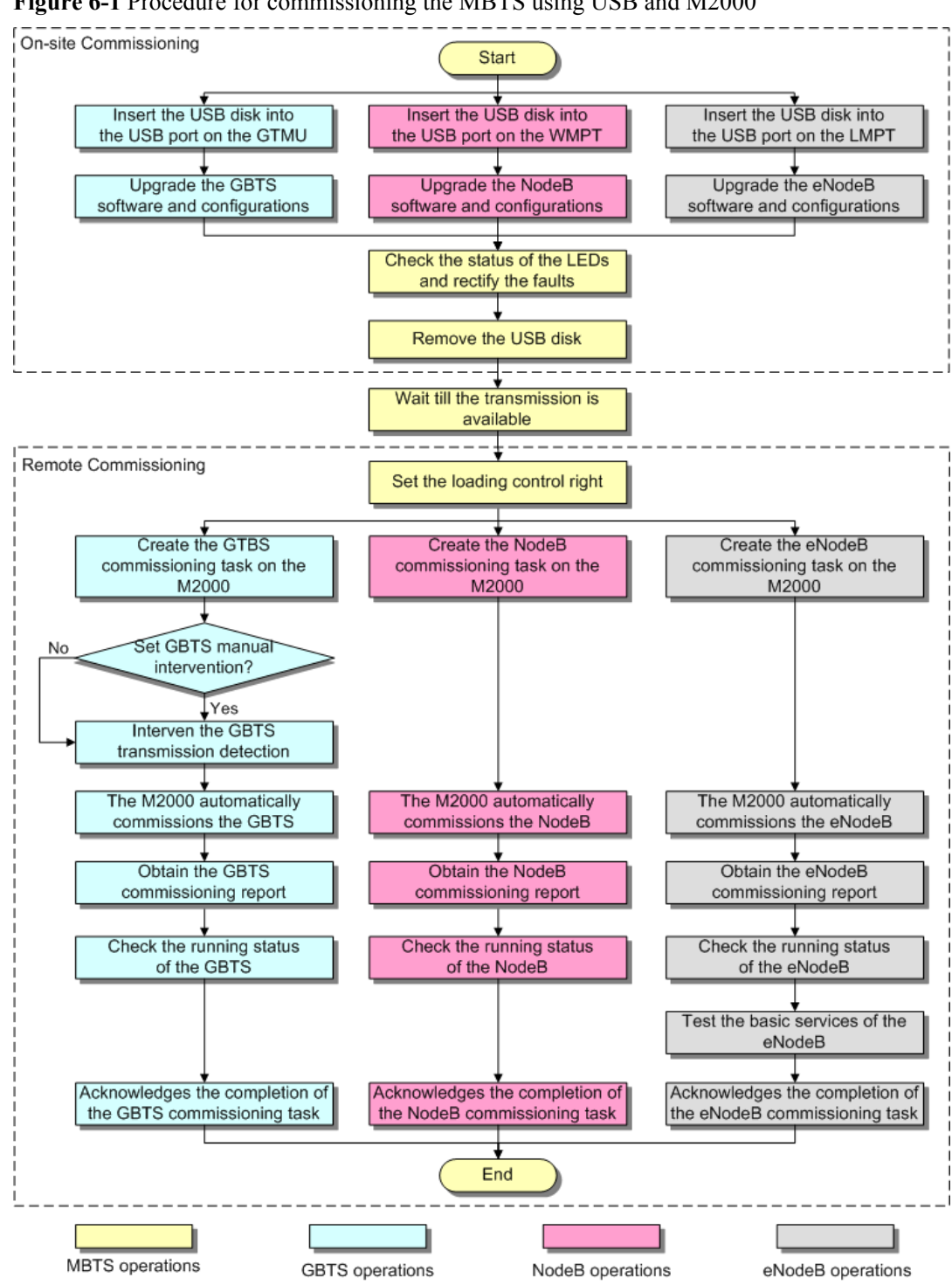

**Figure 6-1** Procedure for commissioning the MBTS using USB and M2000

## **NOTE**

- The priority of a mode does not need to be considered during the MBTS commissioning.
- $\bullet$  When a base station supporting two modes is deployed,
	- The two modes must be upgraded separately if only one USB disk is available for the upgrade on site.
	- The two modes can be upgraded simultaneously by inserting the two USB disks into the USB ports on the main control boards in the two modes if two USB disks are available for the upgrade on site.
- l If the MBTS that works in the co-module scenario is not connected with Base Station Controler, to upgrade with a USB disk locally will raise the **Inter-System Control Rights Conflict** alarm. This alarm will not affect the commissioning and the services. After the BTS connects with Base Station Controler, manually sets the download control right, which will clear this alarm.

## **Procedure**

- l Local end of the MBTS
	- 1. Insert the USB disk into the USB port on the panel of the main control board in specific mode. Choose an appropriate operation based on the active software version and data configuration of the MBTS.

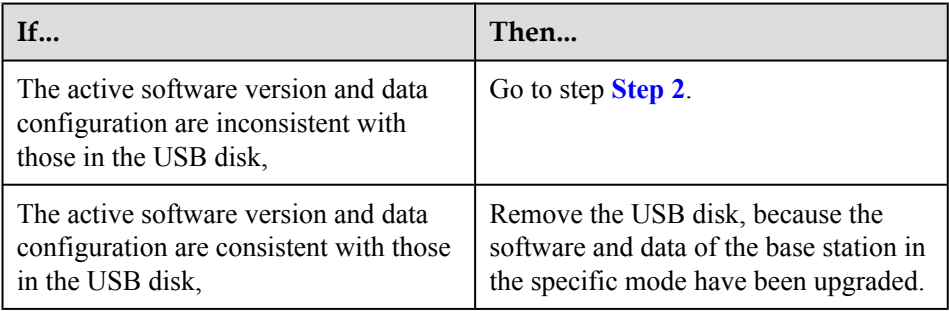

- 2. The base station automatically upgrades the software and data. For details, see **[6.3](#page-129-0) [Upgrading Software and Configuring Data by Using the USB Disk](#page-129-0)**.
- 3. Check whether the MBTS hardware is normal according to the LED status. For details, see **[6.4 Checking the Status of the LEDs and Rectifying the Faults](#page-138-0)**.
- 4. Remove the USB disk before leaving the site.
- Remote end of the MBTS

#### **NOTE**

When the MBTS is commissioned remotely on the M2000, commission the base station of a mode, and then commission the base station of the other mode. The two modes are equal in priority.

- 1. Wait till the transmission is available.
- 2. **Optional:** If the MBTS is working in the co-module scenario, the download control right needs to be set. During the commissioning on the M2000, the M2000 automatically compares the software version of the system with the download control right to the software version of the current co-module MRFU/RRU3908, and check their consistency. If the versions are not consistent, the MBTS automatically upgrade the MRFU/RRU3908. For detail of setting the download control right, see **[6.5 Set the](#page-142-0) [Download Control Right](#page-142-0)**.
- 3. Create a commissioning task on the M2000. For details, see **[5.2 Creating a](#page-64-0) [Commissioning Task](#page-64-0)**.
- 4. **Optional:** If a GBTS is to be commissioned and **Intervening transmission** is selected when a commissioning task is created, manually check the GBTS transmission state

and rectify faults (if any). For details, see **[5.3 Intervening the GBTS](#page-72-0) [Transmission](#page-72-0)**.

- <span id="page-122-0"></span>5. The M2000 automatically commissions the MBTS. For details, see **[5.4](#page-76-0) [Commissioning the MBTS on the M2000](#page-76-0)**. During the process of the MBTS commissioning, monitor the commissioning progress and alarms, and rectify faults (if any). The monitoring operations vary according to modes. for details on the operations in each mode, see **[5.5 Monitoring the GBTS Commissioning Task](#page-83-0)**, **[5.6 Monitoring](#page-87-0) [the NodeB Commissioning Task](#page-87-0)**, and **[5.7 Monitoring the eNodeB Commissioning](#page-91-0) [Task](#page-91-0)**.
- 6. Obtain the commissioning report from the M2000. For details, see **[5.8 Obtaining the](#page-93-0) [Commissioning Report](#page-93-0)**.
- 7. View the commissioning report to check the MBTS operating status. For details, see **[5.9 Checking the Operating Status of the Base Station](#page-96-0)**.
- 8. Verify eNodeB services. For details, see **[5.10 Testing the Basic Services of the](#page-100-0) [eNodeB](#page-100-0)**.
- 9. Confirm the MBTS commissioning task. For details, see **[5.11 Confirming the](#page-101-0) [Commissioning Task](#page-101-0)**.

**----End**

# **6.2 Preparing the USB Disk for Local Commissioning**

The USB disk should be ready before it is used for local commissioning. The preparation of the USB disk for local commissioning varies according to the base station mode. Therefore, you must prepare the USB disk based on the mode of the base station to be commissioned.

#### **Context**

#### **NOTE**

Files required for both modes must be saved to the USB disk when base stations supporting two modes are deployed.

6.2.1 Arranging the USB Disk for Local GBTS Commissioning The USB disk should be ready before it is used for local GBTS commissioning.

[6.2.2 Arranging the USB Disk for Local NodeB Commissioning](#page-124-0) [The USB disk should be ready before it is used for local NodeB commissioning.](#page-124-0)

[6.2.3 Arranging the USB Disk for Local eNodeB Commissioning](#page-125-0) [Before the local eNodeB commissioning through the USB storage device, you need to save the](#page-125-0) required files in a specified directory in the USB storage device.

#### [6.2.4 Configuring the Security Equipment](#page-127-0)

When the security gateway (GW) is deployed in the network, you need to configure data for the [security GW. In the case that the IEEE 802.1x authentication is adopted, the authentication access](#page-127-0) equipment and the authentication server should be configured. Generally, an authentication server is the Authentication, Authorization and Accounting (AAA) server.

# **6.2.1 Arranging the USB Disk for Local GBTS Commissioning**

The USB disk should be ready before it is used for local GBTS commissioning.

# **Context**

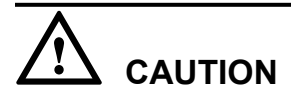

- 1. Data configuration through a USB disk is applicable only to the BTS supporting IP over FE or IP over E1.
- 2. Data configuration through a USB disk can be used with the software upgrade using a USB disk. The prerequisite is that the active BTS software supports the data configuration using a USB disk.
- 3. A USB disk contains the configuration file of only a BTS.
- 4. Ensure that the route from the BTS to the BSC is configured on the Web LMT before the conversion into the configuration file. Thus, the related MML commands and parameters have the route information and are converted into the configuration file containing the route information.

## **Procedure**

- **Step 1** Prepare the USB disk with a LED. The requirements are as follows: when there is no read or write operation on the USB disk, the LED on the USB disk is ON; when there is any read or write operation on the USB disk, the LED on the USB disk is blinking.
- **Step 2** Check the compatibility of the USB disk with the NodeB. Do as follows to test the USB disk: Insert the USB disk into the USB port on the WMPT of a GBTS that runs normally, and wait for 3 seconds. If the LED on the USB disk blinked once, it indicates that the USB disk is functional. If the USB disk fails the preceding test, change the USB disk.
- **Step 3** Obtain the software package for the upgrade.
	- 1. Three days before the upgrade, visit the website **http://support.huawei.com** and click **Software** to download the software package.
	- 2. Decompress BTS3000V100R012C00SPCXXX VER.zip to obtain the software package BTS3000V100R012C00SPXX.csp.

#### **NOTE**

In V100R012C00SPCXXX, XXX is three digits indicating the SPC version.

**Step 4** Prepare the configuration script.

# **CAUTION**

The software loading may fail if the configuration file is not used in the case of the predeployment upgrade. In the pre-deployment upgrade, if the configuration file that specifies the boards to be loaded is not used, all the board software stored in the USB storage device is loaded into the flash of the GTMU. Thus, the software loading may fail due to the insufficient flash memory.

1. Create a **.txt** file, and rename the file **Precfg.ini**. Edit the **Precfg.ini** file to add the following contents into the **Precfg.ini** file.

[PRECONFIG]

#### <span id="page-124-0"></span>ALL=GTMU|DRFU|GRFU

Where, **ALL=XXXX** is set by the user manually and it specifies the type of the board onto which the software is to be loaded. In the preceding example, the software is to be loaded onto the GTMU, DRFU, and GRFU.

# **CAUTION**

- All letters are in capitals, and different board names are separated by "|". Do not add any comment or press the space or TAB key before or after "=" or the name of each board.
- The base stations using different configurations cannot use the same configuration file. New configuration files should be created for the base stations of different configurations.
- 2. Save the configuration script in ANSI characters.
- **Step 5** The data configuration file is made and exported through the CME. This is usually performed by configuration engineers.
- **Step 6** Store the files according to the following path, as shown in **Table 6-1**.

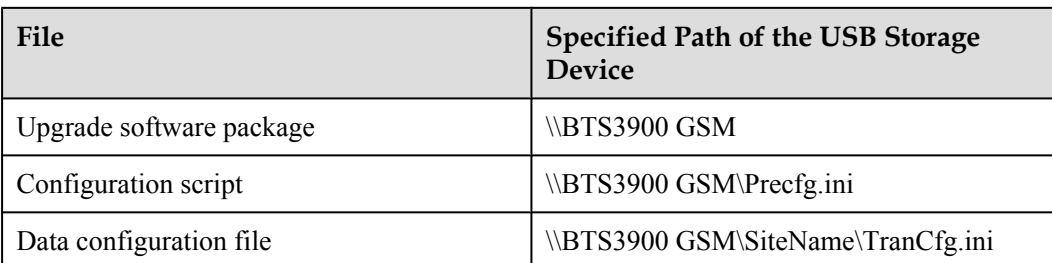

**Table 6-1** Saving path of the file

**----End**

# **6.2.2 Arranging the USB Disk for Local NodeB Commissioning**

The USB disk should be ready before it is used for local NodeB commissioning.

## **Procedure**

- **Step 1** Prepare the USB disk with a LED. The requirements are as follows: when there is no read or write operation on the USB disk, the LED on the USB disk is ON; when there is any read or write operation on the USB disk, the LED on the USB disk is blinking.
- **Step 2** Check the compatibility of the USB disk with the NodeB. Do as follows to test the USB disk: Insert the USB disk into the USB port on the WMPT of a NodeB that runs normally, and wait for 3 seconds. If the LED on the USB disk blinked once, it indicates that the USB disk is functional. If the USB disk fails the preceding test, change the USB disk.
- **Step 3** Save the related files in the USB disk according to the specified path.
	- 1. Prepare the NodeB software package, data configuration file, and VSWR check script file.
- <span id="page-125-0"></span>• Obtain the NodeB software package from the support website.
- $\bullet$  The data configuration file can be made and exported through the CME. This is usually performed by configuration engineers.
- 2. Store the files according to the following path.

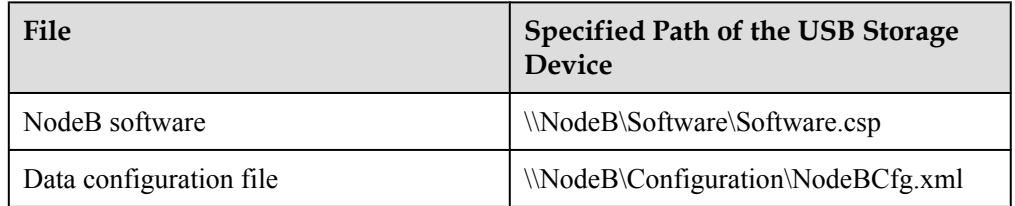

# **CAUTION**

After you have downloaded the file from the PC into the USB disk, unplug the USB disk according to the system prompt. If not, errors may occur when you use the USB disk.

**----End**

# **6.2.3 Arranging the USB Disk for Local eNodeB Commissioning**

Before the local eNodeB commissioning through the USB storage device, you need to save the required files in a specified directory in the USB storage device.

# **Prerequisite**

l The operator already obtains the cross certificate signed by Huawei if cross certification is used.

#### **NOTE**

Before Huawei signs the cross certificate for the operator, the operator is required to provide the request file of cross certificate for Huawei. The request file of cross certificate is in format of PKCS#10, which is generated by the operator's root CA certificate, or the operator's child CA certificate that is used for the certification of eNodeB, security GW, and M2000.

- l The CR/CRL database is deployed on the server of the DeMilitarized Zone (DMZ) of the operator, and supports FTP. Thus, the files on the CR/CRL database can be downloaded in FTP mode.
- The USB storage device is ready.
- The eNodeB software package and data configuration file are available.
- When the security GW is deployed on the network, the common configuration file and digital certificate to be imported to the eNodeB are saved in the USB storage device.

## **Context**

When the security GW is deployed in the network, the eNodeB and the security GW need to identify each other through the digital certificate. Therefore, the digital certificate is required for the eNodeB commissioning. The digital certificate on the eNodeB side incorporates the operator's cross certificate signed by Huawei, operator's root certification authority (CA) certificate (or CA certificate chain with the root CA certificate), and operator's certificate

revocation list (CRL). The digital certificate on the security GW side incorporates Huawei root CA certificate and Huawei CRL file.

#### **NOTE**

The cross certificates involved in this document are signed by Huawei for the operator.

If the operator's certificate chain with the root CA certificate is used instead of the operator's root CA certificate, you can replace the operator's root CA certificate in this document with the operator's certificate chain with the root CA certificate.

#### **Procedure**

**Step 1** Arrange for the tools required for the local commissioning through the USB storage device, as described in **Table 6-2**.

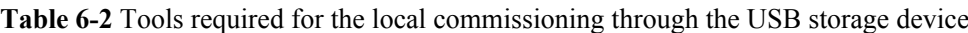

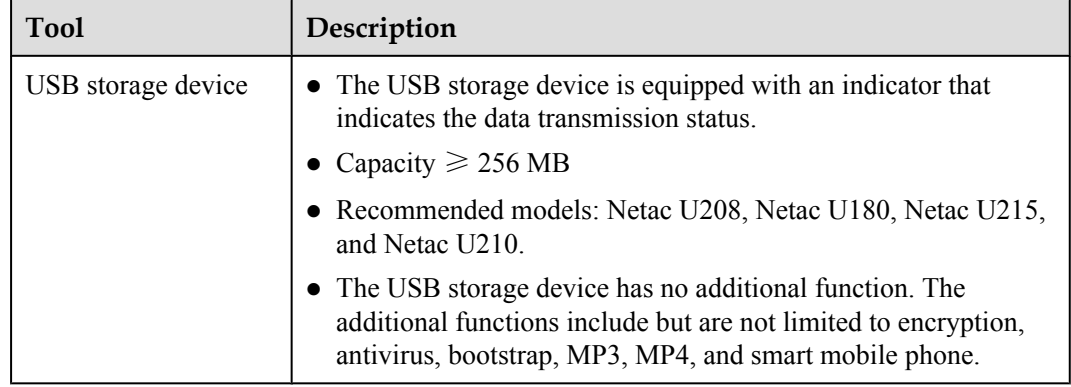

**Step 2** Obtain the digital certificate required by the eNodeB. That is, save the operator's cross certificate, operator's root CA certificate, and operator's CRL file(optional) to the USB storage device.

#### **NOTE**

You can save either or both of the cross certificate and operator's root CA certificate to the USB storage device.

**Step 3** Obtain the eNodeB software package and data configuration file.

#### **NOTE**

The eNodeB software package is ready, and can be downloaded from http://support.huawei.com/.

The name of the data configuration file should be CFGDATA.XML. The file name is case sensitive. Complete the configuration by referring to the *eNodeB Initial Configuration Guide*. Then, save the data configuration file in the local computer.

The name of the common configuration file should be PreInfo.xml. The file name is case sensitive.

- **Step 4** Save the files required for local commissioning in the following specified paths in the USB storage device. The save path is case sensitive.
	- The security GW is not deployed on the network

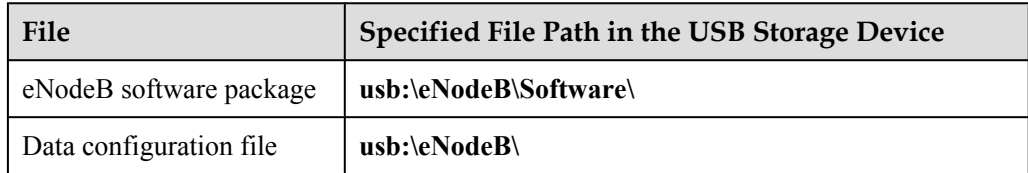

<span id="page-127-0"></span>• The security GW is deployed on the network

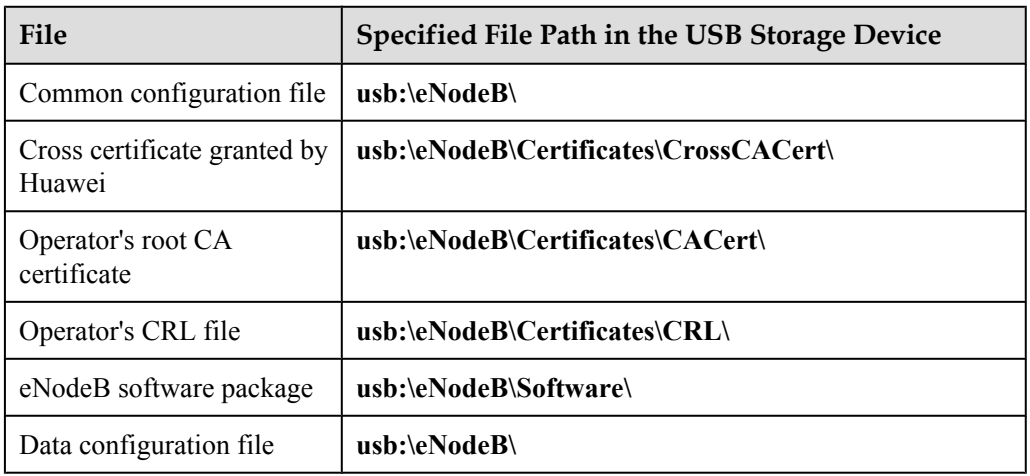

**----End**

# **6.2.4 Configuring the Security Equipment**

When the security gateway (GW) is deployed in the network, you need to configure data for the security GW. In the case that the IEEE 802.1x authentication is adopted, the authentication access equipment and the authentication server should be configured. Generally, an authentication server is the Authentication, Authorization and Accounting (AAA) server.

# **Prerequisite**

- l The *Quidway S6500 Series Ethernet Switches Operation Manual* is ready, and can be downloaded from http://support.huawei.com/.
- l The *infoX AAA Commissioning Guide* is ready, and can be downloaded from http:// support.huawei.com/.
- l If the IEEE 802.1x authentication is adopted, the operator should use the authentication access equipment that supports 802.1x authentication and the corresponding AAA server that supports Extensible Authentication Protocol (EAP).

## **Context**

**Table 6-3** describes the configuration items that you need to pay special attention to when the security GW is used.

#### **Table 6-3** Security GW configuration

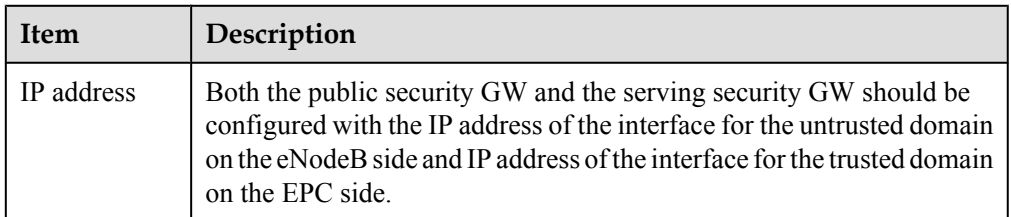

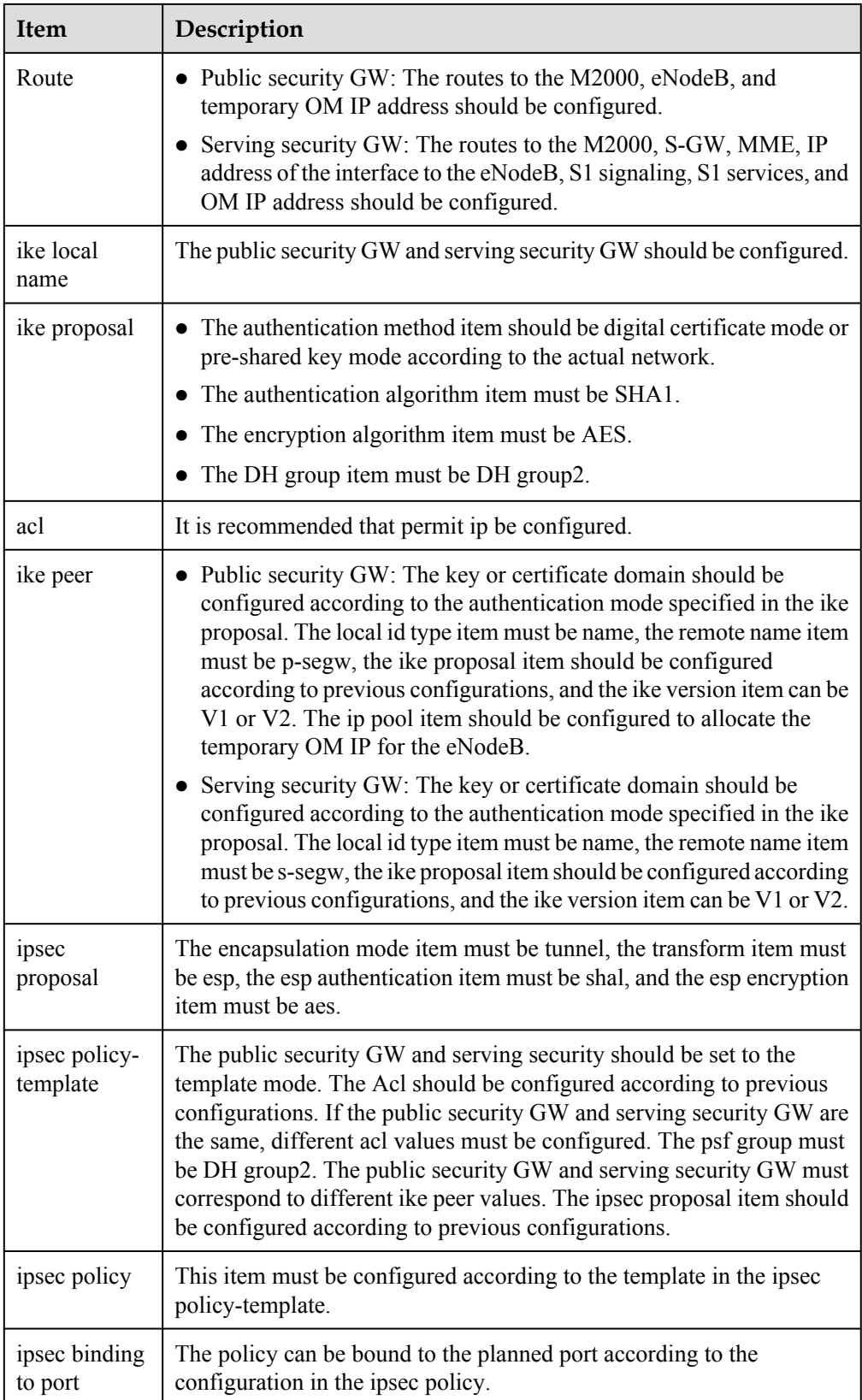

- <span id="page-129-0"></span>When the authentication access equipment is used, the authentication mode of Radius (remote authentication dial-in user service) and the authentication method of EAP should be configured, because certificate authentication is adopted at present.
- When the AAA server is used, the CA certificates of terminal users should be uploaded, and the file names of the user certificate and private key should be configured for the AAA server.

## **Procedure**

- **Step 1** Check the configuration of the security GW according to **[Table 6-3](#page-127-0)**.
- **Step 2** Ensure that Huawei root CA certificate and Huawei CRL file are configured on the security GW.
- **Step 3** Configure the authentication access equipment. The authentication access equipment may vary with different operators. The example here describes a typical configuration of an authentication access equipment. Take the Quidway S6500 series Ethernet switch as an example. Run the **dot1x** command to enable the global 802.1x feature. Run the **dot1x** interface interfacelist ] command to enable the 802.1x feature on a specified port. Run the **dot1x authenticationmethod { chap | pap | eap }** command to set the EAP authentication method. For details, see the *Quidway S6500 Series Ethernet Switches Operation Manual*.
- **Step 4** Configure the eNodeB CA certificate for the AAA server. The AAA server may vary with different operators. The descriptions here take the infoX AAA as an example. For details, see the *infoX AAA Commissioning Guide*.
	- 1. Upload the CA certificate of a terminal user to the **iscc2/config/secert** directory of infoX AAA.
	- 2. Change the file names of the user certificate and private key in the SCPCFG.INI file. Ensure that the file names are consistent with the file names of the user certificate and private key uploaded in step **Step 4.1**.

**----End**

# **6.3 Upgrading Software and Configuring Data by Using the USB Disk**

You can locally upgrade software and configure data of a base station by using the USB disk on the base station side.

# **Context**

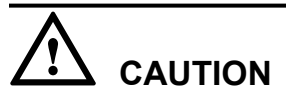

- If a USB disk is to be used repeatedly, the target software and data configuration file in the USB disk should be updated before the USB disk is used for a base station deployment.
- When you save the software and data configuration file to the USB disk, ensure that the write lock (if any) on the USB disk is unlocked. Otherwise, the software and data configuration file cannot be updated to the USB disk.

6.3.1 Upgrading the GBTS Software and Downloading the Data Configuration File (on the BTS Side)

The GBTS supports direct software and data configuration file downloading from the USB disk. After the downloading, the GBTS automatically activates the software, and then resets. [6.3.2 Upgrading the NodeB Software and Downloading the Data Configuration File \(on the](#page-132-0) [NodeB Side\)](#page-132-0)

[The NodeB supports direct software and data configuration file downloading from the USB disk.](#page-132-0) After the downloading, the NodeB automatically activates the software, and then resets. [6.3.3 Upgrading the eNodeB Software and Downloading the Data Configuration File \(on the](#page-134-0) [eNodeB Side\)](#page-134-0)

[This section describes how to download and activate the eNodeB software and data configuration](#page-134-0) file through the USB storage device. The eNodeB automatically downloads the software and data configuration file from the USB storage device, and then activates them. The software and data configuration take effect after the eNodeB resets.

# **6.3.1 Upgrading the GBTS Software and Downloading the Data Configuration File (on the BTS Side)**

The GBTS supports direct software and data configuration file downloading from the USB disk. After the downloading, the GBTS automatically activates the software, and then resets.

## **Context**

- Software upgrade by using a USB disk is supported from GSM BTS3000 V100R009C00SPC058.
- Transmission configuration by using a USB disk is supported from GSM BTS3000 V100R009SPC072.
- Within 3 minutes after GBTS started, GBTS cannot perform the USB upgrade or configuration. During the 3-minute period, GBTS is trying to connect with BSC and is not using the date files in the USB disk. After the GBTS started for 3 minutes, it is sure that the GBTS cannot connect to the BSC, and the GBTS starts the configuration by downloading the board software according to the pre-configured script with the data configuration files on USB.
- l If the GBTS is not connected with BSC, only the transmission data can be configured with the USB disk, other data will not be configured. Also, the GBTS only upgrades the software on GTMU, and will not upgrade the software on other boards(For example, DRFU, MRFU, UTRP). After the GBTS connects BSC, the GBTS finishs the data configuration, and upgrades the software on other boards except GTMU.

# **Procedure**

**Step 1** Insert the USB disk to the USB port on the GTMU, as shown in **Figure 6-2**.

#### **Figure 6-2** USB port on the GTMU

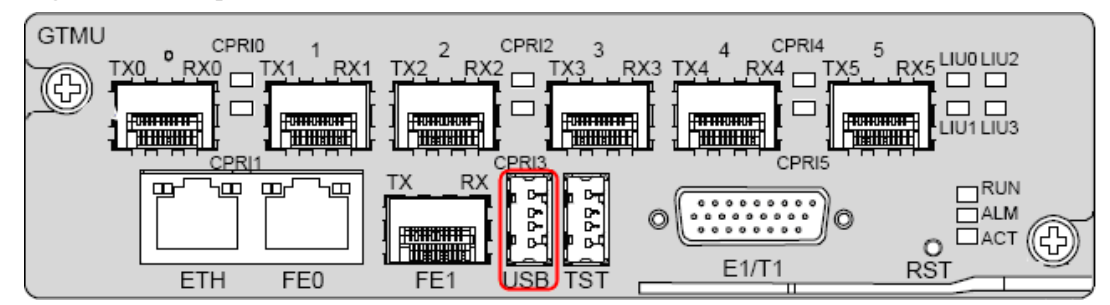

**Step 2** When the LED on the USB disk is blinking, the GBTS loads the version and parses the configuration file and saves it to the flash memory of the GBTS.

# **CAUTION**

Do not remove the USB disk during this period. Otherwise, the file parsing fails.

**Step 3** Check and ensure that the GBTS configuration is successful, as shown in **Table 6-4**.

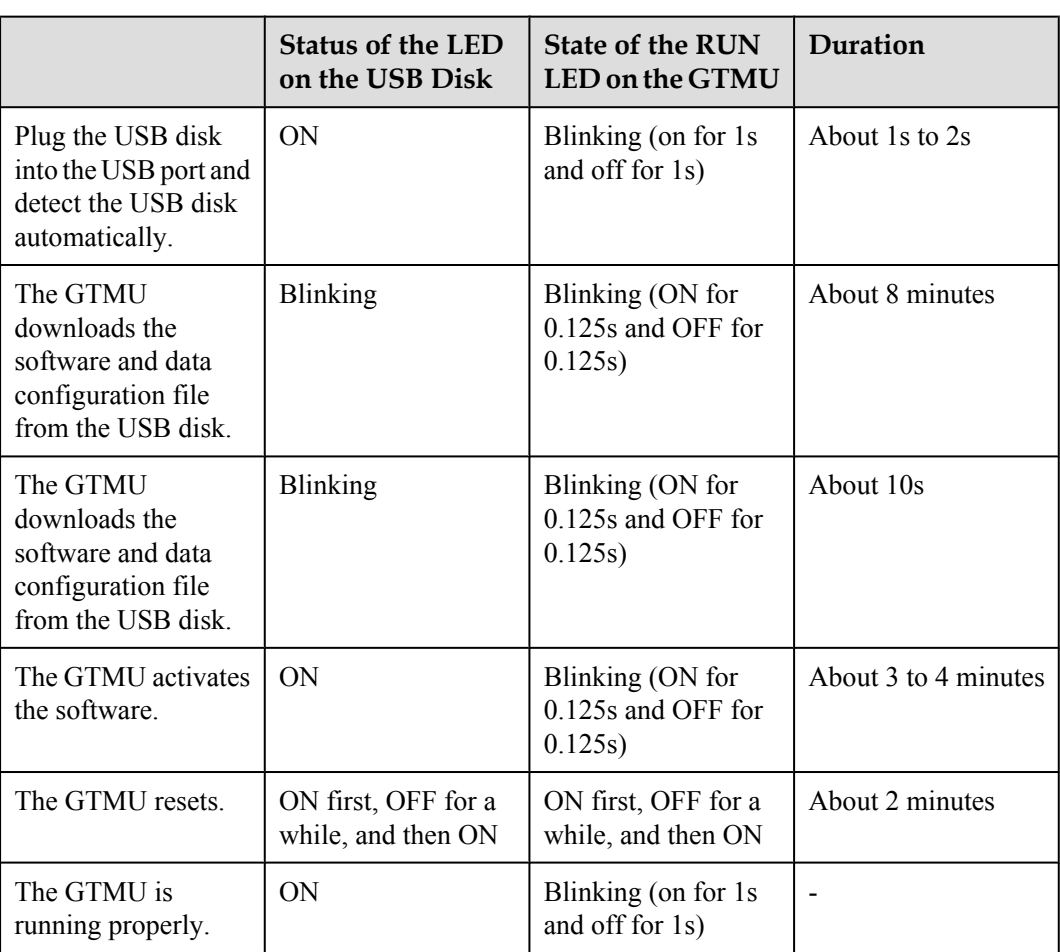

**Table 6-4** Status

The BTS configuration is successful when the following phenomena continue over a minute:

- The LED on the USB disk is ON.
- The RUN LED on the GTMU blinks slowly.

The BTS configuration fails if any of the following phenomena occurs:

• After the USB disk is inserted, the RUN LED on the GTMU blinks slowly, and the LED on the USB disk is ON.

- <span id="page-132-0"></span>• During the upgrade, the LED on the USB disk is OFF, and the RUN LED on the GTMU blinks slowly.
- The LED on the USB disk is OFF during the configuration.

Rectify the fault in the hardware of the USB disk. Verify that the TranCfg.ini file is saved in the directory of \BTS3900 GSM\SiteName in the USB disk and that the active BTS software supports the configuration using the USB disk.

**Step 4** Remove the USB disk from the GBTS.

**----End**

# **6.3.2 Upgrading the NodeB Software and Downloading the Data Configuration File (on the NodeB Side)**

The NodeB supports direct software and data configuration file downloading from the USB disk. After the downloading, the NodeB automatically activates the software, and then resets.

#### **Prerequisite**

- The NodeB passes a power-on status check and is powered on.
- **•** The USB disk for local commissioning is ready. For details, see **[6.2.2 Arranging the USB](#page-124-0) [Disk for Local NodeB Commissioning](#page-124-0)**.

#### **Context**

When the USB disk is plugged into the corresponding port on the WMPT in the BBU3900, the BBU3900 automatically detects the USB disk and installs the USB disk driver. After the installation, the NodeB automatically reads the software and data configuration file in the fixed directories of the USB disk and verifies their names and formats.

When the system reads the software package and data configuration file, the NodeB checks the consistency between the active software version and configuration data and the software version and configuration data in the USB disk. If they are inconsistent, the software and configuration upgrade is automatically started. If they are consistent, the upgrade is not performed.

Note the following situations when the software and configurations are upgraded from the USB disk:

- By default, the NodeB downloads the software and data configuration file from the USB disk by configuration. The NodeB also supports the supplementary download. For example, When the RRU is not connected to the BBU3900 through the optical cable, the software and data configuration file related to the RRU are not downloaded. After the RRU is connected, the software and data configuration file related to the RRU are automatically downloaded from the USB disk.
- If the USB disk saves only the software, the NodeB automatically upgrades the software.
- If the USB disk is only saved with the data configuration file, the NodeB automatically downloads the data configuration file.
- In any of the following situations, the NodeB does not upgrade the software or download the data configuration file from the USB disk.
	- The directory or the file does not exist.
	- The file format is illegal.
- The software version to be used is the same as the active software version.
- The data to be used in the configuration file is the same as the active configuration data.

#### <span id="page-133-0"></span>**Procedure**

**Step 1** Plug the USB disk into the USB port on the WMPT of the BBU3900, as shown in **Figure 6-3**.

**Figure 6-3** Plugging the USB disk into the USB port on the WMPT

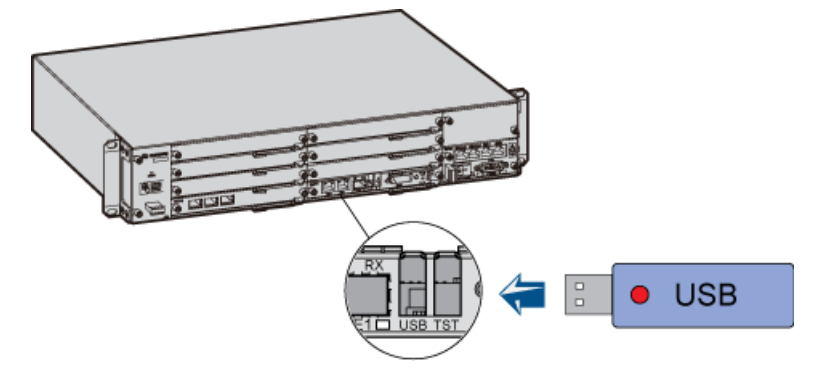

**Step 2** The NodeB automatically downloads the software and data configuration file, and activates the software. After the activation, the NodeB resets. Wait until the NodeB reset is complete. For details on the status of the LED on the USB disk and the status of the RUN LED on the WMPT in this process, see **Table 6-5**.

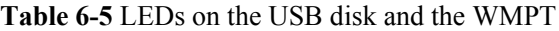

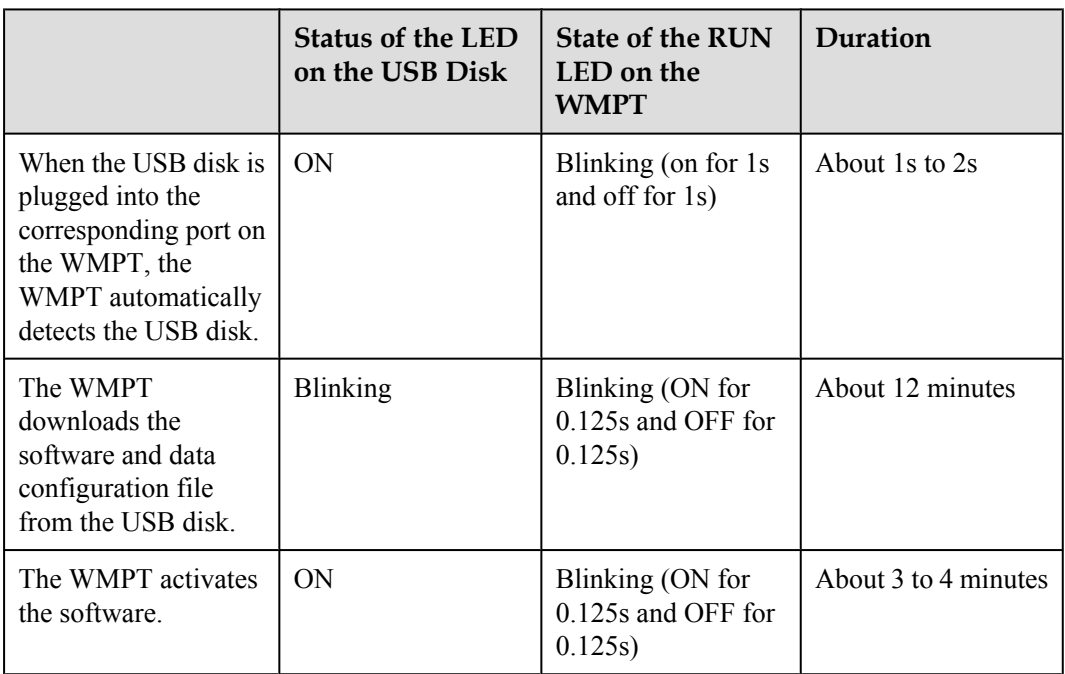

<span id="page-134-0"></span>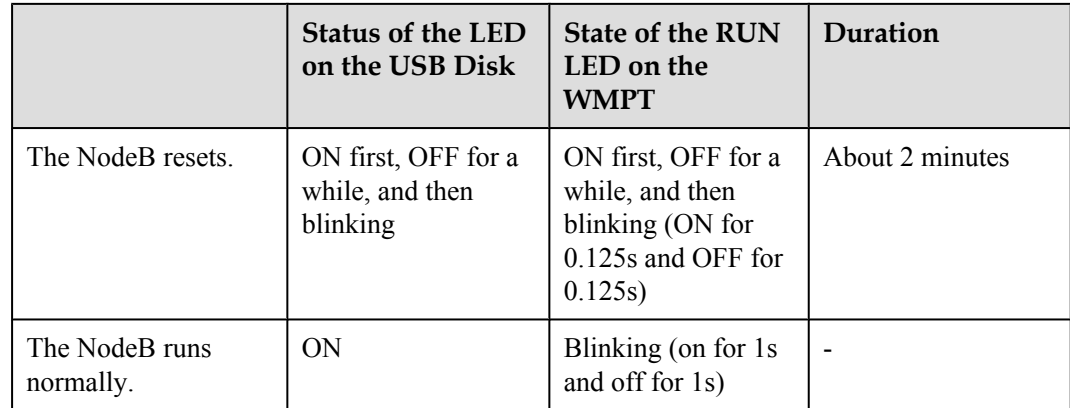

### **NOTE**

The time for downloading software and data configuration file from the USB disk and the time for the NodeB to activate the software may differ from those in **[Table 6-5](#page-133-0)**, according to the version and configuration.

**----End**

# **6.3.3 Upgrading the eNodeB Software and Downloading the Data Configuration File (on the eNodeB Side)**

This section describes how to download and activate the eNodeB software and data configuration file through the USB storage device. The eNodeB automatically downloads the software and data configuration file from the USB storage device, and then activates them. The software and data configuration take effect after the eNodeB resets.

# **Prerequisite**

The USB storage device is ready for use. The required files are saved in the USB storage device. For details, see **[6.2.3 Arranging the USB Disk for Local eNodeB Commissioning](#page-125-0)**.

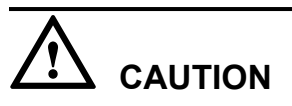

If one USB storage device is used repeatedly, the target eNodeB software and data configuration file in the USB storage device should be updated before the USB storage device is used for an eNodeB deployment.

When you save the eNodeB software and data configuration file to the USB storage device, ensure that the locking switch on the USB storage device is disabled. In other words, the USB storage device should be writable.

## **Context**

When the LMPT of the BBU3900 is started, it automatically detects the USB storage device, reads the related software and data configuration file in the USB storage device, and verifies the file names and formats.

If you install the BBU before installing the RRU, you can install and power on the RRU during the process of BBU software downloading. After the BBU software is downloaded and activated successfully, and the RRU is powered on, reset the LMPT for automatic upgrade of the RRU software.

You should pay attention to the following points when you download and activate the software and the configuration file through the USB storage device:

- If the USB storage device contains the common configuration file of the site, digital certificate and eNodeB software, the eNodeB parses the common configuration file, loads the digital certificate, and then downloads and activates the eNodeB software and data configuration. If the eNodeB cannot parse the common configuration file, it does not proceed with the subsequent process.
- l If the USB storage device contains only the eNodeB software and data configuration, the eNodeB downloads and activates the eNodeB software, and then downloads and activates the data configuration.
- l If the eNodeB software or data configuration file is missing in the USB storage device, the eNodeB performs the following steps:
	- If the eNodeB software is missing in the USB storage device, the eNodeB commissioning through the USB storage device is not performed.
	- If the data configuration file is missing in the USB storage device, the eNodeB upgrades to the minimum configuration of the target version and skips the download and activation of data configuration.
- l If the eNodeB software upgrade fails, the eNodeB rolls back to the pre-upgrade version.
- l Before downloading and activating data configuration, the eNodeB does not check the compatibility between the data configuration file and the eNodeB software version. The eNodeB performs the following activities:
	- If the eNodeB software is upgraded successfully but is not compatible with the data configuration file, or if the download and activation of data configuration fail, the eNodeB uses the minimum configuration of the target version.
	- When the active eNodeB software is consistent with the target software version, software upgrade is not performed. After the eNodeB resets, if the active eNodeB software is not compatible with the data configuration file or if the download and activation of data configuration fail, the eNodeB uses the data configuration of the earlier version.
- l If any of the following situations occurs, the eNodeB would not download or activate the eNodeB software or data configuration file from the USB storage device.
	- The directory or the file does not exist.
	- The eNodeB software is missing in the USB storage device, and therefore the software and data cannot be downloaded or activated.
	- The target software version is consistent with the active eNodeB software, and therefore the eNodeB software is not downloaded or activated. The download and activation of data configuration is still normal.
	- The data configuration file is consistent with the active data configuration, and therefore data configuration is not downloaded. The download and activation of the software is still normal.

#### **Procedure**

**Step 1** Insert the USB storage device into the USB port on the LMPT of the BBU3900, as shown in **[Figure 6-4](#page-136-0)**.

#### <span id="page-136-0"></span>**Figure 6-4** Inserting the USB storage device

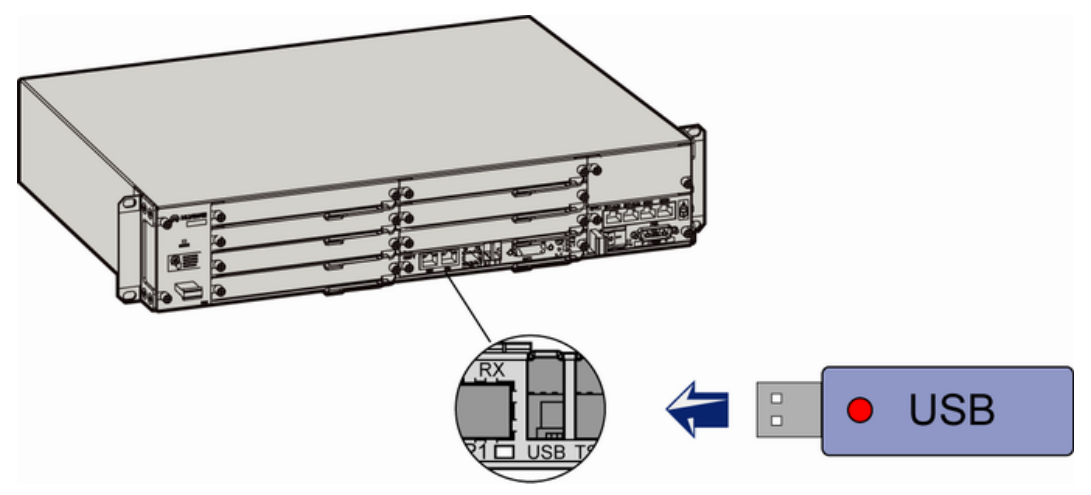

**Step 2** Check whether the eNodeB is powered on.

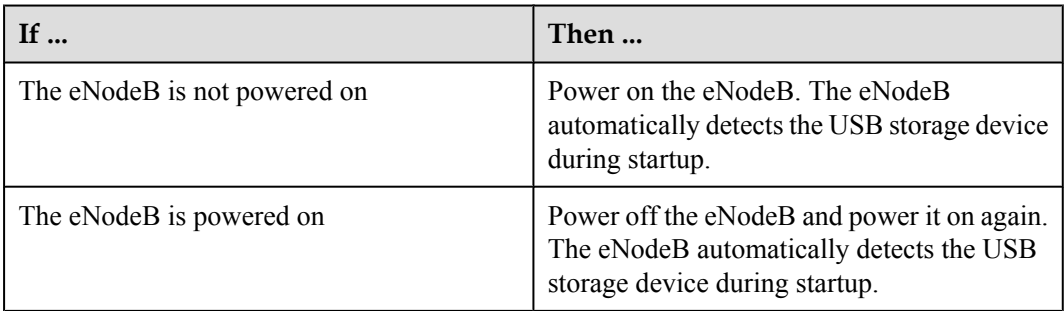

**Step 3** After the eNodeB is started, it automatically upgrades the eNodeB software and data configuration.

If the download or activation fails, reinsert or replace the USB storage device, power off the eNodeB and power it on again, and then perform the commissioning through the USB storage device. If the download or activation still fails, perform the local eNodeB commissioning on the LMT. **Table 6-6** lists the status of LEDs when the software and data configuration file are downloaded and activated through the USB storage device.

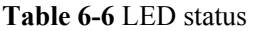

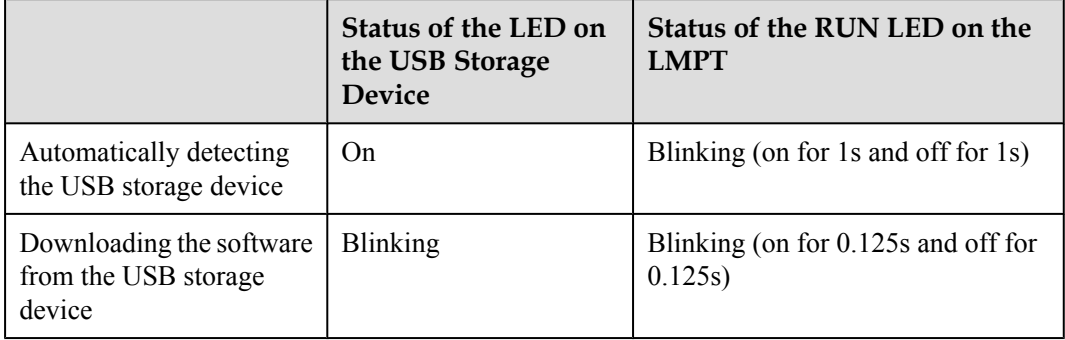

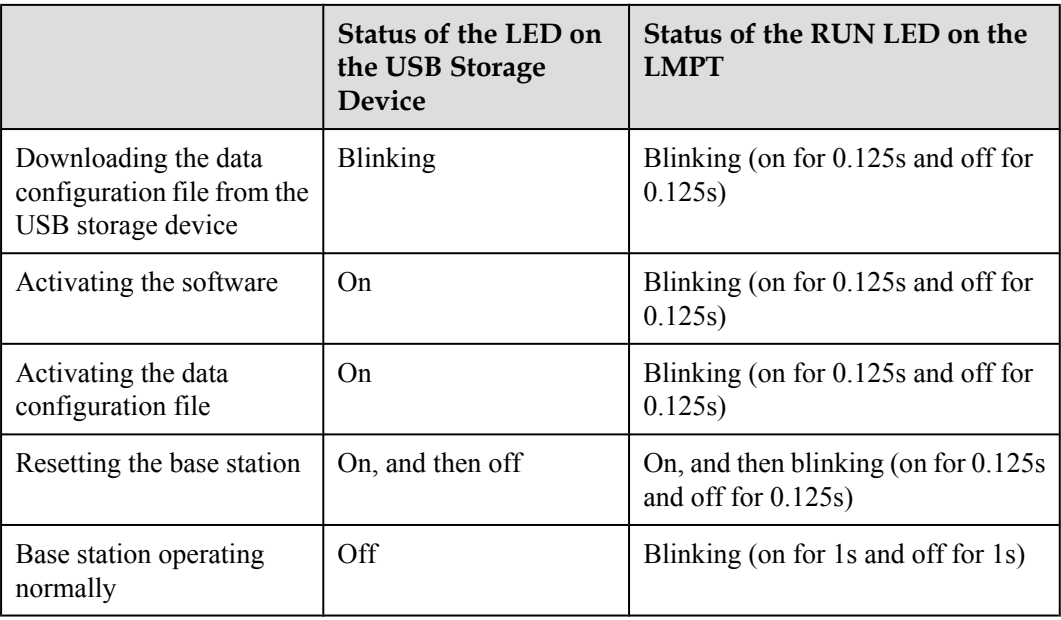

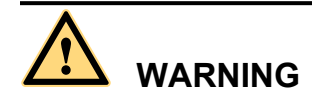

Do not remove the USB storage device or reset the eNodeB during the download or activation of eNodeB software and data configuration through the USB storage device. After the files are downloaded, the eNodeB automatically activates the software and data configuration. Then, the eNodeB resets.

**Step 4** When the download and activation are successful, unplug the USB storage device, and proceed with checking the status of the LEDs and rectifying the faults.

**----End**

## **Postrequisite**

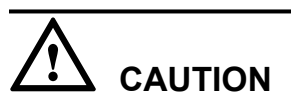

The eNodeB software package contains the LMT software. To reduce the eNodeB deployment duration, some of the files of the LMT software are automatically downloaded to the eNodeB four hours after the eNodeB deployment. If you need to use the LMT immediately after the eNodeB deployment, run the **SPL SOFTWARE** command on the M2000 after the eNodeB is connected to the M2000. Set **Delay Download File Supply Flag** to **YES(Supply File that Support Delay)**. Thus, the remaining files of LMT software are downloaded to the eNodeB.

# <span id="page-138-0"></span>**6.4 Checking the Status of the LEDs and Rectifying the Faults**

This section describes how to check the operating status of the LEDs according to the states of the LEDs on the modules of the base station.

#### **Context**

#### **LED status of functional eNodeB**

If the status of the LEDs on the boards and auxiliary devices are the same as that shown in **Table 6-7**, you can infer that the base station runs properly.

#### **Table 6-7** LED status of the functional base station

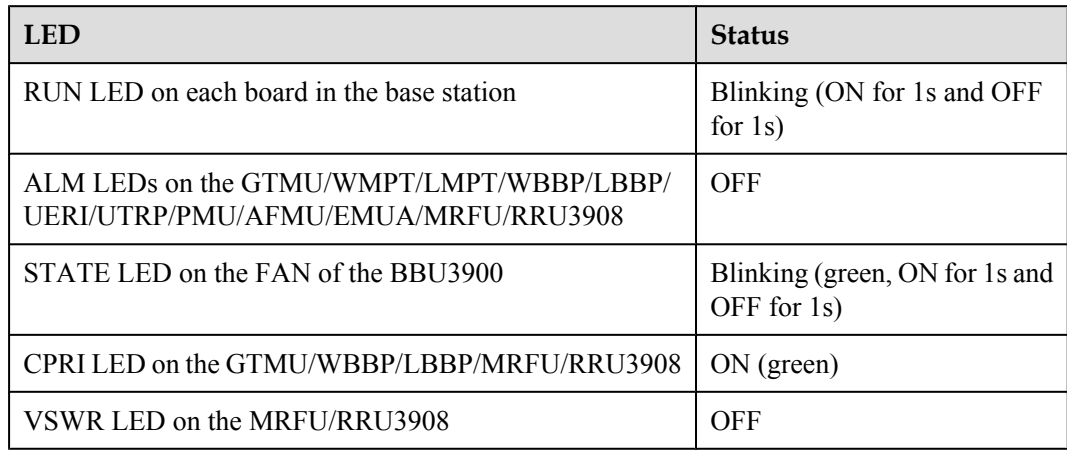

#### **NOTE**

If the transmission is unavailable in the local USB commissioning scenario, the GBTS automatically resets at intervals of 10 minutes. During this period, you need not check the status of the ALM LEDs on the MRFU/ RRU3908 working in the GSM system, GTMU, and UBRI. Check the status of co-cabinet MRFU/RRU3908 modules when you check the hardware status of the NodeB or eNodeB.

## **Procedure**

**Step 1** Check the LEDs on each board in the base station.

1. Check the RUN LED on each board.

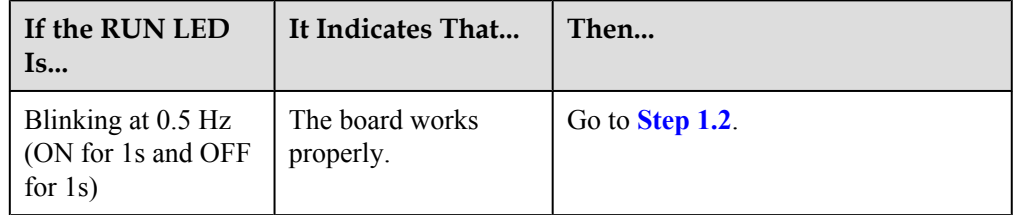

<span id="page-139-0"></span>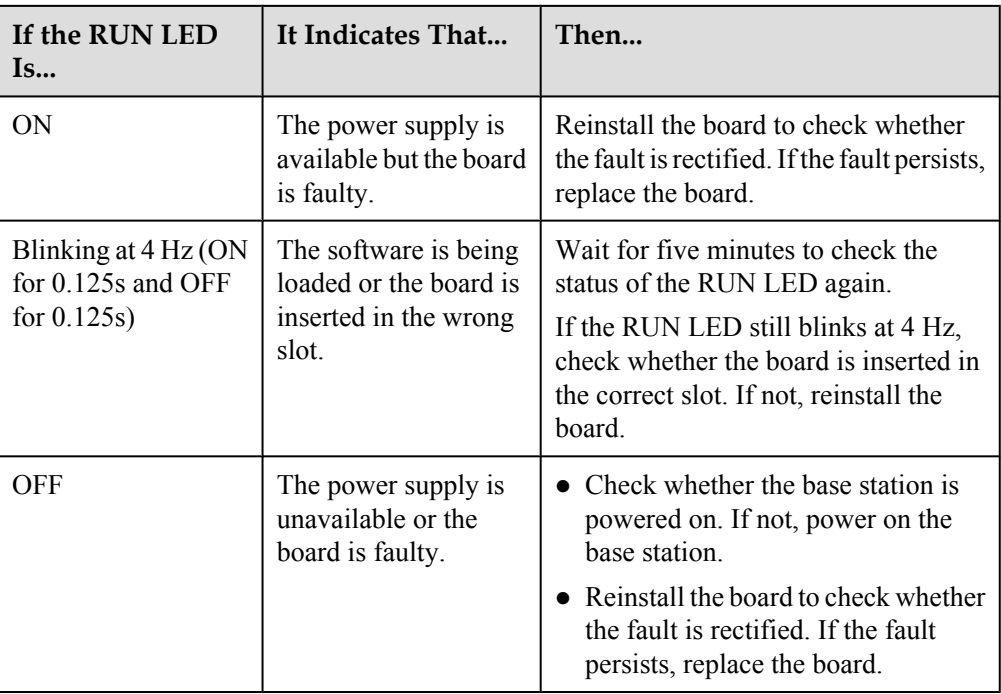

2. Check the ALM LEDs on the GTMU/WMPT/LMPT/WBBP/LBBP/UERI/UTRP/MRFU/ RRU3908.

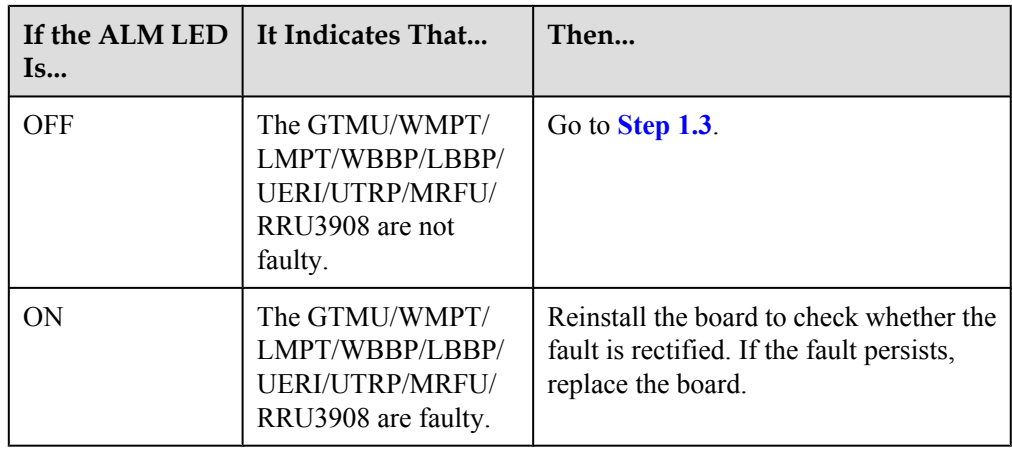

<span id="page-140-0"></span>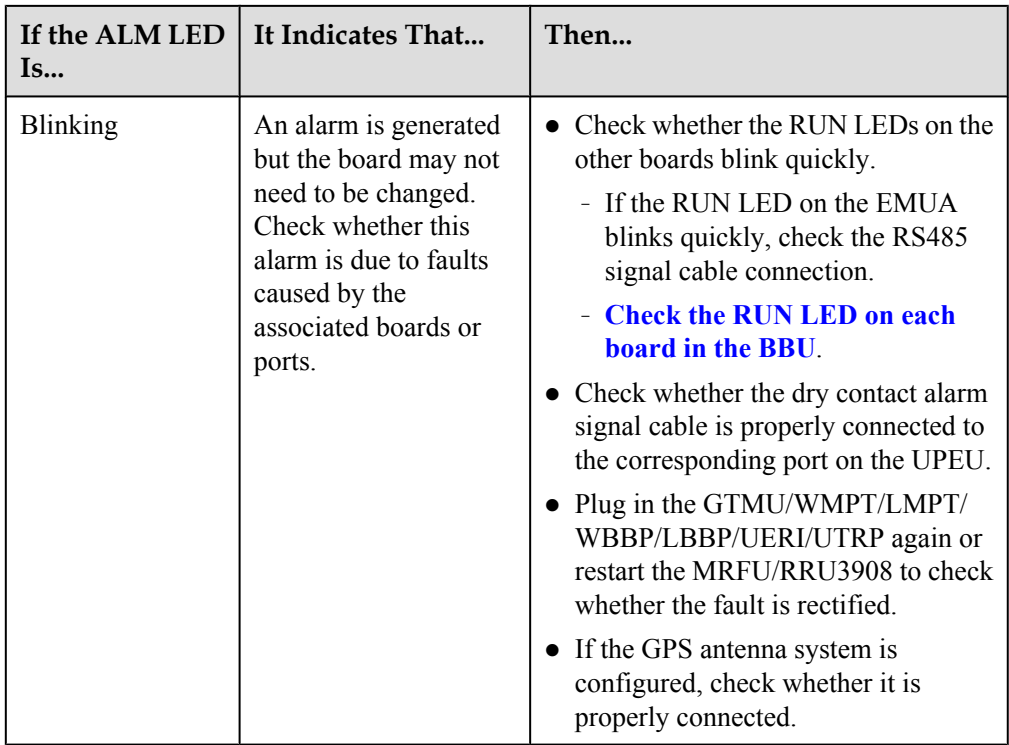

#### 3. Check the STATE LED on the FAN.

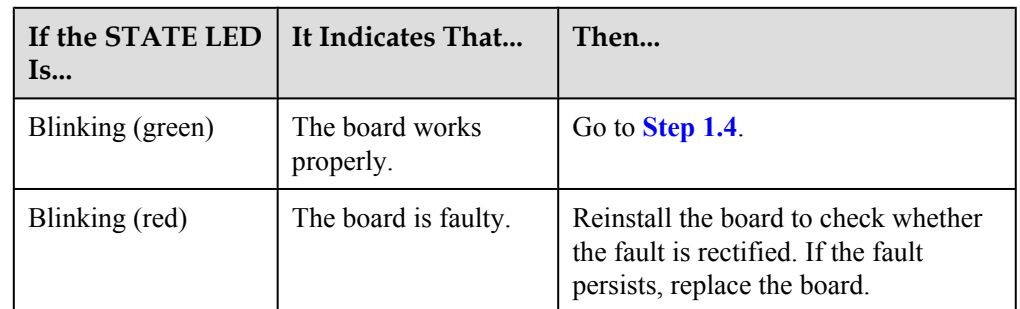

4. Check the CPRI LEDs on the GTMU/WBBP/LBBP/MRFU/RRU3908.

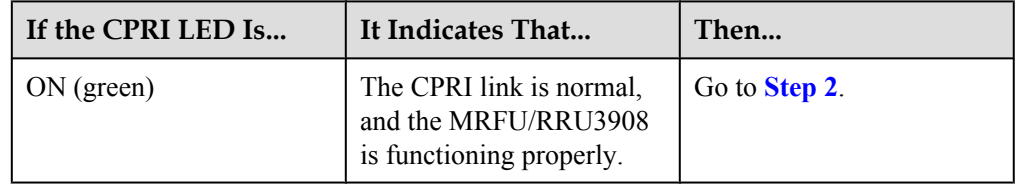

<span id="page-141-0"></span>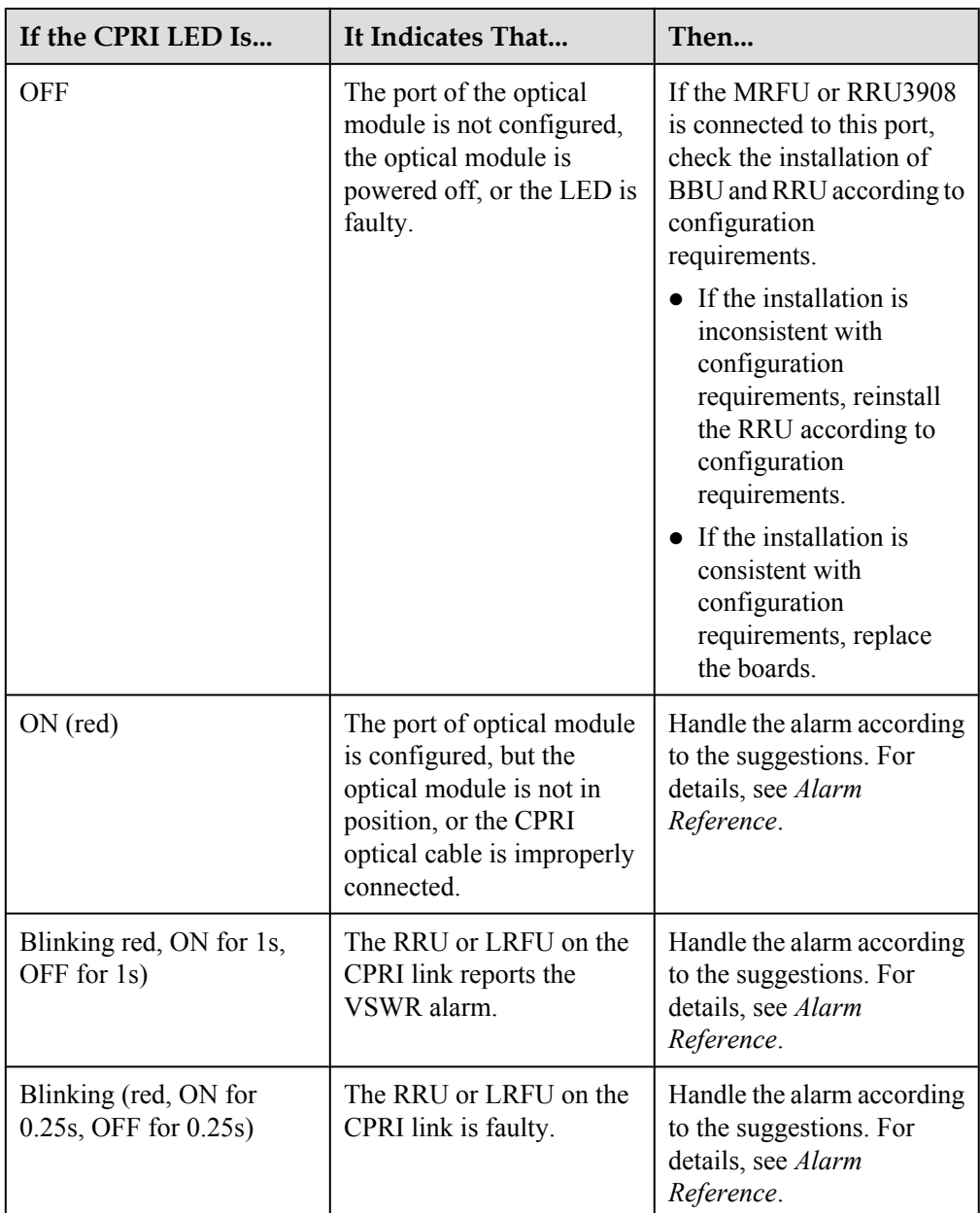

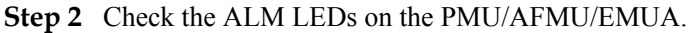

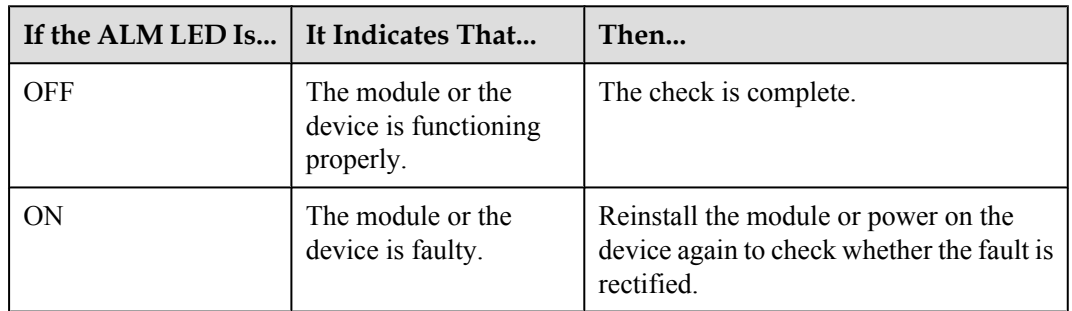

**Step 3** Check the VSWR LED status of the MRFU/RRU3908, and perform the next step based on the status of the VSWR LED.

<span id="page-142-0"></span>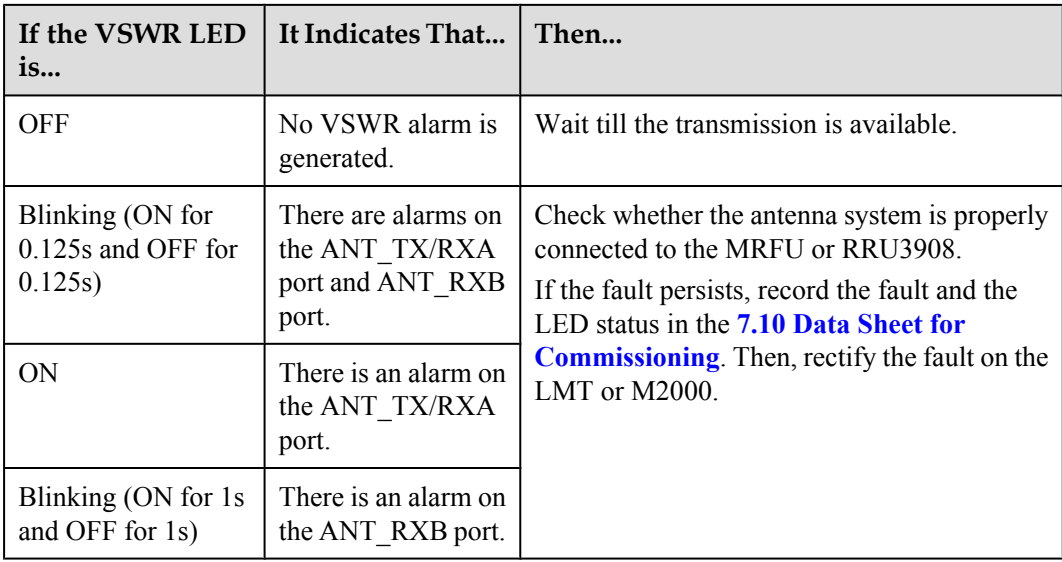

**----End**

# **6.5 Set the Download Control Right**

If the BTS is working in the co-module scenario, the download control right needs to be set. The system with the download control right upgrades the co-modulated RRU3908/MRFU and the USCU software during software upgrade.

# **Prerequisite**

- M2000 server/terminal is working properly, and M2000 is logged on.
- The connection between BTS and M2000 is working properly. If the BTS is GSM BTS, the connection between the BSC and M2000 needs to work properly.

# **Procedure**

**Step 1** Run the corresponding MML command to set the download control right according to the actual system of BTS, see **Table 6-8**.

**Table 6-8** The corresponding MML commands of setting the download control right versus the BTS Systems

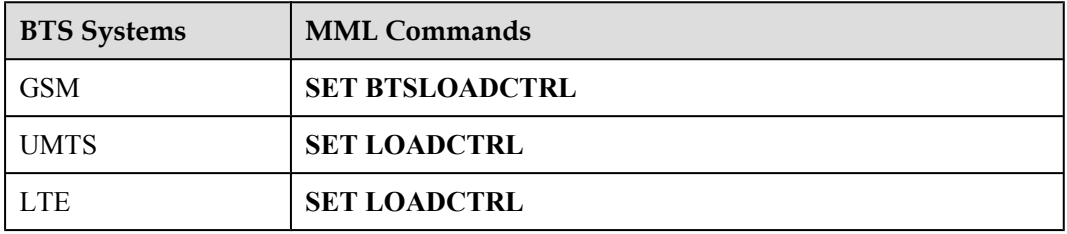

**----End**
# **7 Commissioning the MBTS by Using Local Maintenance Terminal and M2000**

# **About This Chapter**

This chapter describes how to use local maintenance terminal at the MBTS to upgrade MBTS software and configure MBTS data, check MBTS hardware status, rectify MBTS hardware faults (if any) to facilitate the establishment of MBTS OM channels. This chapter also describes how to check the operating status of the MBTS on the M2000.

#### **NOTE**

The GBTS local maintenance terminal is named SMT, the NodeB local maintenance terminal is named NodeB LMT, and the eNodeB local maintenance terminal is named eNodeB LMT. Select a local maintenance terminal according to the mode of the base station to be commissioned.

#### [7.1 Procedure for Commissioning the MBTS Using Local Maintenance Terminal and M2000](#page-146-0)

[At the local end of the MBTS, you can use local maintenance terminal to upgrade MBTS software](#page-146-0) and configure MBTS data and to facilitate the establishment of MBTS OM at the MBTS. You can also check whether the MBTS hardware status is normal according to the board status and LED status, to locate and rectify faults (if any) in time. At the M2000, you can check the MBTS operating status.

#### [7.2 Running the GBTS SMT](#page-149-0)

[To run the GBTS site maintenance terminal \(SMT\), you need to first set the IP address of the](#page-149-0) SMT client, connect the base station and the SMT, and then log in to the SMT.

#### [7.3 Configuring the Basic Data of the GBTS](#page-152-0)

This section describes how to configure the basic data of the GBTS such as the GBTS boards [and logical objects. You must configure the basic data of the GBTS before performing the local](#page-152-0) commissioning on the GBTS side.

#### [7.4 Checking the Transmission Between the BBU and the BSC on the BTS Side](#page-171-0)

This section describes how to check the status of the LEDs on the panels of the GTMU and [UTRP \(if the UTRP is installed\) and how to check the connections of the E1 cable and E1 surge](#page-171-0) protection transfer cable to ensure that the BBU properly communicates with the BSC.

#### [7.5 Running the NodeB LMT](#page-174-0)

[To run the NodeB LMT, you need to first set the IP address of the LMT client, connect the base](#page-174-0) station and the LMT, and then log in to the LMT.

#### [7.6 Upgrading the NodeB Software and Downloading the Data Configuration File](#page-179-0)

This section describes how to upgrade the NodeB software, download the data configuration [file, and activate the NodeB on the LMT. The software and the configuration data take effect](#page-179-0) after the NodeB resets automatically.

#### [7.7 Running the eNodeB LMT](#page-180-0)

[You can maintain the eNodeB by logging on to the LMT. Alternatively, you can maintain the](#page-180-0) eNodeB on the M2000.

#### [7.8 Upgrading the eNodeB Software and Downloading the Data Configuration File](#page-182-0)

This section describes how to upgrade the eNodeB software and data configuration file on the [LMT. The upgraded eNodeB software and data configuration file take effect after the eNodeB](#page-182-0) is automatically reset. The process for upgrading the eNodeB software and data configuration file takes about 45 minutes.

#### [7.9 Downloading the eNodeB License](#page-184-0)

[By downloading the license to the eNodeB on the LMT, you are authorized to use the eNodeB](#page-184-0) software.

#### [7.10 Data Sheet for Commissioning](#page-184-0)

[This chapter provides the data sheet that is used to record the process and result of the](#page-184-0) commissioning.

# <span id="page-146-0"></span>**7.1 Procedure for Commissioning the MBTS Using Local Maintenance Terminal and M2000**

At the local end of the MBTS, you can use local maintenance terminal to upgrade MBTS software and configure MBTS data and to facilitate the establishment of MBTS OM at the MBTS. You can also check whether the MBTS hardware status is normal according to the board status and LED status, to locate and rectify faults (if any) in time. At the M2000, you can check the MBTS operating status.

# **Prerequisite**

Before you commission the MBTS, the MBTS, RNC, and M2000 must meet following requirements:

- l The MBTS hardware such as the cabinets, cables, antenna system, and auxiliary devices, is installed and passes the installation check. The MBTS is powered on and passes the power-on check.
- The controller hardware is installed and commissioned, and the system works properly. The negotiation data of the MBTS to be commissioned is configured and recorded.
- The M2000 is commissioned, it is connected to the corresponding controller, and the configuration synchronization is completed.

In addition, the following requirements must be met:

- A portable computer used for local commissioning is ready.
- The portable computer is installed with local maintenance terminal mapping with the mode of the base station to be commissioned.
- The target version software package and data configuration file of the base station to be commissioned are ready and saved on the portable computer.

# **Commissioning Flowchart**

**[Figure 7-1](#page-147-0)** shows the procedure for commissioning the MBTS using local maintenance terminal and M2000.

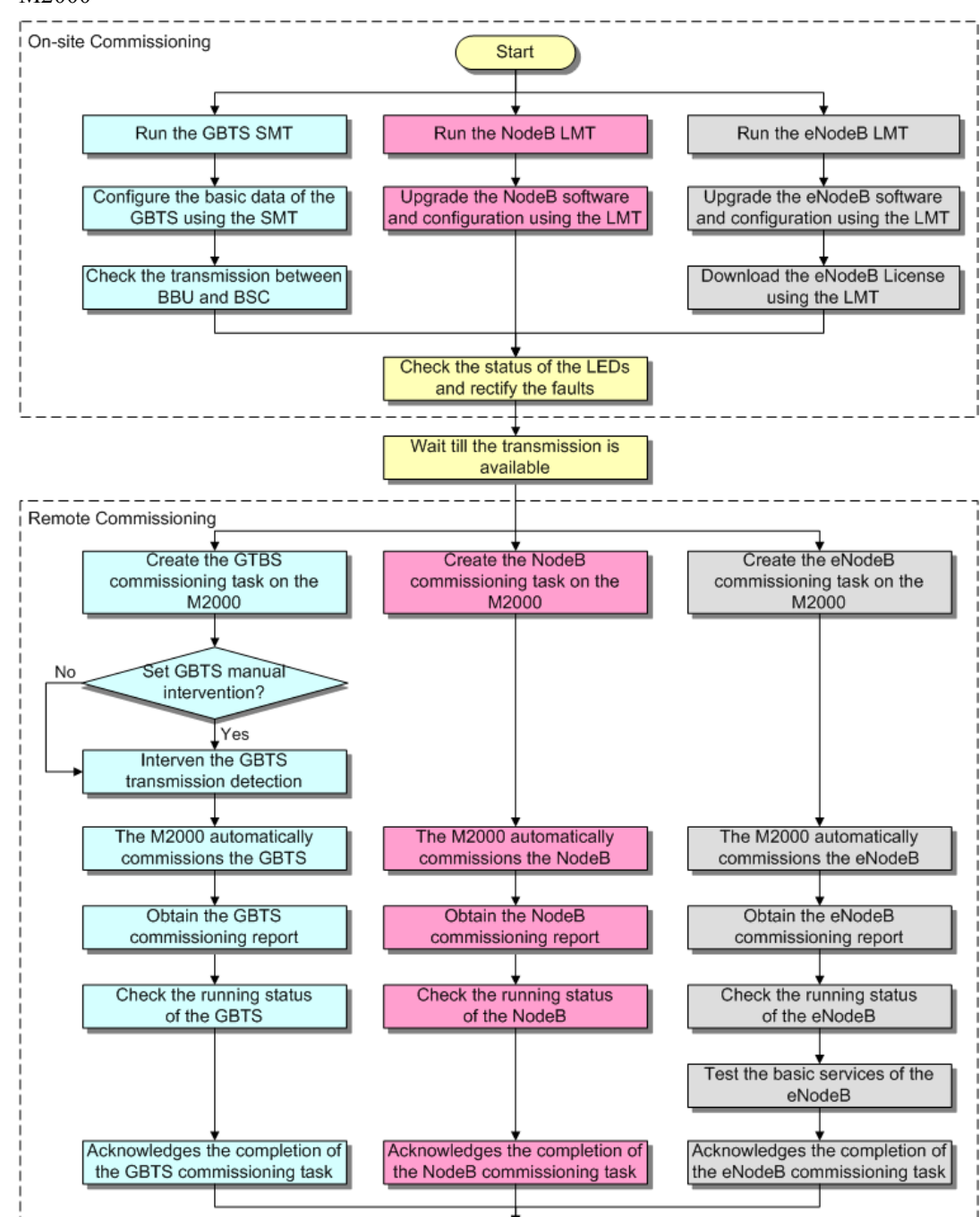

End

NodeB operations

<span id="page-147-0"></span>**Figure 7-1** Procedure for commissioning the MBTS using local maintenance terminal and M2000

eNodeB operations

GBTS operations

**MBTS** operations

- The priority of a mode does not need to be considered during the MBTS commissioning.
- Before upgrading the dual-mode MRFU or RRU3908 to a target version on the local maintenance terminal, check in which mode (GSM, UMTS, or LTE) the MRFU or RRU3908 is upgraded and obtain the upgrade control rights on the local maintenance terminal in the mode.

# **Procedure**

- l Local end of the MBTS
	- 1. Start the GBTS SMT to commission the GBTS on the base station side. For details, see **[7.2 Running the GBTS SMT](#page-149-0)**.
	- 2. Configure the basic data of the GBTS on the SMT. For details, see **[7.3 Configuring](#page-152-0) [the Basic Data of the GBTS](#page-152-0)**.
	- 3. **Optional:** Check the transmission between the BBU and the BSC. For details, see **[7.4 Checking the Transmission Between the BBU and the BSC on the BTS](#page-171-0) [Side](#page-171-0)**.
	- 4. Start the NodeB LMT. For details, see **[7.5 Running the NodeB LMT](#page-174-0)**.
	- 5. Upgrade the NodeB software and data configuration file using the NodeB LMT. For details, see **[7.6 Upgrading the NodeB Software and Downloading the Data](#page-179-0) [Configuration File](#page-179-0)**.
	- 6. Start the eNodeB LMT. For details, see **[7.7 Running the eNodeB LMT](#page-180-0)** .
	- 7. Upgrade the eNodeB software and data configuration file using the eNodeB LMT. For details, see **[7.8 Upgrading the eNodeB Software and Downloading the Data](#page-182-0) [Configuration File](#page-182-0)**.
	- 8. Download the eNodeB commissioning license file using the eNodeB LMT. For details, see **[7.9 Downloading the eNodeB License](#page-184-0)**.
	- 9. Check the connection status of the base station, and rectify faults if any. For details, see **[6.4 Checking the Status of the LEDs and Rectifying the Faults](#page-138-0)**.
- Remote end of the MBTS

#### **NOTE**

When the MBTS is commissioned remotely on the M2000, commission the base station of a mode, and then commission the base station of the other mode. The two modes are equal in priority.

- 1. Wait till the transmission is available.
- 2. Create a commissioning task on the M2000. For details, see **[5.2 Creating a](#page-64-0) [Commissioning Task](#page-64-0)**.
- 3. **Optional:** If a GBTS is to be commissioned and **Intervening transmission** is selected when a commissioning task is created, manually check the GBTS transmission state and rectify faults (if any). For details, see **[5.3 Intervening the GBTS](#page-72-0) [Transmission](#page-72-0)**.
- 4. The M2000 automatically commissions the MBTS. For details, see **[5.4](#page-76-0) [Commissioning the MBTS on the M2000](#page-76-0)**. During the process of the MBTS commissioning, monitor the commissioning progress and alarms, and rectify faults (if any). The monitoring operations vary according to modes. For details on the operations in each mode, see **[5.5 Monitoring the GBTS Commissioning Task](#page-83-0)**, **[5.6 Monitoring](#page-87-0) [the NodeB Commissioning Task](#page-87-0)**, and **[5.7 Monitoring the eNodeB Commissioning](#page-91-0) [Task](#page-91-0)**.
- <span id="page-149-0"></span>5. Obtain the commissioning report from the M2000. For details, see **[5.8 Obtaining the](#page-93-0) [Commissioning Report](#page-93-0)**.
- 6. View the commissioning report to check the MBTS operating status. For details, see **[5.9 Checking the Operating Status of the Base Station](#page-96-0)**.
- 7. Verify eNodeB services. For details, see **[5.10 Testing the Basic Services of the](#page-100-0) [eNodeB](#page-100-0)**.
- 8. Confirm the MBTS commissioning task. For details, see **[5.11 Confirming the](#page-101-0) [Commissioning Task](#page-101-0)**.

**----End**

# **7.2 Running the GBTS SMT**

To run the GBTS site maintenance terminal (SMT), you need to first set the IP address of the SMT client, connect the base station and the SMT, and then log in to the SMT.

#### 7.2.1 Setting the IP address of the SMT Client

This section describes how to set the IP address of the SMT client. The IP address of the SMT client is on the same network segment as the IP address (192.168.0.72/255.255.255.0) of the GTMU.

#### [7.2.2 Connecting the SMT Client and the Base Station](#page-150-0)

[This section describes how to connect the SMT client to the ETH port on the GTMU of the base](#page-150-0) station through an Ethernet cable. After the connection is established, you can operate and maintain the base station on the SMT.

#### [7.2.3 Logging In to the SMT](#page-151-0)

[This section describes how to log in to the base station through the SMT.](#page-151-0)

# **7.2.1 Setting the IP address of the SMT Client**

This section describes how to set the IP address of the SMT client. The IP address of the SMT client is on the same network segment as the IP address (192.168.0.72/255.255.255.0) of the GTMU.

# **Prerequisite**

The TCP/IP protocol is applied on the SMT client.

## **Procedure**

- **Step 1** To set the IP address of the SMT client, perform the following steps. This section takes the Windows XP operating system as an example. Choose **Start** > **Setting** > **Control Panel**.
- **Step 2** Double-click **Network Connections** in the displayed **Control Panel** window. Right-click **Local Area Connection** in the displayed dialog box.
- **Step 3** Choose **Properties** from the shortcut menu. The **Local Area Connection Properties** dialog box is displayed.
- **Step 4** Select **Internet Protocol (TCP/IP)**, and click **Properties**. The **Internet Protocol (TCP/IP) Properties** dialog box is displayed.

#### <span id="page-150-0"></span>**Step 5** Select **Use the following IP address**.

- **Step 6** Enter the correct IP address, subnet mask, and default gateway. Ensure that the IP address of the SMT client is on the same network segment as the IP address (192.168.0.72/255.255.255.0) of the base station, so that a local OM channel can be established.
- **Step 7** Click **OK** to complete the settings.

**----End**

# **7.2.2 Connecting the SMT Client and the Base Station**

This section describes how to connect the SMT client to the ETH port on the GTMU of the base station through an Ethernet cable. After the connection is established, you can operate and maintain the base station on the SMT.

## **Prerequisite**

The IP address and subnet mask of the SMT client are set correctly. The IP address of the SMT client is on the same network segment as the IP address (192.168.0.72/255.255.255.0) of the base station.

# **Procedure**

- **Step 1** Use an Ethernet cable to connect the SMT client and the base station. One end is connected to the ETH port on the GTMU of the main cabinet, and the other end is connected to the Ethernet port on the SMT client (generally a laptop).
- **Step 2** Open an MS-DOS command prompt window.
	- l In the case of the Windows 2000/XP operating system, choose **Start** > **Run** at the lower-left corner of the computer's desktop. In the **Run** dialog box, enter **cmd** and click "OK". The MS-DOS command prompt window is displayed.
- **Step 3** Run **ping 192.168.0.72** to verify the network connection between the SMT client and the base station.

#### **NOTE**

**192.168.0.15** is the IP address of the base station.

• If the information similar to that in the following example is returned, you can infer that the SMT client and the BBU can communicate normally.

```
Pinging 192.168.0.72 with 32 bytes of data:
Reply from 192.168.0.72: bytes=32 time=1ms TTL=253
Reply from 192.168.0.72: bytes=32 time=1ms TTL=253
Reply from 192.168.0.72: bytes=32 time=1ms TTL=253
Reply from 192.168.0.72: bytes=32 time=1ms TTL=253
Ping statistics for 192.168.0.72:
Packets: Sent = 4, Received = 4, Lost = 0 (0% loss),
Approximate round trip times in milli-seconds:
Minimum = 1ms, Maximum = 1ms, Average = 1ms
```
- If the SMT client and the BBU cannot communicate properly, the possible causes are as follows:
	- The GTMU is faulty.
	- The Ethernet cable is disconnected or in poor contact.
	- The COM port of the SMT client is faulty.
	- The base station is resetting.

– The IP address is incorrect.

**----End**

# <span id="page-151-0"></span>**7.2.3 Logging In to the SMT**

This section describes how to log in to the base station through the SMT.

# **Prerequisite**

- The SMT client is properly connected to the base station.
- The latest software of the SMT is installed on the SMT client.

## **Procedure**

**Step 1** Start the SMT.

- **If the connection between the SMT client and the base station is established, a dialog box** shown in **Figure 7-2** is displayed. The SMT is successfully started.
- **If the SMT client cannot communicate with the base station, the Communication failed** dialog box is displayed, as shown in **[Figure 7-3](#page-152-0)**. Go to **[Step 2](#page-152-0)**.

**Figure 7-2** SMT login interface

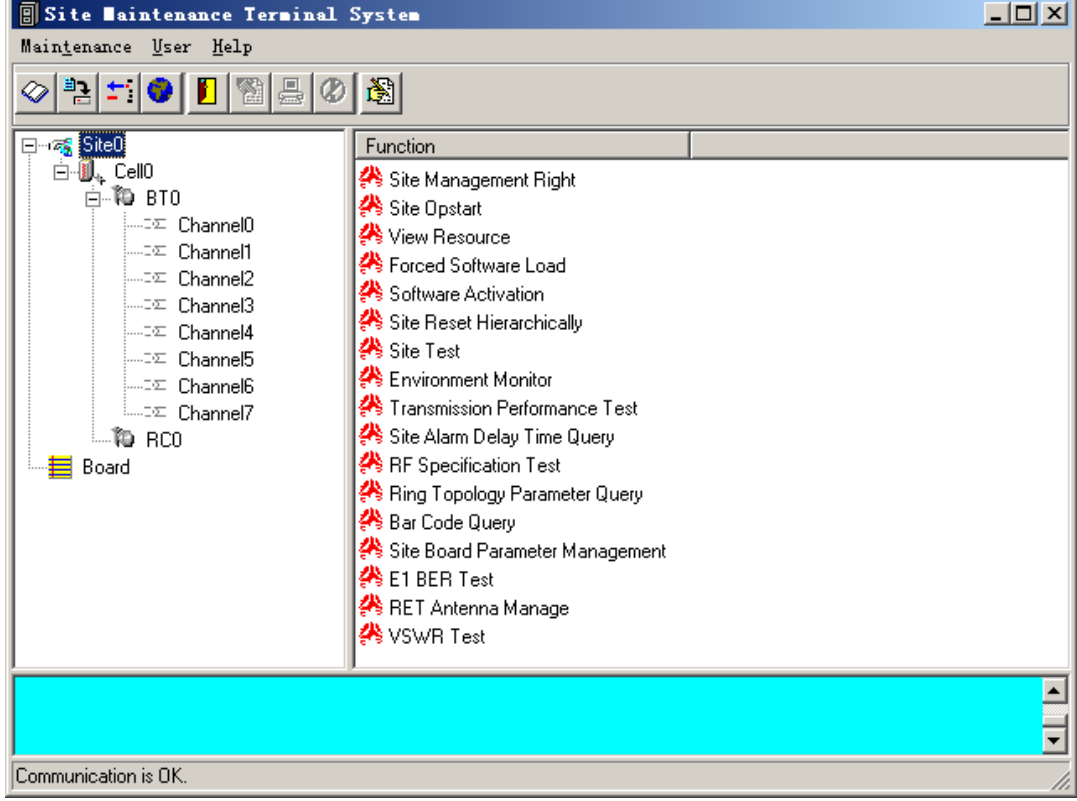

<span id="page-152-0"></span>**Figure 7-3** Communication failed dialog box

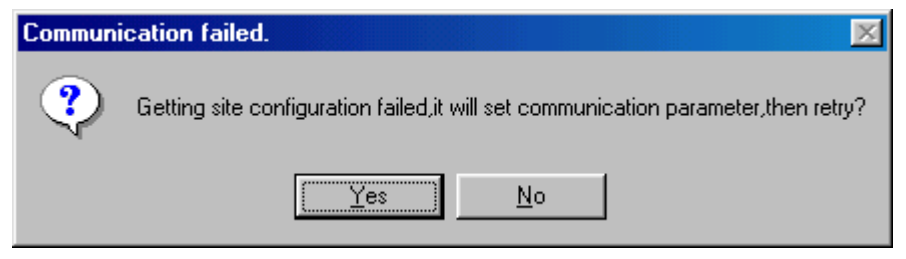

#### **Step 2** Click **Yes**.

The **Set Communication Port Parameter** dialog box is displayed, as shown in **Figure 7-4**.

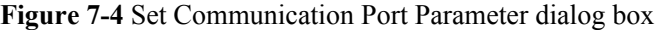

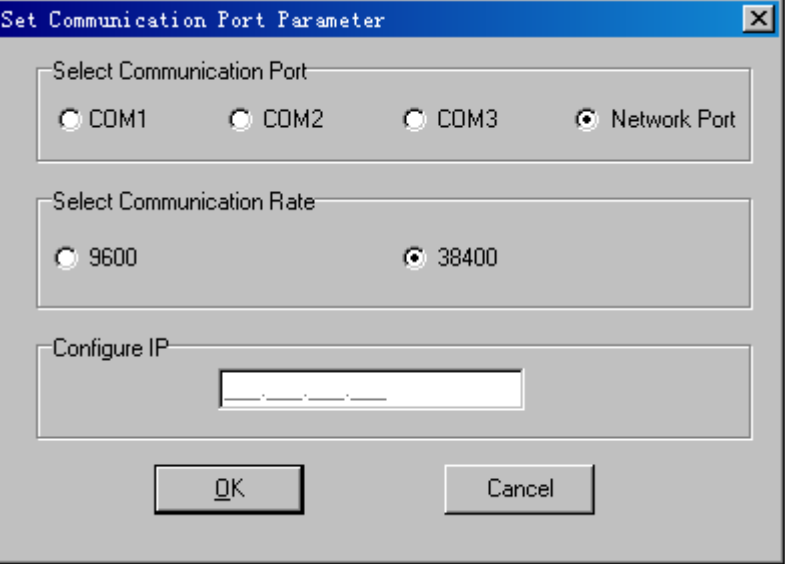

- **Step 3** In the **Select Communication Port** area, click **Network Port**. In the **Configure IP** area, set the IP address to **192.168.0.72**.
- **Step 4** Click **OK**.

The interface shown in **[Figure 7-2](#page-151-0)** is displayed.

**Step 5** In the **Site Maintenance Terminal System** window, click **User**, and select **User Login**. Enter **User Name** (Omc by default) and **User Password** (omc by default).

**----End**

# **7.3 Configuring the Basic Data of the GBTS**

This section describes how to configure the basic data of the GBTS such as the GBTS boards and logical objects. You must configure the basic data of the GBTS before performing the local commissioning on the GBTS side.

#### 7.3.1 Obtaining the Site Management Rights

This section describes how to obtain the site management rights. Before configuring the base station boards and logical objects, you must obtain the site management rights after logging into the base station at the local end.

#### [7.3.2 Configuring Base Station Boards](#page-154-0)

[This section describes how to configure RF units and other boards of the base station on the](#page-154-0) SMT.

#### [7.3.3 Configuring BTS Logical Objects](#page-159-0)

[This section describes how to configure logical objects of the BTS. The BTS logical object](#page-159-0) configuration consists of the cell configuration, carrier binding, and activation of cell configuration data.

# **7.3.1 Obtaining the Site Management Rights**

This section describes how to obtain the site management rights. Before configuring the base station boards and logical objects, you must obtain the site management rights after logging into the base station at the local end.

# **Prerequisite**

You have logged in to the base station through the SMT.

## **Procedure**

**Step 1** In the **Site Maintenance Terminal System** window, select **Site**, and double-click **Site Management Right**.

The **Site Management Right** dialog box is displayed.

**Step 2** Click **Obtain**. The **Warning Message** dialog box is displayed, as shown in **Figure 7-5**.

**Figure 7-5** Warning Message dialog box

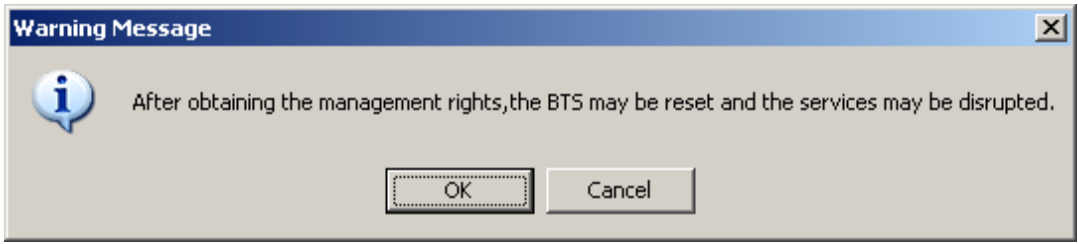

**Step 3** Click **OK**, and wait for the response.

- l If the site management rights are successfully obtained, a dialog box is displayed, as shown in **[Figure 7-6](#page-154-0)**.
- l If failed, the probable cause is that engineers are configuring or managing base station data on the LMT side. Wait till the operations are complete and then perform **Step 2** and **Step 3**.

<span id="page-154-0"></span>**Figure 7-6** Site Management Rights dialog box

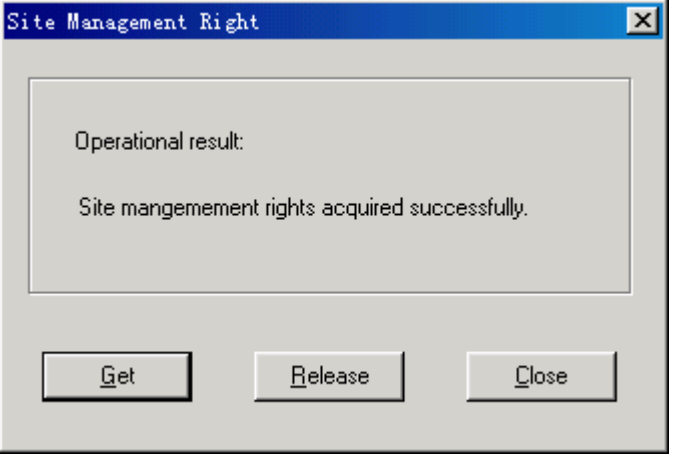

**Step 4** Click **Close** to close the **Site Management Rights** dialog box.

# **CAUTION**

After commissioning on the SMT is complete, you need to release the site management rights. Otherwise, you cannot log in to the LMT within 15 minutes.

To release the site management rights, perform the following steps:

Click **Release** on the **Site Management Rights** dialog box. When **Releasing site management rights successfully.** is displayed, click **Close**.

**----End**

# **7.3.2 Configuring Base Station Boards**

This section describes how to configure RF units and other boards of the base station on the SMT.

## **Context**

**Table 7-1** shows the types of configurable RF units on the BTS.

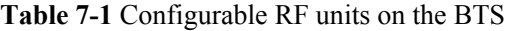

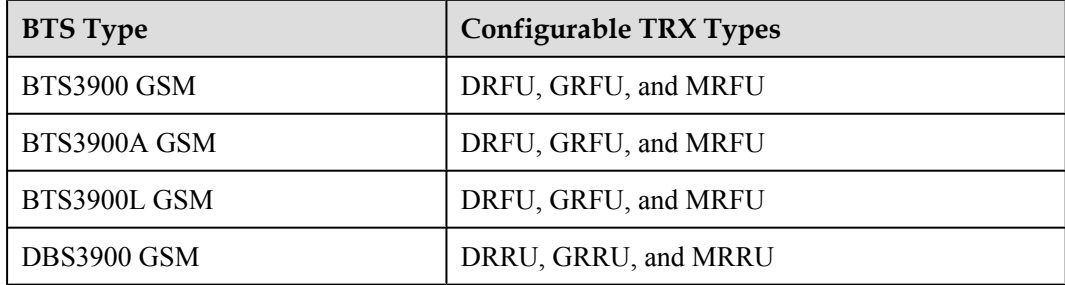

- l The following description takes the MRFU as an example to explain the procedure of configuring the RF units for the BTS3900.
- The RF units of the BTS3900A are installed in the RFC. Thus, the RF units must be configured on the RFC interface of the SMT.
- The configuration of the BTS3900L is the same as the BTS3900. Right-click an idle RFU slot in the **Board Configuration** window and perform the configuration.
- l The RF units of the DBS3900 must be configured in the **Topology Configuration** window.

# **Procedure**

**Step 1** Click **Board** in the navigation tree.

The **Board Configuration** and **Board Management** windows are displayed.

#### **Step 2** Double-click **Board Configuration**.

The **Board Configuration** window is displayed, as shown in **Figure 7-7**.

#### **Figure 7-7** Board Configuration window

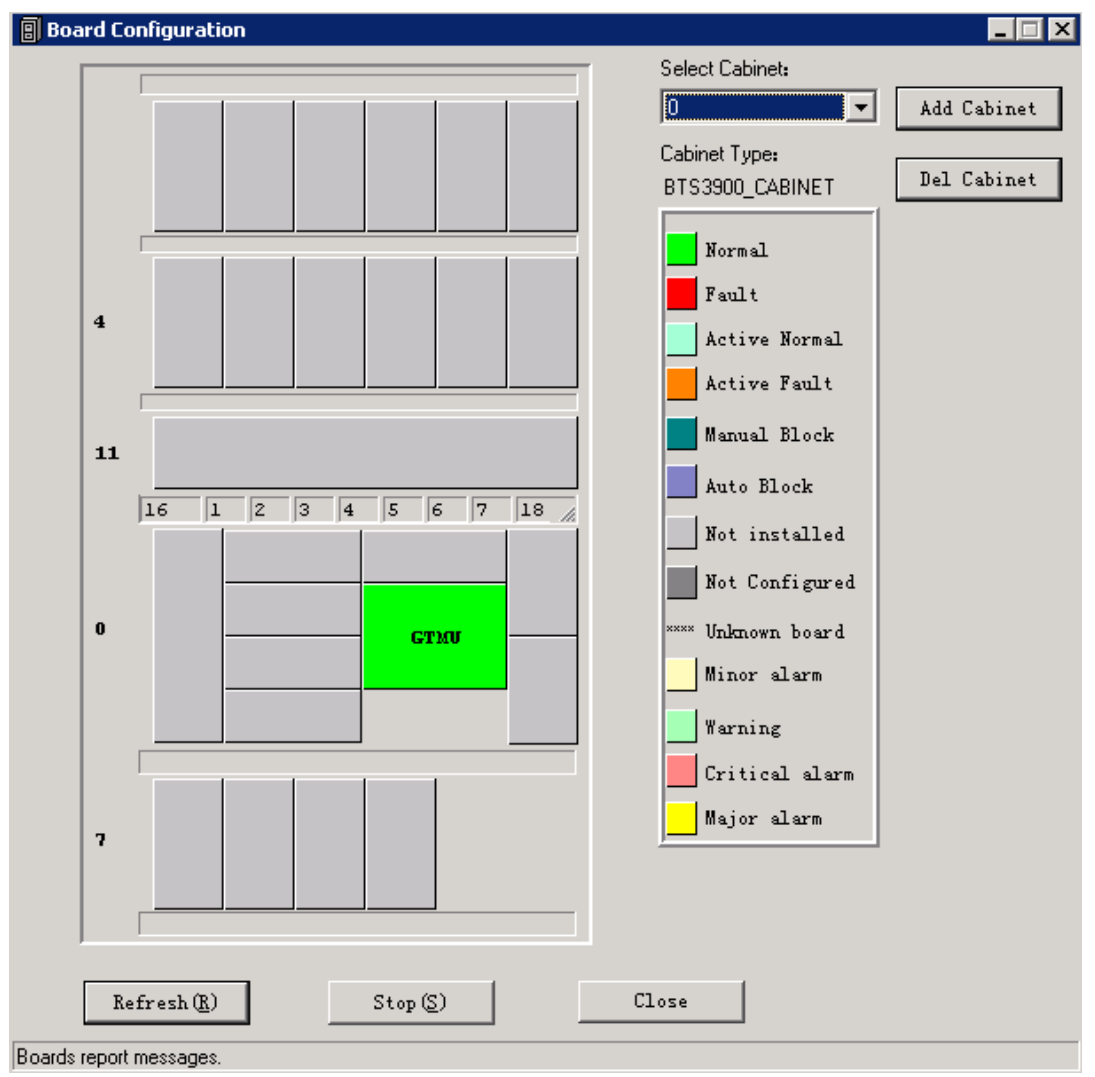

When no site information is configured, there is only the GTMU on the **Board Configuration** window. The status of the GTMU is **Active Fault**.

**Step 3** Right-click an idle RFU slot in the **Board Configuration** window,

# **CAUTION**

Double-click **GTMU**. Then, configure RXUs in the displayed **Topology Configuration** window.

as shown in **Figure 7-8**.

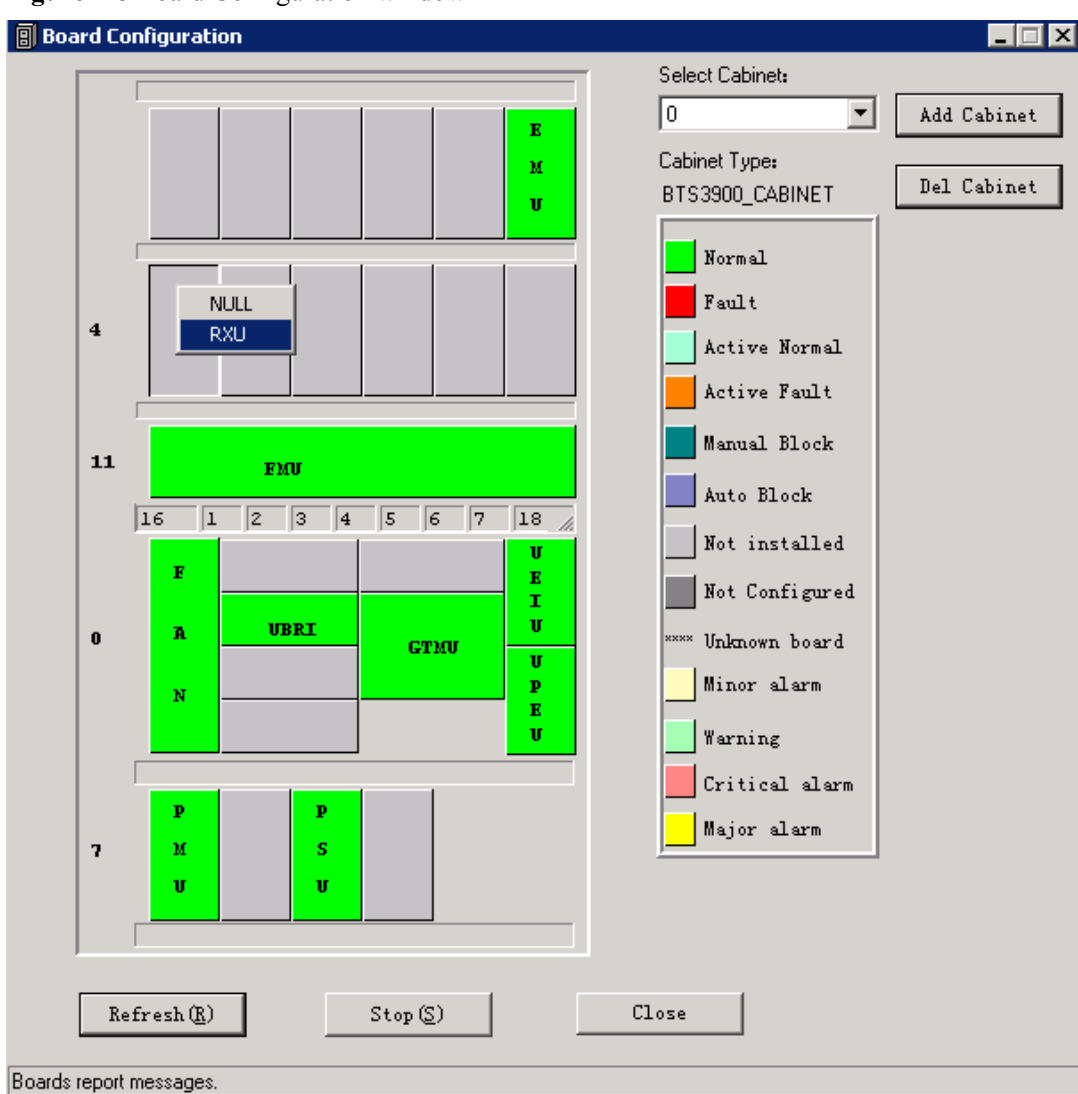

**Figure 7-8** Board Configuration window

**Step 4** Choose **RXU** from the shortcut menu, as shown in **Figure 7-8**. The **Deploy RXU** dialog box is displayed. Set **Card Type** to **MRFU**, as shown in **[Figure 7-9](#page-157-0)**.

<span id="page-157-0"></span>**Figure 7-9** Configuring the MRFU

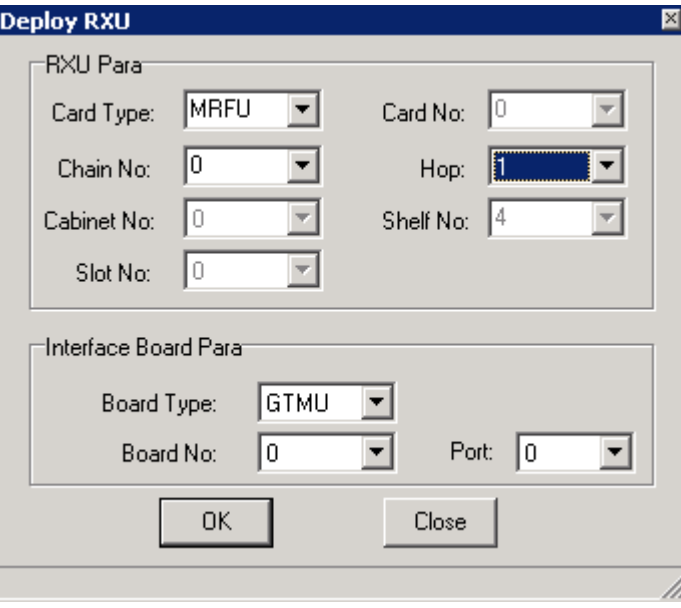

- **Step 5** Set **Card No.**, **Chain No.**, and **Hop** for the MRFU in the **Deploy RXU** dialog box.
- **Step 6** In the **Deploy RXU** dialog box, click **OK**. The configuration of a new MRFU is complete. Double-click **GTMU**. The **Topology Configuration** window is displayed, as shown in **Figure 7-10**.

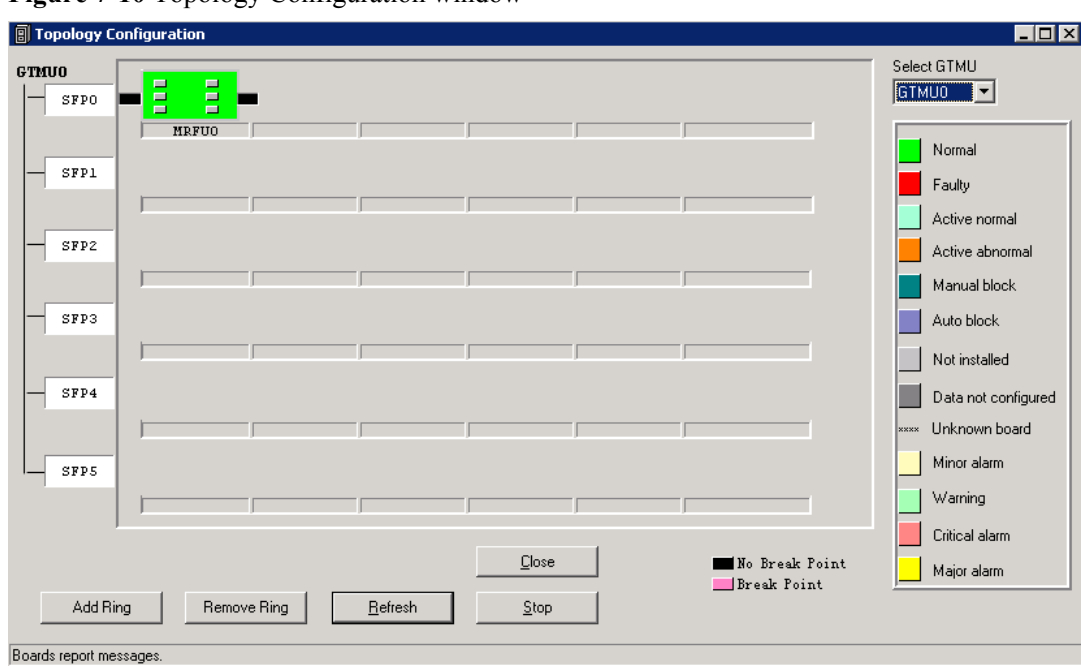

**Figure 7-10** Topology Configuration window

**Step 7** Click **Close**. The **Board Configuration** window is displayed. Right-click an idle slot, and then choose the board to be configured from the shortcut menu.

Add **PMU** and **FMU**, as shown in **Figure 7-11**.

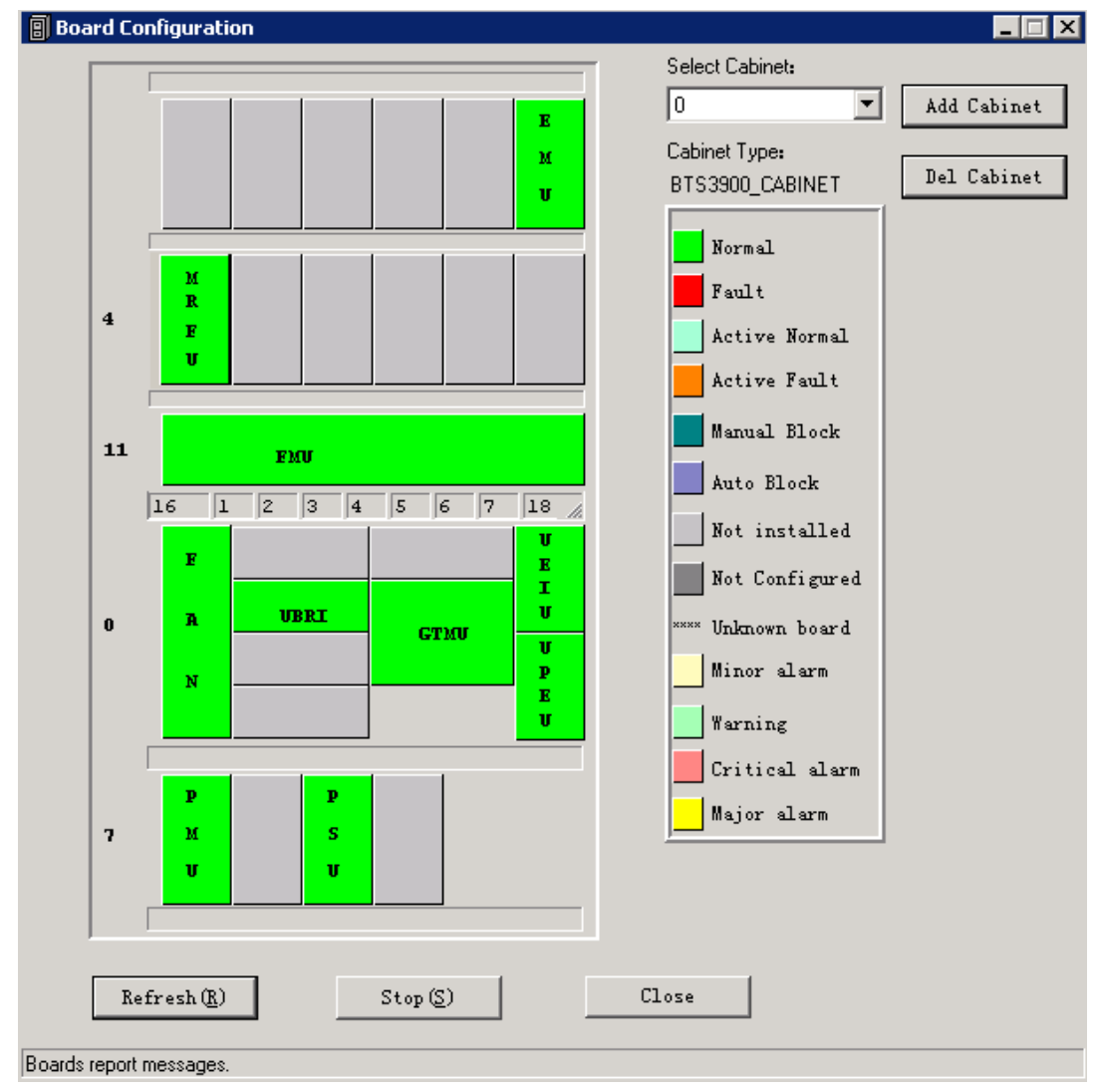

#### **Figure 7-11** Board Configuration window

- **Step 8** Set the related parameters. On the SMT, the parameters of **EMU** cannot be set and the parameters of **PMU** are default values. Therefore, no parameter setting is required.
- **Step 9** Configure the APMU. The **PMU** is added for the BTS3900A and DBS3900. Perform the following steps to configure the new types of **PMU**, such as APM100 and APM30.
	- 1. Click **Board** in the navigation tree.

The **Board Configuration** and **Board Management** windows are displayed.

- 2. Double-click **Board Management**. The **Board Management** window is displayed.
- 3. In the **Board Management** window, right-click **PMU**, and then choose **Parameter Management** from the shortcut menu.

The **Parameter Management** dialog box is displayed.

4. On the **Parameter Management** dialog box, click **Parameter Set**. Select *APM30* or other options under **APMU Type** according to the configuration data, as shown in **[Figure](#page-159-0) [7-12](#page-159-0)**.

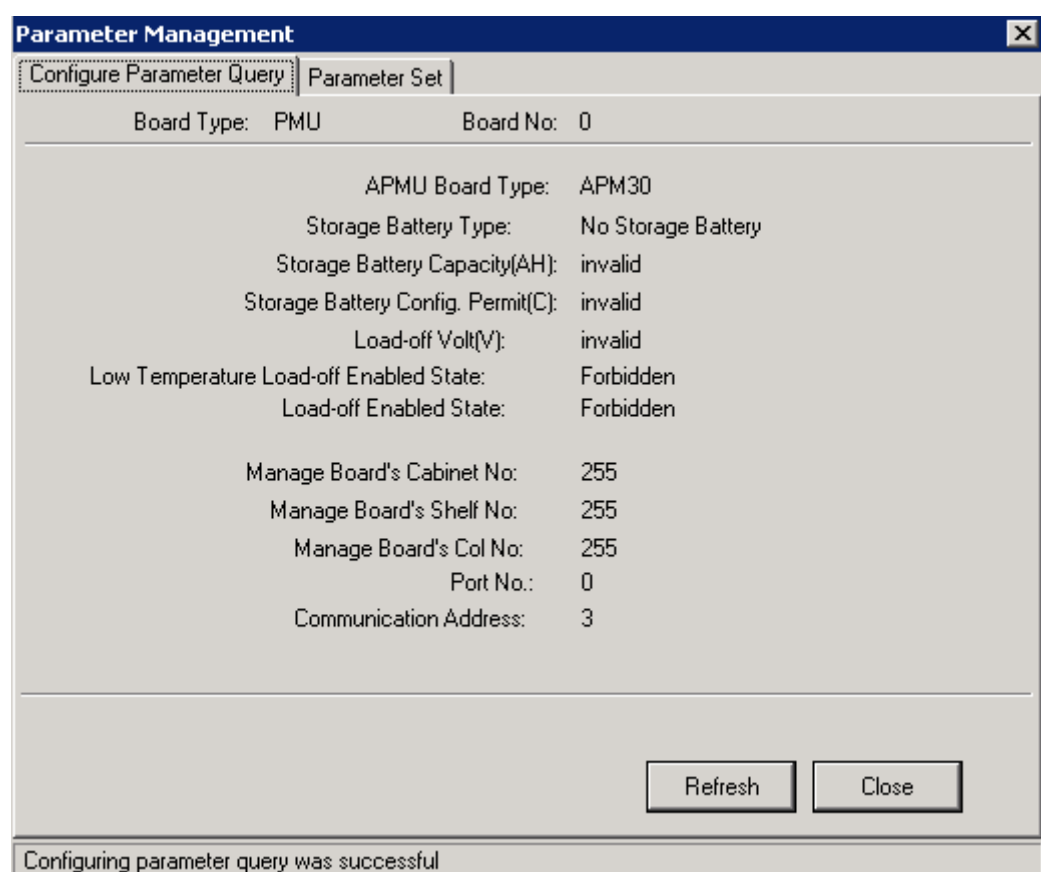

#### <span id="page-159-0"></span>**Figure 7-12** Parameter Management dialog box

**Step 10** Click **Close** to complete the configuration of BTS boards.

#### **----End**

# **7.3.3 Configuring BTS Logical Objects**

This section describes how to configure logical objects of the BTS. The BTS logical object configuration consists of the cell configuration, carrier binding, and activation of cell configuration data.

## **Context**

## **NOTE**

The following part describes the configuration and binding of carriers based on one MRRU configured with two carriers.

## **Procedure**

**Step 1** Add a cell. Click **Site0**, and double-click **Site Configuration** in the **Function** area.

The **Site Configuration** dialog box is displayed, as shown in **[Figure 7-13](#page-160-0)**.

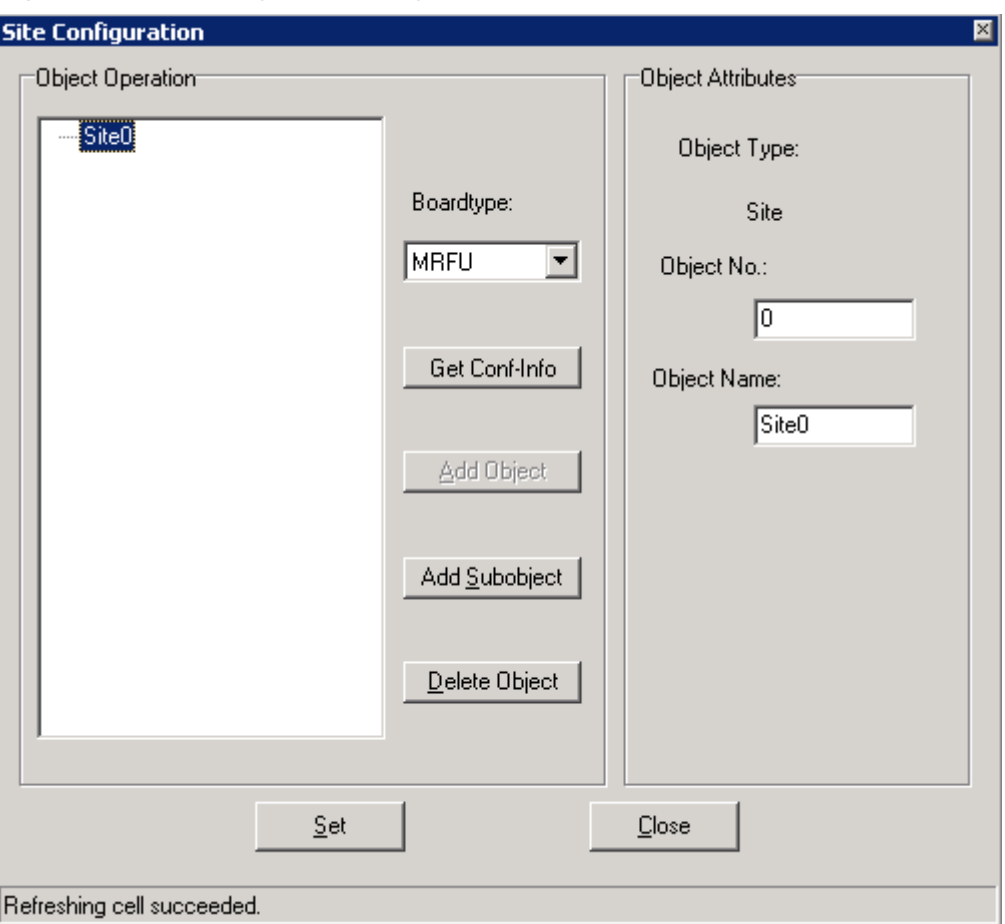

<span id="page-160-0"></span>**Figure 7-13** Site Configuration dialog box (1)

**Step 2** Click **Site0**, and then click **Add Subobject**. In the **Object Attributes** area, specify **Object No.** and **Object Name**.

In the **Object Operation** area, **Cell0** is added, as shown in **[Figure 7-14](#page-161-0)**.

<span id="page-161-0"></span>**Figure 7-14** Site Configuration dialog box (2)

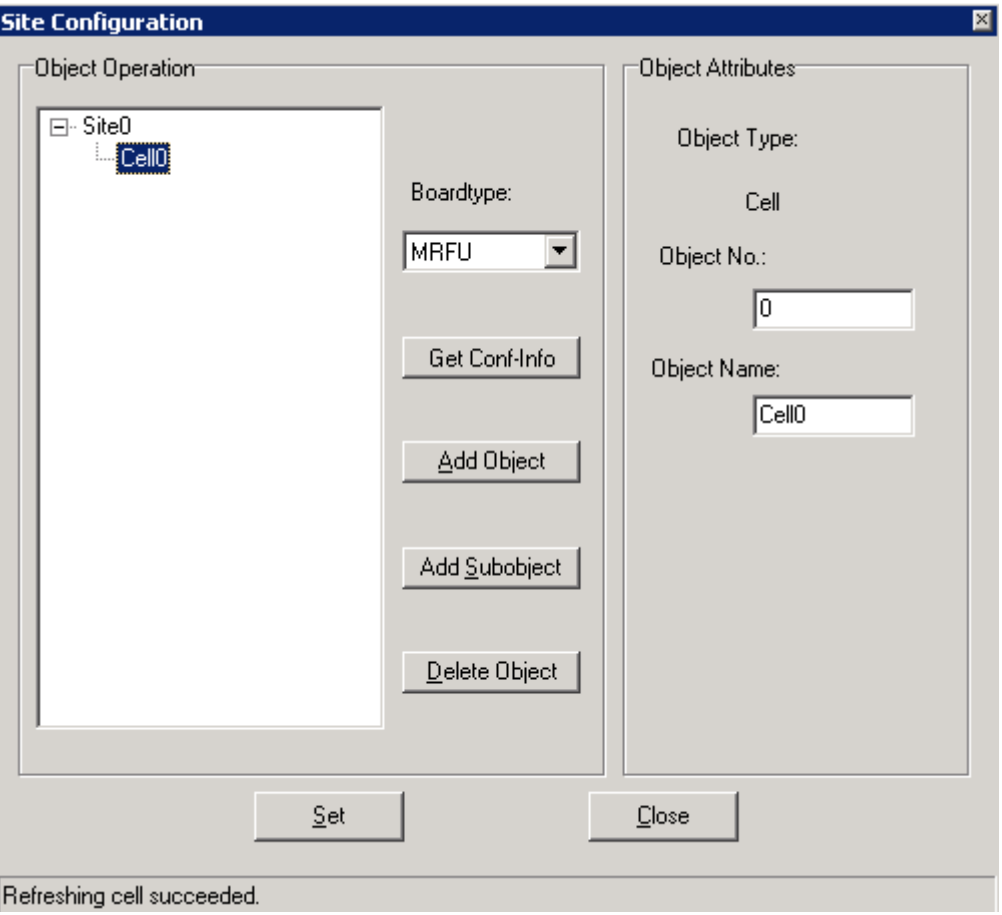

**Step 3** Bind the carrier. Click **Cell0**, and select the TRX to be configured in the **Boardtype** drop-down list box. Set the board type to *MRRU*, as shown in **[Figure 7-15](#page-162-0)**.

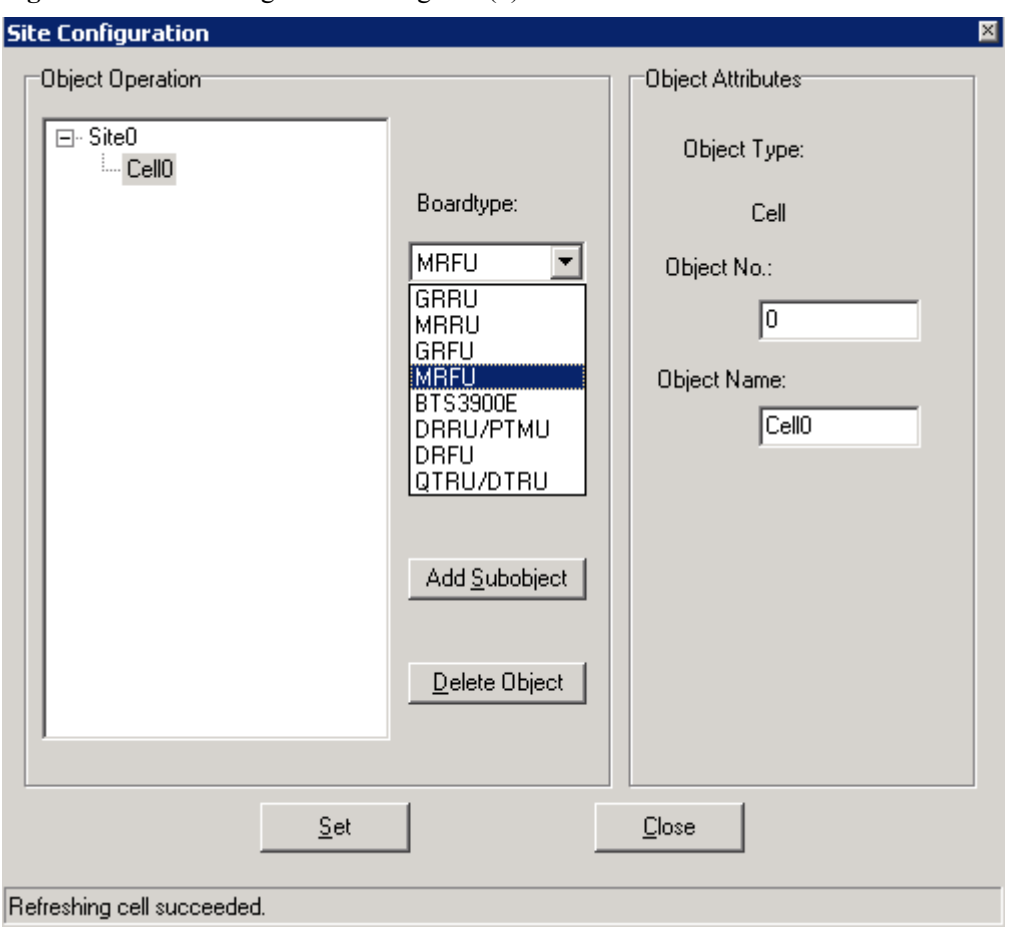

<span id="page-162-0"></span>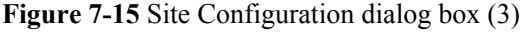

**Step 4** Click **Add Subobject**. In the **Object Attributes** area, specify **Object No.**, **Object Name**, **Board** No., and Pass No.. In the Object Operation area, Carrier0 is added. The carrier is bound to the number 0 pass of the TRX whose **Board No.** is *0*, as shown in **[Figure 7-16](#page-163-0)**. Pass 0 is also called carrier A. The pass number of the TRX depends on the carrier number.

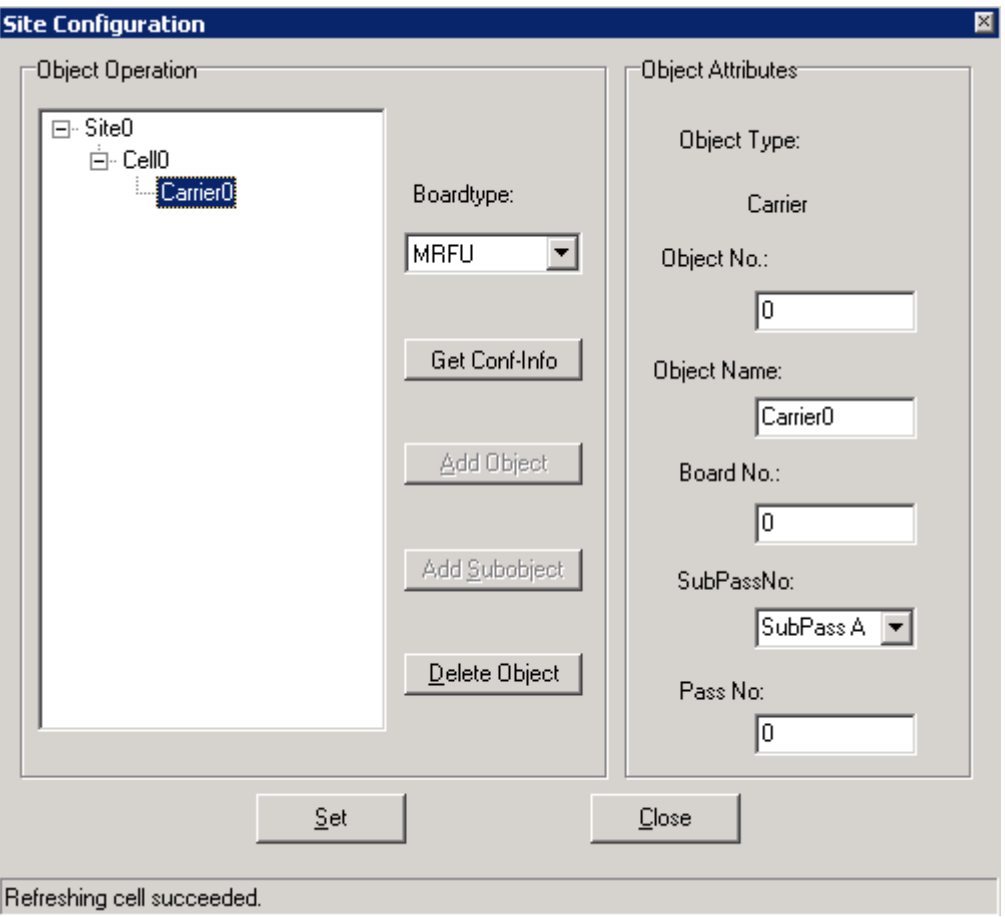

<span id="page-163-0"></span>**Figure 7-16** Site Configuration dialog box (4)

**Step 5** Configure the second carrier: Set **Object Name** to *Carrier1*, **Board No.** to *0*, and **Pass No.** to *1*, as shown in **[Figure 7-17](#page-164-0)**. The MRRU 0 is configured with two carriers.

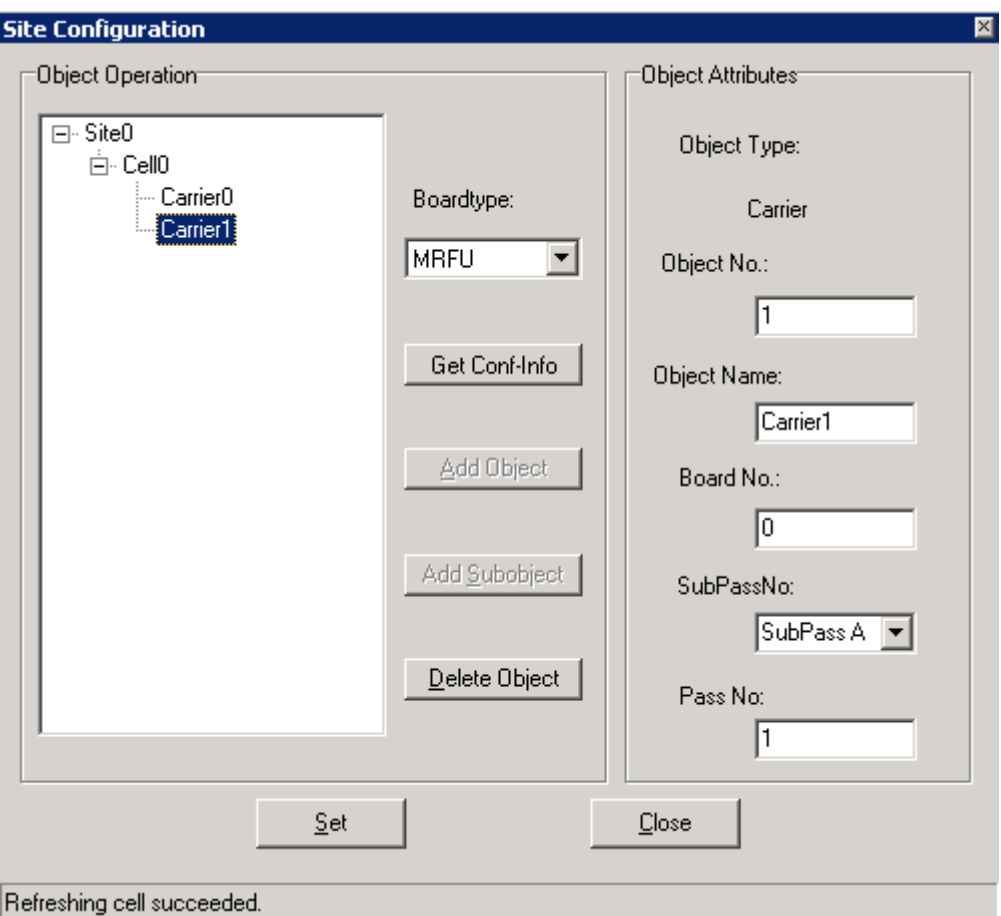

<span id="page-164-0"></span>**Figure 7-17** Site Configuration dialog box (5)

- l The procedure for adding carriers for other TRX boards is the same as adding carrier for the MRRU.
- l The SMT provides the self-check function. When an invalid value is specified, the **User Error** dialog box is displayed, as shown in **Figure 7-18**.

#### **Figure 7-18** User Error dialog box

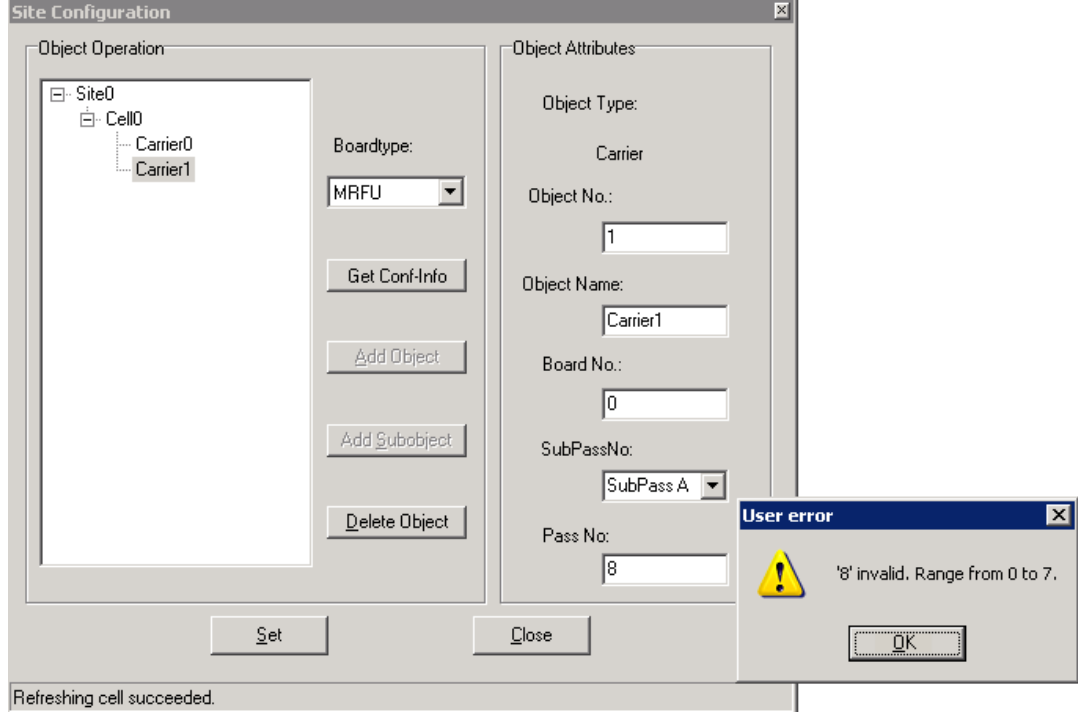

#### **Step 6** Click **Site0**.

The **Set** button is available. Click **Set**. **Configuring cell succeeded** is available, as shown in **[Figure 7-19](#page-166-0)**.

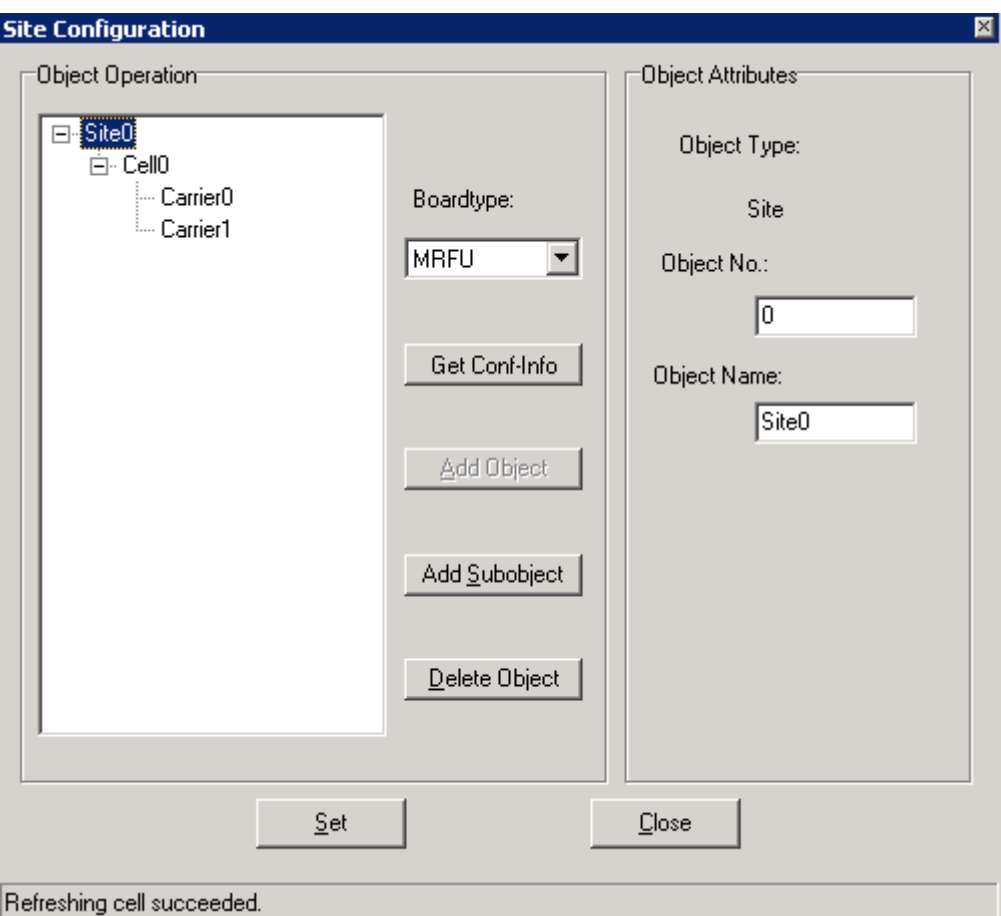

<span id="page-166-0"></span>**Figure 7-19** Site Configuration dialog box (6)

**Step 7** Close the dialog box.

The configured cell is displayed in the navigation pane, as shown in **[Figure 7-20](#page-167-0)**. The data is configured but not activated. To activate the data, go to **[Step 8](#page-167-0)**.

<span id="page-167-0"></span>**Figure 7-20** Configured cell and channels

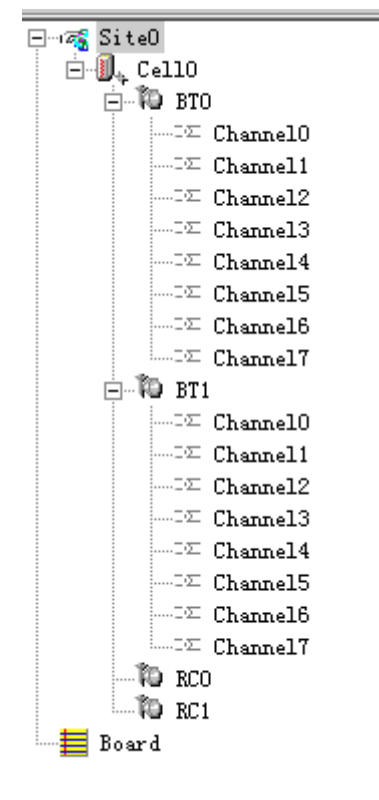

**Step 8** Choose **Site0** > **Site Opstart** > **OK**. The **Site Opstart** dialog box is displayed, as shown in **[Figure 7-21](#page-168-0)**.

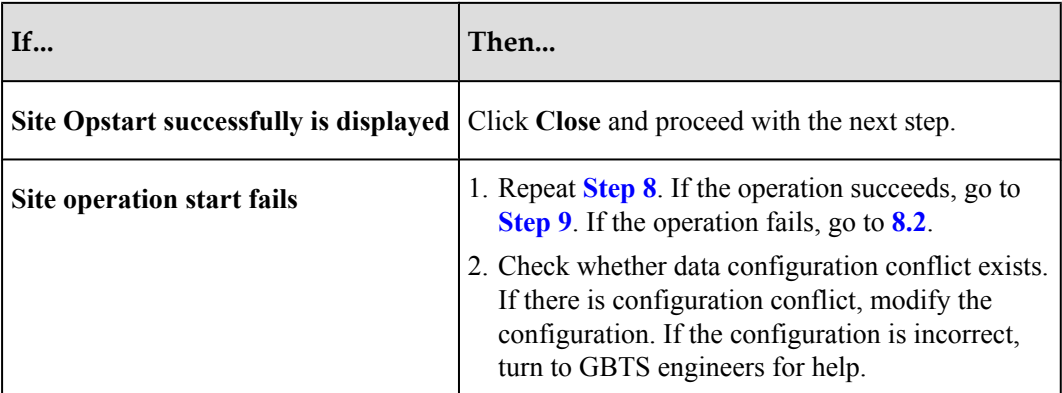

<span id="page-168-0"></span>**Figure 7-21** Site Opstart dialog box

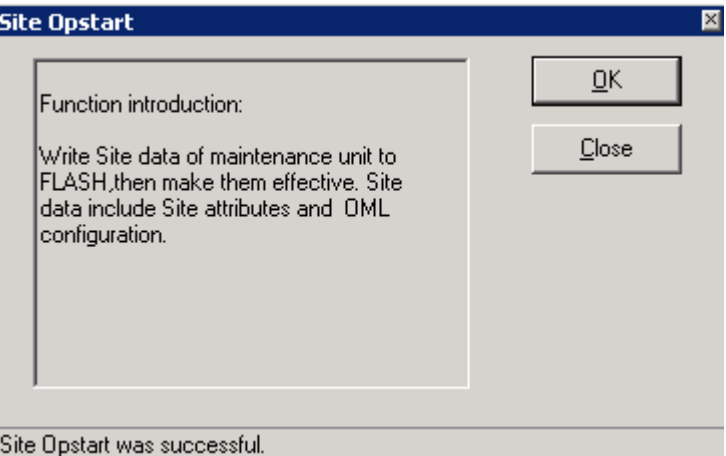

**Step 9** Choose **Cell0** > **Cell Opstart** > **OK**. The **Cell Opstart** dialog box is displayed, as shown in **Figure 7-22**.

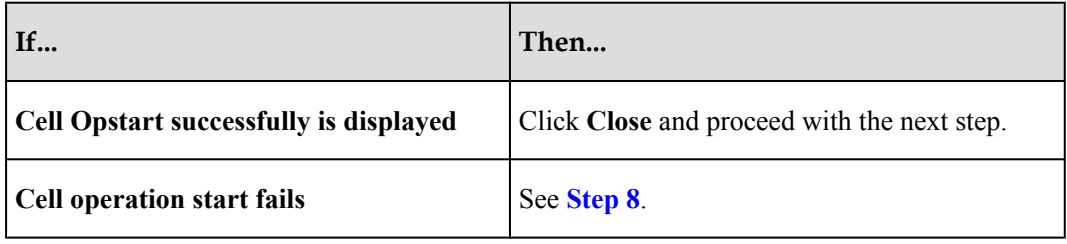

#### **Figure 7-22** Cell Opstart dialog box

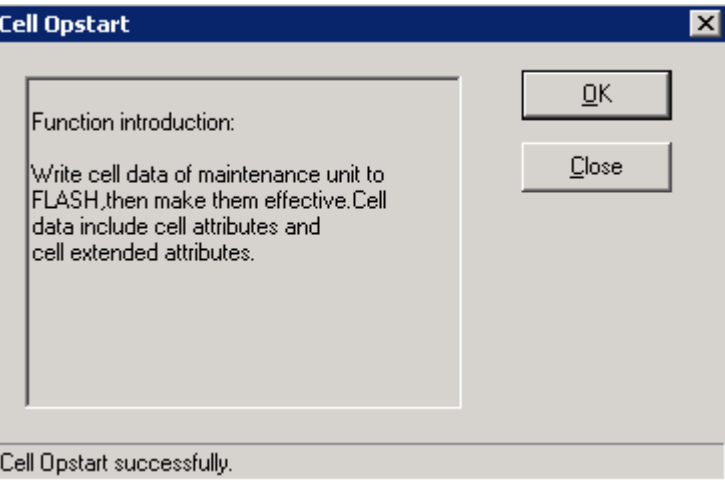

- **Step 10** The site configuration takes effect.
- **Step 11** Make the attributes of other TRXs take effect: Choose **BT0** > **BT Opstart** > **OK**. The **BT Opstart** dialog box is displayed, as shown in **[Figure 7-23](#page-169-0)**.

<span id="page-169-0"></span>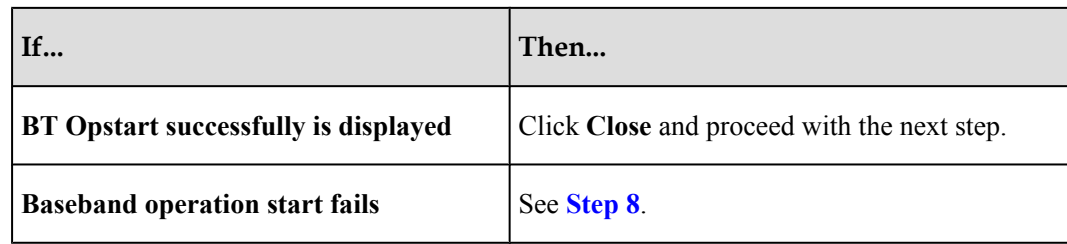

## **Figure 7-23** BT Opstart dialog box

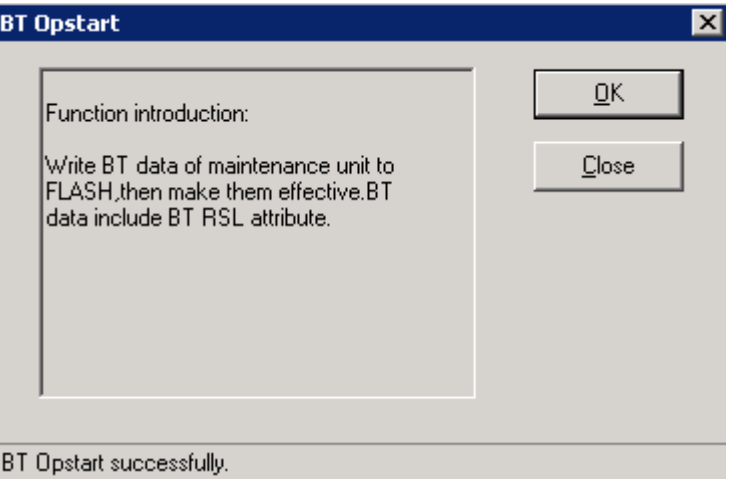

**Step 12** Choose **RC0** > **RC Attributes Management**. Specify frequency in **ARFCN**, and click **Set**. **Getting RC attributes succeeded** is displayed. Click **Close**.

Repeat **Step 12** to set the frequencies of other carriers. The **RC Attributes Management** dialog box is displayed, as shown in **Figure 7-24**.

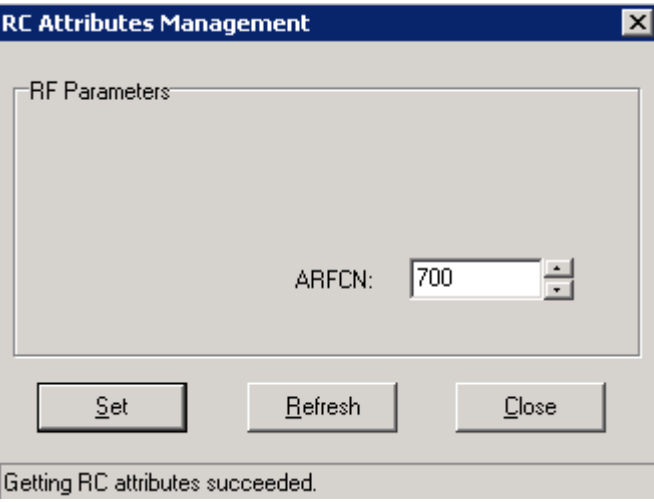

**Figure 7-24** RC Attributes Management dialog box

**Step 13** Choose **RC0** > **RC Opstart** > **OK**. The **RC Opstart** dialog box is displayed, as shown in **[Figure](#page-170-0) [7-25](#page-170-0)**.

<span id="page-170-0"></span>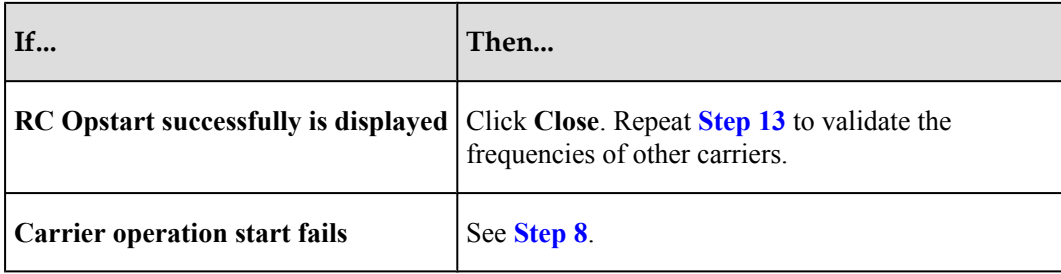

**Figure 7-25** RC Opstart successfully dialog box

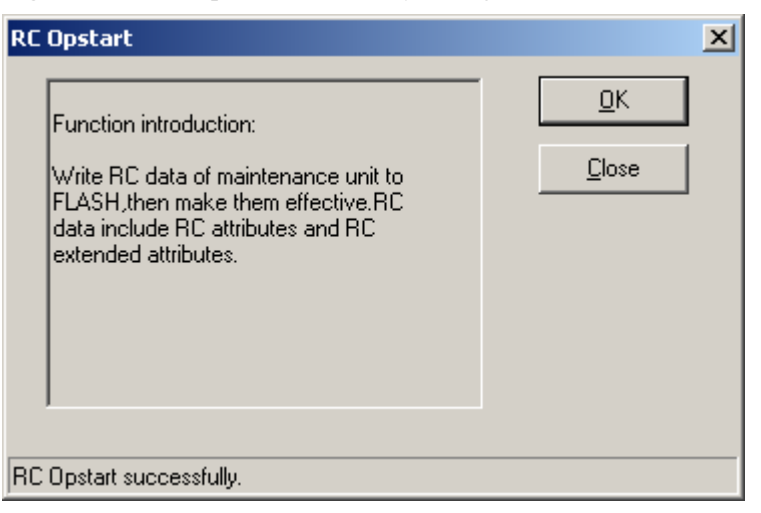

**Step 14 SFP Port Logic Inconsistency Alarm** is not displayed. The transmission is unavailable and the **LAPD Alarm** persists. Therefore, the GTMU state is **Active Fault**.

As shown in **[Figure 7-26](#page-171-0)**.

<span id="page-171-0"></span>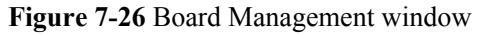

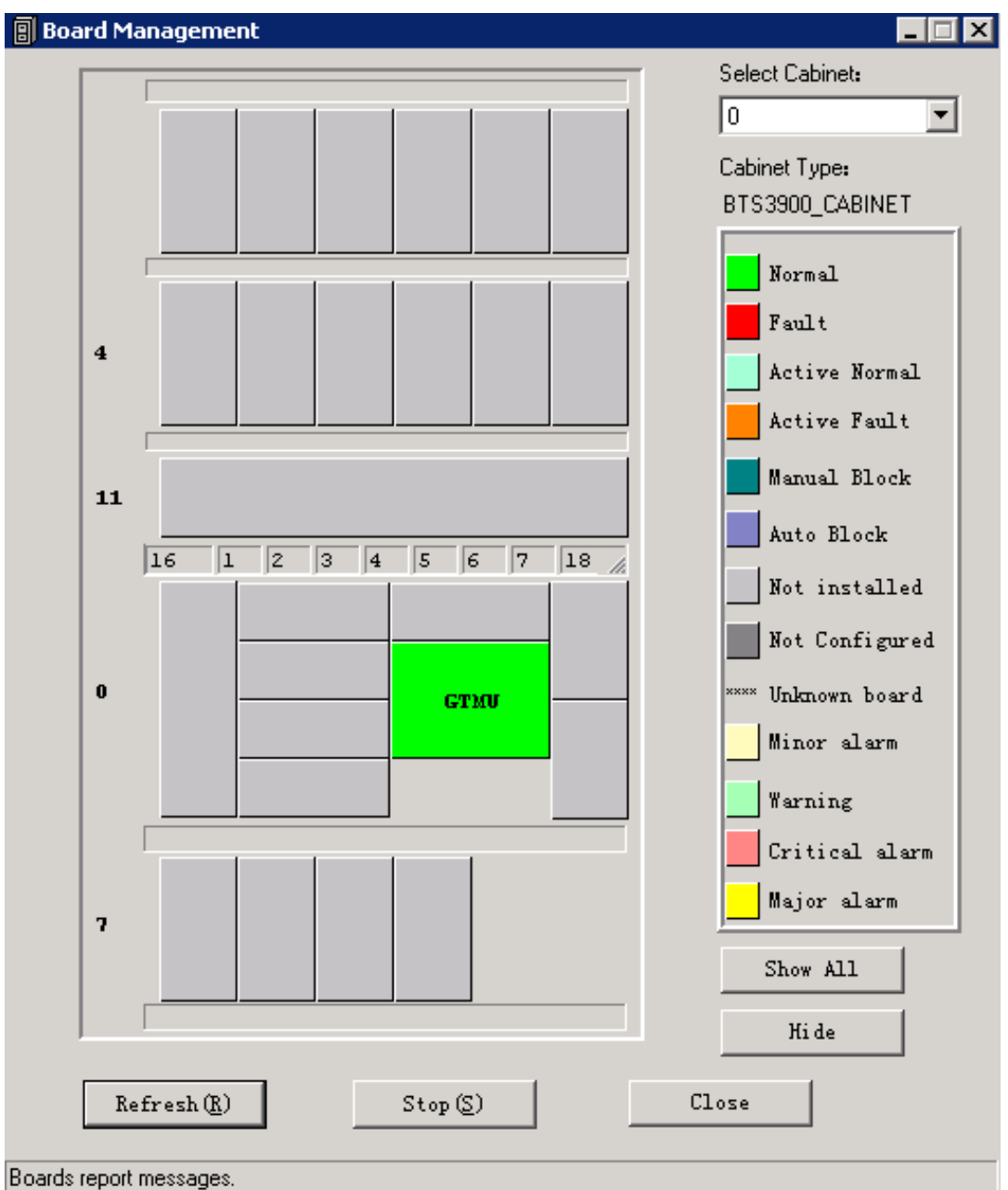

**----End**

# **7.4 Checking the Transmission Between the BBU and the BSC on the BTS Side**

This section describes how to check the status of the LEDs on the panels of the GTMU and UTRP (if the UTRP is installed) and how to check the connections of the E1 cable and E1 surge protection transfer cable to ensure that the BBU properly communicates with the BSC.

# **Prerequisite**

- The BBU is properly connected to the BSC through an E1/T1 cable.
- The BBU and the BSC are successfully powered on.

# **Procedure**

**Step 1** Check whether the UTRP is installed. If it is installed, perform the check based on the following table. If it is not installed, go to **Step 2**.

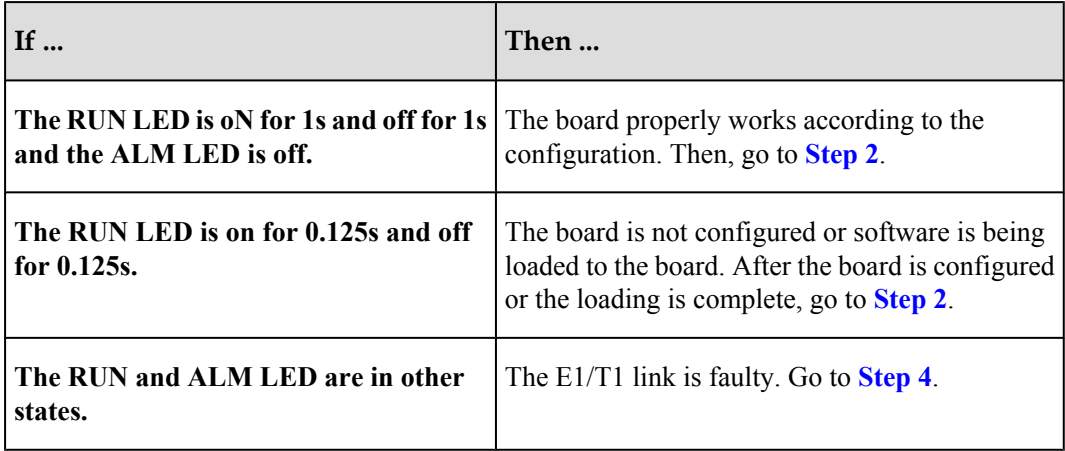

- **Step 2** Check whether the settings of DIP switch meet the field requirements. if not, modify the settings of DIP switch as required.
- **Step 3** Check the status of the LEDs **LIU0** to **LIU3** on the panel of the GTMU in the BBU. The LEDs **LIU0** to **LIU3** correspond to links 1 to 4 of the E1/T1 cable respectively. Each link has one TX line and one RX line.

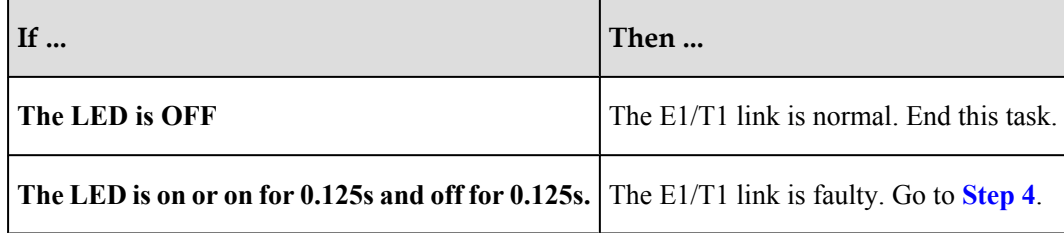

# **NOTE**

You need to check the status of only the **LIU** LED corresponding to the E1/T1 link in use. The **LIU** LEDs corresponding to the unused E1/T1 links are on.

- l For the BBUs that are not connected in cascading mode, if the LIU LED for the E1/T1 link is off, the communication between the BBU and the BSC is normal. If the LIU LED is on, the communication is abnormal.
- For the BBUs that are connected in cascading mode, if the LIU LEDs on the E1 ports corresponding to level 1 BBU and level 2 BBU are off, the communication is normal. If multiple BBUs are connected in cascading mode, check the LEDs of the corresponding links.
- If the BBU and the BSC form a ring, check the LIU LEDs corresponding to the links in the ring. To check the inter-BBU connections, check the corresponding LEDs of the cascaded BBUs.
- **Step 4** Check the connections and connectors at both ends of the cables. If a connector is damaged, replace it.

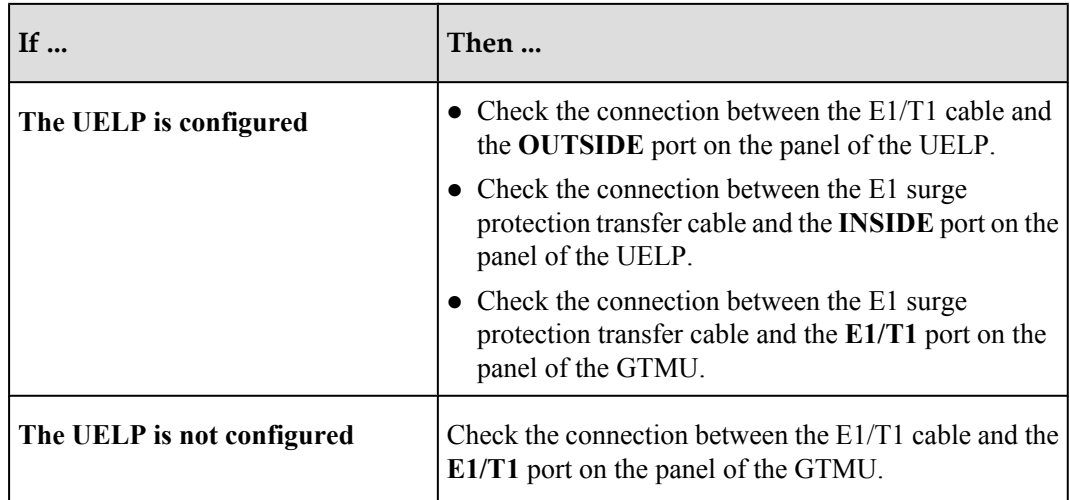

- **Step 5** At the DDF on the BTS side, check whether the connectors of the E1/T1 link on which the communication is abnormal are properly soldered. Poor jointing may cause poor E1/T1 connection.
- **Step 6** Perform a physical loopback test on the E1/T1 cable where the communication is abnormal. Check whether the transmission of the E1/T1 cable is normal on the BTS side.
	- 1. For a pair of E1s/T1s connecting the BTS and BSC through the DDF, port A is connected to port C, and port B is connected to port D. In the loopback test, disconnect port A from port C, and port B from port D, and then connect port A to port B, as shown in **Figure 7-27**. In this way, the TX end and RX end of the E1/T1 cable are connected and the physical loopback is formed on the BTS side.

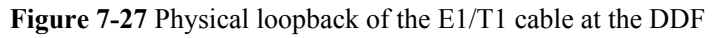

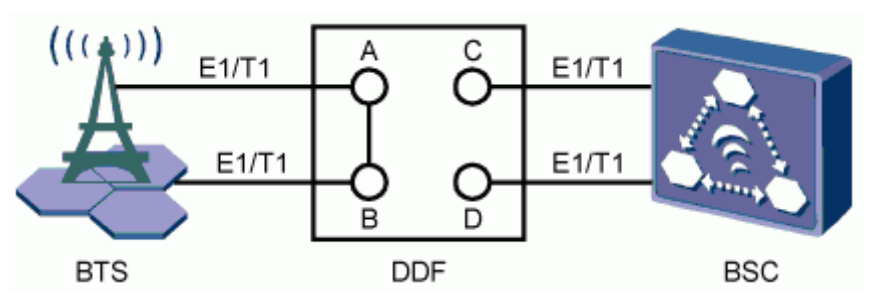

2. Check the status of the **LIU** LEDs on the panel of the GTMU.

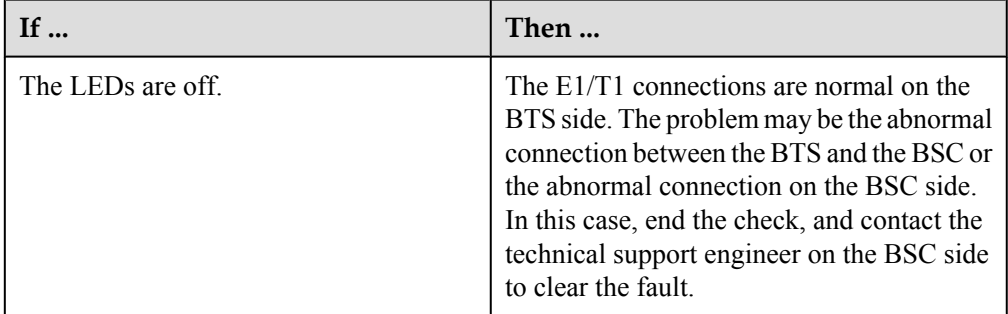

<span id="page-174-0"></span>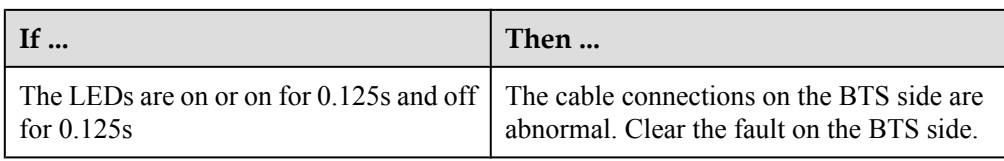

- 3. Set the E1s/T1s at the DDF on the BTS side from physical loopback to normal connection. Ensure that the connections are sound.
- **Step 7** Check the E1/T1 connections at the DDF. Ensure that the TX and RX ends of the E1 cables are connected properly.

Do as follows to distinguish the E1 RX end from the E1 TX end:

Connect a pin of an LED to the wire of the E1/T1 cable, and the other pin to the shielding layer of the E1/ T1 cable. If the LED is on, this end is the TX end. If the LED is off, this end is the RX end.

**----End**

# **7.5 Running the NodeB LMT**

To run the NodeB LMT, you need to first set the IP address of the LMT client, connect the base station and the LMT, and then log in to the LMT.

#### 7.5.1 Setting the IP address of the LMT Client

This section describes how to set the IP address of the LMT client. You must set a correct IP address of the LMT client before logging in to the LMT. The following procedure is performed on the Windows XP system.

#### [7.5.2 Connecting the LMT Client and the Base Station](#page-176-0)

This section describes how to set the route from the LMT client to the NodeB in remote [maintenance mode. If you do not set the route in remote maintenance mode, you fail to log in](#page-176-0) to the NodeB through the LMT client.

[7.5.3 Logging In to the LMT](#page-177-0)

[This section describes how to log in to the NodeB LMT.](#page-177-0)

# **7.5.1 Setting the IP address of the LMT Client**

This section describes how to set the IP address of the LMT client. You must set a correct IP address of the LMT client before logging in to the LMT. The following procedure is performed on the Windows XP system.

## **Prerequisite**

The TCP/IP protocol is installed on the LMT client.

## **Context**

In remote maintenance mode, you need ; IP 1, and IP 2. IP 1 stands for the IP address of the LMT client. IP 2 stands for the external IP address of the entity directly connected to the LAN where the LMT client is located, for example, the external IP address of the RNC BAM. IP 1 and IP 2 must be on the same network segment, as shown in **[Figure 7-28](#page-175-0)**.

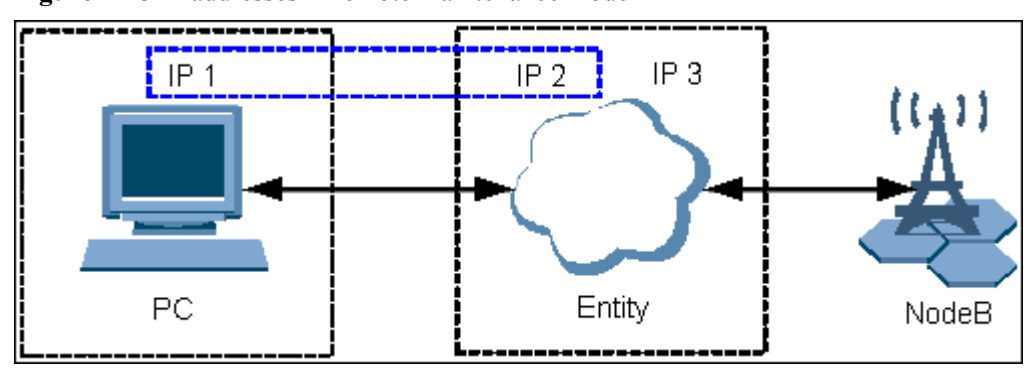

<span id="page-175-0"></span>**Figure 7-28** IP addresses in remote maintenance mode

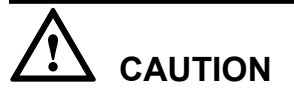

Ensure that the IP address of the LMT client does not conflict with the IP address of another computer within the same LAN.

# **Procedure**

**Step 1** On Windows XP, choose **Start** > **Control Panel**.

| If                                                                   | Then                  |
|----------------------------------------------------------------------|-----------------------|
| The control panel is displayed in category<br><b>view</b>            | Go to <b>Step 2</b> . |
| The control panel is displayed in classic view $\vert$ Go to Step 3. |                       |

- **Step 2** Click **Network and Internet Connections**, and then go to **Step 3**.
- **Step 3** Double-click **Network Connections**. The Network Connections dialog box is displayed. Rightclick **Local Area Connection**.
- **Step 4** Choose **Properties** from the shortcut menu. The **Local Area Connection Properties** dialog box is displayed.
- **Step 5** Select **Internet Protocol (TCP/IP)**.
- **Step 6** Click **Properties**. The **Internet Protocol (TCP/IP) Properties** dialog box is displayed.
- **Step 7** Select **Use the following IP address**.
- **Step 8** Set the IP address, subnet mask, and default gateway of the LMT client. For details, see **[Table](#page-176-0) [7-2](#page-176-0)**.

| Parameter          | Description                                                                                                    |
|--------------------|----------------------------------------------------------------------------------------------------|
| IP Address         | The IP address of the LMT client is on the same network segment<br>as the IP address of the NodeB local maintenance channel.<br>In local maintenance mode, the IP address of the NodeB is<br>17.21.2.15 by default. |
| <b>Subnet Mask</b> | The subnet mask of the LMT client is the same as that of the NodeB<br>local maintenance channel.                                                                                                    |
| Default Gateway    |                                                                                                    |

<span id="page-176-0"></span>**Table 7-2** IP parameters of the LMT client for commissioning on the NodeB side

The IP addresses on the same network segment correspond to the same subnet masks and subnet addresses (subnet mask AND IP address).

**Step 9** Click **OK** to complete the settings.

**----End**

# **7.5.2 Connecting the LMT Client and the Base Station**

This section describes how to set the route from the LMT client to the NodeB in remote maintenance mode. If you do not set the route in remote maintenance mode, you fail to log in to the NodeB through the LMT client.

# **Procedure**

- **Step 1** On the LMT client, choose **Start** > **Run**, and then run the **cmd** command. The command window is displayed.
- **Step 2** Run the **ROUTE ADD Networkaddress MASK netmask gatewayaddress** command in the command window to add a route from the PC to the gateway. Then, set "Networkaddress", "netmask", and "gatewayaddress". For details, see **Table 7-3**.

**Table 7-3** Parameters for setting the route from the PC to the gateway

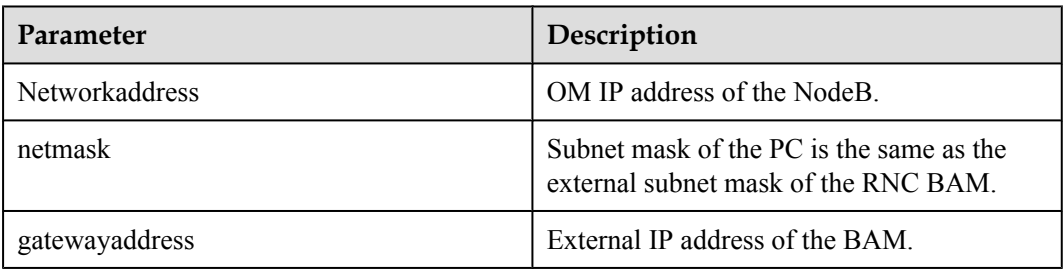

- <span id="page-177-0"></span> $\bullet$  Different devices must correspond to different IP addresses.
- l The IP addresses on the same network segment correspond to the same subnet masks and subnet addresses (subnet mask AND IP address).
- **Step 3** Run **ping target name -t** in the command window to check the connection between the LMT client and the NodeB. "target\_name" is the OM IP address of the base station.

**----End**

# **7.5.3 Logging In to the LMT**

This section describes how to log in to the NodeB LMT.

# **Prerequisite**

The communication between the LMT client and the NodeB is normal.

## **Procedure**

**Step 1** Choose **Start** > **All Programs** > **HUAWEI Local Maintenance Terminal**. If the Local

Maintenance Terminal is started, choose **System** > **Logout**, or click **THE** The User Login dialog box is displayed, as shown in **Figure 7-29**.

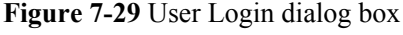

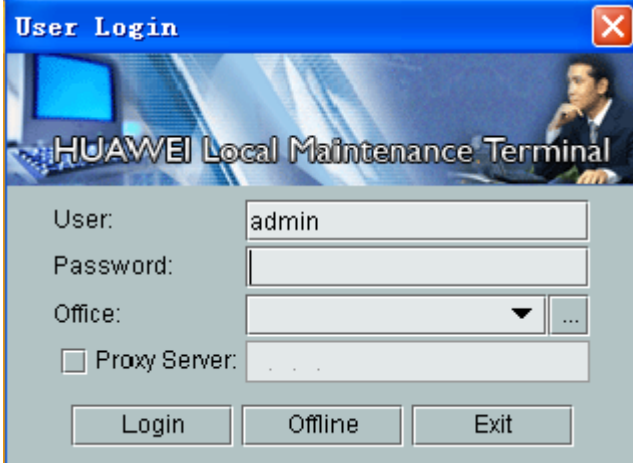

**Table 7-4** describes the fields in the **User Login** dialog box.

**Table 7-4** Fields in the User Login dialog box

| Field     | <b>Description</b>                                                                                                    |
|-----------|----------------------------------------------------------------------------------------------------|
| User Name | Type the user name of the NodeB. By default,<br>the user name is admin. The user name is<br>mandatory and case-sensitive. |

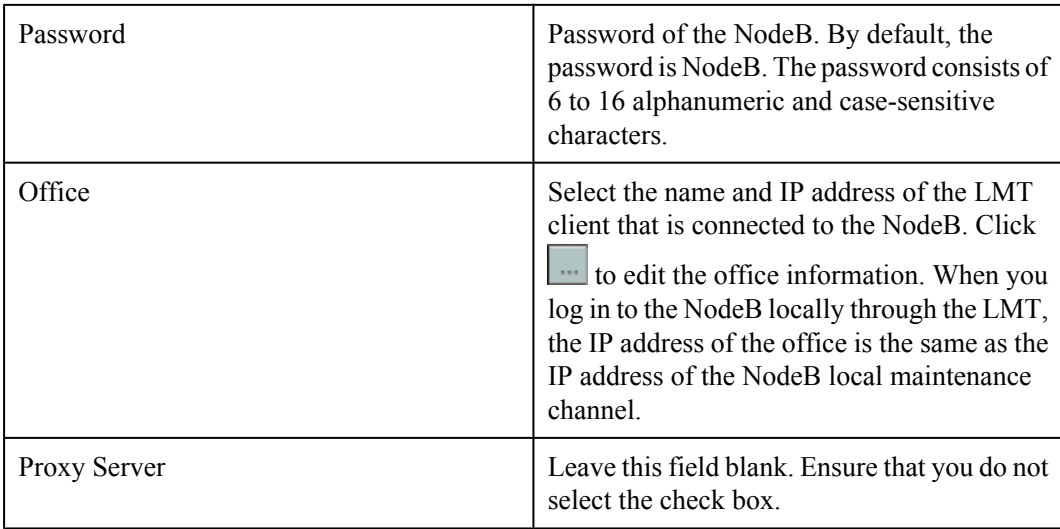

#### **Step 2** In the **Office** area, set **IP Address** and **Office**.

- **Step 3** Type the user name and password in corresponding text boxes.
- **Step 4** Click **Login** to log in to the NodeB.
- **Step 5** If a dialog box is displayed, as shown in **Figure 7-30**, you can infer that the language version of the NodeB does not match that of the LMT. In this case, switch the NodeB language so that you can log in to the NodeB through the LMT.

**Figure 7-30** Switching the language

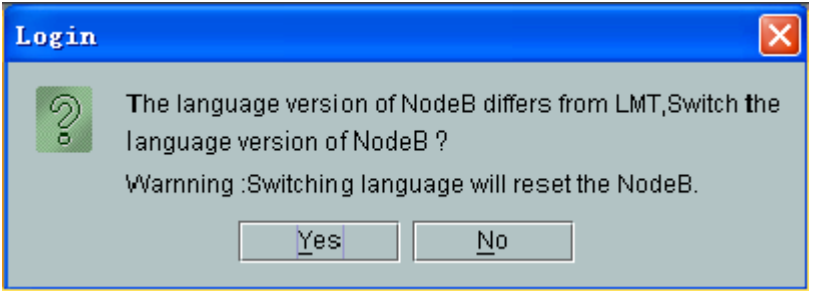

# **CAUTION**

The NodeB is reset after you switch the NodeB language.

**Step 6** Click **Yes** to switch the NodeB language.

#### **NOTE**

If you click **No**, a dialog box is displayed, indicating **The language of NE differs from LMT**. Click **OK** and you can still log in to the NodeB. This operation, however, may cause the following effects:

- The language of the message reported by the NodeB does not match that of the LMT.
- The message cannot be parsed during software management.
- **----End**

# <span id="page-179-0"></span>**7.6 Upgrading the NodeB Software and Downloading the Data Configuration File**

This section describes how to upgrade the NodeB software, download the data configuration file, and activate the NodeB on the LMT. The software and the configuration data take effect after the NodeB resets automatically.

# **Prerequisite**

- You have logged in to the NodeB LMT.
- The FTP server functions properly and is connected to the NodeB in the same Intranet.
- $\bullet$  There is no firewall between the FTP server and the NodeB.
- The FTP user can access a specified directory.

# **Procedure**

**Step 1** In the navigation tree of the NodeB LMT window, click the **MML Commands** tab. Run the LST VER command to query the active software version.

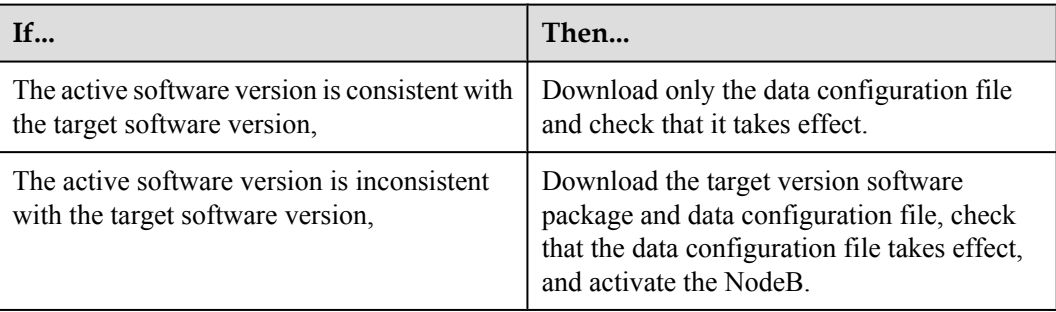

- **Step 2** Click the **Maintenance** tab in the navigation tree.
- **Step 3** Choose **Software Management** > **Software Update**. The **Software Update** dialog box is displayed.
- **Step 4** Select **Upgrade NodeB Software** in the dialog box. Click **Next**. The **Update NodeB Software** dialog box is displayed.
- **Step 5** Select **Download Data Configuration File**, **Download NodeB Software Package**, **Download by Configuration**, **Effective Data Configuration File**, and **Activate NodeB Software** in sequence, and set the directory for downloading the data configuration file and NodeB software package.

## **NOTE**

- l You are advised to select **Download by Configuration**. If it is not selected, a dialog box is displayed, prompting that this may cause software download failure. Click **OK** to start downloading the software. Click **Cancel** to select again, and download the software by configuration.
- **.** If you select **Download by Configuration**, the NodeB selectively downloads required board software packages from the relay server according to the configured board type. In this manner, the total amount of data to be downloaded is reduced, thus reducing download time and saving storage space.

#### **Step 6** Click **Next**. A confirmation dialog box is displayed.
**Step 7** Click **Yes**. A dialog box is displayed, indicating the status and the progress of the procedure.

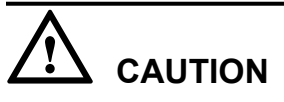

- The NodeB is automatically reset, and the new version of the NodeB software is enabled after the activation.
- If the software activation fails, the NodeB software cannot operate properly. You need to reactivate the NodeB software in the standby file directory or reinstall the NodeB software.

#### **----End**

## **7.7 Running the eNodeB LMT**

You can maintain the eNodeB by logging on to the LMT. Alternatively, you can maintain the eNodeB on the M2000.

#### **Prerequisite**

The JRE plug-in jre-6u11-windows-i586-p-s.exe is installed before you use the LMT. JAVA Platform Standard Edition Runtime Environment (JRE) is a standard JAVA plug-in and it must be installed on the LMT computer in advance. You can download the JRE plug-in at **http:// java.com/** or **http://support.huawei.com/**.

- If the JRE plug-in is not installed, you are prompted to install it when using the LMT.
- If installed JRE is not the latest version, you are prompted to upgrade it when logging on to the LMT. You are advised to remove the early version and then to install the latest version.
- If you cannot log on to the LMT after JRE upgrade, restart the browser and log on to the LMT again.

#### **Context**

There are two types of LMT users, local user and emergency (EMS) user.

- Local user: refer to the accounts (including the default account admin) that are separately managed by the LMT. The users can operate and maintain the eNodeB when the LMT is disconnected from the M2000 server.
- EMS users: refer to the accounts managed by the M2000 server in centralized mode. The users are created, changed, authenticated, and authorized through the M2000 server. After the users are authorized, they can manage the eNodeB through the LMT or manage the M2000 server through the M2000 client. If you log in to the eNodeB as an EMS user, ensure that the eNodeB is connected to the M2000 server normally.

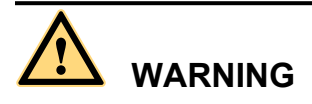

Do not change the system time or time zone of the computer installed with the LMT when the LMT is in progress. Otherwise, a critical fault may occur in the system. If you need to modify the system time and time zone on the server, stop the LMT application first.

## <span id="page-181-0"></span>**CAUTION**

- $\bullet$  The refresh function of the Internet Explorer (IE) is unavailable on the LMT. When you use the refresh function on the main interface of the LMT, the main interface exits. If you use the refresh function on the monitoring page, a script error occurs.
- When the LMT runs in the IE browser, do not change the properties of the file system. Otherwise, the IE is automatically refreshed, and therefore the interface of the LMT becomes abnormal.
- l If you start the FTP service through choosing **Start** > **Run**, the LMT window is replaced with the login dialog box of the FTP server. To avoid this problem, perform the following settings: Choose **Tools** > **Internet Options** from the menu of the IE. On the **Advanced** tab page, clear **Reuse windows for launching shortcuts** under **Browse**.
- $\bullet$  If the colors of the LMT window cannot be displayed, perform the following settings: Choose **Tools** > **Internet Options** from the menu of the IE. On the **General** tab page, click **Accessibility**. Then, clear **Ignore colors specified on Web pages** under **Formatting**.
- In the case of an LMT version upgrade or rollback, you need to clear the buffer and cookies of the IE.

#### **Procedure**

- l Logging in to the eNodeB through LMT.
	- 1. In the IE address bar, enter the IP address for local maintenance of the eNodeB main control board. By default, the IP address is 192.168.0.49.
	- 2. Click **Go**. The **Local Maintenance Terminal** dialog box is displayed, as shown in **Figure 7-31**.

**Figure 7-31 BSC6000 local maintenance terminal** window

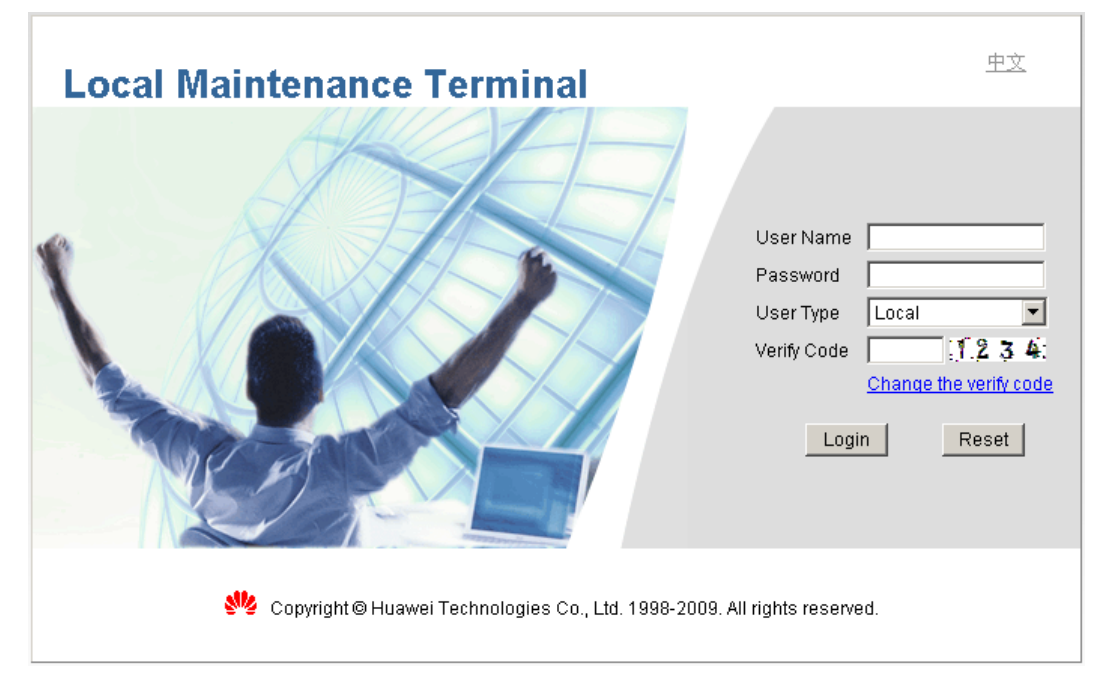

3. Type the user name and the password in the **Name**, **Password**, and **Verify Code** text boxes. Set **User Type** to **Local**.

#### **NOTE**

By default, the user name and password is admin.

If the verify code is indistinct, click **Change the verify code** to change the verify code.

4. Click **Login**. The LMT window is displayed.

#### **NOTE**

If the login fails due to entered incorrect information, click **Reset** and enter the correct information in the **Name**, **Password**, and **Verify Code** text boxes. If the login failure persists, check the connection between the LMT and the LMPT on the eNodeB

- l Logging in to the eNodeB through M2000
	- 1. Type the IP address for OM of the LMPT in the address box of the browser.

#### **NOTE**

Assume that the IE browser is used. Perform the following settings before typing the IP address:

- 1. Start the IE, and then choose **Tools** > **Internet Options** from the menu bar. On the **Connections** tab page, click **LAN Settings**. In the displayed **LAN Settings** dialog box, under **Proxy server**, select **Use a proxy server for your LAN**, and then type the IP address of the M2000 in the **Address** box and set **Port Number** to 80.
- 2. Start the IE, and then choose **Tools** > **Internet Options** from the menu bar. On the **Advanced** tab page, select **Use HTTP1.1 through proxy connections** under **HTTP 1.1 settings**.
- 2. Click **Go**. The **Local Maintenance Terminal** dialog box is displayed, as shown in **[Figure 7-31](#page-181-0)**.
- 3. Type the user name and the password in the **Name**, **Password**, and **Verify Code** text boxes. Set **User Type** to **EMS**.

#### **NOTE**

The **EMS** user names and passwords are authorized by the M2000 server.

If the verify code is indistinct, click **Change the verify code** to change the verify code.

4. Click **Login**. The LMT window is displayed.

#### **NOTE**

If the login fails due to entered incorrect information, click **Reset** and enter the correct information in the **Name**, **Password**, and **Verify Code** text boxes. If the login failure persists, check the connection between the LMT and the LMPT on the eNodeB

#### **----End**

## **7.8 Upgrading the eNodeB Software and Downloading the Data Configuration File**

This section describes how to upgrade the eNodeB software and data configuration file on the LMT. The upgraded eNodeB software and data configuration file take effect after the eNodeB is automatically reset. The process for upgrading the eNodeB software and data configuration file takes about 45 minutes.

#### **Prerequisite**

The LMT communicates properly with the eNodeB.

- The FTP server functions properly and is connected to the eNodeB on the same network segment.
- The FTP user can access the specified directory.
- There is no firewall between the FTP server and the eNodeB.

#### **Procedure**

**Step 1** In the **MML** interface on the LMT, run the command to query the active eNodeB software version.

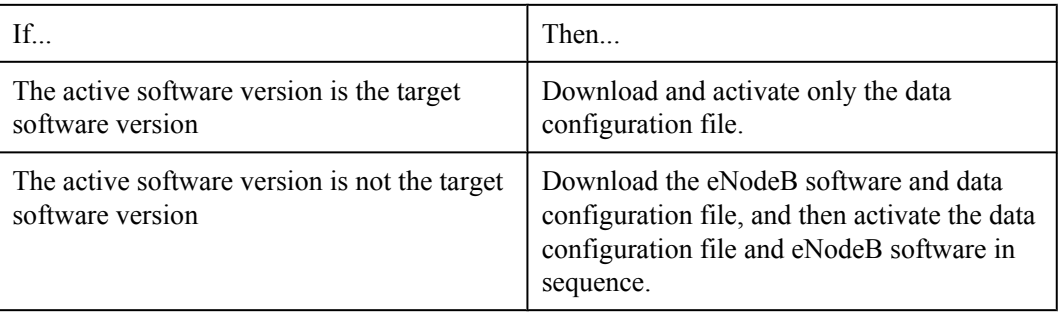

- **Step 2** On the LMT, click the **Software Management** button. The **Software Management** tab page is displayed.
- **Step 3** In the navigation tree, double-click **Download and Activate Software**. The **Download and Activate Software** interface is displayed, as shown in **Figure 7-32**.

#### **Figure 7-32 Download and Activate Software** interface

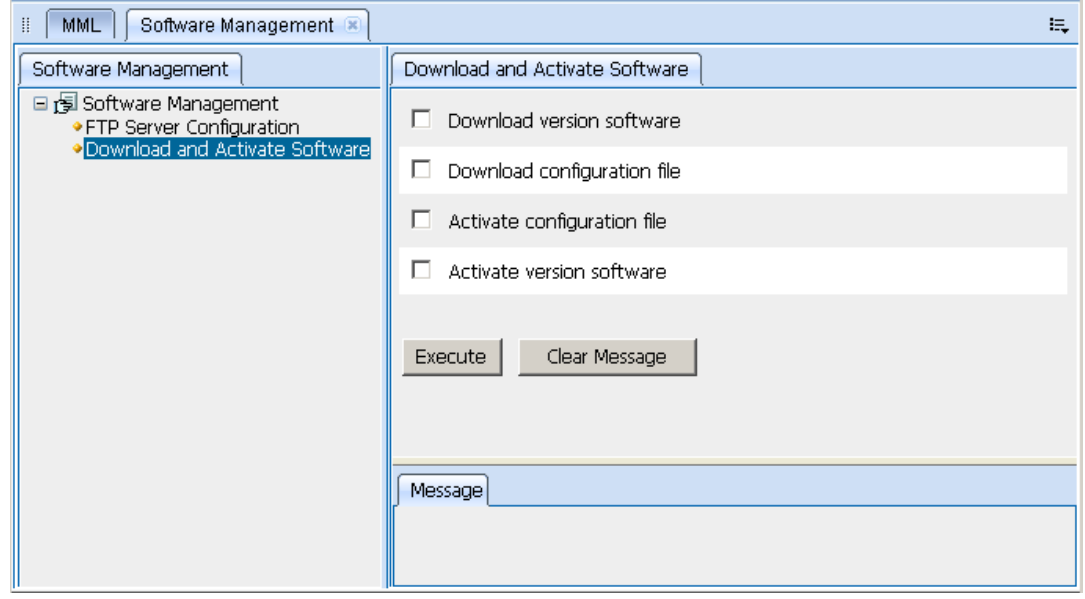

**Step 4** Select the tasks to be performed according to step **step 1** and set the parameters related to the tasks.

#### **NOTE**

If a task is not selected, the eNodeB skips the task and proceeds with the next task.

**Step 5** Click the **Execute** button. The eNodeB performs the selected tasks from top to bottom. There is a progress bar under the **Execute** button, indicating the current progress and status of the task. When the progress bar of each task displays 100%, the upgrade is complete.

# **CAUTION**

If a task fails, the eNodeB stops the task and does not proceed with subsequent tasks. If only the data configuration file is downloaded and activated during the upgrade, you need to manually reset the eNodeB after the data configuration file is activated so that the updated data takes effect. The eNodeB is automatically reset after the eNodeB software is activated. Before the eNodeB is automatically reset, do not send any reset command to the eNodeB or boards, and do not power off the eNodeB or remove the boards. If you perform any of the preceding operations before the eNodeB is automatically reset, the upgrade fails, and the software and files on the boards may be cleared or damaged.

**----End**

## **7.9 Downloading the eNodeB License**

By downloading the license to the eNodeB on the LMT, you are authorized to use the eNodeB software.

#### **Prerequisite**

- The LMT communicates properly with the eNodeB.
- The license is already obtained.

#### **Procedure**

**Step 1** Run the **INS LICENSE** command to download and activate the license on the eNodeB.

**----End**

## **7.10 Data Sheet for Commissioning**

This chapter provides the data sheet that is used to record the process and result of the commissioning.

#### [7.10.1 Data Sheet for GBTS Commissioning](#page-185-0)

[This section provides the data sheet that is used to record the process and results of the GBTS](#page-185-0) commissioning.

[7.10.2 Data Sheet for NodeB Commissioning](#page-187-0)

[This section provides the data sheet that is used to record the process and results of the NodeB](#page-187-0) commissioning

#### [7.10.3 Data Sheet for eNodeB Commissioning](#page-188-0)

[This section provides the data sheet that is used to record the process and results of the eNodeB](#page-188-0) commissioning. The Data Sheet for Commissioning used at different sites may be different. This table serves as a reference only.

### <span id="page-185-0"></span>**7.10.1 Data Sheet for GBTS Commissioning**

This section provides the data sheet that is used to record the process and results of the GBTS commissioning.

#### **Table 7-5** Data sheet for GBTS commissioning

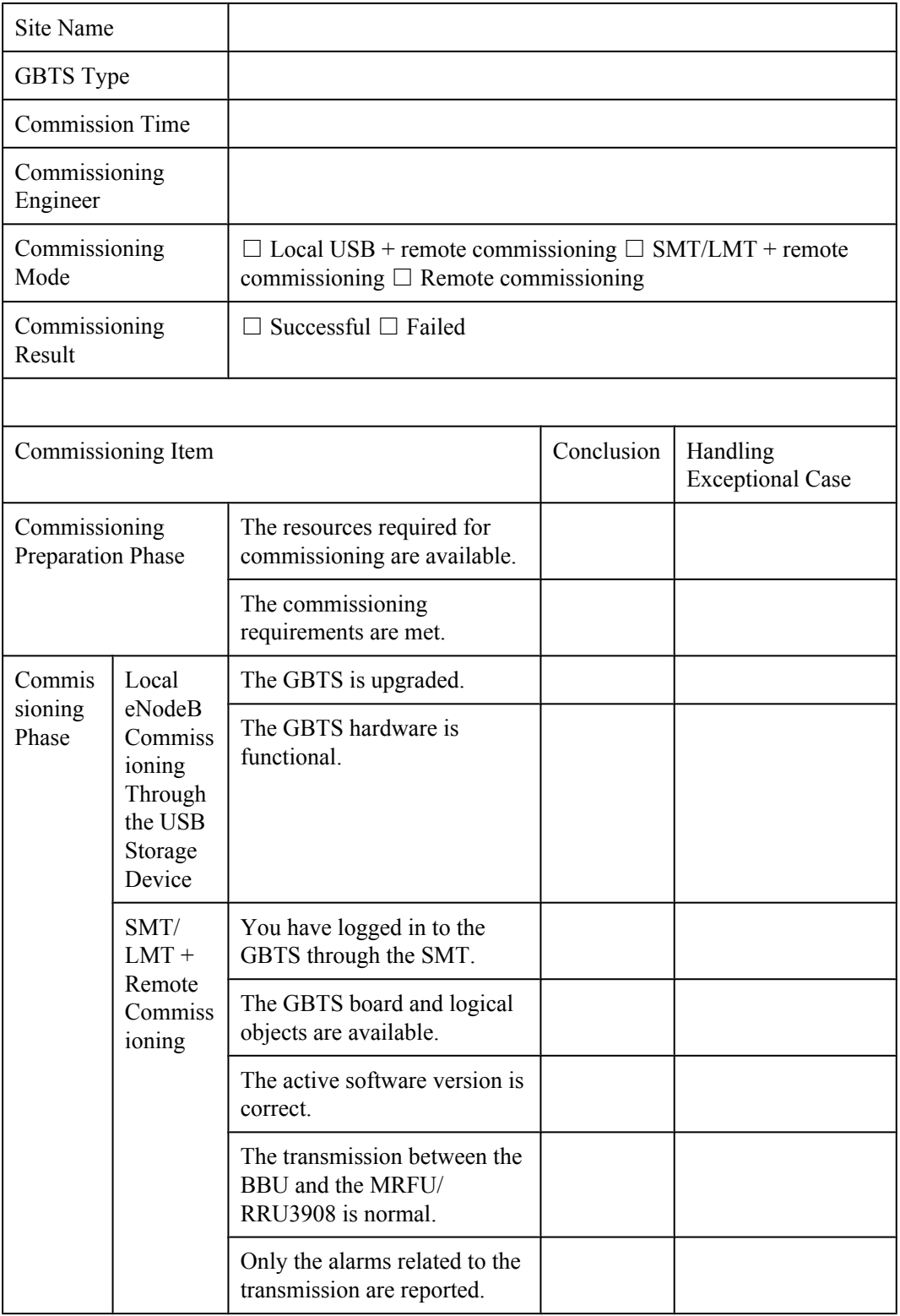

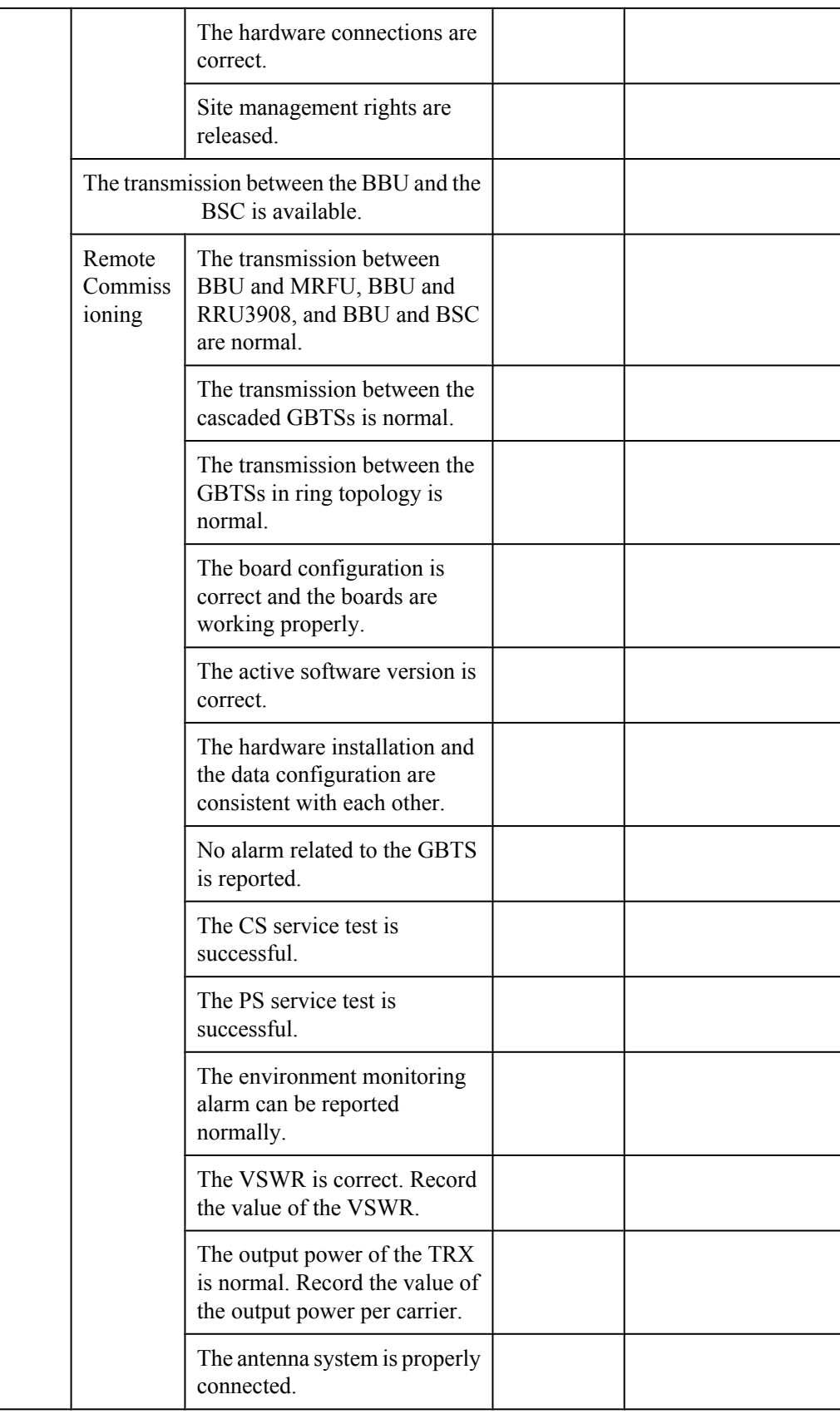

<span id="page-187-0"></span>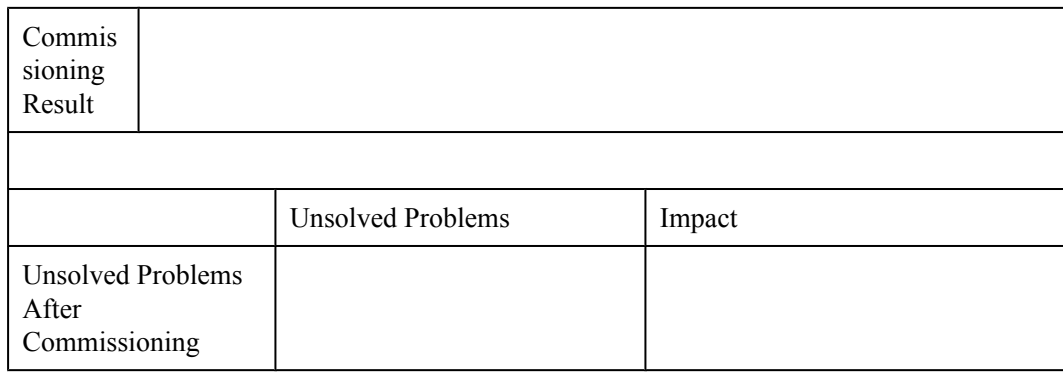

## **7.10.2 Data Sheet for NodeB Commissioning**

This section provides the data sheet that is used to record the process and results of the NodeB commissioning

| Site Name                          |                                                   |                                                                                                    |                                      |                                     |  |  |
|------------------------------------|---------------------------------------------------|----------------------------------------------------------------------------------------------------|--------------------------------------|-------------------------------------|--|--|
| NodeB Type                         |                                                   |                                                                                                    |                                      |                                     |  |  |
| <b>Commission Time</b>             |                                                   |                                                                                                    |                                      |                                     |  |  |
| Commissioning<br>Engineer          |                                                   |                                                                                                    |                                      |                                     |  |  |
| Commissioning Mode                 |                                                   | $\Box$ Local USB + remote commissioning $\Box$ SMT/LMT + remote<br>commissioning $\Box$ Remote commissioning |                                      |                                     |  |  |
| Commissioning<br>Result            |                                                   | $\Box$ Successful $\Box$ Failed                                                                              |                                      |                                     |  |  |
| Commissioning Item                 |                                                   |                                                                                                    | Conclusion                           | Handling<br><b>Exceptional Case</b> |  |  |
| Commissioning<br>Preparation Phase |                                                   | Faults in the NodeB hardware<br>installation are rectified.                                                  | $\Box$ Yes; $\Box$<br>$\overline{N}$ |                                     |  |  |
|                                    |                                                   | Transmission links between<br>the NodeB and RNC are<br>ready.                                                | $\Box$ Yes; $\Box$<br>N <sub>0</sub> |                                     |  |  |
|                                    |                                                   | Negotiation data of the NodeB<br>to be commissioned is added<br>to the RNC.                                  | $\Box$ Yes; $\Box$<br>N <sub>0</sub> |                                     |  |  |
| Commission<br>ing Phase            | Local<br>Com<br>missio<br>ning<br>throug<br>h USB | The NodeB is upgraded.                                                                                       | $\Box$ Yes; $\Box$<br>N <sub>0</sub> |                                     |  |  |
|                                    |                                                   | The NodeB hardware is<br>functional.                                                                         | $\Box$ Yes; $\Box$<br>N <sub>0</sub> |                                     |  |  |

**Table 7-6** Data sheet for NodeB commissioning

<span id="page-188-0"></span>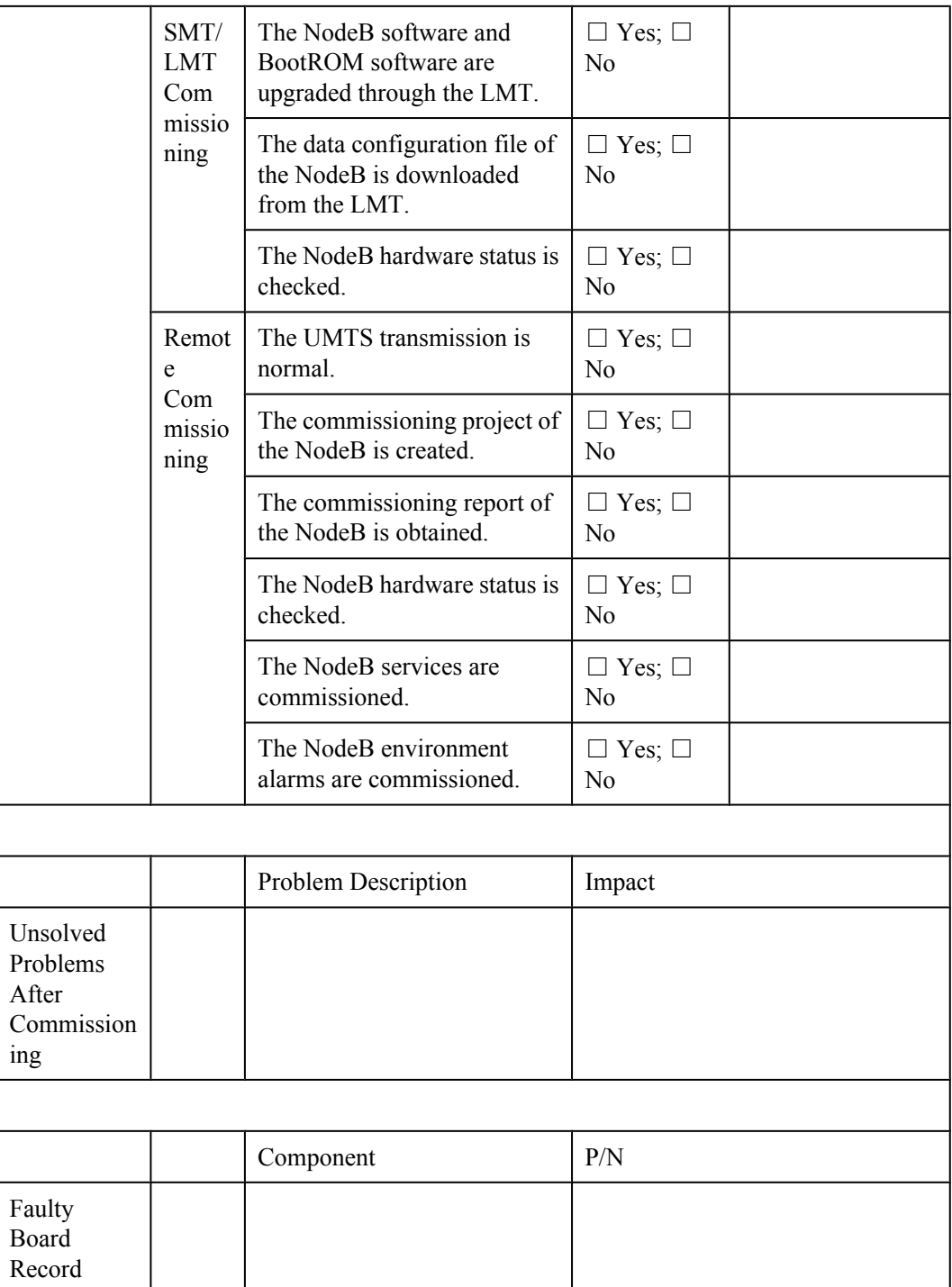

## **7.10.3 Data Sheet for eNodeB Commissioning**

This section provides the data sheet that is used to record the process and results of the eNodeB commissioning. The Data Sheet for Commissioning used at different sites may be different. This table serves as a reference only.

|                                                |                                        | <b>FAULE</b> $P$ Data sheet for crouch commissioning                                   |                                      |                            |  |  |  |  |  |
|------------------------------------------------|----------------------------------------|----------------------------------------------------------------------------------------|--------------------------------------|----------------------------|--|--|--|--|--|
| Site<br>Name                                   |                                        |                                                                                        |                                      |                            |  |  |  |  |  |
| eNodeB<br>Type                                 |                                        |                                                                                        |                                      |                            |  |  |  |  |  |
| <b>ESN</b>                                     |                                        |                                                                                        |                                      |                            |  |  |  |  |  |
| Commiss<br>ion Time                            |                                        |                                                                                        |                                      |                            |  |  |  |  |  |
| Commiss<br>ioning<br>Engineer                  |                                        |                                                                                        |                                      |                            |  |  |  |  |  |
| Commiss<br>ioning<br>Result                    | $\Box$ Successful $\Box$ Failed        |                                                                                        |                                      |                            |  |  |  |  |  |
| Commissioning Item                             |                                        |                                                                                        | Conclusion                           | <b>Handling Exceptions</b> |  |  |  |  |  |
| Commiss<br>ioning                              |                                        | Faults in the eNodeB hardware<br>installation are rectified.                           | $\Box$ Yes; $\Box$<br>No             |                            |  |  |  |  |  |
| Preparati<br>on Phase                          | ready.                                 | The transmission links between<br>the S1 port and X2 port are                          | $\Box$ Yes; $\Box$<br>N <sub>0</sub> |                            |  |  |  |  |  |
|                                                |                                        | Negotiation data of the eNodeB<br>to be commissioned is added to<br>the MME/S-GW.      | $\Box$ Yes; $\Box$<br>N <sub>0</sub> |                            |  |  |  |  |  |
|                                                | file are ready.                        | Software and data configuration                                                        | $\Box$ Yes; $\Box$<br>N <sub>0</sub> |                            |  |  |  |  |  |
| Remote<br>Commiss<br>ioning on<br>the<br>M2000 | Local<br>end of<br>the<br>eNod<br>eB   | The information<br>regarding the eNodeB,<br>such as name, ID, and<br>ESN, is reported. | $\Box$ Yes; $\Box$<br>N <sub>0</sub> |                            |  |  |  |  |  |
|                                                |                                        | The eNodeB is<br>powered on.                                                           | $\Box$ Yes; $\Box$<br>No             |                            |  |  |  |  |  |
|                                                | Remo<br>te end<br>of the<br>eNod<br>eB | The ESN is bound.                                                                      | $\Box$ Yes; $\Box$<br>N <sub>0</sub> |                            |  |  |  |  |  |
|                                                |                                        | The software and data<br>configuration file are<br>loaded through the<br>M2000.        | $\Box$ Yes; $\Box$<br>N <sub>0</sub> |                            |  |  |  |  |  |
|                                                |                                        | The software is<br>upgraded to the target<br>version.                                  | $\Box$ Yes; $\Box$<br>No             |                            |  |  |  |  |  |

**Table 7-7** Data sheet for eNodeB commissioning

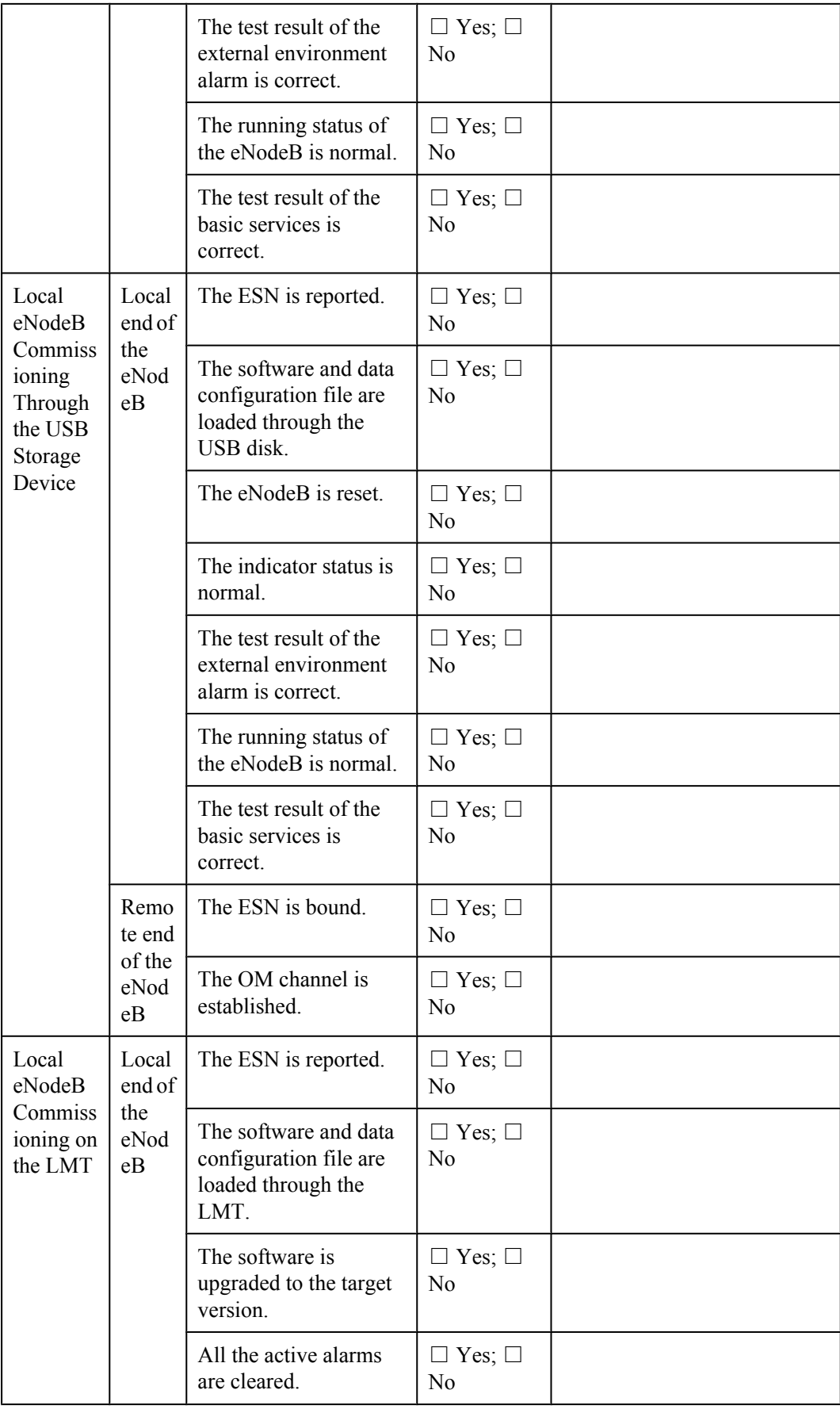

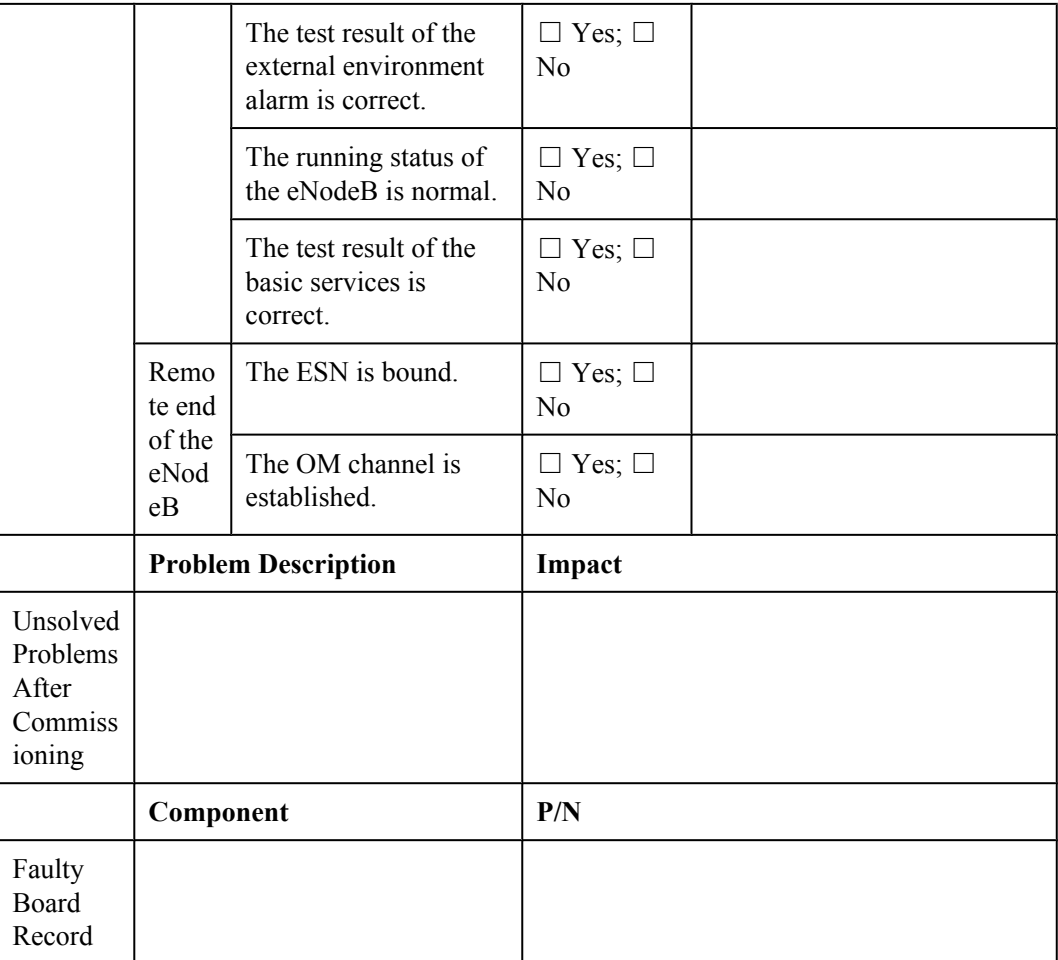

# **8 Communication Port for Multi-Mode Base Station**

This chapter describes communication ports on multi-mode base stations.

Figure **Table 8-1**, **Table 8-2**, and **[Table 8-3](#page-194-0)** show these communication ports on multi-mode base stations.

| Prot<br>ocol | A Side      | A Side<br>Port<br>Numb<br>er(RX) | <b>B</b> Side | <b>B</b> Side Port<br>Number<br>(TX) | <b>Service</b>                                                                                                    | Author<br>ity<br>Manag<br>ement |
|--------------|-------------|----------------------------------|---------------|--------------------------------------|----------------------------------------------------------------------------------------------------|---------------------------------|
| <b>TCP</b>   | <b>GBTS</b> | 700                              | <b>SMT</b>    | 1024-65535                           | Before the GBTS is<br>connected to the BSC,<br>the local OM of the<br>GBTS can be<br>implemented through<br>this port on the SMT. | None                            |

**Table 8-1** Communication ports on the GBTS

**Table 8-2** Communication ports on the NodeB

| Prot<br>ocol | A Side | A<br><b>Side</b><br>Port<br>Num<br>ber<br>$\left(RX\right)$ | B<br>Side  | <b>B</b> Side<br>Port<br><b>Number</b><br>(TX) | <b>Service</b>                                                    | Authority<br>Managem<br>ent |
|--------------|--------|-------------------------------------------------------------|------------|------------------------------------------------|-------------------------------------------------------------------|-----------------------------|
| <b>TCP</b>   | NodeB  | 6000                                                        | <b>LMT</b> | 1024-6553<br>5                                 | For the LMT to deliver<br>the maintenance<br>command to the NodeB | User name/<br>password      |
| <b>TCP</b>   | NodeB  | 6001                                                        | <b>LMT</b> | 1024-6553<br>5                                 | For the NodeB to report<br>alarm                                  | None                        |

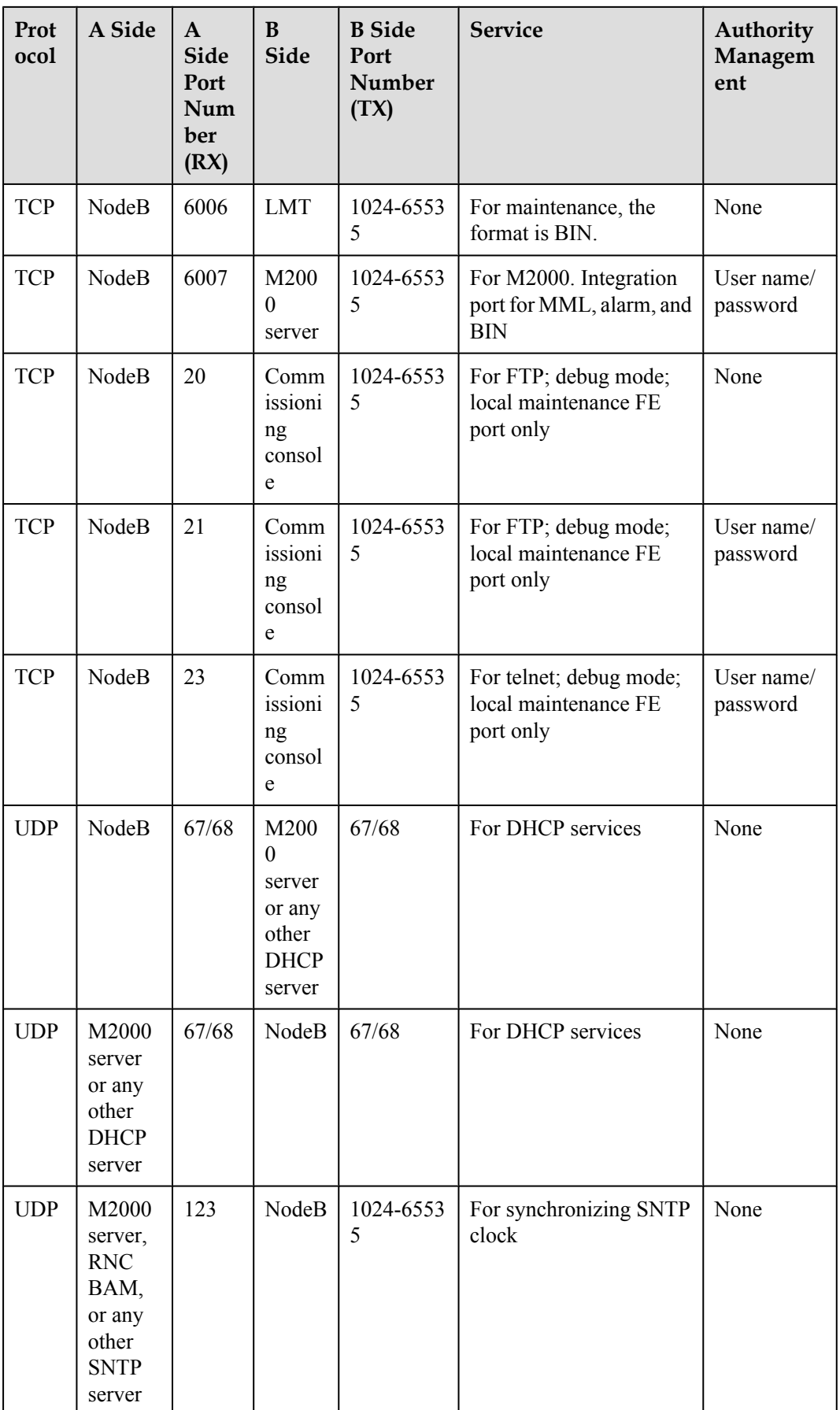

<span id="page-194-0"></span>

| Prot<br>ocol | A Side                                                                                    | $\mathbf{A}$<br><b>Side</b><br>Port<br>Num<br>ber<br>$\left(RX\right)$ | B<br><b>Side</b> | <b>B</b> Side<br>Port<br>Number<br>(TX) | <b>Service</b>                                                                                                    | Authority<br>Managem<br>ent |
|--------------|-------------------------------------------------------------------------------------------|------------------------------------------------------------------------|------------------|-----------------------------------------|----------------------------------------------------------------------------------------------------|-----------------------------|
| <b>TCP</b>   | LMT,<br>M2000<br>server,<br><b>RNC</b><br>BAM,<br>or any<br>other<br><b>FTP</b><br>server | 20                                                                     | NodeB            | 1024-6553<br>5                          | For FTP: upload<br>configuration file, logs<br>from the NodeB to the<br>FTP server; download<br>configuration file,<br>software packages to the<br>NodeB from the FTP<br>server | None                        |
| <b>TCP</b>   | LMT,<br>M2000<br>server,<br><b>RNC</b><br>BAM,<br>or any<br>other<br><b>FTP</b><br>server | 21                                                                     | NodeB            | 1024-6553<br>5                          | For FTP control                                                                                                    | User name/<br>password      |

**Table 8-3** Communication ports on the eNodeB

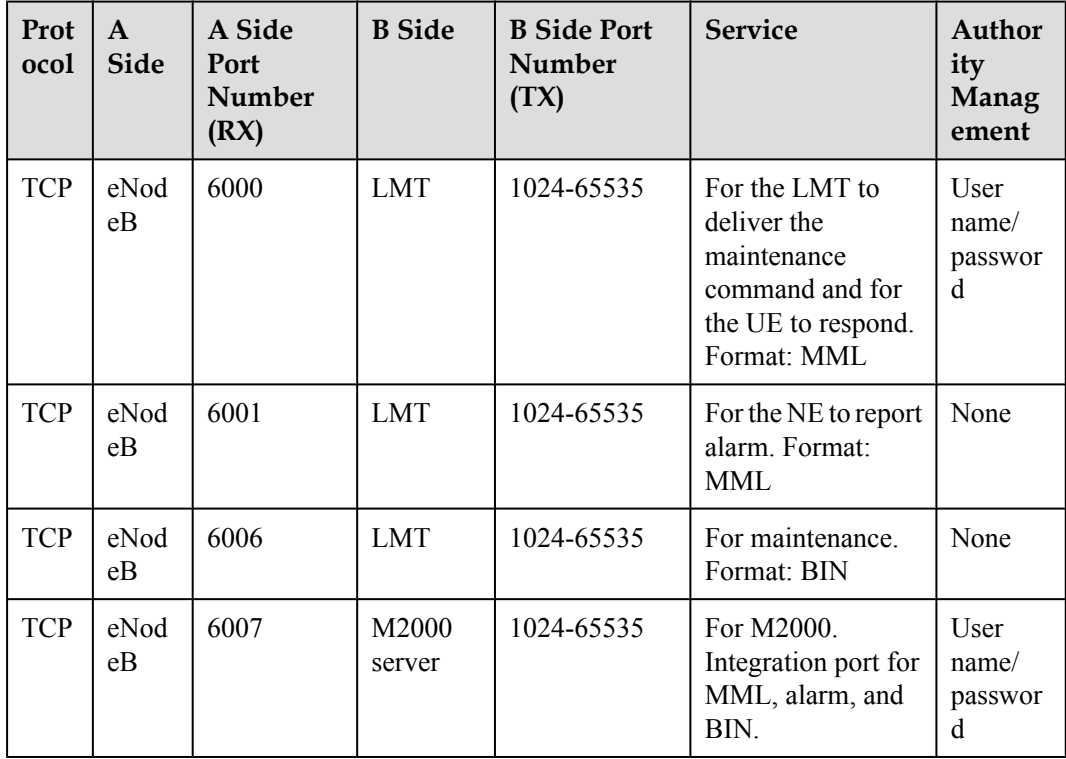

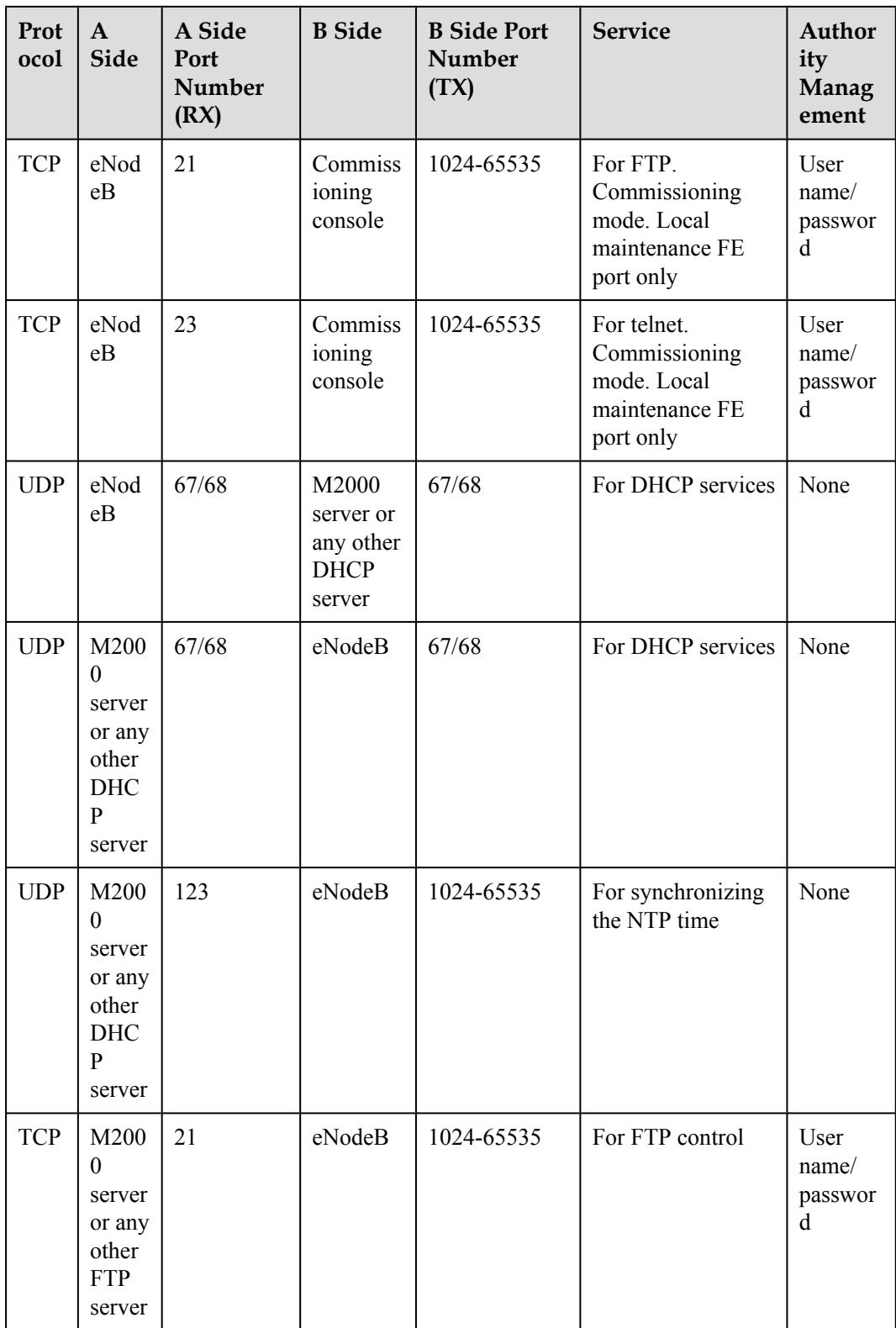